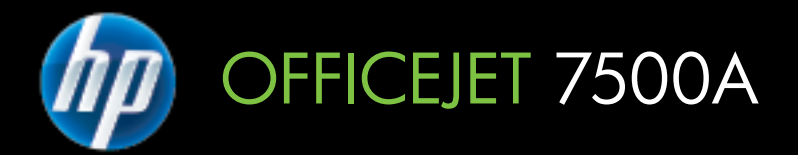

# Lietotāja ceļvedis

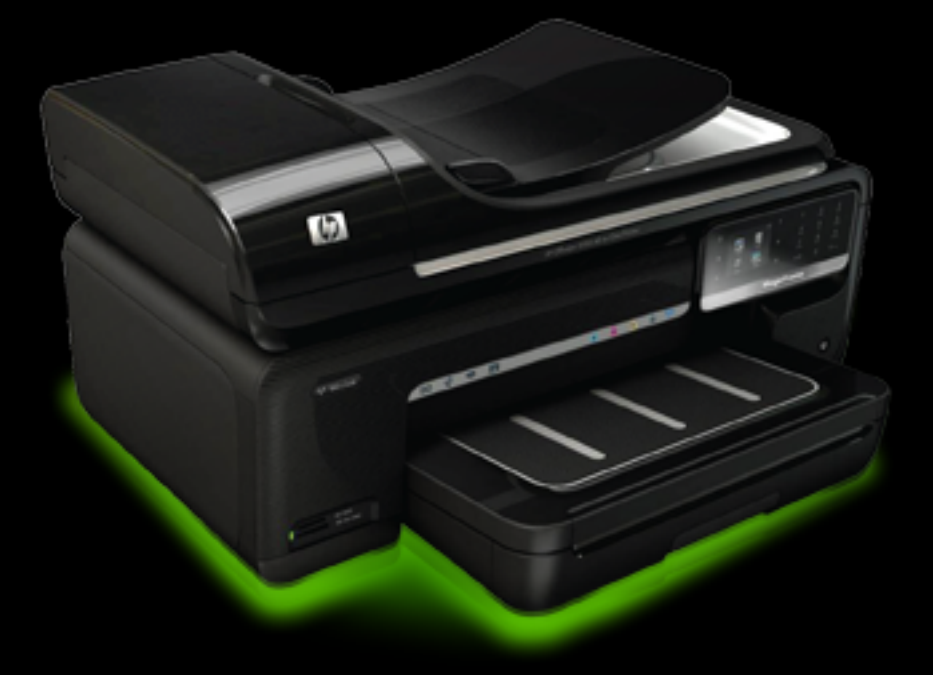

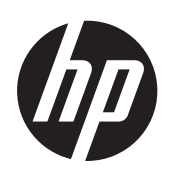

# HP Officejet 7500A (E910) e-<br>All-in-One

Lietotāja ceļvedis

#### **Informācija par autortiesībām**

© 2010 Copyright Hewlett-Packard Development Company, L.P.

#### **Kompānijas Hewlett-Packard paziņojumi**

Informācija šajā dokumentā var tikt mainīta bez iepriekšēja brīdinājuma. Visas tiesības paturētas. Šī materiāla reproducēšana, adaptēšana vai tulkošana bez Hewlett-Packard iepriekšējas rakstiskas atļaujas ir aizliegta, izņemot gadījumus, ja tas ir atļauts saskaņā ar autortiesību likumiem.

Vienīgās HP izstrādājumiem un pakalpojumiem noteiktās garantijas ir ietvertas tiešajos garantijas paziņojumos, kas ir pievienoti attiecīgajiem izstrādājumiem un pakalpojumiem. Nekas no šeit minētā nevar tikt uzskatīts par papildu garantiju. HP neuzņemas atbildību par šajā dokumentā pieļautām tehniskām un drukas kļūdām vai izlaidumiem.

#### **Paskaidrojumi**

Microsoft® Windows®, Windows® XP, Windows Vista® un Windows® 7 ir Microsoft Corporation preču zīmes, kas reģistrētas ASV.

ENERGY STAR® un ENERGY STAR® zīme ir ASV reģistrētas zīmes.

#### **Informācija par drošību**

## ⁄۱

Lai mazinātu iespēju gūt savainojumus no uguns vai elektriskās strāvas trieciena, vienmēr ievērojiet galvenos piesardzības pasākumus, kad izmantojat šo izstrādājumu.

1. Izlasiet un izprotiet visas instrukcijas, kas sniegtas printera komplektācijā iekļautajā dokumentācijā.

2. Ievērojiet visus uz izstrādājuma atzīmētos brīdinājumus un norādījumus.

3. Pirms izstrādājuma tīrīšanas atvienojiet to no sienas kontaktligzdas.

4. Neuzstādiet un neizmantojiet šo produktu ūdens tuvumā vai tad, ja pats esat slapjš.

5. Uzstādiet produktu uz stabilas, nekustīgas virsmas.

6. Novietojiet produktu aizsargātā vietā, kur kabelim nevar uzkāpt vai to aizķert un nav iespējama kabeļa sabojāšana.

7. Ja ierīce nedarbojas pareizi, skatiet sadaļu Problē[mu risin](#page-85-0)āšana.

8. Ierīcei nav sastāvdaļu, kuru tehnisko apkopi ir atļauts veikt lietotājam.

Uzticiet tehnisko apkalpošanu kvalificētam personālam.

# **Saturs**

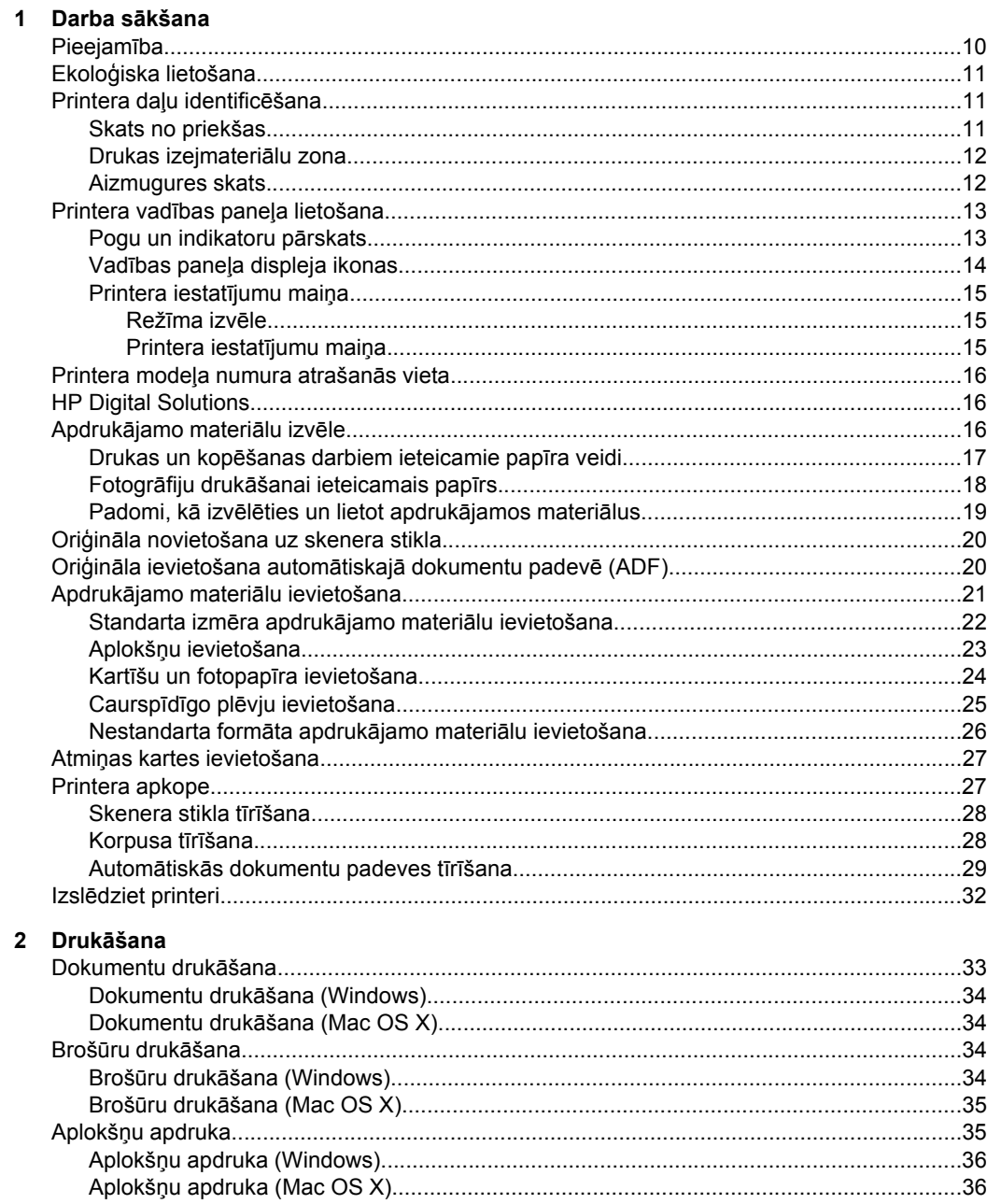

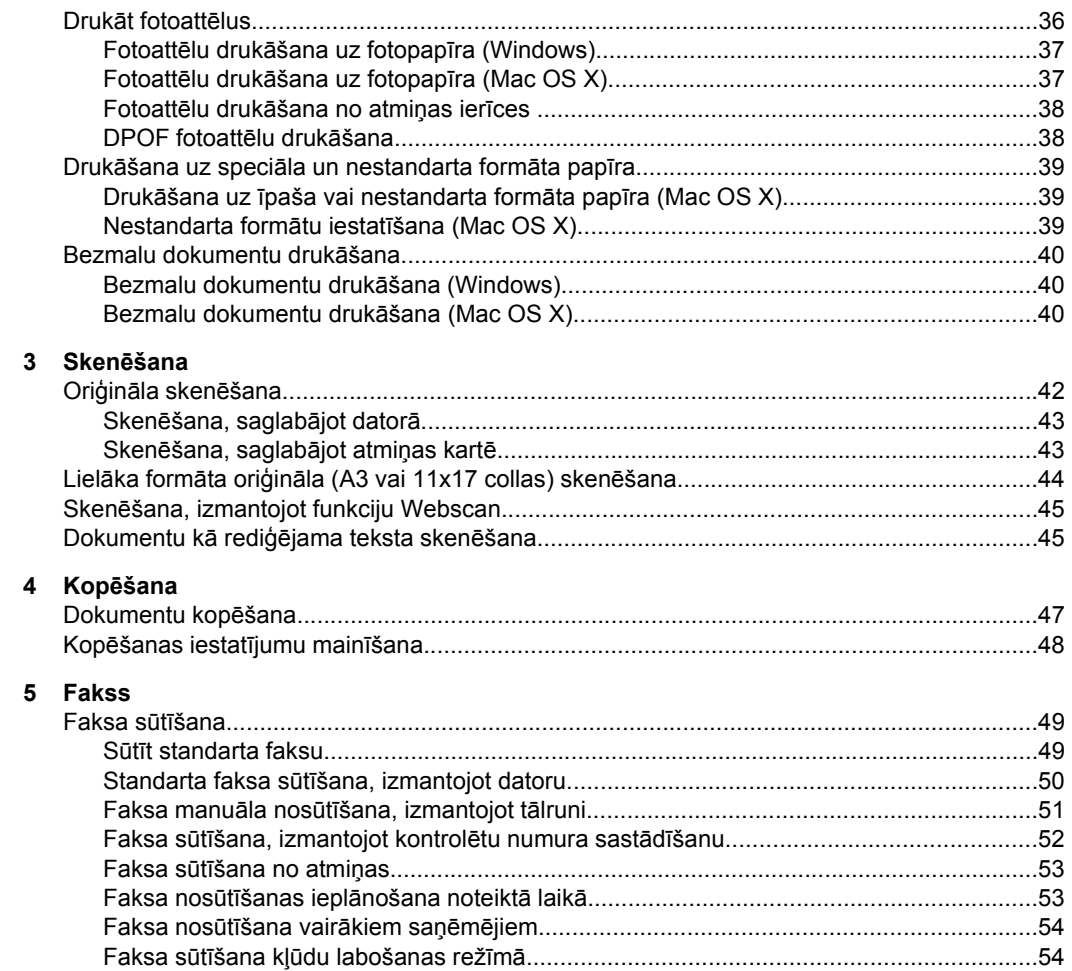

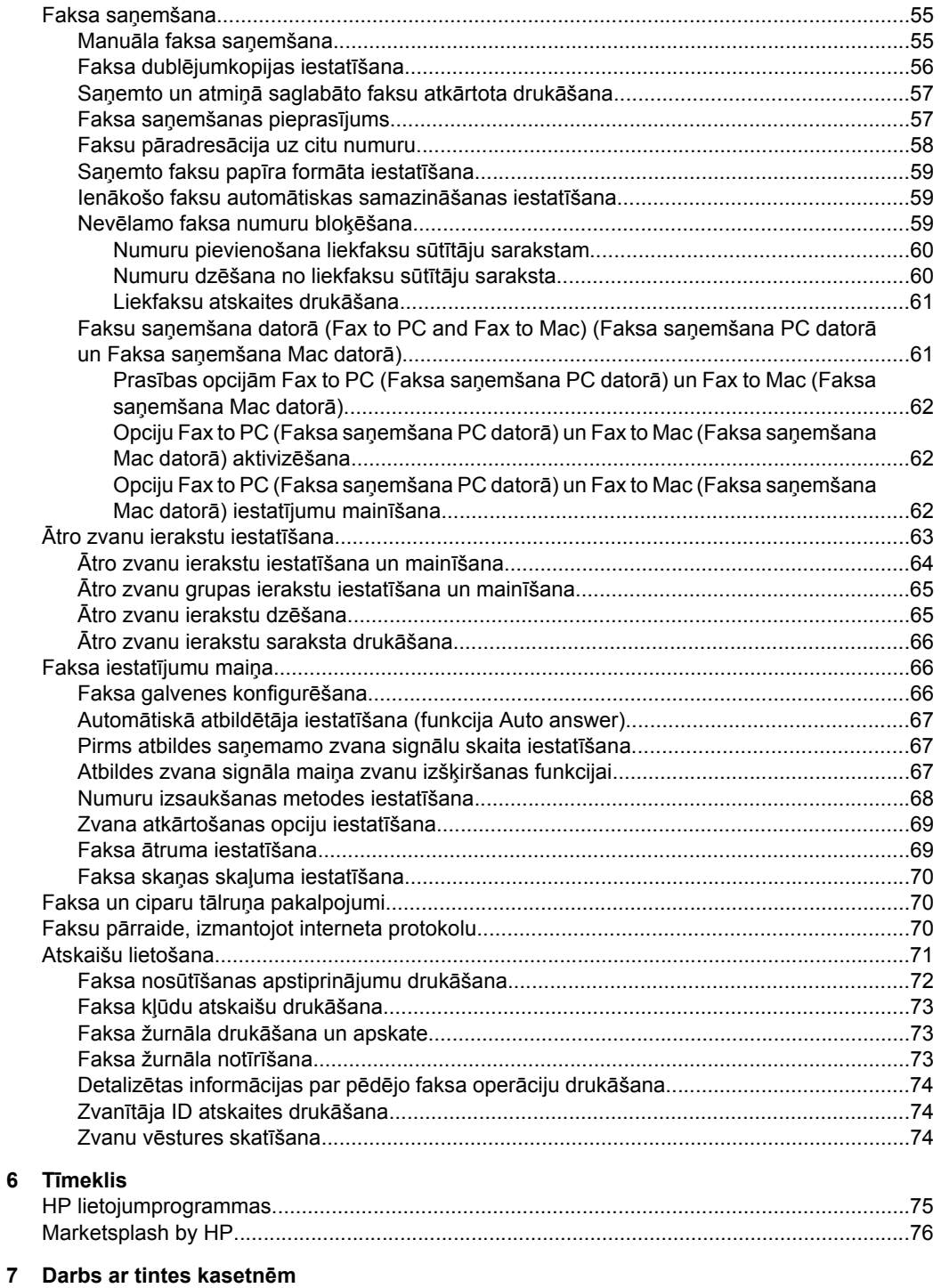

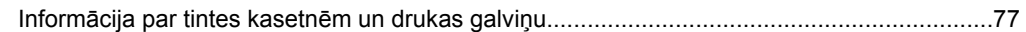

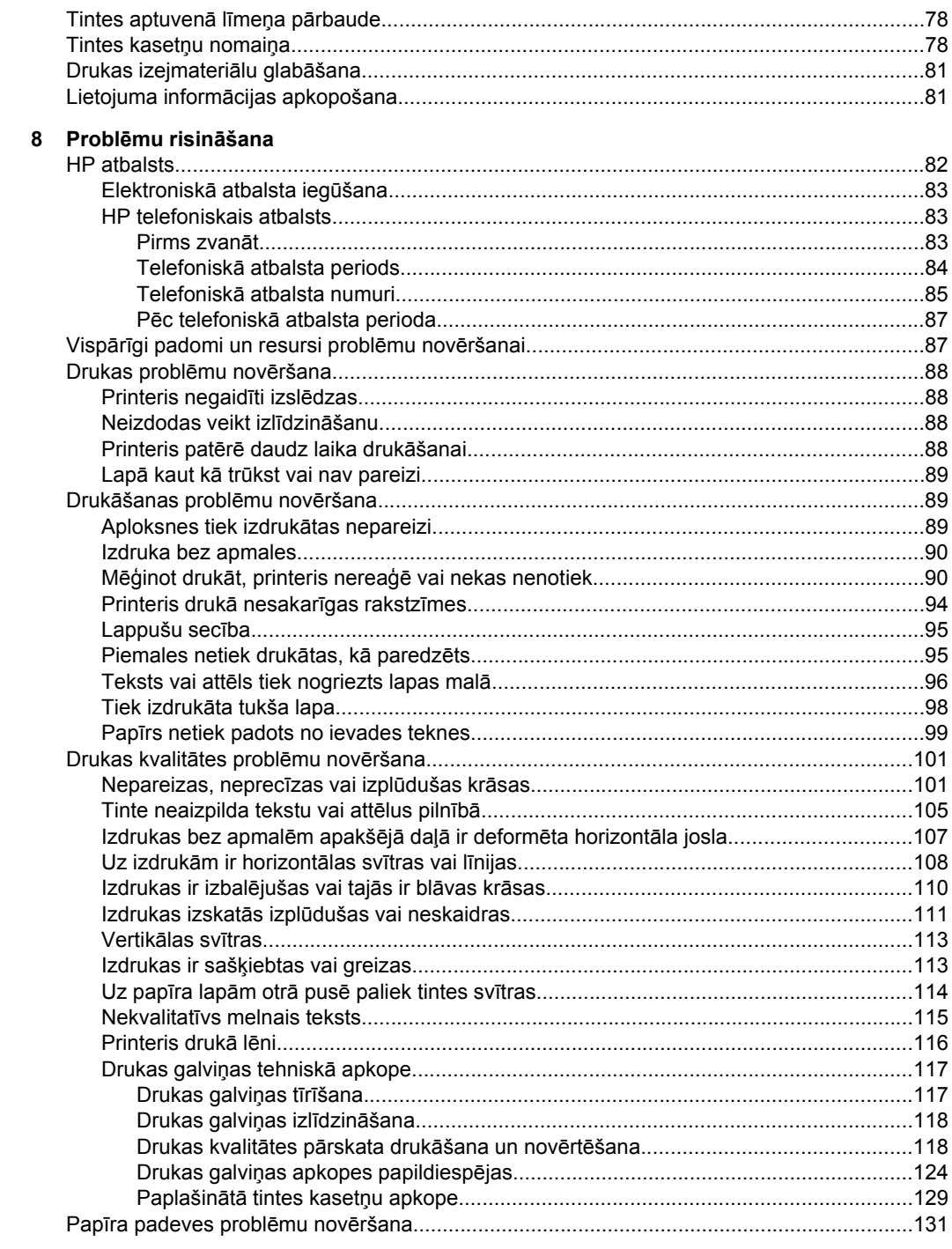

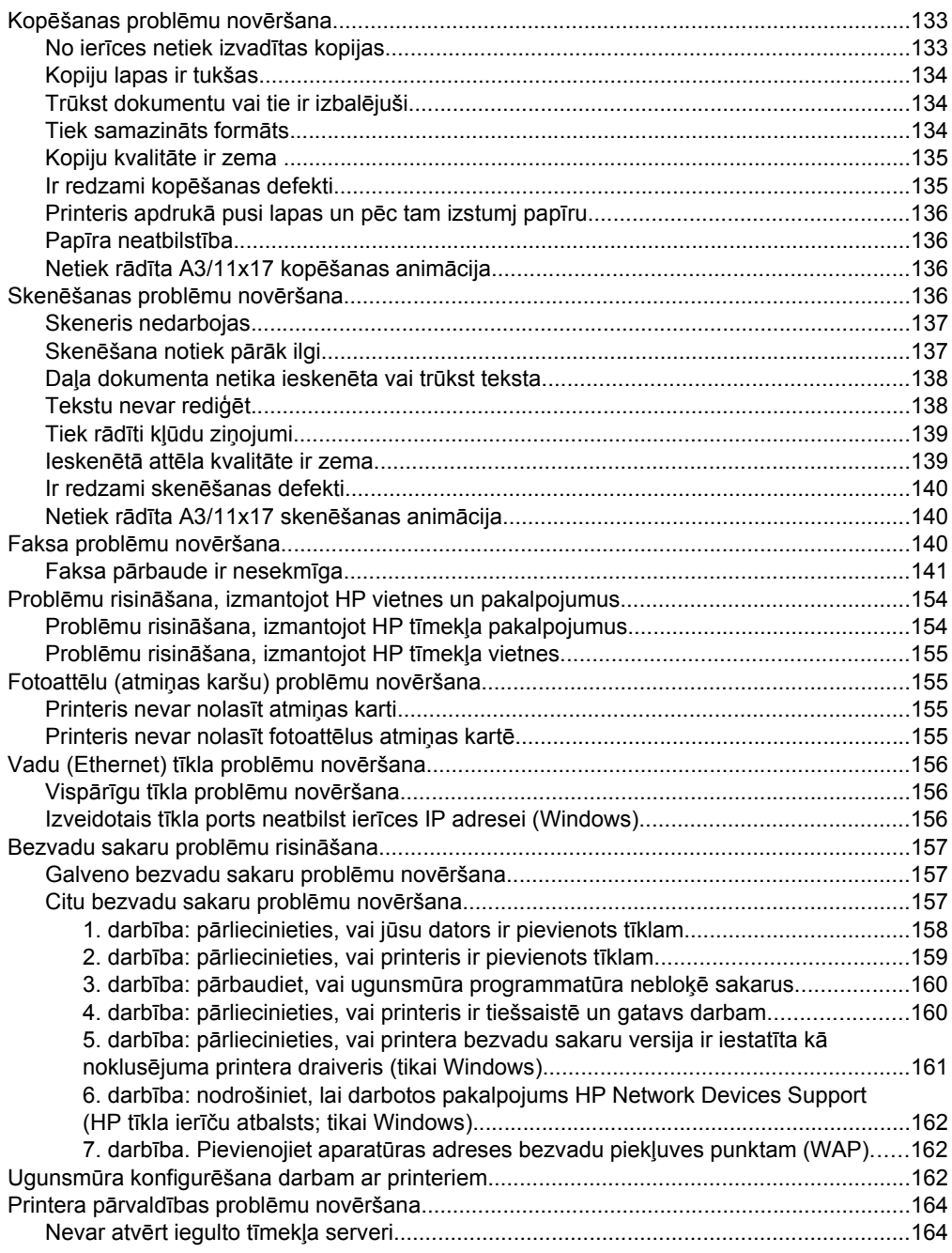

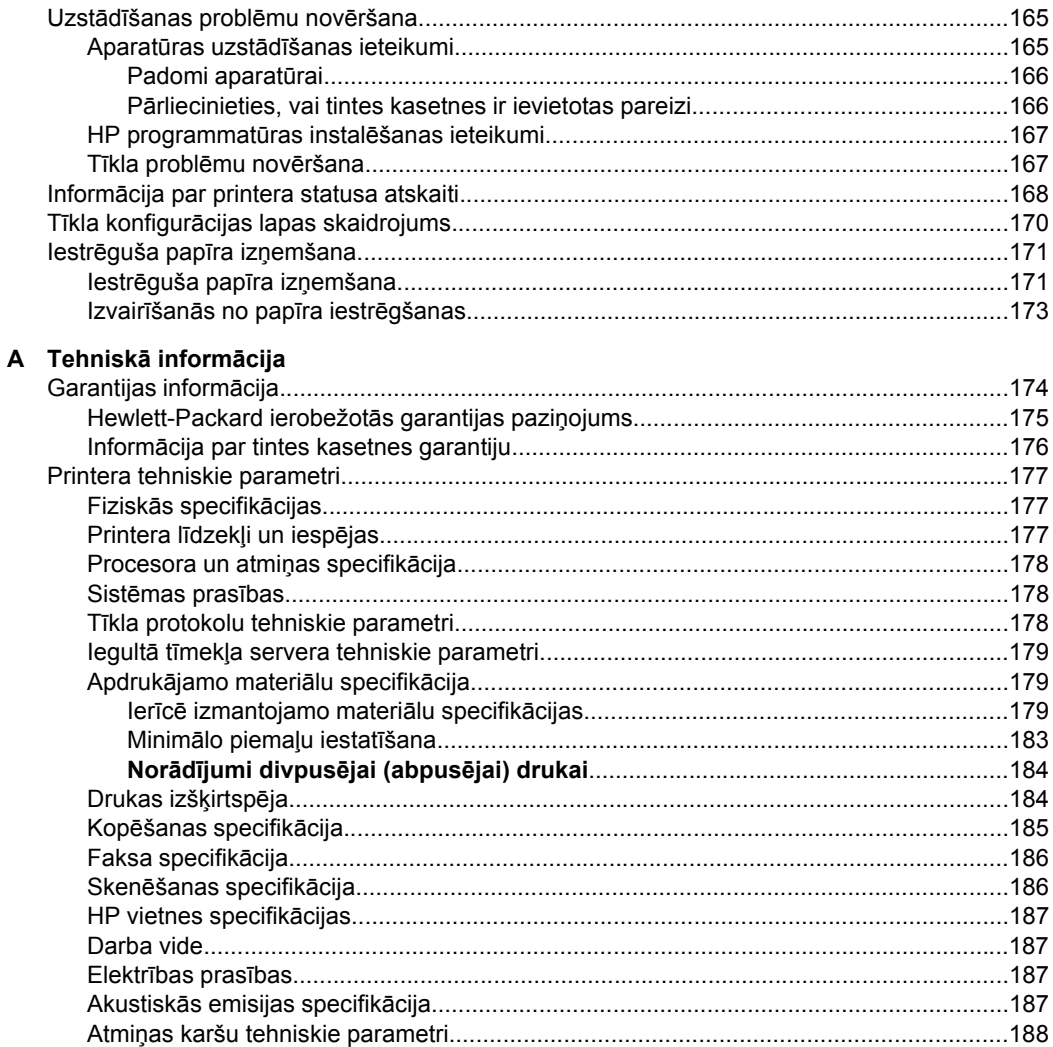

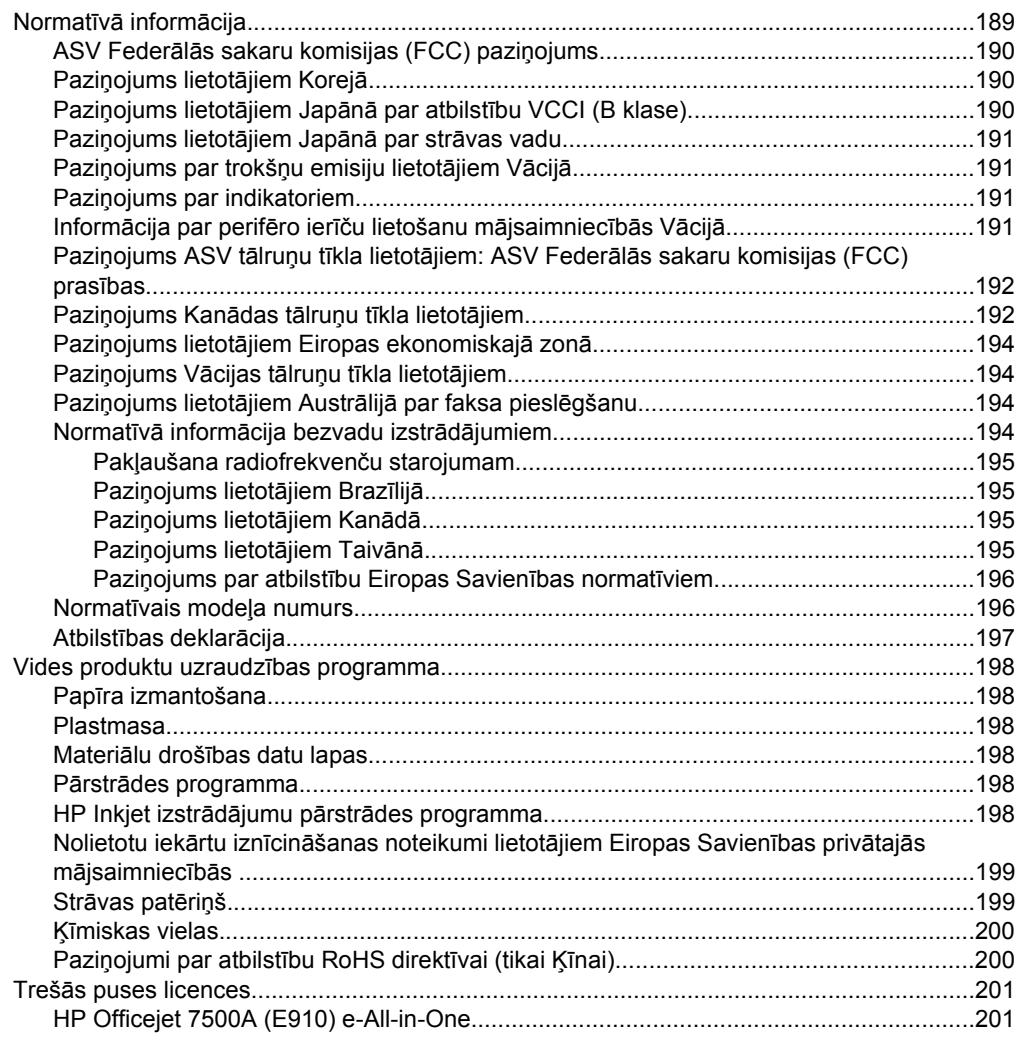

#### **[B HP izejmateri](#page-209-0)āli un piederumi**

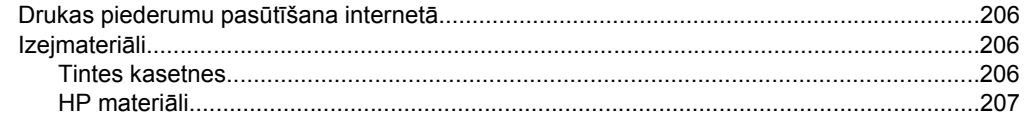

#### **[C Faksa papildiestat](#page-211-0)ījumi**

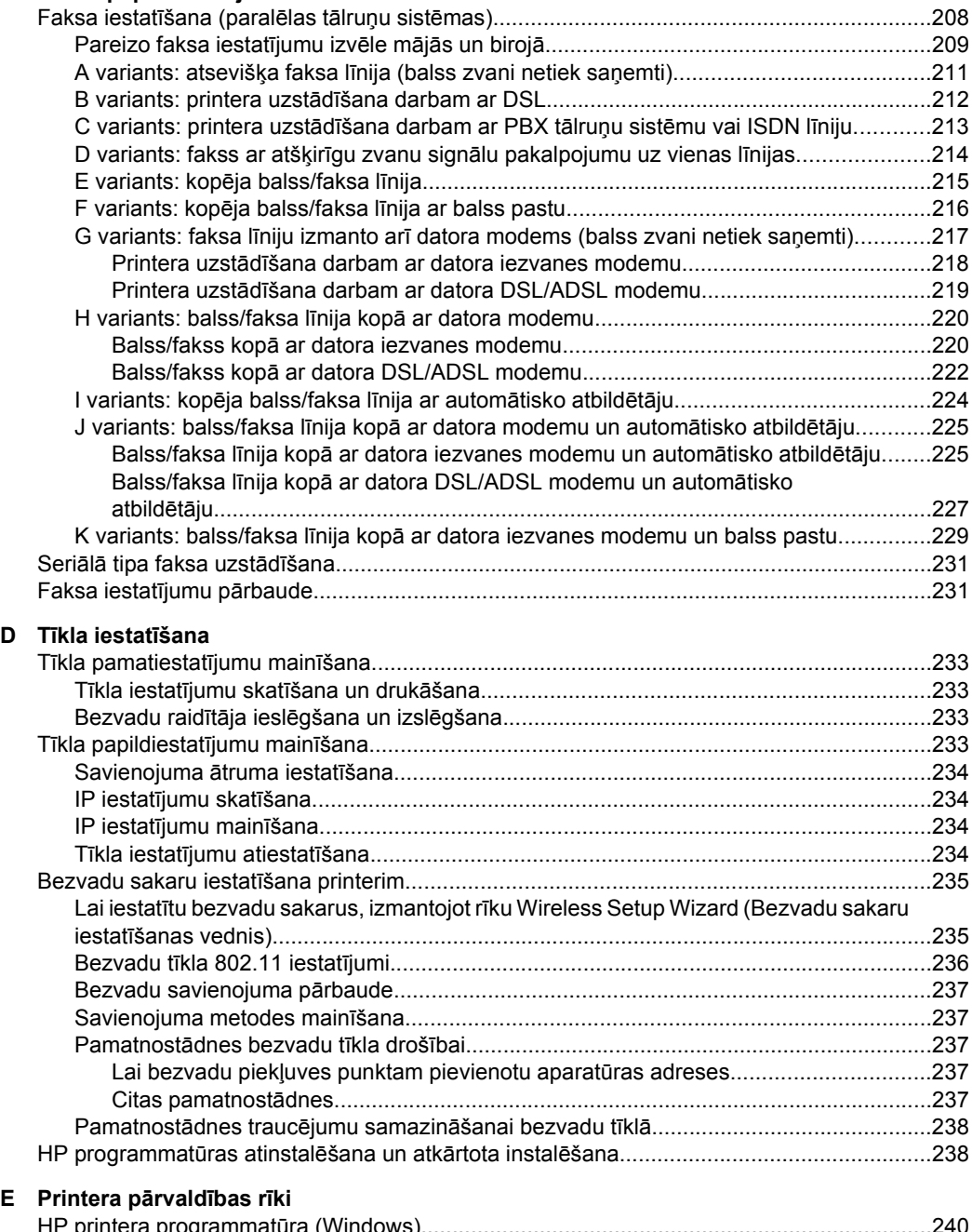

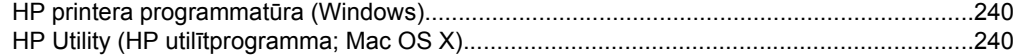

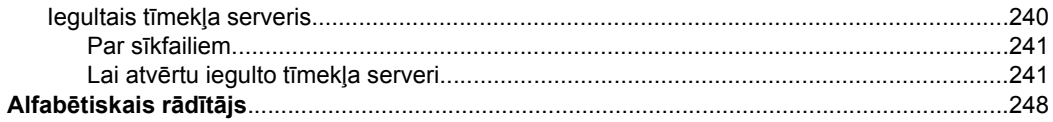

## <span id="page-13-0"></span>**1 Darba sākšana**

Šī rokasgrāmata sniedz informāciju par printera lietošanu un problēmu novēršanu.

- Pieejamība
- Ekoloģ[iska lietošana](#page-14-0)
- [Printera da](#page-14-0)ļu identificēšana
- [Printera vad](#page-16-0)ības paneļa lietošana
- Printera modeļ[a numura atrašan](#page-19-0)ās vieta
- [HP Digital Solutions](#page-19-0)
- Apdrukā[jamo materi](#page-19-0)ālu izvēle
- Oriģinā[la novietošana uz skenera stikla](#page-23-0)
- Oriģinā[la ievietošana autom](#page-23-0)ātiskajā dokumentu padevē (ADF)
- Apdrukājamo materiā[lu ievietošana](#page-24-0)
- Atmiņ[as kartes ievietošana](#page-30-0)
- [Printera apkope](#page-30-0)
- Izslē[dziet printeri](#page-35-0)
- **Piezīme.** Ja lietojat printeri ar datoru, kurā tiek izmantota operētājsistēma Windows XP Starter Edition, Windows Vista Starter Edition vai Windows 7 Starter Edition, iespējams, dažas funkcijas nebūs pieejamas. Plašāku informāciju skatiet sadaļā Saderīgā[s oper](#page-181-0)ētājsistēmas.

## **Pieejamība**

Šis printeris nodrošina vairākus līdzekļus, kas to padara pieejamu cilvēkiem ar īpašām vajadzībām.

#### **Redzes traucējumi**

Printera komplektā iekļautā HP programmatūra ir pieejama lietotājiem ar pasliktinātu vai vāju redzi, izmantojot operētājsistēmas pieejamības iespējas un funkcijas. Programmatūra ļauj izmantot arī lielāko daļu palīgtehnoloģiju — ekrānlasītājus, neredzīgo raksta lasītājus un tekstizrunas programmas. Speciāli to lietotāju dēļ, kas neatšķir krāsas, programmatūrā un printera vadības panelī izmantotajām krāsainajām pogām un cilnēm ir vienkāršs palīgteksts vai ikonu apzīmējumi, kuri paskaidro veicamo darbību.

#### **Kustības traucējumi**

Lietotāji ar kustību traucējumiem HP programmatūras funkcijas var izpildīt ar tastatūras komandu palīdzību. HP programmatūrā var izmantot arī tādas Windows pieejamības opcijas kā StickyKeys (Taustiņu ķēde), ToggleKeys (Pārslēgskaņa), FilterKeys (Taustiņu filtrs) un MouseKeys (Peles taustiņi). Printera vākus, pogas, papīra teknes un vadotnes ir ērti lietot arī cilvēkiem, kuru rokas nav ļoti spēcīgas un veiklas.

#### **Atbalsts**

Plašāku informāciju par šī printera pieejamību un HP centieniem uzlabot savu izstrādājumu pieejamību skatiet HP vietnē [www.hp.com/accessibility.](http://www.hp.com/accessibility)

Lai iegūtu informāciju par pieejamību operētājsistēmā Mac OS X, apmeklējiet Apple tīmekļa vietnes lapu [www.apple.com/accessibility](http://www.apple.com/accessibility/).

## <span id="page-14-0"></span>**Ekoloģiska lietošana**

HP mērķis ir palīdzēt klientiem mazināt ietekmi uz vidi. HP ir izstrādājusi tālāk minētos padomus ekoloģiskai ierīces lietošanai, lai palīdzētu jums noteikt un mazināt drukāšanas rezultātā radīto ietekmi uz vidi. Lai uzzinātu vairāk par HP iniciatīvām vides aizsardzības jomā, skatiet informāciju par šī printera īpašajām funkcijām, kā arī apmeklējiet HP ekoloģisko risinājumu vietni.

[www.hp.com/hpinfo/globalcitizenship/environment/](http://www.hp.com/hpinfo/globalcitizenship/environment/index.html)

- **Informācija par enerģijas taupīšanu**: lai noteiktu, vai šis printeris atbilst ENERGY STAR® standartiem, skatiet sadaļu Strā[vas pat](#page-202-0)ēriņš.
- **Otrreiz pārstrādājami materiāli**: lai iegūtu plašāku informāciju par HP produktu otrreizējo pārstrādi, lūdzu, apmeklējiet tīmekļa lapu: [www.hp.com/hpinfo/globalcitizenship/environment/recycle/](http://www.hp.com/hpinfo/globalcitizenship/environment/recycle/)

## **Printera daļu identificēšana**

Šajā nodaļā ir aprakstītas šādas tēmas:

- Skats no priekšas
- [Drukas izejmateri](#page-15-0)ālu zona
- [Aizmugures skats](#page-15-0)

#### **Skats no priekšas**

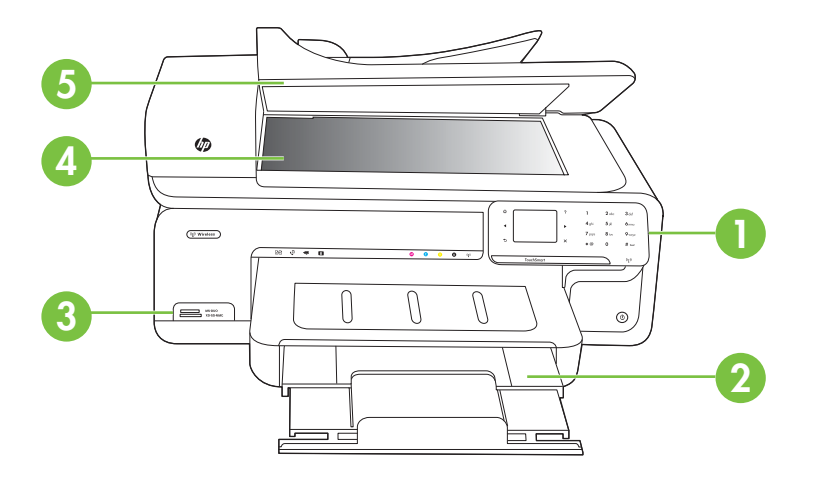

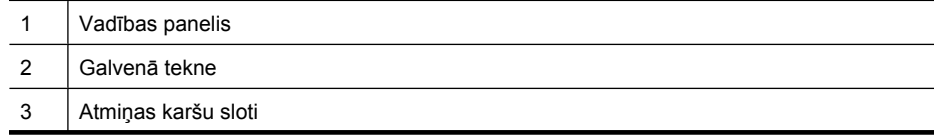

#### <span id="page-15-0"></span>1. nodaļa

#### (turpinājums)

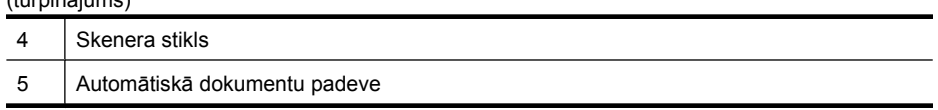

## **Drukas izejmateriālu zona**

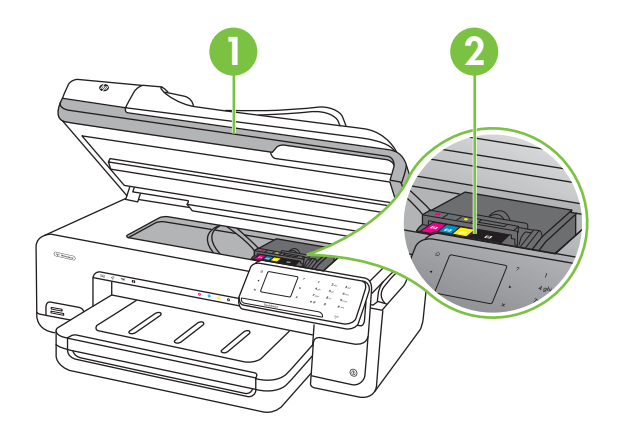

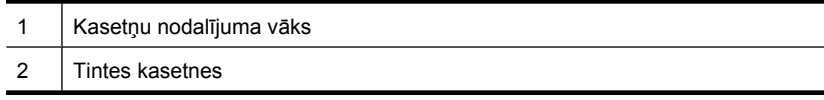

#### **Aizmugures skats**

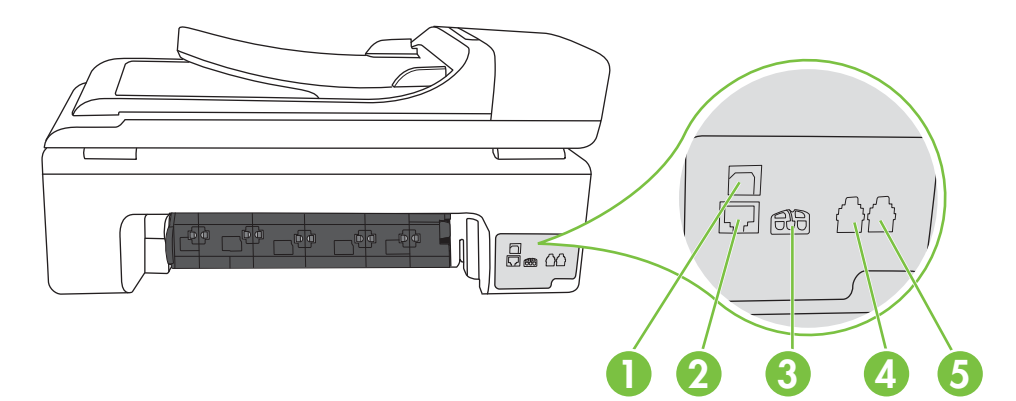

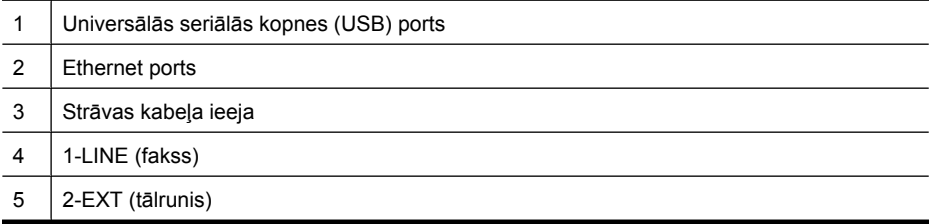

## <span id="page-16-0"></span>**Printera vadības paneļa lietošana**

Šajā nodaļā ir aprakstītas šādas tēmas:

- Pogu un indikatoru pārskats
- Vadības paneļ[a displeja ikonas](#page-17-0)
- [Printera iestat](#page-18-0)ījumu maiņa

#### **Pogu un indikatoru pārskats**

Šī shēma un ar to saistītā tabula sniedz īsu atsauces informāciju par printera vadības paneļa funkcijām.

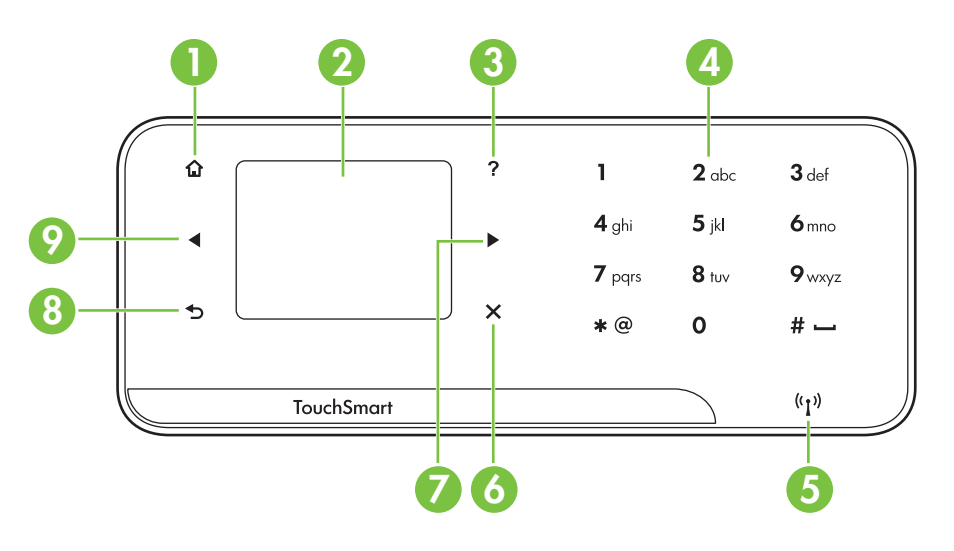

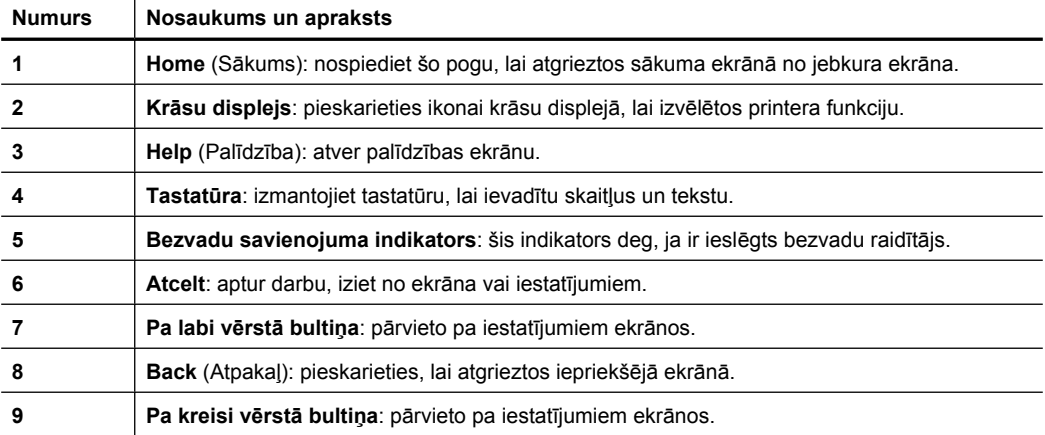

### <span id="page-17-0"></span>**Vadības paneļa displeja ikonas**

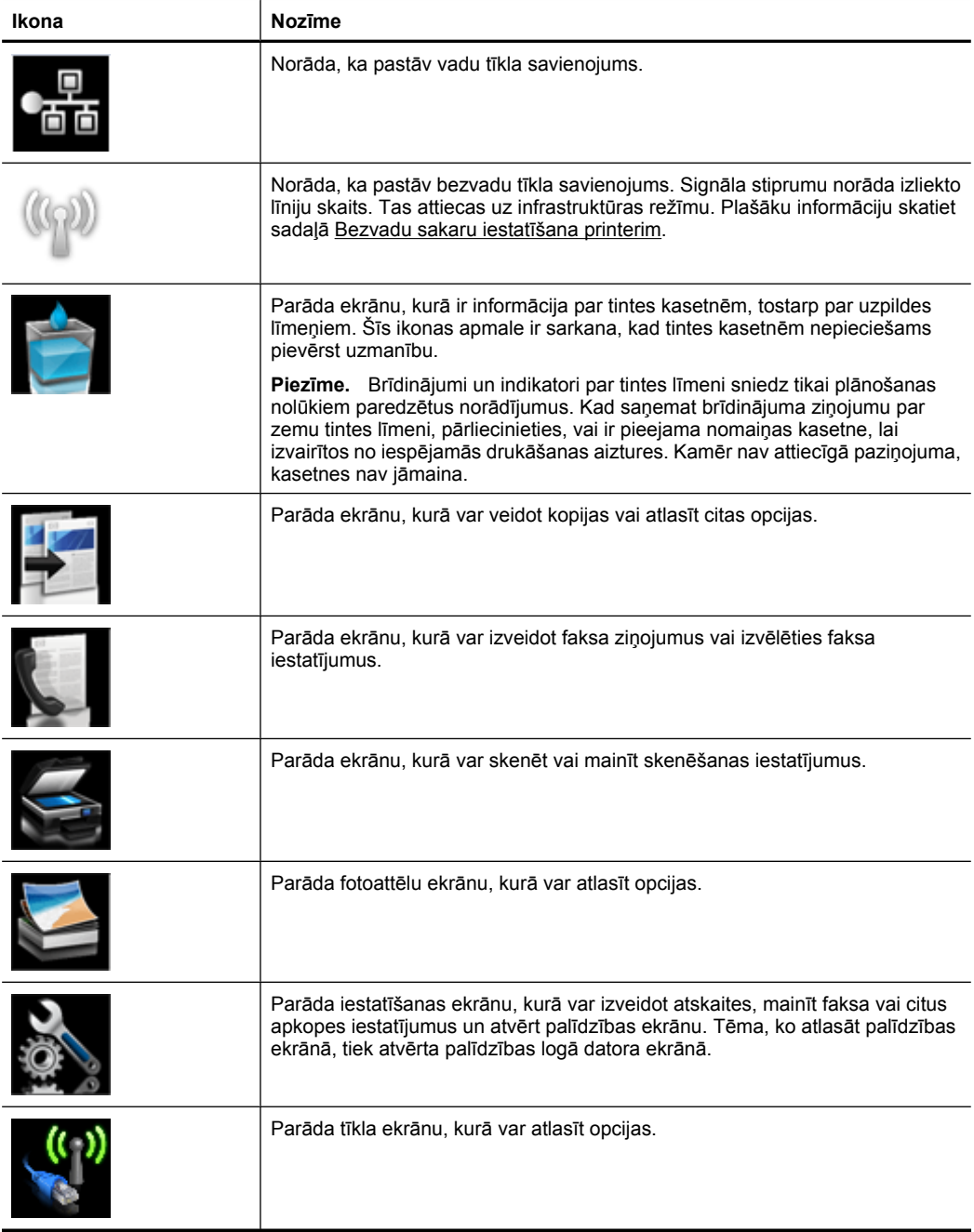

#### <span id="page-18-0"></span>**Printera iestatījumu maiņa**

Izmantojiet vadības paneli, lai mainītu printera darbības režīmu un iestatījumus, drukātu atskaites vai saņemtu palīdzību printera lietošanā.

**Padoms** Ja printeris ir savienots ar datoru, printera iestatījumus var arī mainīt, izmantojot datorā pieejamos HP programmatūras rīkus, piemēram, HP printera programmatūru, HP Utility (HP utilītprogramma; Mac OS X) vai iegulto tīmekļa serveri (EWS). Papildinformāciju par šiem rīkiem skatiet sadaļā [Printera p](#page-243-0)ārvaldības rīki.

Šajā nodaļā ir aprakstītas šādas tēmas:

- Režīma izvēle
- Printera iestatījumu maiņa

#### **Režīma izvēle**

Vadības paneļa displeja sākuma ekrānā parādīti pieejamie printera režīmi.

Lai izvēlētos režīmu, pieskarieties (kreisā bultiņa) vai (labā bultiņa), lai redzētu pieejamos režīmus, un tad pieskarieties ikonai, lai izvēlētos vajadzīgo režīmu. Izpildiet vadības paneļa displejā redzamos norādījumus, lai pabeigtu darbu. Kad darbs ir pabeigts, vadības paneļa displejs atgriežas sākuma ekrānā.

Šajā nodaļā ir aprakstītas šādas tēmas:

- Lai izvēlētos citu režīmu
- Lai mainītu režīma iestatījumus

#### **Lai izvēlētos citu režīmu**

Pieskarieties pogai (Atpakaļ), lai atgrieztos galvenajā izvēlnē. Pieskarieties (kreisā bultiņa) vai (labā bultiņa), lai ritinātu pieejamos režīmus, un tad pieskarieties vajadzīgā režīma ikonai, lai izvēlētos to lietošanai.

#### **Lai mainītu režīma iestatījumus**

- **1.** Pēc režīma izvēles, spiežot bultiņu pogas, ritiniet pieejamos iestatījumus un tad pieskarieties kādam no iestatījumiem, kuru vēlaties mainīt.
- **2.** Izpildiet displejā redzamos norādījumus, lai mainītu iestatījumus, un tad pieskarieties **Done** (Gatavs).
- **Piezīme.** Izmantojiet pogu (Atpakaļ), lai atgrieztos iepriekšējā izvēlnē.

#### **Printera iestatījumu maiņa**

Lai mainītu printera iestatījumus vai drukātu atskaites, izmantojiet iestatīšanas ekrānā pieejamās opcijas:

- **1.** Pieskarieties (labā bultiņa) un pēc tam pieskarieties **Setup** (Iestatīšana).
- **2.** Pieskarieties bultiņām, lai ritinātu cauri ekrāniem.
- **3.** Pieskarieties vienumiem ekrānā, lai atlasītu ekrānus vai opcijas.

**Piezīme.** Pieskarieties **Back** (Atpakaļ), lai atgrieztos iepriekšējā ekrānā.

## <span id="page-19-0"></span>**Printera modeļa numura atrašanās vieta**

Papildus modeļa nosaukumam, kas ir redzams printera priekšpusē, šim printerim ir specifisks modeļa numurs. Izmantojiet šo numuru, lai iegūtu atbalstu un identificētu printerim pieejamos izejmateriālus un piederumus.

Modeļa numurs ir uzdrukāts uz uzlīmes printera iekšpusē, blakus tintes kasetņu nodalījumam.

## **HP Digital Solutions**

Printerī iekļauti dažādi ciparu risinājumi, kas vienkāršo un racionalizē darbu.

#### **Skenēt datorā**

Izmantojot printeri, vienkārši jāpieskaras printera vadības paneļa pogai, un varat skenēt dokumentus tieši datorā, vai arī koplietot tos ar biznesa partneriem, sūtot kā e-pasta pielikumus.

Papildinformāciju skatiet sadaļā [Sken](#page-45-0)ēšana.

#### **HP Digital Fax (Fax to PC and Fax to Mac) (Faksa saņemšana PC datorā un Faksa saņemšana Mac datorā)**

Turpmāk nekad vairs nepazaudēsiet svarīgus faksa dokumentus, kas kļūdaini ievietoti papīra kaudzē!

Izmantojiet opcijas Fax to PC (Faksa saņemšana PC datorā) un Fax to Mac (Faksa saņemšana Mac datorā), lai automātiski saņemtu un saglabātu faksus datorā. Izmantojot opcijas Fax to PC (Faksa saņemšana PC datorā) un Fax to Mac (Faksa saņemšana Mac datorā), var ērti glabāt digitālas faksa ziņojumu kopijas, kā arī novērst nepieciešamību strādāt ar lieliem papīra daudzumiem.

Turklāt varat izslēgt faksa ziņojumu drukāšanu, ietaupot naudu par papīru un tinti, kā arī samazinot papīra patēriņu un atkritumu apjomu.

Papildinformāciju skatiet sadaļā Faksu saņemšana datorā [\(Fax to PC and Fax to Mac\)](#page-64-0) (Faksa saņemšana PC datorā un Faksa saņ[emšana Mac dator](#page-64-0)ā).

## **Apdrukājamo materiālu izvēle**

Printerī var lietot lielāko daļu biroja vajadzībām paredzēto apdrukājamo materiālu. Pirms iegādāties materiālus lielos daudzumos, ieteicams pārbaudīt vairākus apdrukājamo materiālu veidus. Lai iegūtu optimālo izdrukas kvalitāti, lietojiet HP ražotus materiālus. Papildinformāciju par HP apdrukājamajiem materiāliem var iegūt, apmeklējot HP vietni [www.hp.com.](http://www.hp.com)

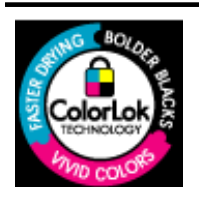

HP iesaka izmantot parastu balto papīru ar ColorLok logotipu dokumentu drukāšanai un kopēšanai ikdienā. Papīram, kuram ir ColorLok logotips, ir veikta neatkarīga testēšana un tas atbilst augstiem drošuma un drukas kvalitātes standartiem. Uz tā drukātajiem dokumentiem ir dzīvas, spilgtas krāsas, izteiktāka melnā krāsa un tas žūst ātrāk nekā standarta papīrs. Meklējiet

<span id="page-20-0"></span>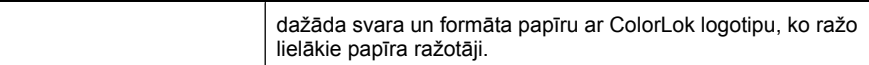

Šajā nodaļā ir aprakstītas šādas tēmas:

- Drukas un kopēšanas darbiem ieteicamie papīra veidi
- Fotogrāfiju drukā[šanai ieteicamais pap](#page-21-0)īrs
- Padomi, kā izvēlē[ties un lietot apdruk](#page-22-0)ājamos materiālus

#### **Drukas un kopēšanas darbiem ieteicamie papīra veidi**

Ja vēlaties drukāt labākajā iespējamajā kvalitātē, HP iesaka izmantot tāda veida HP papīru, kurš ir īpaši izstrādāts konkrētajam drukas projektam.

Atkarībā no jūsu valsts vai reģiona, daži no šiem papīra veidiem var nebūt pieejami.

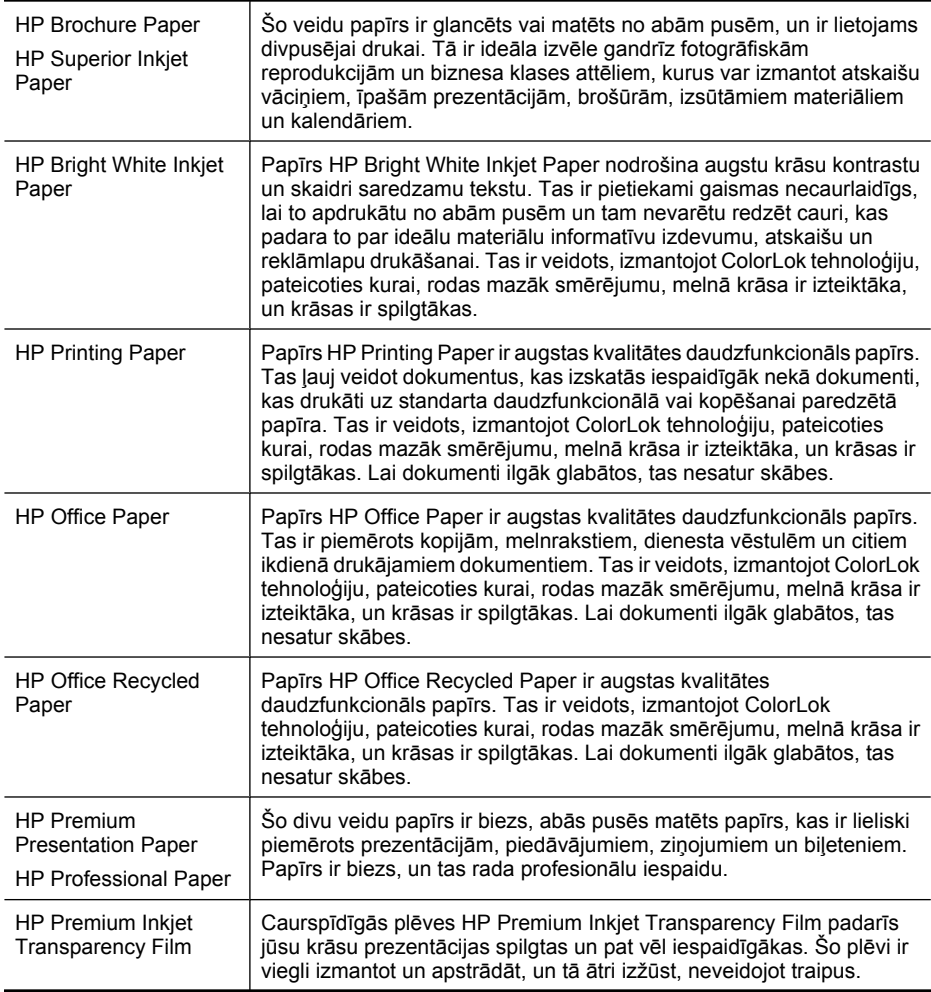

#### <span id="page-21-0"></span>1. nodaļa

#### (turpinājums)

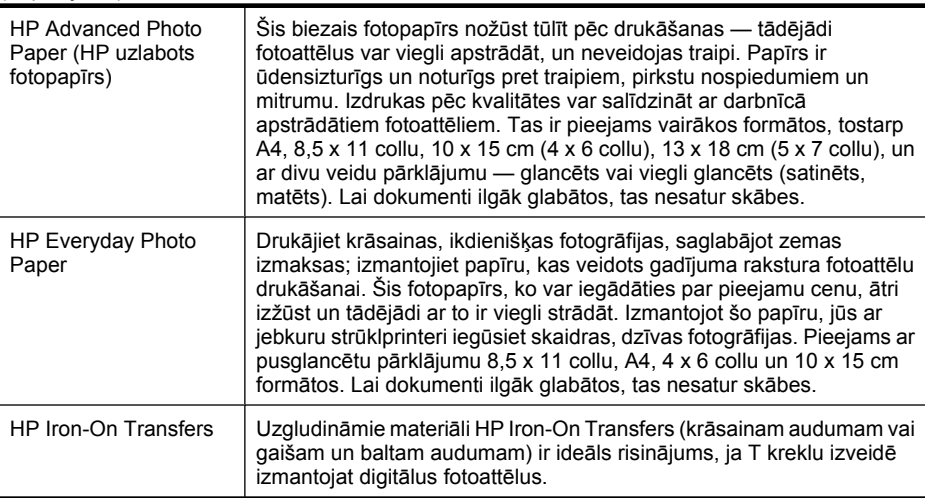

Lai pasūtītu HP papīru un citus izejmateriālus, apmeklējiet vietni [www.hp.com/buy/](http://www.hp.com/buy/supplies) [supplies](http://www.hp.com/buy/supplies). Ja tas tiek pieprasīts, izvēlieties savu valsti vai reģionu, izpildiet norādījumus, lai izvēlētos vajadzīgo printeri, un pēc tam lapā noklikšķiniet uz kādas no iepirkšanās saitēm.

**Piezīme.** Pašreiz dažas HP tīmekļa vietnes sadaļas ir pieejamas tikai angļu valodā.

#### **HP fotomateriālu komplekti:**

HP fotomateriālu komplektos ir parocīgi iepakotas oriģinālās HP tintes kasetnes un fotopapīrs HP Advanced Photo Paper, ietaupot jūsu laiku, ko jūs patērētu, meklējot piemērotākos materiālus profesionālu fotogrāfiju drukāšanai ar HP ierīci, par pieejamu cenu. Oriģinālā HP tinte un fotopapīrs HP Advanced Photo Paper ir izstrādāti lietošanai komplektā, lai jūsu fotogrāfijas būtu noturīgas un spilgtas, neatkarīgi no izdruku daudzuma. Lieliski piemērots atvaļinājuma laikā uzņemto fotoattēlu komplekta vai vairāku viena fotoattēla eksemplāru izdrukāšanai, lai dalītos ar citiem.

#### **Fotogrāfiju drukāšanai ieteicamais papīrs**

Ja vēlaties drukāt labākajā iespējamajā kvalitātē, HP iesaka izmantot tāda veida HP papīru, kurš ir īpaši izstrādāts konkrētajam drukas projektam.

Atkarībā no jūsu valsts vai reģiona, daži no šiem papīra veidiem var nebūt pieejami.

#### **HP Advanced Photo Paper**

Šis biezais fotopapīrs nožūst tūlīt pēc drukāšanas — tādējādi fotoattēlus var viegli apstrādāt, un neveidojas traipi. Papīrs ir ūdensizturīgs un noturīgs pret traipiem, pirkstu nospiedumiem un mitrumu. Izdrukas pēc kvalitātes var salīdzināt ar darbnīcā apstrādātiem fotoattēliem. Tas ir pieejams dažādos izmēros, tostarp A4, 8,5 x 11 collu, 10 x 15 cm (4 x 6 collu), 13 x 18 cm (5 x 7 collu) un ar divējādu apstrādi — glancēts vai viegli glancēts (satīnam līdzīgi matēts papīrs). Lai dokumenti ilgāk glabātos, tas nesatur skābes.

#### **HP Everyday Photo Paper**

Drukājiet krāsainas, ikdienišķas fotogrāfijas, saglabājot zemas izmaksas; izmantojiet papīru, kas veidots gadījuma rakstura fotoattēlu drukāšanai. Šis fotopapīrs, ko var

<span id="page-22-0"></span>iegādāties par pieejamu cenu, ātri izžūst un tādējādi ar to ir viegli strādāt. Izmantojot šo papīru, jūs ar jebkuru strūklprinteri iegūsiet skaidras, dzīvas fotogrāfijas. Pieejams ar pusglancētu pārklājumu 8,5 x 11 collu, A4, 4 x 6 collu un 10 x 15 cm formātos. Lai dokumenti ilgāk glabātos, tas nesatur skābes.

#### **HP fotomateriālu komplekti**

HP fotomateriālu komplektos ir parocīgi iepakotas oriģinālās HP tintes kasetnes un fotopapīrs HP Advanced Photo Paper, ietaupot jūsu laiku, ko jūs patērētu, meklējot piemērotākos materiālus profesionālu fotogrāfiju drukāšanai ar HP ierīci, par pieejamu cenu. Oriģinālā HP tinte un fotopapīrs HP Advanced Photo Paper ir izstrādāti lietošanai komplektā, lai jūsu fotogrāfijas būtu noturīgas un spilgtas, neatkarīgi no izdruku daudzuma. Lieliski piemērots atvaļinājuma laikā uzņemto fotoattēlu komplekta vai vairāku viena fotoattēla eksemplāru izdrukāšanai, lai dalītos ar citiem.

Lai pasūtītu HP papīru un citus izejmateriālus, apmeklējiet vietni [www.hp.com/buy/](http://www.hp.com/supplies) [supplies](http://www.hp.com/supplies). Ja tas tiek pieprasīts, izvēlieties savu valsti vai reģionu, izpildiet norādījumus, lai izvēlētos vajadzīgo printeri, un pēc tam lapā noklikšķiniet uz kādas no iepirkšanās saitēm.

**Piezīme.** Pašreiz dažas HP tīmekļa vietnes sadaļas ir pieejamas tikai angļu valodā.

#### **Padomi, kā izvēlēties un lietot apdrukājamos materiālus**

Lai panāktu vislabākos rezultātus, ievērojiet turpmākos norādījumus.

- Vienmēr lietojiet apdrukājamos materiālus, kas atbilst printera tehniskajiem parametriem. Plašāku informāciju skatiet sadaļā Apdrukā[jamo materi](#page-182-0)ālu [specifik](#page-182-0)ācija.
- Teknē vai automātiskajā dokumentu padevē vienlaikus ievietojiet tikai viena veida apdrukājamos materiālus.
- Pārliecinieties, vai apdrukājamie materiāli teknēs un automātiskajā dokumentu padevē ir ievietoti pareizi. Plašāku informāciju skatiet sadaļā Apdrukā[jamo materi](#page-24-0)ālu [ievietošana](#page-24-0) un Oriģinā[la ievietošana autom](#page-23-0)ātiskajā dokumentu padevē (ADF).
- Nepārpildiet tekni vai automātisko dokumentu padevi. Plašāku informāciju skatiet sadaļā Apdrukā[jamo materi](#page-182-0)ālu specifikācija.
- Lai novērstu papīra iestrēgšanu, zemu drukas kvalitāti un citas drukas problēmas, izvairieties no tālāk norādīto materiālu ievietošanas teknēs vai automātiskajā dokumentu padevē:
	- Veidlapas, kas sastāv no vairākām daļām
	- Bojāti, salocīti vai saburzīti apdrukājamie materiāli
	- Apdrukājamie materiāli ar izgriezumiem vai caurumiem
	- Apdrukājamie materiāli ar raupju faktūru, reljefu vai tādi, kas labi neuztver tinti
	- Apdrukājamie materiāli, kuri ļoti maz sver vai viegli staipās
	- Materiāli ar skavām vai saspraudēm

**Piezīme.** Lai skenētu, kopētu vai nosūtītu pa faksu dokumentus, kuru lapas neatbilst šīm pamatnostādnēm, izmantojiet skenera stiklu. Plašāku informāciju skatiet sadaļā Oriģinā[la novietošana uz skenera stikla.](#page-23-0)

## <span id="page-23-0"></span>**Oriģināla novietošana uz skenera stikla**

Oriģinālus dokumentus ar izmēru līdz Legal formāta papīram var kopēt, skenēt vai nosūtīt kā faksa ziņojumus, novietojot uz stikla.

**Piezīme.** Daudzas specifiskas funkcijas nedarbojas pareizi, ja stikla vai vāka pamatne ir netīra. Plašāku informāciju skatiet sadaļā [Printera apkope](#page-30-0).

#### **Lai novietotu oriģinālu uz skenera stikla**

Lai novietotu oriģinālu uz skenera stikla, veiciet šādas darbības.

- **1.** Paceliet skenera vāku.
- **2.** Novietojiet oriģinālu ar apdrukāto pusi uz leju.
	- **Padoms** Oriģinālu novietot palīdzēs arī stikla malā iegravētās ikonas.

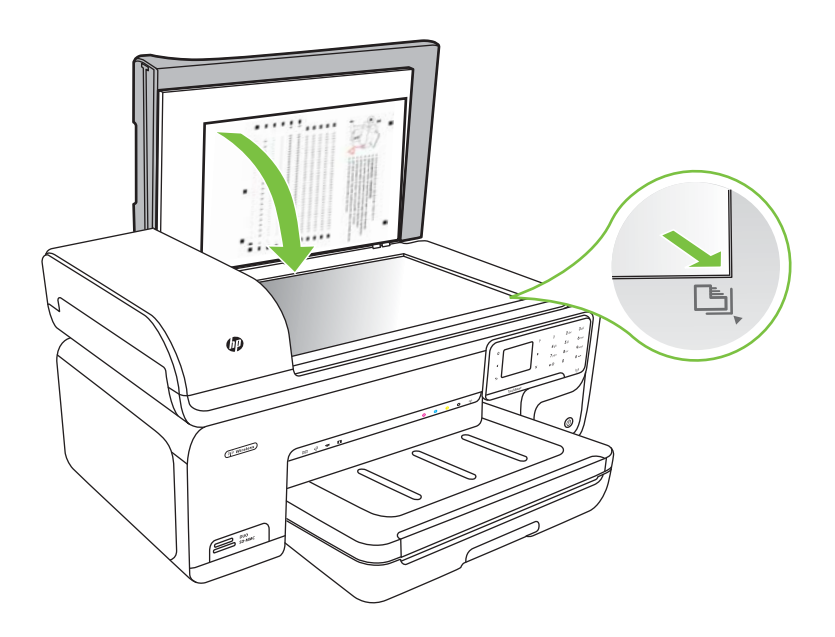

**3.** Aizveriet vāku.

## **Oriģināla ievietošana automātiskajā dokumentu padevē (ADF)**

Ievietojot automātiskajā dokumentu padeves teknē A4 vai Letter formāta vienpusēju dokumentu, kas sastāv no vienas vai vairākām lapām, to var kopēt, skenēt vai nosūtīt pa faksu.

**Uzmanību** Neievietojiet automātiskajā dokumentu padevē fotoattēlus; tā tos var sabojāt.

<span id="page-24-0"></span>**Piezīme.** Legal formāta dokumentus nevar skenēt, kopēt vai sūtīt pa faksu, izmantojot automātisko dokumentu padevi.

**Piezīme.** Dažas funkcijas, piemēram, kopēšanas funkcija **Fit to Page** (Ietilpināt lapā), nedarbojas, ja oriģinālus ievieto automātiskajā dokumentu padevē. Oriģināli jānovieto uz stikla.

Dokumentu padeves teknē var ievietot ne vairāk kā 35 loksnes parastā papīra.

#### **Lai ievietotu oriģinālu dokumentu padeves teknē**

Lai ievietotu dokumentu automātiskajā dokumentu padevē, veiciet šādas darbības.

- **1.** Ievietojiet oriģinālu dokumentu padeves teknē ar apdrukāto pusi uz augšu. Novietojiet lapas tā, lai dokumenti tiktu ievadīti ar augšmalu pa priekšu. Bīdiet apdrukājamo materiālu automātiskajā dokumentu padevē, līdz atskan signāls vai displejā tiek parādīts ziņojums par to, ka printeris ir noteicis, ka lapas ir ievietotas.
	- **Padoms** Lai iegūtu papildu palīdzību par oriģinālu ievietošanu automātiskajā dokumentu padevē, skatiet attēlu uz dokumentu padeves teknes.

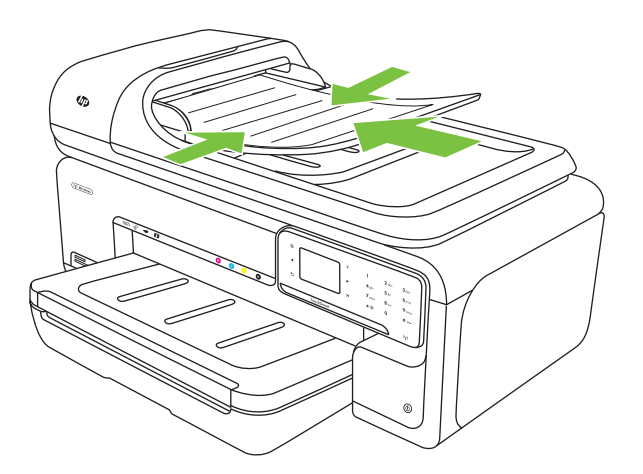

- **2.** Bīdiet platuma vadotnes uz iekšu, līdz tās atduras pret papīra kreiso un labo malu.
- **Piezīme.** Pirms paceļat printera vāku, izņemiet visus oriģinālus no dokumentu padeves teknes.

## **Apdrukājamo materiālu ievietošana**

Šajā nodaļā ir sniegti norādījumi, kā printerī ievietot apdrukājamos materiālus.

Šajā nodaļā iekļautas šādas tēmas:

- [Standarta izm](#page-25-0)ēra apdrukājamo materiālu ievietošana
- Aplokšņ[u ievietošana](#page-26-0)
- Kartīšu un fotopapī[ra ievietošana](#page-27-0)
- Caurspīdīgo plē[vju ievietošana](#page-28-0)
- [Nestandarta form](#page-29-0)āta apdrukājamo materiālu ievietošana

#### <span id="page-25-0"></span>**Standarta izmēra apdrukājamo materiālu ievietošana**

#### **Lai ievietotu apdrukājamos materiālus**

Lai ievietotu standarta apdrukājamo materiālu, izmantojiet šīs instrukcijas.

- **1.** Paceliet izvades tekni.
- **2.** Atbīdiet papīra platuma vadotni uz āru, cik vien tas ir iespējams.

**Piezīme.** Ja ievietojat lielāka formāta apdrukājamos materiālus, izvelciet ievades tekni, lai to pagarinātu.

**3.** Ievietojiet materiālus ar apdrukājamo pusi uz leju pie galvenās teknes labās malas. Apdrukājamajam materiālam jābūt izlīdzinātam gar teknes labo un iekšējo malu, un tas nedrīkst pārsniegt līnijas atzīmi teknē.

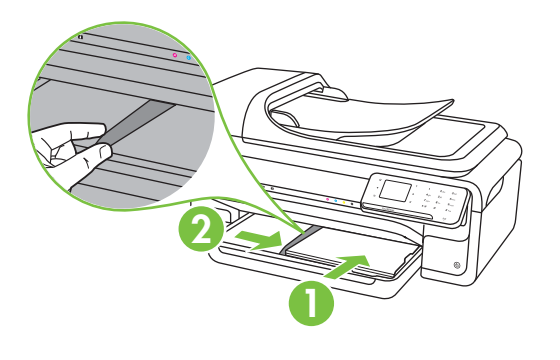

**Piezīme.** Neievietojiet papīru, kamēr printeris drukā.

**4.** Noregulējiet materiālu vadotnes teknē, lai tās pielāgotu ievietoto apdrukājamo materiālu formātam.

- <span id="page-26-0"></span>**5.** Nolaidiet izvades tekni.
- **6.** Izvelciet teknes pagarinātāju.

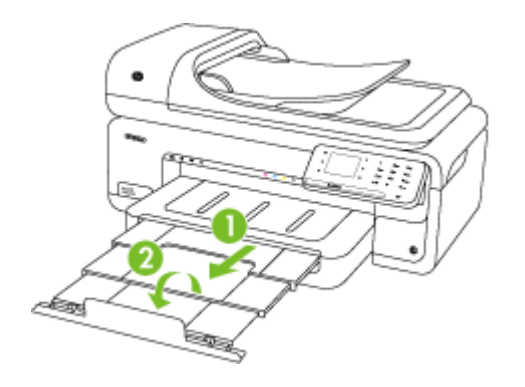

**Piezīme.** Drukājot lielākus dokumentus par A3/11 x 17 collu formātu, izvelciet pilnībā izvades teknes paplašinātāju un novietojiet slīpi papīra apturētāju.

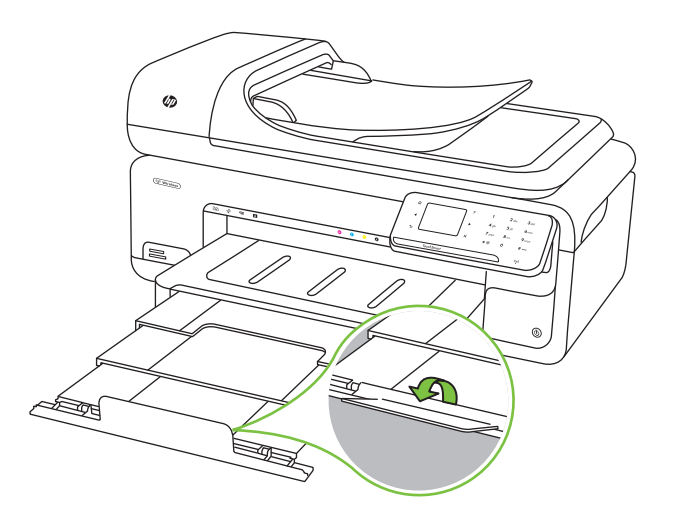

#### **Aplokšņu ievietošana**

#### **Lai ievietotu aploksnes**

Lai ievietotu aploksni, izmantojiet šīs instrukcijas

- **1.** Paceliet izvades tekni.
- **2.** Atbīdiet papīra platuma vadotni uz āru, cik vien tas ir iespējams.
	- **Piezīme.** Ja ievietojat lielāka formāta apdrukājamos materiālus, izvelciet ievades tekni, lai to pagarinātu.

<span id="page-27-0"></span>**3.** Ievietojiet aploksnes, kā parādīts attēlā. Pārliecinieties, vai aplokšņu kaudzīte nepārsniedz līnijas atzīmi teknē.

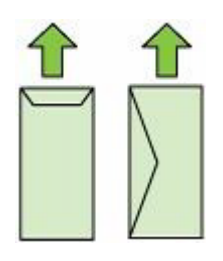

**Piezīme.** Neievietojiet papīru, kamēr printeris drukā.

- **4.** Noregulējiet materiālu vadotnes teknē, lai tās pielāgotu ievietoto apdrukājamo materiālu formātam.
- **5.** Nolaidiet izvades tekni.
- **6.** Izvelciet teknes pagarinātāju.

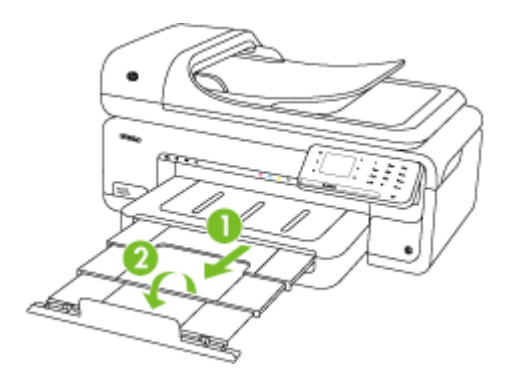

#### **Kartīšu un fotopapīra ievietošana**

#### **Lai ievietotu kartītes un fotopapīru**

Lai ievietotu fotopapīru, izmantojiet šīs instrukcijas.

- **1.** Paceliet izvades tekni.
- **2.** Atbīdiet papīra platuma vadotni uz āru, cik vien tas ir iespējams.

**Piezīme.** Ja ievietojat lielāka formāta apdrukājamos materiālus, izvelciet ievades tekni, lai to pagarinātu.

**3.** Ievietojiet materiālus ar apdrukājamo pusi uz leju pie galvenās teknes labās malas. Apdrukājamajam materiālam jābūt izlīdzinātam gar teknes labo un iekšējo malu, un tas nedrīkst pārsniegt līnijas atzīmi teknē. Ja fotopapīram ir viena noplēšama maliņa, pārliecinieties, vai tā ir vērsta printera priekšpuses virzienā.

**Piezīme.** Neievietojiet papīru, kamēr printeris drukā.

- <span id="page-28-0"></span>**4.** Noregulējiet materiālu vadotnes teknē, lai tās pielāgotu ievietoto apdrukājamo materiālu formātam.
- **5.** Nolaidiet izvades tekni.
- **6.** Izvelciet teknes pagarinātāju.

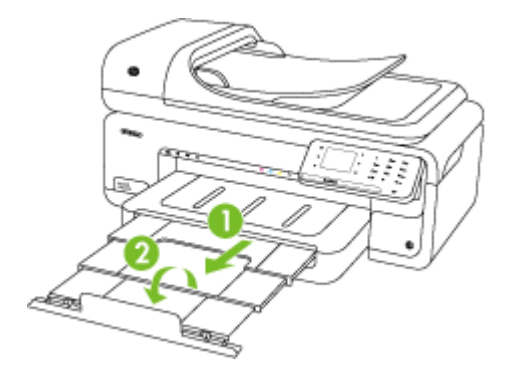

#### **Caurspīdīgo plēvju ievietošana**

#### **Lai ievietotu caurspīdīgās plēves**

Lai ievietotu caurspīdīgās plēves, izmantojiet šīs instrukcijas.

- **1.** Paceliet izvades tekni.
- **2.** Atbīdiet papīra platuma vadotni uz āru, cik vien tas ir iespējams.

**Piezīme.** Ja ievietojat lielāka formāta apdrukājamos materiālus, izvelciet ievades tekni, lai to pagarinātu.

**3.** Ievietojiet caurspīdīgās plēves ar nelīdzeno vai apdrukājamo pusi uz leju pie galvenās teknes labās malas. Pārliecinieties, vai līmes josla ir vērsta pret printera aizmuguri un vai caurspīdīgo plēvju kaudzīte ir izlīdzināta attiecībā pret teknes labo un aizmugurējo malu. Pārliecinieties arī, vai kaudzīte nepārsniedz līnijas atzīmi teknē.

**Piezīme.** Neievietojiet papīru, kamēr printeris drukā.

**4.** Noregulējiet materiālu vadotnes teknē, lai tās pielāgotu ievietoto apdrukājamo materiālu formātam.

- <span id="page-29-0"></span>**5.** Nolaidiet izvades tekni.
- **6.** Izvelciet teknes pagarinātāju.

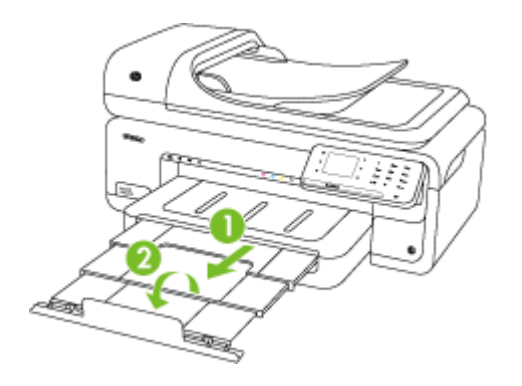

#### **Nestandarta formāta apdrukājamo materiālu ievietošana**

#### **Lai ievietotu kartītes un fotopapīru**

Lai ievietotu nestandarta formāta apdrukājamo materiālu, izmantojiet šīs instrukcijas.

- **Uzmanību** Lietojiet tikai tādus nestandarta formāta apdrukājamos materiālus, kurus atbalsta printeris. Papildinformāciju skatiet sadaļā Apdrukā[jamo materi](#page-182-0)ālu [specifik](#page-182-0)ācija.
- **1.** Paceliet izvades tekni.
- **2.** Atbīdiet papīra platuma vadotni uz āru, cik vien tas ir iespējams.

**Piezīme.** Ja ievietojat lielāka formāta apdrukājamos materiālus, izvelciet ievades tekni, lai to pagarinātu.

**3.** Ievietojiet materiālus ar apdrukājamo pusi uz leju pie galvenās teknes labās malas. Apdrukājamajam materiālam jābūt izlīdzinātam gar teknes labo un iekšējo malu, un tas nedrīkst pārsniegt līnijas atzīmi teknē.

**Piezīme.** Neievietojiet papīru, kamēr printeris drukā.

**4.** Noregulējiet materiālu vadotnes teknē, lai tās pielāgotu ievietoto apdrukājamo materiālu formātam.

- <span id="page-30-0"></span>**5.** Nolaidiet izvades tekni.
- **6.** Izvelciet teknes pagarinātāju.

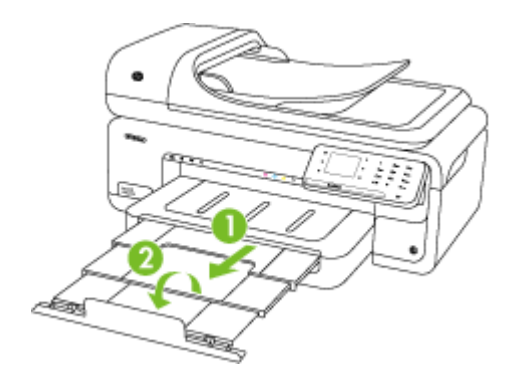

## **Atmiņas kartes ievietošana**

Ja ciparkamera fotoattēlu glabāšanai izmanto atmiņas karti, šo atmiņas karti var ievietot printerī, lai izdrukātu vai saglabātu fotoattēlus.

**Uzmanību** Mēģinot izņemt atmiņas karti laikā, kad tai piekļūst ierīce, var sabojāt kartē saglabātos failus. Karti var droši izņemt tikai tad, kad pārstāj mirgot foto indikators. Atcerieties arī, ka nekādā gadījumā nedrīkst vienlaikus ievietot vairākas kartes, jo tā var sabojāt atmiņas kartēs saglabātos failus.

**Piezīme.** Printeris neatbalsta šifrētas atmiņas kartes.

Papildinformāciju par atbalstītajām atmiņas kartēm skatiet sadaļā Atmiņ[as karšu](#page-191-0) [tehniskie parametri](#page-191-0).

#### **Lai ievietotu atmiņas karti**

- **1.** Pagrieziet atmiņas karti ar uzlīmi uz augšu, lai tās kontakti būtu vērsti pret printeri.
- **2.** Ievietojiet atmiņas karti atbilstošā atmiņas kartes slotā.

**Piezīme.** Printerī vienlaikus nevar ievietot vairākas atmiņas kartes.

## **Printera apkope**

Šajā nodaļā sniegti norādījumi, kā saglabāt printeri vislabākajā darba kārtībā. Veiciet šīs apkopes procedūras pēc nepieciešamības.

- [Skenera stikla t](#page-31-0)īrīšana
- [Korpusa t](#page-31-0)īrīšana
- Automātiskā[s dokumentu padeves t](#page-32-0)īrīšana

#### <span id="page-31-0"></span>**Skenera stikla tīrīšana**

**Piezīme.** Putekļi vai netīrumi uz skenera stikla, skenera vāka pamatnes vai skenera rāmja var pazemināt veiktspēju, samazināt skenēto attēlu kvalitāti un ietekmēt īpašo funkciju precizitāti, piemēram, kopiju ietilpināšanu noteikta formāta lapā.

#### **Lai notīrītu skenera stiklu**

- **1.** Izslēdziet printeri. Papildinformāciju skatiet sadaļā Izslē[dziet printeri](#page-35-0).
- **2.** Paceliet skenera vāku.
- **3.** Tīriet stiklu ar mīkstu bezplūksnu drāniņu, kurai uzsmidzināts viegls stikla tīrīšanas līdzeklis. Noslaukiet stiklu ar sausu un mīkstu bezplūksnu drāniņu.

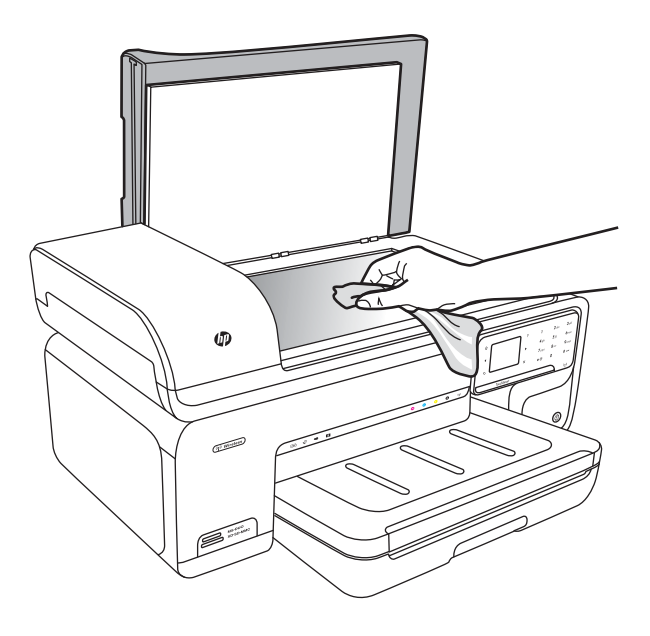

**Uzmanību** Skenera stikla tīrīšanai izmantojiet tikai stikla tīrīšanas līdzekli. Nelietojiet līdzekļus, kuros ir abrazīvas daļiņas, acetons, benzols un karbona tetrahlorīds, jo tie var sabojāt skenera stiklu. Nelietojiet izopropila spirtu, jo tas uz stikla var atstāt švīkas.

**Uzmanību** Nesmidziniet stikla tīrīšanas līdzekli uz stikla. Ja tiek izmantots pārāk daudz stikla tīrīšanas līdzekļa, tas var nonākt zem stikla un sabojāt skeneri.

**4.** Aizveriet skenera vāku un ieslēdziet printeri.

#### **Korpusa tīrīšana**

**Brīdinājums** Pirms printera tīrīšanas izslēdziet strāvu un atvienojiet strāvas vadu no elektrības kontaktligzdas. Papildinformāciju skatiet sadaļā Izslē[dziet printeri.](#page-35-0)

Lai no korpusa noslaucītu putekļus, smērējumus un traipus, izmantojiet mīkstu, mitru drānu bez plūksnām. Printera ārpusei tīrīšana nav nepieciešama. Neļaujiet šķidrumiem nokļūt printera iekšienē, kā arī uz printera vadības paneļa.

#### <span id="page-32-0"></span>**Automātiskās dokumentu padeves tīrīšana**

Ja automātiskā dokumentu padeve padod vairākas lapas vai nepadod parastu papīru, veltnīšus un starpliku var notīrīt manuāli. Paceliet automātiskās dokumentu padeves vāku, lai piekļūtu paņemšanas konstrukcijai automātiskajā dokumentu padevē, notīriet veltnīšus un starpliku un pēc tam aizveriet vāku.

Ja uz ieskenētajiem dokumentiem vai faksiem sāk parādīties svītras vai putekļi, notīriet platmasas joslu automātiskajā dokumentu padevē.

#### **Lai notīrītu veltnīšus un starpliku**

- **1.** Izņemiet visus oriģinālus no dokumentu padeves teknes.
- **2.** Paceliet automātiskās dokumentu padeves vāku (1). Tas ļauj viegli piekļūt veltņiem (2) un starplikai (3).

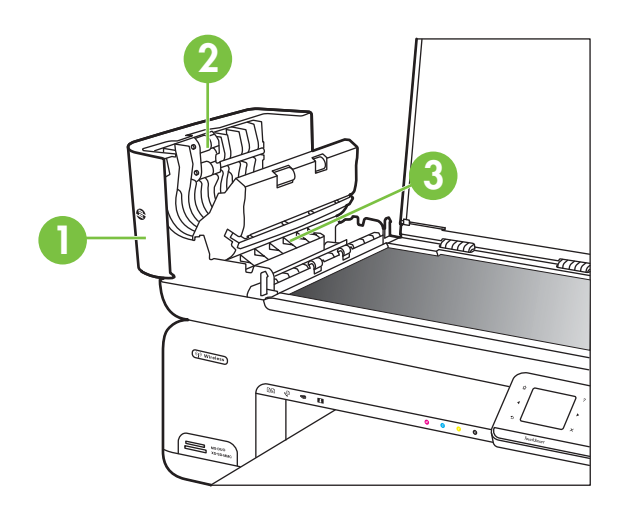

- 1 Automātiskās dokumentu padeves vāks
- 2 Veltnīši
- 3 Starplika
- **3.** Samitriniet tīru drānu, kura neatstāj pūkas, destilētā ūdenī un pēc tam izspiediet no tās lieko škidrumu.
- **4.** Lietojiet mitro drānu, lai no veltnīšiem un starplikas noslaucītu nosēdumus.
	- **Piezīme.** Ja nosēdumus nevar notīrīt ar destilētu ūdeni, mēģiniet lietot izopropilspirtu.
- **5.** Aizveriet automātiskās dokumentu padeves vāku.

#### **Plastmasas joslas notīrīšana automātiskajā dokumentu padevē**

Lai notīrītu plastmasas joslu automātiskajā dokumentu padevē, izmantojiet šādas instrukcijas.

- **1.** Izslēdziet printeri un atvienojiet strāvas vadu. Papildinformāciju skatiet sadaļā Izslē[dziet printeri.](#page-35-0)
	- **Piezīme.** Ja printeris ir ilglaicīgi bijis atvienots no barošanas avota, datums un laiks var tikt izdzēsti. Šādā gadījumā pēc strāvas kabeļa pievienošanas datumu un laiku nāksies iestatīt no jauna.
- **2.** Paceliet automātiskās dokumentu padeves vāku, līdz tas apstājas, un pēc tam uzmanīgi izvelciet vāku, lai atbrīvotu uztvērēju.

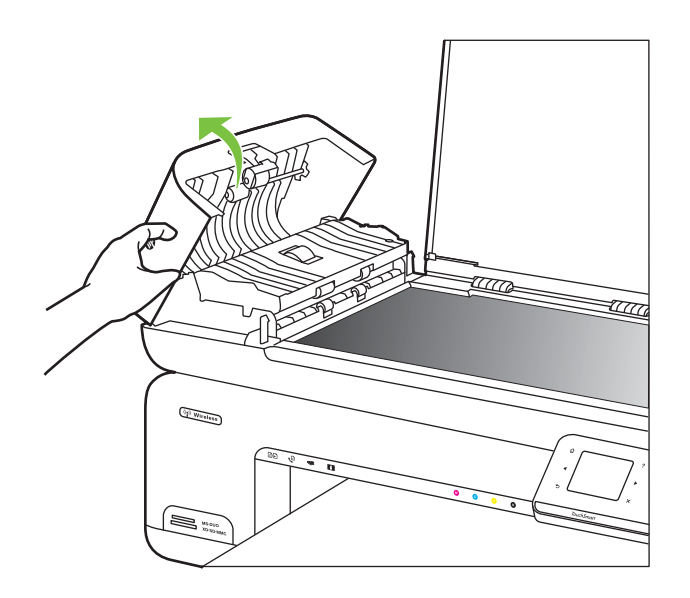

**3.** Turpiniet pacelt automātiskās dokumentu padeves vāku vertikālā stāvoklī.

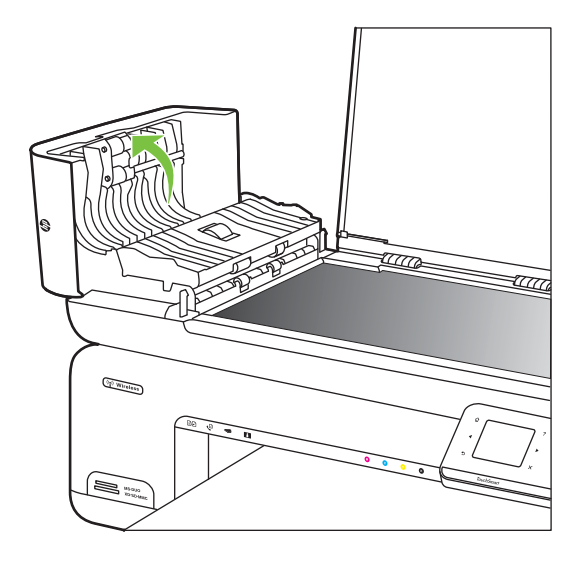

**4.** Paceliet automātiskās dokumentu padeves mehānismu.

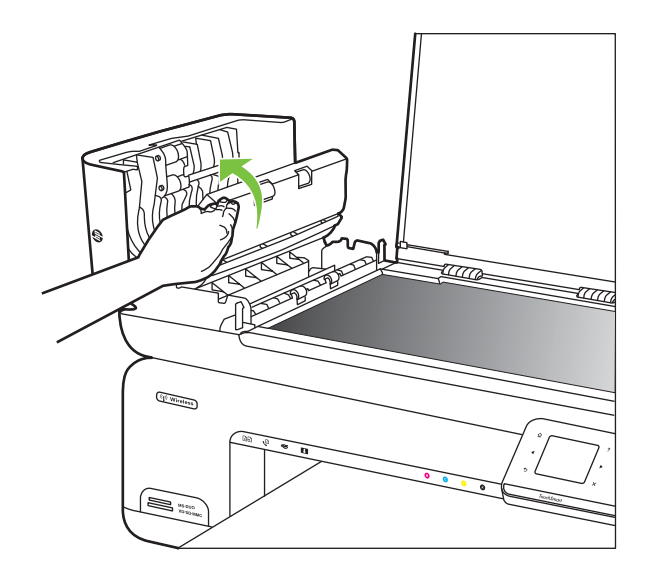

- **5.** Notīriet plastmasas joslu, izmantojot mīkstu drānu vai sūkli, kas nedaudz samitrināts neabrazīvā stikla tīrīšanas līdzeklī.
	- **Uzmanību** Tīrot plastmasas joslu, nelietojiet abrazīvus materiālus, acetonu, benzolu vai oglekļa tetrahlorīdu, jo šīs vielas var to sabojāt. Šķidrumu nedrīkst izliet vai izsmidzināt tieši uz plastmasas joslas. Šķidrums var nokļūt iekšpusē un sabojāt printeri.
- <span id="page-35-0"></span>**6.** Uzmanīgi nolaidiet automātiskās dokumentu padeves mehānismu, lai plastmasas josla neiestrēgtu, un tad aizveriet automātiskās dokumentu padeves vāku.
- **7.** Pievienojiet atpakaļ strāvas vadu un tad ieslēdziet printeri.
	- **Piezīme.** Ja pēc tīrīšanas ieskenētajos attēlos vēl redzat putekļus vai svītras, iespējams, jāpasūta jauna plastmasas josla. Papildinformāciju skatiet vietnē [www.hp.com/support.](http://h20180.www2.hp.com/apps/Lookup?h_lang=[$h_lang]_cc=us&cc=us&h_page=hpcom&lang=en&h_client=S-A-R163-1&h_pagetype=s-001&h_query=HP+Officejet+7500+E910)

## **Izslēdziet printeri**

Izslēdziet printeri, nospiežot printera pogu (Barošana). Pirms atvienojat strāvas vadu vai izslēdzat pagarinātāju, pagaidiet, kamēr nodziest strāvas indikators. Ja printeri izslēdzat nepareizi, drukas kasetņu turētājs var neatgriezties pareizajā stāvoklī, tādējādi radot problēmas ar tintes kasetnēm un drukas kvalitāti.
# **2 Drukāšana**

Lielāko daļu drukas iestatījumu parasti automātiski nosaka lietojumprogramma. Mainiet iestatījumus manuāli tikai tad, ja gribat mainīt drukāšanas kvalitāti, drukāt uz speciāla veida papīra vai lietot īpašas funkcijas. Papildinformāciju par labāko apdrukājamo materiālu izvēli dokumentiem skatiet sadaļā Apdrukā[jamo materi](#page-19-0)ālu izvēle.

Lai turpinātu, izvēlieties drukas darbu:

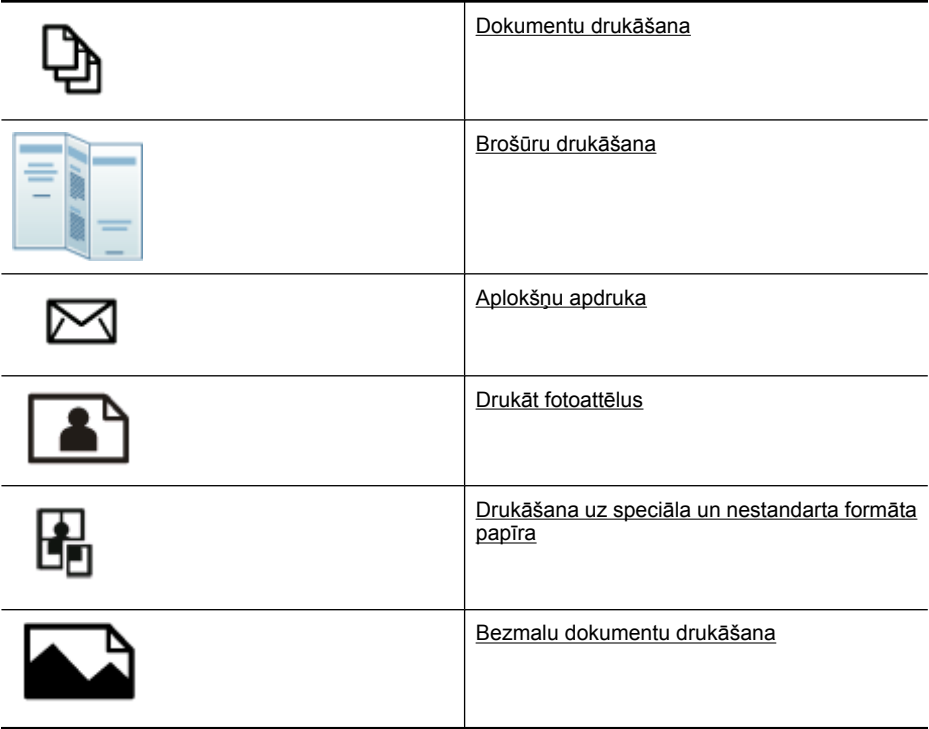

# **Dokumentu drukāšana**

**Piezīme.** Izmantojot noteiktu veidu papīru, var apdrukāt papīra loksnes abas puses (šo procesu sauc par "divpusējo druku" vai "abpusējo druku"). Plašāku informāciju skatiet sadaļā Divpusējā [\(abpus](#page-44-0)ējā) druka.

**Piezīme.** Izmantojot HP funkciju ePrint, var drukāt no jebkuras vietas. Papildinformāciju skatiet sadaļā [HP ePrint.](#page-44-0)

Izpildiet jūsu operētājsistēmai paredzētās instrukcijas.

- [Dokumentu druk](#page-37-0)āšana (Windows)
- Dokumentu drukā[šana \(Mac OS X\)](#page-37-0)

# <span id="page-37-0"></span>**Dokumentu drukāšana (Windows)**

- **1.** Ievietojiet papīru teknē. Plašāku informāciju skatiet sadaļā Apdrukā[jamo materi](#page-24-0)ālu [ievietošana](#page-24-0)
- **2.** Izmantotās lietojumprogrammas izvēlnē **File** (Fails) noklikšķiniet uz **Print** (Drukāt).
- **3.** Pārliecinieties, vai ir izvēlēts tas printeris, kuru gribat lietot.
- **4.** Lai mainītu iestatījumus, noklikšķiniet uz opcijas, kas atver printera dialoglodziņu **Properties** (Rekvizīti). Atkarībā no lietojumprogrammas šī opcija var būt **Properties** (Rekvizīti), **Options**

(Opcijas), **Printer Setup** (Printera iestatījumi), **Printer** (Printeris) vai **Preferences** (Preferences).

- **5.** Maniet papīra orientāciju cilnē **Layout** (Izkārtojums) un papīra avotu, apdrukājamo materiālu veidu, papīra formātu un kvalitātes iestatījumus cilnē **Paper/Quality** (Papīrs/Kvalitāte). Lai drukātu melnbaltā krāsā, noklikšķiniet uz cilnes **Advanced** (Papildu opcijas) un tad izmainiet opciju **Print in Grayscale** (Drukāt pelēktoņos).
- **6.** Noklikšķiniet uz **OK** (Labi).
- **7.** Noklikšķiniet uz **Print** (Drukāt) vai **OK** (Labi), lai sāktu drukāšanu.

# **Dokumentu drukāšana (Mac OS X)**

- **1.** Ievietojiet papīru teknē. Plašāku informāciju skatiet sadaļā Apdrukā[jamo materi](#page-24-0)ālu [ievietošana.](#page-24-0)
- **2.** Izmantotās lietojumprogrammas izvēlnē **File** (Fails) noklikšķiniet uz **Print** (Drukāt).
- **3.** Pārliecinieties, vai ir izvēlēts tas printeris, kuru gribat lietot.
- **4.** Atbilstoši savam projektam mainiet uznirstošajās izvēlnēs pieejamo opciju drukas iestatījumus.

**Piezīme.** Noklikšķiniet uz zilā izvēršanas trijstūra blakus izvēlnei **Printer** (Printeris), lai izvērstu drukāšanas dialoglodziņu un piekļūtu šīm opcijām.

**5.** Lai sāktu drukāt, noklikšķiniet uz **Print** (Drukāt).

# **Brošūru drukāšana**

**Piezīme.** Izmantojot HP funkciju ePrint, var drukāt no jebkuras vietas. Papildinformāciju skatiet sadaļā [HP ePrint.](#page-44-0)

Izpildiet jūsu operētājsistēmai paredzētās instrukcijas.

- Brošūru drukāšana (Windows)
- Brošūru drukā[šana \(Mac OS X\)](#page-38-0)

# **Brošūru drukāšana (Windows)**

- **Piezīme.** Lai norādītu drukas iestatījumus visiem drukas darbiem, veiciet izmaiņas printera komplektā iekļautajā HP programmatūrā. Plašāku informāciju par HP programmatūru skatiet sadaļā [Printera p](#page-243-0)ārvaldības rīki.
- **1.** Ievietojiet papīru teknē. Plašāku informāciju skatiet sadaļā Apdrukā[jamo materi](#page-24-0)ālu [ievietošana](#page-24-0)
- **2.** Izmantotās lietojumprogrammas izvēlnē **File** (Fails) noklikšķiniet uz **Print** (Drukāt).
- <span id="page-38-0"></span>**3.** Pārliecinieties, vai ir izvēlēts tas printeris, kuru gribat lietot.
- **4.** Lai mainītu iestatījumus, noklikšķiniet uz opcijas, kas atver printera dialoglodziņu **Properties** (Rekvizīti). Atkarībā no lietojumprogrammas šī opcija var būt **Properties** (Rekvizīti), **Options** (Opcijas), **Printer Setup** (Printera iestatījumi), **Printer** (Printeris) vai **Preferences** (Preferences).
- **5.** Maniet papīra orientāciju cilnē **Layout** (Izkārtojums) un papīra avotu, apdrukājamo materiālu veidu, papīra formātu un kvalitātes iestatījumus cilnē **Paper/Quality** (Papīrs/Kvalitāte). Lai drukātu melnbaltā krāsā, noklikšķiniet uz cilnes **Advanced** (Papildu opcijas) un tad izmainiet opciju **Print in Grayscale** (Drukāt pelēktoņos).
- **6.** Noklikšķiniet uz **OK** (Labi).
- **7.** Noklikšķiniet uz **Print** (Drukāt) vai **OK** (Labi), lai sāktu drukāšanu.

# **Brošūru drukāšana (Mac OS X)**

- **1.** Ievietojiet papīru teknē. Plašāku informāciju skatiet sadaļā Apdrukā[jamo materi](#page-24-0)ālu [ievietošana.](#page-24-0)
- **2.** Izmantotās lietojumprogrammas izvēlnē **File** (Fails) noklikšķiniet uz **Print** (Drukāt).
- **3.** Pārliecinieties, vai ir izvēlēts tas printeris, kuru gribat lietot.
- **4.** Uznirstošajā izvēlnē (atrodas zem iestatījuma Orientation (Orientācija)) noklikšķiniet uz **Paper Type/Quality** (Papīra veids/kvalitāte) un pēc tam izvēlieties šādus iestatījumus:
	- **Paper Type:** (Papīra veids:) izmantotais brošūru papīra veids
	- **Quality:** (Kvalitāte:) **Normal** (Standarta) vai **Best** (Labākā)
	- **Piezīme.** Lai piekļūtu šīm opcijām, noklikšķiniet uz zilā izvēršanas trijstūra pie izvēlnes **Printer** (Printeris).
- **5.** Izvēlieties citus nepieciešamos drukas iestatījumus un tad noklikšķiniet uz **Print** (Drukāt), lai sāktu drukāšanu.

# **Aplokšņu apdruka**

Neizvēlieties tādas aploksnes, kurām ir ļoti spīdīgs pārklājums, pašlīmējošas lentes, skavas vai "lodziņi". Tāpat nelietojiet aploksnes ar biezām, nevienmērīgām vai ielocītām malām, vai kas vietām ir burzītas, ieplīsušas vai citā veidā bojātas.

Gādājiet, lai aploksnes, ko ievietojat printerī, būtu cieši salocītas un to locījumu vietas būtu asas.

**Piezīme.** Papildinformāciju par aplokšņu apdruku skatiet izmantotās lietojumprogrammas dokumentācijā.

Izpildiet jūsu operētājsistēmai paredzētās instrukcijas.

- Aplokšņ[u apdruka \(Windows\)](#page-39-0)
- Aplokšņ[u apdruka \(Mac OS X\)](#page-39-0)

# <span id="page-39-0"></span>**Aplokšņu apdruka (Windows)**

- **1.** Ievietojiet aploksnes teknē. Papildinformāciju skatiet sadaļā Apdrukā[jamo materi](#page-24-0)ālu [ievietošana.](#page-24-0)
- **2.** Jūsu lietojumprogrammas izvēlnē **File** (Fails) noklikšķiniet uz **Print** (Drukāt).
- **3.** Pārliecinieties, vai ir izvēlēts tas printeris, kuru gribat lietot.
- **4.** Lai mainītu iestatījumus, noklikšķiniet uz opcijas, kas atver printera dialoglodziņu **Properties** (Rekvizīti). Atkarībā no lietojumprogrammas šī opcija var būt **Properties** (Rekvizīti), **Options** (Opcijas), **Printer Setup** (Printera iestatījumi), **Printer** (Printeris) vai **Preferences** (Preferences).
- **5.** Cilnē **Layout** (Izkārtojums) nomainiet orientāciju uz **Landscape** (Ainava).
- **6.** Noklikšķiniet uz cilnes **Paper/Quality** (Papīrs/kvalitāte) un pēc tam nolaižamajā sarakstā **Paper Size** (Papīra formāts) izvēlieties vajadzīgo aploksnes veidu.
	- **Padoms** Citas drukas uzdevuma opcijas var mainīt, izmantojot dialoglodziņa pārējās cilnēs pieejamās funkcijas.
- **7.** Noklikšķiniet uz **OK** (Labi) un pēc tam uz **Print** (Drukāt) vai **OK** (Labi), lai sāktu drukāšanu.

# **Aplokšņu apdruka (Mac OS X)**

- **1.** Ievietojiet aploksnes teknē. Papildinformāciju skatiet sadaļā Apdrukā[jamo materi](#page-24-0)ālu [ievietošana.](#page-24-0)
- **2.** Izmantotās lietojumprogrammas izvēlnē **File** (Fails) noklikšķiniet uz **Print** (Drukāt).
- **3.** Pārliecinieties, vai ir izvēlēts tas printeris, kuru gribat lietot.
- **4.** Uznirstošajā izvēlnē **Paper Size** (Papīra formāts) noklikšķiniet uz vajadzīgā aploksnes formāta.
- **5.** Izvēlieties opciju **Orientation** (Orientāciju).
	- **Piezīme.** Lai piekļūtu šīm opcijām, noklikšķiniet uz zilā izvēršanas trīsstūra pie izvēlnes **Printer** (Printeris).
- **6.** Izvēlieties citus nepieciešamos drukas iestatījumus un tad noklikšķiniet uz **Print** (Drukāt), lai sāktu drukāšanu.

# **Drukāt fotoattēlus**

Neatstājiet ievades teknē neizmantotu fotopapīru. Papīrs var sākt liekties, kas var samazināt izdrukas kvalitāti. Fotopapīram pirms drukāšanas ir jābūt līdzenam.

Izpildiet jūsu operētājsistēmai paredzētās instrukcijas.

- Fotoattēlu drukā[šana uz fotopap](#page-40-0)īra (Windows)
- Fotoattēlu drukā[šana uz fotopap](#page-40-0)īra (Mac OS X)
- Fotoattēlu drukā[šana no atmi](#page-41-0)ņas ierīces
- [DPOF fotoatt](#page-41-0)ēlu drukāšana

# <span id="page-40-0"></span>**Fotoattēlu drukāšana uz fotopapīra (Windows)**

- **1.** Ievietojiet papīru teknē. Plašāku informāciju skatiet sadaļā Apdrukā[jamo materi](#page-24-0)ālu [ievietošana.](#page-24-0)
- **2.** Jūsu lietojumprogrammas izvēlnē **File** (Fails) noklikšķiniet uz **Print** (Drukāt).
- **3.** Pārliecinieties, vai ir izvēlēts tas printeris, kuru gribat lietot.
- **4.** Lai mainītu iestatījumus, noklikšķiniet uz opcijas, kas atver printera dialoglodziņu **Properties** (Rekvizīti). Atkarībā no lietojumprogrammas šī opcija var būt **Properties** (Rekvizīti), **Options** (Opcijas), **Printer Setup** (Printera iestatījumi), **Printer** (Printeris) vai **Preferences** (Preferences).
- **5.** Lai fotoattēlu drukātu melnbaltā krāsā, noklikšķiniet uz cilnes **Advanced** (Papildu opcijas) un pēc tam mainiet opciju **Print in Grayscale** (Drukāt pelēktoņos).
- **6.** Noklikšķiniet uz **OK** (Labi) un pēc tam uz **Print** (Drukāt) vai **OK** (Labi), lai sāktu drukāšanu.

# **Fotoattēlu drukāšana uz fotopapīra (Mac OS X)**

- **1.** Ievietojiet papīru teknē. Plašāku informāciju skatiet sadaļā Apdrukā[jamo materi](#page-24-0)ālu [ievietošana.](#page-24-0)
- **2.** Izmantotās lietojumprogrammas izvēlnē **File** (Fails) noklikšķiniet uz **Print** (Drukāt).
- **3.** Pārliecinieties, vai ir izvēlēts tas printeris, kuru gribat lietot.
- **4.** Uznirstošajā izvēlnē (atrodas zem iestatījuma **Orientation** (Orientācija)) noklikšķiniet uz **Paper Type/Quality** (Papīra veids/kvalitāte) un tad izvēlieties šādus iestatījumus:
	- **Paper Type:** (Papīra veids:) izmantotais fotopapīra veids
	- **Quality:** (Kvalitāte:) **Best** (Labākā) vai **Maximum dpi** (Maksimālā izšķirtspēja)
	- **Piezīme.** Lai piekļūtu šīm opcijām, noklikšķiniet uz zilā izvēršanas trijstūra pie izvēlnes **Printer** (Printeris).
- **5.** Izvēlieties vajadzīgās opcijas **Photo Fix** (Fotoattēla labošana):
	- **Off:** (Izslēgta:) attēlam netiek lietota tehnoloģija HP Real Life.
	- **Basic:** (Standarta:) automātiski fokusē attēlu; nedaudz noregulē attēla asumu.
- **6.** Lai fotoattēlu drukātu melnbaltu, uznirstošajā izvēlnē **Color** (Krāsa) noklikšķiniet uz **Grayscale** (Pelēktoņi) un pēc tam atlasiet vienu no šīm opcijām:
	- **High Quality:** (Augsta kvalitāte:) tiek izmantotas visas pieejamās krāsas, lai fotogrāfiju drukātu pelēktoņos. Tādējādi tiek iegūti vienmērīgi un dabiski pelēkās krāsas toņi.
	- **Black Print Cartridge Only:** (Tikai melnā drukas kasetne:) tiek izmantota melnā tinte, lai fotogrāfiju drukātu pelēktoņos. Pelēko ēnojumu veido melni punktiņi dažādās kombinācijās, kā rezultātā attēls var būt graudains.
- **7.** Izvēlieties citus nepieciešamos drukas iestatījumus un tad noklikšķiniet uz **Print** (Drukāt), lai sāktu drukāšanu.

# <span id="page-41-0"></span>**Fotoattēlu drukāšana no atmiņas ierīces**

Funkcija **Select Photos** (Atlasīt fotoattēlus) ir pieejama tikai, ja atmiņas kartē nav DPOF satura.

## **Lai drukātu atlasītos fotoattēlus**

- **1.** Ievietojiet atmiņas karti atbilstošajā printera slotā. Vadības paneļa displejā parādās **Photo screen** (Fotoattēlu ekrāns).
- **2.** Pieskarieties **View & Print** (Skatīt un drukāt). Tiek parādīti fotoattēli.
- **3.** Veiciet vienu no tālāk minētajām darbībām.
	- **a**. Pieskarieties **Select All** (Izvēlēties visus).
	- **b**. Pieskarieties **Settings** (Iestatījumi), lai veiktu izkārtojuma, papīra veida vai datuma spiedola izmaiņas, un tad izvēlieties **Done** (Gatavs).
	- **c**. Pieskarieties **Print** (Drukāt). Tiek parādīts priekšskatījuma ekrāns. Šajā ekrānā ir opcijas, ar kurām var pielāgot iestatījumus vai pievienot citus fotoattēlus. Pieskarieties **right** (pa labi) un **left** (pa kreisi) vērstajām bultiņām, lai priekšskatītu visus fotoattēlus.
	- **d**. Pieskarieties **Print** (Drukāt), lai izdrukātu visus atmiņas kartē esošos fotoattēlus.

- vai -

- **a**. Pieskarieties fotoattēlam, ko gribat drukāt. Fotoattēls tiek palielināts un jums tiek piedāvātas vairākas rediģēšanas opcijas.
	- Pieskarieties **up** (uz augšu) un **down** (uz leju) vērstajām bultiņām, lai norādītu vajadzīgo drukājamo kopiju skaitu.
	- Pieskarieties ikonai **Full Screen** (Pilnekrāna), lai palielinātu fotoattēlu tā, ka tas aizpildītu visu ekrānu.
	- Pieskarieties **Edit** (Rediģēt), lai pirms drukāšanas veiktu izmaiņas fotoattēlā, piemēram, Rotate (Pagriezt), Crop (Apgriezt) un Red Eye Removal (Sarkano acu efekta novēršana).
- **b**. Kad esat pabeidzis veikt izmaiņas fotoattēlā, pieskarieties **Done** (Gatavs). Parādās izvēlētā fotoattēla priekšskatījuma attēls.
- **c**. Pieskarieties kādai no tālāk minētajām opcijām.
	- Pieskarieties **Add More** (Pievienot citus), lai izvēlētos un rediģētu citus fotoattēlus.
	- Pieskarieties **Settings** (Iestatījumi), lai veiktu izmaiņas fotoattēlu drukāšanas veidā, piemēram, izkārtojumā, papīra veidā un datuma spiedolā, un tad izvēlieties **Done** (Gatavs).
	- Pieskarieties **Print** (Drukāt), lai drukātu izvēlētos fotoattēlus.

# **DPOF fotoattēlu drukāšana**

Kamerā izvēlētie fotoattēli ir tādi fotoattēli, kas ir atzīmēti drukāšanai, izmantojot ciparkameru. Atkarībā no kameras modeļa tajā var norādīt lappuses izkārtojumu, eksemplāru skaitu, attēla pagriešanas leņķi un citus drukas iestatījumus.

Printeris atbalsta digitālās drukāšanas secības (Digital Print Order Format – DPOF) failu formātu 1.1, tāpēc fotoattēli pirms drukāšanas nav jāizvēlas no jauna.

Drukājot kamerā izvēlētus fotoattēlus, printera drukas iestatījumi netiek lietoti; DPOF formātā norādītajiem lappuses izkārtojuma iestatījumiem un eksemplāru skaitam ir lielāka prioritāte nekā tiem, kas norādīti printerī.

<span id="page-42-0"></span>**Piezīme.** Ir ciparkameras, kas nepiedāvā iespēju atzīmēt izdrukājamos fotoattēlus. Lai noskaidrotu, vai ciparkamera atbalsta DPOF failu formātu 1.1, skatiet tās komplektācijā iekļauto dokumentāciju.

# **Lai drukātu kamerā izvēlētus fotoattēlus, izmantojot standartu DPOF**

- **1.** Ievietojiet atmiņas karti atbilstošajā printera slotā.
- **2.** Pēc uzaicinājuma veiciet vienu no šīm darbībām:
	- Pieskarieties **OK** (Labi), lai drukātu visus fotoattēlus, kuriem ir DPOF tags. Ierīce izdrukā visus fotoattēlus, kuriem ir DPOF tags.
	- Pieskarieties **No** (Nē), lai DPOF drukāšana tiktu apieta.

# **Drukāšana uz speciāla un nestandarta formāta papīra**

Ja lietojumprogramma atbalsta pielāgota formāta papīru, pirms dokumenta drukāšanas iestatiet formātu lietojumprogrammā. Pretējā gadījumā iestatiet formātu, izmantojot printera draiveri. Iespējams, dokumenti būs jāpārformatē, lai tos varētu pareizi izdrukāt uz nestandarta formāta papīra.

Lietojiet tikai tādu nestandarta formāta papīru, ko atbalsta printeris. Plašāku informāciju skatiet sadaļā Apdrukā[jamo materi](#page-182-0)ālu specifikācija.

**Piezīme.** Izmantojot noteiktu veidu papīru, var apdrukāt papīra loksnes abas puses (šo procesu sauc par "divpusējo druku" vai "abpusējo druku"). Plašāku informāciju skatiet sadaļā Divpusējā [\(abpus](#page-44-0)ējā) druka.

Izpildiet jūsu operētājsistēmai paredzētās instrukcijas.

- Drukāšana uz īpaša vai nestandarta formāta papīra (Mac OS X)
- Nestandarta formātu iestatīšana (Mac OS X)

# **Drukāšana uz īpaša vai nestandarta formāta papīra (Mac OS X)**

- **Piezīme.** Pirms varat drukāt uz nestandarta formāta papīra, printera komplektā iekļautajā HP programmatūrā ir jāiestata attiecīgais nestandarta formāts. Norādījumus skatiet sadaļā Nestandarta formātu iestatīšana (Mac OS X).
- **1.** Ievietojiet teknē atbilstoša veida papīru. Plašāku informāciju skatiet sadaļā Apdrukājamo materiā[lu ievietošana.](#page-24-0)
- **2.** Izmantotās lietojumprogrammas izvēlnē **File** (Fails) noklikšķiniet uz **Print** (Drukāt).
- **3.** Pārliecinieties, vai ir izvēlēts tas printeris, kuru gribat lietot.
- **4.** Sadaļā **Destination Paper Size** (Mērķa papīra formāts) noklikšķiniet uz **Scale to fit paper size** (Mērogot atbilstoši papīra formātam) un pēc tam izvēlieties pielāgoto formātu.

Izvēlieties citus nepieciešamos drukas iestatījumus un tad noklikšķiniet uz **Print** (Drukāt), lai sāktu drukāšanu.

# **Nestandarta formātu iestatīšana (Mac OS X)**

- **1.** Izmantotās lietojumprogrammas izvēlnē **File** (Fails) noklikšķiniet uz **Print** (Drukāt).
- **2.** Uznirstošajā izvēlnē **Format for** (Formatēt) izvēlieties vajadzīgo printeri.
- <span id="page-43-0"></span>**3.** Uznirstošajā izvēlnē **Paper Size** (Papīra formāts) izvēlieties **Manage Custom Sizes** (Pārvaldīt nestandarta formātus).
- **4.** Noklikšķiniet uz zīmes + ekrāna kreisajā malā, veiciet dubultklikšķi uz **Untitled** (Bez nosaukuma) un ievadiet jaunā, nestandarta formāta nosaukumu.
- **5.** Lodziņos **Width** (Platums) un **Height** (Augstums) ievadiet izmērus un tad, ja vēlaties tos pielāgot, iestatiet piemales.
- **6.** Noklikšķiniet uz **OK** (Labi).

# **Bezmalu dokumentu drukāšana**

Bezmalu drukas iespēja ļauj apdrukāt noteiktu veidu fotopapīru līdz pašām malām, un tā ir pieejama vairākiem standarta materiālu formātiem.

**Piezīme.** Pirms bezmalu dokumenta drukāšanas atveriet failu lietojumprogrammā un norādiet attēla formātu. Gādājiet, lai šis formāts atbilstu tā apdrukājamā materiāla formātam, uz kura drukāsit attēlu.

**Piezīme.** Bezmalu drukāšanu neatbalsta visas lietojumprogrammas.

Izpildiet jūsu operētājsistēmai paredzētās instrukcijas.

- Bezmalu dokumentu drukāšana (Windows)
- Bezmalu dokumentu drukāšana (Mac OS X)

# **Bezmalu dokumentu drukāšana (Windows)**

- **1.** Ievietojiet papīru teknē. Plašāku informāciju skatiet sadaļā Apdrukā[jamo materi](#page-24-0)ālu [ievietošana.](#page-24-0)
- **2.** Izmantotās lietojumprogrammas izvēlnē **File** (Fails) noklikšķiniet uz **Print** (Drukāt).
- **3.** Pārliecinieties, vai ir izvēlēts tas printeris, kuru gribat lietot.
- **4.** Lai mainītu iestatījumus, noklikšķiniet uz opcijas, kas atver printera dialoglodziņu **Properties** (Rekvizīti).

Atkarībā no lietojumprogrammas šī opcija var būt **Properties** (Rekvizīti), **Options** (Opcijas), **Printer Setup** (Printera iestatījumi), **Printer** (Printeris) vai **Preferences** (Preferences).

- **5.** Noklikšķiniet uz cilnes **Advanced** (Papildu opcijas).
- **6.** Opcijā **Borderless Printing** (Drukāšana bez malām) noklikšķiniet uz **Print Borderless** (Drukāt bez malām).
- **7.** Noklikšķiniet uz cilnes **Paper/Quality** (Papīrs/Kvalitāte). Nolaižamajā sarakstā **Media** (Apdrukājamais materiāls) atlasiet atbilstošo papīra tipu.
- **8.** Noklikšķiniet uz **OK** (Labi) un pēc tam uz **Print** (Drukāt) vai **OK** (Labi), lai sāktu drukāšanu.

# **Bezmalu dokumentu drukāšana (Mac OS X)**

**Piezīme.** Izpildiet šīs instrukcijas, lai iespējotu bezmalu drukāšanu.

**Mac OS 10.6.** Sadaļā **Paper Type/Quality** (Papīra veids/kvalitāte), noklikšķiniet, lai atlasītu izvēles rūtiņu **Print Borderless** (Drukāt bez malām), un pēc nepieciešamības pielāgojiet iestatījumu **Borderless Expansion** (Bezmalu paplašināšana).

- <span id="page-44-0"></span>**1.** Ievietojiet papīru teknē. Plašāku informāciju skatiet sadaļā Apdrukā[jamo materi](#page-24-0)ālu [ievietošana.](#page-24-0)
- **2.** Izmantotās lietojumprogrammas izvēlnē **File** (Fails) noklikšķiniet uz **Print** (Drukāt).
- **3.** Pārliecinieties, vai ir izvēlēts tas printeris, kuru gribat lietot.
- **4.** Uznirstošajā izvēlnē (atrodas zem iestatījuma **Orientation** (Orientācija)) noklikšķiniet uz **Paper Type/Quality** (Papīra veids/kvalitāte) un tad izvēlieties šādus iestatījumus:
	- **Paper Type:** (Papīra veids:) izmantotais papīra veids
	- **Quality:** (Kvalitāte:) **Best** (Labākā) vai **Maximum dpi** (Maksimālā izšķirtspēja)
	- **Piezīme.** Lai piekļūtu šīm opcijām, noklikšķiniet uz zilā izvēršanas trijstūra pie izvēlnes **Printer** (Printeris).
- **5.** Ja nepieciešams, izvēlieties vajadzīgās opcijas **Photo Fix** (Fotoattēla labošana):
	- **Off:** (Izslēgta:) attēlam netiek lietota tehnoloģija HP Real Life.
	- **Basic:** (Standarta:) automātiski fokusē attēlu; nedaudz regulē attēla asumu.
- **6.** Izvēlieties citus nepieciešamos drukas iestatījumus un tad noklikšķiniet uz **Print** (Drukāt), lai sāktu drukāšanu.

# **HP ePrint**

Izmantojot funkciju HP ePrint, varat drukāt no mobilajiem tālruņiem, tīmekļa klēpjdatoriem vai citām mobilajām ierīcēm, kas savienotas ar e-pastu, jebkurā vietā un laikā. Izmantojot mobilās ierīces pakalpojumu un printera tīmekļa pakalpojumus, varat drukāt dokumentus no printera, kas var atrasties gan jums blakus, gan arī vairāku tūkstošu jūdžu attālumā.

Lai izmantotu HP ePrint pakalpojumu, nepieciešami šādi komponenti:

- HP ePrint iespējots printeris, kas ir savienots ar internetu (izmantojot Ethernet kabeli vai bezvadu savienojumu)
- Ierīce, kurai ir e-pasta piekļuves iespēja

Lai iespējotu un iestatītu printera tīmekļa pakalpojumus, izpildiet instrukcijas, kas atrodas printera vadības panelī. Papildinformāciju skatiet vietnē [www.hp.com/go/ePrintCenter.](http://h30495.www3.hp.com/?jumpid=in_R11549%2FDS&cc=us&lang=en)

# **Divpusējā (abpusējā) druka**

Izmantojot noteiktu veidu papīru, var apdrukāt papīra loksnes abas puses (šo procesu sauc par "divpusējo druku" vai "abpusējo druku").

Manuālu abpusējo drukāšanu var veikt, sākumā izdrukājot nepāra lapas, apvēršot lapas un pēc tam izdrukājot tikai pāra lapas.

Papildinformāciju skatiet sadaļā Norādī[jumi divpus](#page-187-0)ējai (abpusējai) drukai.

# **3 Skenēšana**

Varat izmantot printera vadības paneli, lai skenētu dokumentus, fotoattēlus un citus oriģinālus un sūtītu tos uz dažādiem mērķiem, piemēram, uz mapi vai uz datoru. Oriģinālus var arī skenēt, izmantojot printerī iekļauto HP programmatūru, kā arī ar TWAIN vai WIA saderīgas programmas datorā.

Skenējot dokumentus, varat izmantot HP programmatūru, lai dokumentus skenētu tādā formātā, kurā var meklēt, kopēt, ielīmēt un rediģēt.

- **Piezīme.** Dažas skenēšanas funkcijas ir pieejamas tikai pēc HP programmatūras instalēšanas.
- **Padoms** Ja, skenējot dokumentus, rodas problēmas, skatiet sadaļu Skenē[šanas](#page-139-0) problē[mu nov](#page-139-0)ēršana

Šajā nodaļā iekļautas šādas tēmas:

- Oriģināla skenēšana
- Lielāka formāta oriģinā[la \(A3 vai 11x17 collas\) sken](#page-47-0)ēšana
- Skenē[šana, izmantojot funkciju Webscan](#page-48-0)
- Dokumentu kā rediģē[jama teksta sken](#page-48-0)ēšana

# **Oriģināla skenēšana**

Šajā nodaļā iekļautas šādas tēmas:

**Piezīme.** Printerim un datoram ir jābūt savienotiem un ieslēgtiem.

**Piezīme.** Ja skenējat oriģinālu, izmantojot printera vadības paneli vai datoru un HP printera programmatūru, pirms skenēšanas datorā ir jābūt instalētai un jādarbojas printera komplektā iekļautajai HP programmatūrai.

**Piezīme.** Ja skenējat oriģinālu bez malām, uzlieciet to uz skenera stikla, nevis automātiskajā dokumentu padevē.

- Skenē[šana, saglab](#page-46-0)ājot datorā
- Skenē[šana, saglab](#page-46-0)ājot atmiņas kartē

#### <span id="page-46-0"></span>**Lai skenētu oriģinālu datorā, izmantojot printera vadības paneli**

Lai skenētu, izmantojot vadības paneli, izpildiet šādas darbības.

- **1.** Novietojiet oriģinālu ar apdrukāto pusi uz leju stikla labajā priekšējā stūrī vai arī automātiskajā dokumentu padevē. Papildinformāciju skatiet sadaļā [Ori](#page-23-0)ģināla [novietošana uz skenera stikla](#page-23-0) vai Oriģinā[la ievietošana autom](#page-23-0)ātiskajā dokumentu padevē [\(ADF\)](#page-23-0).
- **2.** Pieskarieties **Skenēt** un pēc tam atlasiet **Dators**.

**Piezīme.** Sistēmas Windows lietotājiem: ja jūsu dators nav redzams mērķa sarakstā, mērķa datorā restartējiet HP programmatūras skenēšanas funkciju.

- **3.** Pieskarieties **Document Type** (Dokumenta veids), lai izvēlētos saglabājamā dokumenta veidu. Ja nepieciešams, mainiet skenēšanas opcijas.
- **4.** Pieskarieties **Start Scan** (Sākt skenēšanu).

#### **Lai skenētu oriģinālu, izmantojot HP printera programmatūru**

- **1.** Novietojiet oriģinālu ar apdrukāto pusi uz leju stikla labajā priekšējā stūrī vai arī automātiskajā dokumentu padevē. Papildinformāciju skatiet sadaļā [Ori](#page-23-0)ģināla [novietošana uz skenera stikla](#page-23-0) vai Oriģinā[la ievietošana autom](#page-23-0)ātiskajā dokumentu padevē [\(ADF\)](#page-23-0).
- **2.** Datorā atveriet HP skenēšanas programmatūru:
	- Sistēmā **Windows**: Datora darbvirsmā noklikšķiniet uz izvēlnes **Sākt**, atlasiet **Programmas** vai **Visas programmas**, atlasiet HP printera mapi un pēc tam atlasiet **HP Scan** (HP skenēšana).
	- **Sistēmā Mac OS X**: Joslā Dock noklikšķiniet uz ikonas HP Utility (HP utilītprogramma), noklikšķiniet uz **Applications** (Lietojumprogrammas) un pēc tam veiciet dubultklikšķi uz **HP Scan 3**.
- **3.** Lai sāktu skenēšanu, noklikšķiniet uz **Scan** (Skenēt).
- **Piezīme.** Papildinformāciju skatiet skenēšanas programmatūras tiešsaistes palīdzībā.

# **Skenēšana, saglabājot atmiņas kartē**

#### **Lai skenētu oriģinālu datorā, izmantojot printera vadības paneli**

Lai skenētu oriģinālu un nosūtītu to uz atmiņas karti, izpildiet šādas darbības.

- **1.** Novietojiet oriģinālu ar apdrukāto pusi uz leju stikla labajā priekšējā stūrī vai arī automātiskajā dokumentu padevē. Papildinformāciju skatiet sadaļā [Ori](#page-23-0)ģināla [novietošana uz skenera stikla](#page-23-0) vai Oriģinā[la ievietošana autom](#page-23-0)ātiskajā dokumentu padevē [\(ADF\)](#page-23-0).
- **2.** Ievietojiet atmiņas karti. Papildinformāciju skatiet sadaļā Atmiņ[as kartes](#page-30-0) [ievietošana.](#page-30-0)
- **3.** Pieskarieties **Scan** (Skenēt) un pēc tam izvēlieties **Memory Device** (Atmiņas ierīce).
- <span id="page-47-0"></span>**4.** Pieskarieties **Document Type** (Dokumenta veids), lai izvēlētos saglabājamā dokumenta veidu. Ja nepieciešams, mainiet skenēšanas opcijas.
- **5.** Pieskarieties **Start Scan** (Sākt skenēšanu).

# **Lielāka formāta oriģināla (A3 vai 11x17 collas) skenēšana**

Ir iespējams skenēt dokumentu, kas ir lielāks par skenera stiklu, skenējot to divās daļās. Pēc abu daļu noskenēšanas printeris apvieno tās kopā, saglabājot tās kā vienu failu.

**Piezīme.** B formāta skenēšanai netiek atbalstīta TIFF un PDF melnbaltā opcija.

Lielā izmēra oriģināla minimālajam augšējo un apakšējo piemaļu attālumam jāatbilst vai jāpārsniedz 6 mm (0,24 collas).

## **Lai skenētu oriģinālu, izmantojot printera vadības paneli**

Lai skenētu lielu dokumentu, izmantojiet tālāk esošās instrukcijas.

- **1.** Pieskarieties **Skenēt** un pēc tam atlasiet **Atmiņas ierīce**.
- **2.** Pieskarieties **Document Type** (Dokumenta veids), lai izvēlētos saglabājamā dokumenta veidu. Ja nepieciešams, veiciet skenēšanas opciju izmaiņas.
- **3.** Pieskarieties opcijai **Paper Size** (Papīra formāts) un atlasiet **A3** vai **Ledger (11X17 in.)**, lai izvēlētos oriģinālā dokumenta formātu
- **4.** Pieskarieties izvēlnei **Settings** (Iestatījumi), lai mainītu skenēšanas faila nosaukumu VAI drukas kvalitāti.
- **5.** Pieskarieties **Sākt skenēšanu**, lai ielādētu animāciju, kas rāda, kā novietot A3/11x17 oriģinālu uz skenēšanas stikla.

Ievietojiet oriģinālu tā, kā parādīts animācijā, un tad izvēlieties **Scan** (Skenēt).

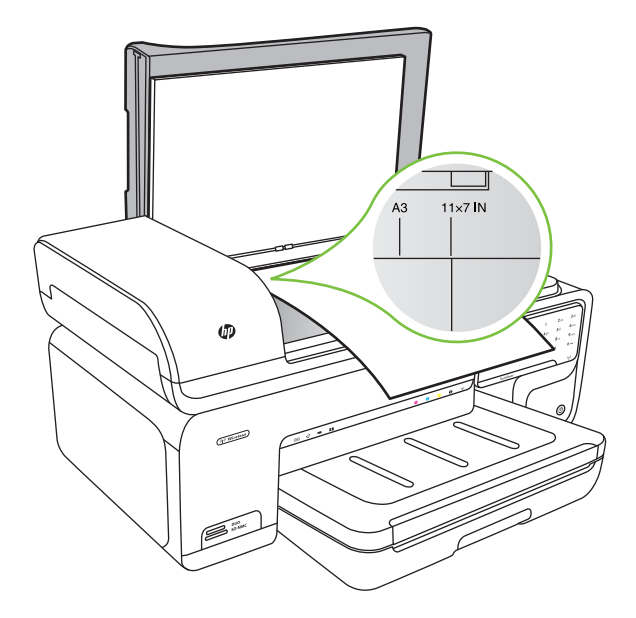

- <span id="page-48-0"></span>**6.** Kad tas tiek pieprasīts, izvēlieties **Continue** (Turpināt).
- **7.** Apgrieziet papīru otrādi tā, kā parādīts animācijā, un tad izvēlieties **Scan** (Skenēt). Printeris apvieno abas kopijas vienā dokumentā.

## **Lai skenētu oriģinālu, izmantojot programmu ArcSoft (tikai operētājsistēmā Windows)**

- **1.** Ievietojiet oriģinālu ar apdrukāto pusi uz leju stikla labajā vai kreisajā aizmugurējā stūrī. Papildinformāciju skatiet sadaļā Oriģinā[la novietošana uz skenera stikla](#page-23-0).
- **2.** Datorā atveriet skenēšanas programmatūru. Datora darbvirsmā noklikšķiniet uz izvēlnes **Sākt**, atlasiet **Programmas** vai **Visas programmas**, atlasiet HP printera mapi un pēc tam atlasiet **HP Scan** (HP skenēšana).
- **3.** Pieskarieties opcijai **Size Original** (Oriģināla formāts), lai izvēlētos oriģinālā dokumenta formātu, un pēc tam atlasiet **A3** vai **11 x 17 collas**.

# **Skenēšana, izmantojot funkciju Webscan**

Webscan ir iegulta tīmekļa servera funkcija, kas ļauj skenēt printerī fotoattēlus un dokumentus, lai saglabātu tos datorā, izmantojot tīmekļa pārlūkprogrammu. Šī funkcija ir pieejama pat tad, ja neesat instalējis datorā printera programmatūru.

**Piezīme.** Webscan neatbalsta lielu dokumentu skenēšanu.

Plašāku informāciju par iegulto tīmekļa serveri skatiet sadaļā [Iegultais t](#page-243-0)īmekļa [serveris](#page-243-0).

# **Lai skenētu, izmantojot funkciju Webscan**

- **1.** Novietojiet oriģinālu ar apdrukāto pusi uz leju stikla labajā priekšējā stūrī vai arī automātiskajā dokumentu padevē. Plašākai informācijai skatiet sadaļu [Ori](#page-23-0)ģināla [novietošana uz skenera stikla](#page-23-0), vai Oriģinā[la ievietošana autom](#page-23-0)ātiskajā dokumentu padevē [\(ADF\)](#page-23-0).
- **2.** Atveriet iegulto tīmekļa serveri. Plašāku informāciju skatiet sadaļā [Iegultais t](#page-243-0)īmekļa [serveris.](#page-243-0)
- **3.** Noklikšķiniet uz cilnes **Scan** (Skenēt), tad uz **Webscan** kreisajā rūtī, veiciet opciju izvēli un tad noklikšķiniet uz **Start Scan** (Sākt skenēšanu) .

# **Dokumentu kā rediģējama teksta skenēšana**

Skenējot dokumentus, varat izmantot HP programmatūru, lai dokumentus skenētu tādā formātā, kurā var meklēt, kopēt, ielīmēt un rediģēt. Tādējādi varat rediģēt vēstules, laikrakstu izgriezumus un citus dokumentus.

Lai nodrošinātu, ka programmatūra konvertē dokumentus sekmīgi, rīkojieties šādi:

• **Pārliecinieties, vai skenera stikls un automātiskās dokumentu padeves logs ir tīrs.**

Kad printeris skenē dokumentu, tas var arī noskenēt traipus vai putekļus uz skenera stikla vai automātiskās padeves loga, un tādējādi programmatūra dokumentu nevarēs konvertēt rediģējamā tekstā.

# • **Pārbaudiet, vai dokuments ir pareizi ievietots.**

Skenējot dokumentus kā rediģējamu tekstu automātiskajā dokumentu padevē, oriģināls jāievieto automātiskajā dokumentu padevē vertikāli, ar skenējamo pusi uz augšu. Skenējot no skenera stikla, oriģināls jāievieto ar skenējamo pusi pret skenera stikla labo malu. Pārliecinieties arī, vai dokuments nav sašķiebts. Papildinformāciju skatiet sadaļā Oriģinā[la novietošana uz skenera stikla](#page-23-0) vai Oriģinā[la ievietošana](#page-23-0) automātiskajā [dokumentu padev](#page-23-0)ē (ADF).

# • **Pārliecinieties, vai dokumenta teksts ir salasāms.**

Lai veiksmīgi konvertētu dokumentu rediģējama teksta veidā, oriģinālam jābūt skaidri salasāmam augstas kvalitātes dokumentam. Sekmīgu dokumenta konvertēšanu programmatūrai var traucēt šādi faktori:

- Oriģināla teksts ir neskaidrs vai nelīdzens.
- Teksts ir pārāk mazā fontā.
- Dokumenta struktūra ir pārāk sarežģīta.
- Teksts ir cieši izvietots. Piemēram, ja konvertējamajam tekstam trūkst vai ir saplūdušas rakstzīmes, "rn" var izskatīties kā "m".
- Teksts izvietots krāsainā fonā. Krāsaina fona dēļ elementi priekšplānā var pārāk izplūst.

# **4 Kopēšana**

Izmantojot ierīci, var izgatavot augstas kvalitātes krāsu un melnbaltās kopijas uz dažādu veidu un formātu papīra.

**Piezīme.** Ja kopējat dokumentu, kad tiek atsūtīts fakss, fakss tiek saglabāts printera atmiņā līdz kopēšanas beigām. Tas var samazināt atmiņā saglabāto lapu skaitu.

**Padoms** Ja jums radušās problēmas, skenējot dokumentus, skatiet sadaļu Kopē[šanas probl](#page-136-0)ēmu novēršana.

Šajā nodaļā ir aprakstītas šādas tēmas:

- Dokumentu kopēšana
- Kopē[šanas iestat](#page-51-0)ījumu mainīšana

# **Dokumentu kopēšana**

Kvalitatīvas kopijas var sagatavot, izmantojot printera vadības paneli.

## **Lai kopētu dokumentus**

- **1.** Pārliecinieties, lai galvenajā teknē būtu ievietots papīrs.
- **2.** Novietojiet oriģinālu ar apdrukāto pusi uz leju stikla labajā priekšējā stūrī vai arī automātiskajā dokumentu padevē. Papildinformāciju skatiet sadaļā [Ori](#page-23-0)ģināla [novietošana uz skenera stikla](#page-23-0) vai Oriģinā[la ievietošana autom](#page-23-0)ātiskajā dokumentu padevē [\(ADF\)](#page-23-0).

**Piezīme.** Ja kopējat fotoattēlu, novietojiet to uz skenera stikla ar kopējamo pusi uz leju, kā parādīts ikonā uz skenera stikla malas.

- **3.** Pieskarieties **Copy** (Kopēt).
- **4.** Ja nepieciešams, mainiet citus iestatījumus. Plašāku informāciju skatiet sadaļā Kopē[šanas iestat](#page-51-0)ījumu mainīšana.
- **5.** Lai sāktu kopēšanas darbu, pieskarieties kādai no šīm opcijām:
	- **Start Black** (Sākt melnbaltu): lai izvēlētos melnbaltas kopēšanas darbu.
	- **Start Color** (Sākt krāsu): izvēlēties krāsu kopēšanas darbu.
	- **Piezīme.** Ja izmantojat krāsainu oriģinālu, atlasot funkciju **Black** (Melnbalts), tiek izgatavota krāsainā oriģināla melnbalta kopija, bet atlasot funkciju **Color** (Krāsu), tiek izgatavota krāsainā oriģināla pilnkrāsu kopija.

# **Liela formāta oriģināla (A3 vai 11x17 collas) kopēšana**

Var kopēt dokumentu, kas ir lielāks par skenera stiklu, skenējot dokumentu divreiz un tad printeris izdrukā noskenēto materiālu uz vienas papīra loksnes.

**Piezīme.** Lielā izmēra oriģināla minimālajam augšējo un apakšējo piemaļu attālumam jāatbilst vai jāpārsniedz 6 mm (0,24 collas).

- <span id="page-51-0"></span>**1.** Pārliecinieties, vai galvenajā teknē ir ievietots A3 vai 11x17 collu papīrs.
- **2.** Pieskarieties **Copy** (Kopēt).
- **3.** Kopēšanas ekrānā pieskarieties izvēles rūtiņai A3/11x17 un pēc tam atlasiet **Settings** (Iestatījumi), lai mainītu citus kopēšanas iestatījumus.
- **4.** Izvēlieties **Black** (Melnbalts), lai izveidotu melnbaltu kopiju, vai **Color** (Krāsu), lai izveidotu krāsainu kopiju.
- **5.** Izvēlieties oriģināla formātu.
- **6.** Ievietojiet oriģinālu tā, kā parādīts animācijā, un tad izvēlieties **Scan** (Skenēt).
- **7.** Kad tas tiek pieprasīts, izvēlieties **Continue** (Turpināt).
- **8.** Apgrieziet oriģinālu otrādi tā, kā parādīts animācijā, un tad izvēlieties **Scan** (Skenēt). Printeris apvieno abas kopijas vienā dokumentā un parāda priekšskatījumu.
- **9.** Pieskarieties **Copy** (Kopēt), lai izdrukātu kopiju.

# **Kopēšanas iestatījumu mainīšana**

Kopēšanas darbus var pielāgot, lietojot dažādus iestatījumus, kuriem var piekļūt ar printera vadības paneļa palīdzību:

- Kopiju skaits
- Kopēšanas papīra formāts
- Kopēšanas papīra veids
- Kopēšanas ātrums vai kvalitāte
- Iestatījumi Gaišāk/tumšāk
- Oriģinālmateriālu izmēra mainīšana, lai ietilpinātu uz dažādu formātu papīra

Šos iestatījumus var izmantot atsevišķam kopēšanas uzdevumam vai arī saglabāt, lai izmantotu kā noklusētos iestatījumus turpmākiem uzdevumiem.

#### **Lai mainītu kopēšanas iestatījumus atsevišķam uzdevumam**

- **1.** Pieskarieties **Copy** (Kopēt).
- **2.** Izvēlieties tos kopēšanas funkcijas iestatījumus, kurus gribat mainīt.
- **3.** Pieskarieties **Start Black** (Sākt melnbaltu) vai **Start Color** (Sākt krāsu).

#### **Lai saglabātu pašreizējos iestatījumus kā noklusētās vērtības turpmākajiem uzdevumiem**

- **1.** Pieskarieties **Copy** (Kopēt).
- **2.** Veiciet jebkādas izmaiņas kopēšanas funkcijas iestatījumos un tad pieskarieties **Settings** (Iestatījumi).
- **3.** Pieskarieties (lejupvērstā bultiņa) un tad izvēlieties **Set As New Defaults** (Iestatīt kā jaunus noklusējuma iestatījumus).
- **4.** Pieskarieties **Yes, change defaults** (Jā, mainīt noklusējuma iestatījumus) un tad izvēlieties **Done** (Gatavs).

# **5 Fakss**

Printeri var izmantot, lai nosūtītu un saņemtu faksa ziņojumus, arī krāsu faksa ziņojumus. Var ieplānot faksa ziņojumus nosūtīšanai vēlāk un, uzstādot ātros zvanus, ātri un vienkārši nosūtīt faksa ziņojumus uz bieži izmantojamiem numuriem. Izmantojot printera vadības paneli, var arī iestatīt vairākas faksa opcijas, piemēram, nosūtāmo faksa ziņojumu izšķirtspēju un kontrastu no gaišāku uz tumšāku vai pretēji.

- **Piezīme.** Pirms sākt faksa ziņojumu sūtīšanu un saņemšanu, pārliecinieties, vai printeris ir pareizi iestatīts faksa operāciju veikšanai. Iespējams, ka to jau esat izdarījis sākotnējās iestatīšanas laikā, izmantojot vadības paneli vai printera komplektā iekļauto HP programmatūru. Lai pārliecinātos, vai faksa aparāts ir iestatīts pareizi, var palaist faksa iestatījumu pārbaudi, izmantojot vadības paneli. Lai iegūtu papildinformāciju par faksa pārbaudi, skatiet sadaļu [Faksa iestat](#page-234-0)ījumu pārbaude.
- **Padoms** Ja jums radušās problēmas, skenējot dokumentus, skatiet sadaļu [Faksa](#page-143-0) problē[mu nov](#page-143-0)ēršana.

Šajā nodaļā ir aprakstītas šādas tēmas:

- Faksa sūtīšana
- [Faksa sa](#page-58-0)ņemšana
- Ā[tro zvanu ierakstu iestat](#page-66-0)īšana
- [Faksa iestat](#page-69-0)ījumu maiņa
- [Faksa un ciparu t](#page-73-0)ālruņa pakalpojumi
- Faksu pā[rraide, izmantojot interneta protokolu](#page-73-0)
- [Atskaišu lietošana](#page-74-0)

# **Faksa sūtīšana**

Faksu var nosūtīt vairākos veidos. Izmantojot printera vadības paneli, var nosūtīt melnbaltus vai krāsu faksus. Faksu var nosūtīt arī manuāli no pieslēgtā tālruņa. Tas dod iespēju sazināties ar faksa saņēmēju pirms faksa nosūtīšanas.

Šajā nodaļā ir aprakstītas šādas tēmas:

- Sūtīt standarta faksu
- Standarta faksa sūtī[šana, izmantojot datoru](#page-53-0)
- Faksa manuāla nosūtī[šana, izmantojot t](#page-54-0)ālruni
- Faksa sūtī[šana, izmantojot kontrol](#page-55-0)ētu numura sastādīšanu
- Faksa sūtī[šana no atmi](#page-56-0)ņas
- Faksa nosūtīšanas ieplā[nošana noteikt](#page-56-0)ā laikā
- [Faksa nos](#page-57-0)ūtīšana vairākiem saņēmējiem
- Faksa sūtīšana kļū[du labošanas rež](#page-57-0)īmā

#### **Sūtīt standarta faksu**

Izmantojot printera vadības paneli, var viegli nosūtīt melnbaltu vai krāsu faksu ar vienu vai vairākām lapām.

- <span id="page-53-0"></span>**Piezīme.** Ja nepieciešams drukāts apstiprinājums par faksa veiksmīgu nosūtīšanu, **pirms** faksa nosūtīšanas aktivizējiet faksu apstiprināšanu.
- **Padoms** Faksu var nosūtīt arī manuāli, izmantojot tālruni vai kontrolēto numura sastādīšanu. Šī funkcija ļauj kontrolētu numura izsaukšanas tempu. Tās ir noderīgas arī tad, ja lietojat telekarti, no kuras tiek iekasēta maksa par zvanu, un numura izsaukšanas laikā ir jāreaģē uz toņa signāliem.

#### **Lai nosūtītu standarta faksu, izmantojot printera vadības paneli**

- **1.** Novietojiet oriģinālu ar apdrukāto pusi uz leju stikla labajā priekšējā stūrī vai arī automātiskajā dokumentu padevē. Papildinformāciju skatiet sadaļā [Ori](#page-23-0)ģināla [novietošana uz skenera stikla](#page-23-0) vai Oriģinā[la ievietošana autom](#page-23-0)ātiskajā dokumentu padevē [\(ADF\)](#page-23-0).
- **2.** Pieskarieties **Fax** (Fakss).
- **3.** Izmantojot tastatūru, ievadiet faksa numuru.
	- **Padoms** Lai ievadāmajam faksa numuram pievienotu pauzi, vairākkārt pieskarieties **\***, līdz displejā tiek parādīta defise (**-**).
- **4.** Pieskarieties **Start Black** (Sākt melnbaltu) vai **Start Color** (Sākt krāsu). **Ja printeris atrod automātiskajā dokumentu padevē ievietotu oriģinālu**, tas nosūta šo dokumentu uz ievadīto numuru.
	- **Padoms** Ja saņēmēja atskaitēs ir informācija par nosūtīto faksu kvalitāti, varat mēģināt nomainīt faksu izšķirtspēju vai kontrastu.

# **Standarta faksa sūtīšana, izmantojot datoru**

Dokumentu var nosūtīt no datora kā faksu, nedrukājot kopiju, kura jānosūta no printera.

**Piezīme.** Faksi, kas tiek nosūtīti no datora, izmantojot šo metodi, izmanto printera faksa savienojumu, nevis interneta savienojumu vai datora modemu. Tāpēc pārliecinieties, vai printeris ir pievienots darba kārtībā esošai tālruņa līnijai un ir iestatīta un pareizi darbojas faksa funkcija.

Lai lietotu šo funkciju, ir jāinstalē printera programmatūra, izmantojot instalēšanas programmu no printera komplektā iekļautās HP programmatūras kompaktdiska.

#### **Windows**

- **1.** Atveriet dokumentu savā datorā, kuru gribat nosūtīt kā faksu.
- **2.** Izmantotās lietojumprogrammas izvēlnē **File** (Fails) noklikšķiniet uz **Print** (Drukāt).
- **3.** Pārliecinieties, vai ir atlasīts tas printeris, kuru vēlaties lietot.

**Padoms** Atlasiet printeri, kura nosaukumā ir vārds **"fax"** (fakss).

**4.** Lai mainītu iestatījumus (piemēram, lai nosūtītu dokumentu kā melnbaltu faksu vai krāsu faksu), noklikšķiniet uz opcijas, kas atver dialoglodziņu **Properties** (Rekvizīti). Atkarībā no lietojumprogrammas šī opcija var būt **Properties** (Rekvizīti), **Options** (Opcijas), **Printer Setup** (Printera iestatījumi), **Printer** (Printeris) vai **Preferences** (Preferences).

- <span id="page-54-0"></span>**5.** Pēc tam, kad esat izmainījis jebkādus iestatījumus, noklikšķiniet uz **OK** (Labi).
- **6.** Noklikšķiniet uz **Print** (Drukāt) vai **OK** (Labi).
- **7.** Ievadiet faksa numuru un citu adresāta informāciju, izmainiet jebkādus tālākos faksa iestatījumus un tad noklikšķiniet uz **Send Fax** (Sūtīt faksu). Printeris sāk faksa numura izsaukšanu un dokumentu nosūtīšanu, izmantojot faksu.

## **Mac OS X**

- **1.** Atveriet datorā dokumentu, ko gribat nosūtīt kā faksu.
- **2.** Izmantotās lietojumprogrammas izvēlnē **File** (Fails) noklikšķiniet uz **Print** (Drukāt).
- **3.** Pārliecinieties, vai ir atlasīts tas printeris, kuru vēlaties lietot.

**Padoms** Atlasiet printeri, kura nosaukumā ir vārds **"(Fax)"** (Fakss).

- **4.** Iestatījuma **Orientation** (Orientācija) uznirstošajā izvēlnē atlasiet **Fax Recipients** (Faksa adresāti).
	- **Piezīme.** Lai parādītos uznirstošā izvēlne, noklikšķiniet uz zilā izvēršanas trīsstūra blakus izvēlnei **Printer** (Printeris).
- **5.** Ierakstiet faksa numuru un citu informāciju piedāvātajos lodziņos un pēc tam noklikšķiniet uz **Add to Recipients** (Pievienot adresātiem).
- **6.** Atlasiet **Fax Mode** (Faksa režīms) un citas vajadzīgās faksa opcijas un pēc tam noklikšķiniet uz **Send Fax Now** (Sūtīt faksu tagad). Printeris sāk faksa numura sastādīšanu un dokumentu nosūtīšanu, izmantojot faksu.

## **Faksa manuāla nosūtīšana, izmantojot tālruni**

Sūtot faksu manuāli, pirms faksa nosūtīšanas var veikt tālruņa zvanu un sarunāties ar adresātu. Tas ir noderīgi, lai pirms faksa sūtīšanas informētu adresātu par to, ka sūtīsit faksu. Sūtot faksu manuāli, tālruņa klausulē ir dzirdami numura sastādīšanas toņi, tālruņa signāli un citas skaņas. Tas arī ļauj faksu sūtīšanai vieglāk izmantot telekarti.

Atkarībā no tā, kā saņēmējs ir iestatījis savu faksa aparātu, uz zvanu atbildēs saņēmējs vai faksa aparāts. Ja uz telefona zvanu atbild saņēmējs, varat pirms faksa nosūtīšanas runāt ar viņu. Ja uz zvanu atbild saņēmēja faksa aparāts, varat tam nosūtīt faksa ziņojumu tieši, kad atskan faksa aparāta toņi.

#### **Lai sūtītu faksu manuāli, izmantojot papildu tālruņa aparātu**

- **1.** Novietojiet oriģinālu ar apdrukāto pusi uz leju stikla labajā priekšējā stūrī vai arī automātiskajā dokumentu padevē. Papildinformāciju skatiet sadaļā [Ori](#page-23-0)ģināla [novietošana uz skenera stikla](#page-23-0) vai Oriģinā[la ievietošana autom](#page-23-0)ātiskajā dokumentu padevē [\(ADF\)](#page-23-0).
- **2.** Pieskarieties **Fax** (Fakss).
- **3.** Sastādiet numuru, izmantojot ar printeri savienotā tālruņa tastatūru.
	- **Piezīme.** Sūtot faksus manuāli, nelietojiet printera vadības paneļa tastatūru. Adresāta numuru sastādiet ar tālruņa tastatūru.
- <span id="page-55-0"></span>**4.** Ja saņēmējs atbild uz tālruņa zvanu, varat pirms faksa nosūtīšanas ar viņu runāt.
	- **Piezīme.** Ja uz zvanu atbild faksa aparāts, jūs dzirdēsit saņēmēja faksa aparāta toņus. Lai pārraidītu faksa ziņojumu, izpildiet nākamo darbību.
- **5.** Kad esat gatavs nosūtīt faksu, pieskarieties **Start Black** (Sākt melnbaltu) vai **Start Color** (Sākt krāsu).

**Piezīme.** Ja parādās uzvedne, izvēlieties **Send Fax** (Sūtīt faksu).

Ja pirms faksa sūtīšanas runājat ar saņēmēju, informējiet viņu, ka brīdī, kad atskanēs faksa signāli, viņam jānospiež sava faksa aparāta poga **Sākt**.

Faksa nosūtīšanas laikā tālruņa līnijā būs klusums. Šajā brīdī jūs varat nolikt klausuli. Ja vēlaties turpināt sarunu ar saņēmēju, palieciet uz līnijas līdz faksa sūtīšanas beigām.

## **Faksa sūtīšana, izmantojot kontrolētu numura sastādīšanu**

Kontrolēta numura sastādīšana ļauj sastādīt numuru, izmantojot ierīces vadības paneli, tāpat kā izmantojot parastu tālruni. Kad sūtāt faksu, izmantojot kontrolētu numura sastādīšanu, printera skaļruņos skan numura izsaukšanas signāli, tālruņa signāli un citas skaņas. Tas nodrošina iespēju atbildēt uz paziņojumiem numura sastādīšanas laikā, kā arī vadīt numura sastādīšanas tempu.

- **Padoms** Ja tiek lietota tālruņa karte un PIN kods netiek ievadīts pietiekami ātri, printeris var pārāk ātri sākt faksa signālu nosūtīšanu un tālruņa kartes operators var neatpazīt PIN kodu. Šajā gadījumā varat izveidot ātrās numura sastādīšanas ierakstu un saglabāt tālruņa kartes PIN kodu.
- **Piezīme.** Pārliecinieties, vai ir ieslēgta skaņa, citādi nedzirdēsit numura izsaukšanas signālu.

#### **Lai nosūtītu faksu, izmantojot vadības paneli un kontrolētu numura sastādīšanu**

- **1.** Ievietojiet oriģinālus. Papildinformāciju skatiet sadaļā Oriģinā[la novietošana uz](#page-23-0) [skenera stikla](#page-23-0) un Oriģinā[la ievietošana autom](#page-23-0)ātiskajā dokumentu padevē (ADF).
- **2.** Pieskarieties **Fax** (Fakss) un tad pieskarieties **Start Black** (Sākt melnbaltu) vai **Start Color** (Sākt krāsu).

Ja printeris nosaka, ka automātiskajā dokumentu padevē ir ielikts oriģināls, jūs dzirdēsit centrāles atbildes toņa signālu.

- **3.** Kad dzirdat centrāles atbildes toņa signālu, ievadiet numuru, izmantojot printera vadības paneļa tastatūru.
- **4.** Izpildiet visus turpmākos norādījumus.
	- **Padoms** Ja faksa nosūtīšanai izmantojat tālruņa karti un tās PIN kods ir saglabāts kā ātrais zvans, saņemot pieprasījumu ievadīt PIN kodu, pieskarieties ikonai (Ātrais zvans), lai atlasītu ātrā zvana ierakstu, kurā ir saglabāts PIN

kods.

Fakss tiek nosūtīts, kad atbild saņēmēja faksa aparāts.

# <span id="page-56-0"></span>**Faksa sūtīšana no atmiņas**

Atmiņā var ieskenēt melnbaltu faksu un pēc tam nosūtīt faksu no atmiņas. Šī funkcija ir lietderīga, ja faksa numurs, kuru mēģināt sazvanīt, ir aizņemts vai īslaicīgi nepieejams. Printeris skenē oriģinālus atmiņā un nosūta tos, tiklīdz ir iespējams izveidot savienojumu ar saņēmēja faksa aparātu. Kad printeris ir ieskenējis lapas atmiņā, varat tūlīt izņemt oriģinālus no dokumentu padeves teknes vai skenera stikla.

**Piezīme.** Melnbaltu faksu var nosūtīt tikai no atmiņas.

#### **Lai nosūtītu faksu no atmiņas**

- **1.** Ievietojiet oriģinālus. Papildinformāciju skatiet sadaļā Oriģinā[la novietošana uz](#page-23-0) [skenera stikla](#page-23-0) un Oriģinā[la ievietošana autom](#page-23-0)ātiskajā dokumentu padevē (ADF).
- **2.** Pieskarieties **Fax** (Fakss) un pēc tam **Fax Settings** (Faksa iestatījumi).
- **3.** Pieskarieties **Scan and Fax** (Skenēt un nosūtīt faksu).
- **4.** Ievadiet faksa numuru, izmantojot tastatūru, pieskarieties ikonai **kaik** (Ātrais zvans),

lai atlasītu ātro zvanu, vai pieskarieties (Zvanu vēsture), lai atlasītu iepriekš izsaukta vai saņemta zvana numuru.

**5.** Pieskarieties **Start Fax** (Sākt faksa sūtīšanu). Printeris ieskenē oriģinālus atmiņā un nosūta faksu, kad ir pieejams saņēmēja faksa aparāts.

# **Faksa nosūtīšanas ieplānošana noteiktā laikā**

Var ieplānot melnbalta faksa sūtīšanu tuvāko 24 stundu laikā. Šī iespēja ļauj nosūtīt melnbaltu faksu vēlu vakarā, piemēram, kad tālruņu līnijas ir brīvākas vai tarifi ir zemāki. Kad pienāk norādītais laiks, printeris automātiski nosūta faksu.

Vienā reizē var ieplānot tikai viena faksa sūtīšanu. Taču, kad ir ieplānota faksa sūtīšana, faksus var sūtīt arī parastajā veidā.

**Piezīme.** Varat sūtīt tikai melnbaltus faksa ziņojumus.

#### **Lai ieplānotu faksa sūtīšanu, izmantojot printera vadības paneli**

- **1.** Ievietojiet oriģinālus. Papildinformāciju skatiet sadaļā Oriģinā[la novietošana uz](#page-23-0) [skenera stikla](#page-23-0) un Oriģinā[la ievietošana autom](#page-23-0)ātiskajā dokumentu padevē (ADF).
- **2.** Pieskarieties **Fax** (Fakss) un pēc tam **Fax Settings** (Faksa iestatījumi).
- **3.** Piekarieties **Send Fax Later** (Sūtīt faksu vēlāk).
- **4.** Ievadiet sūtīšanas laiku, izmantojot ciparu tastatūru, pieskarieties **AM** vai **PM** un tad izvēlieties **Done** (Gatavs).
- **5.** Ievadiet faksa numuru, izmantojot tastatūru, pieskarieties ikonai **kai** (Ātrais zvans),

lai atlasītu ātro zvanu, vai pieskarieties (Zvanu vēsture), lai atlasītu iepriekš izsaukta vai saņemta zvana numuru.

**6.** Pieskarieties **Start Fax** (Sākt faksa sūtīšanu). Printeris skenē visas lappuses un displejā parāda plānoto sūtīšanas laiku. Fakss tiek nosūtīts ieplānotajā laikā.

## <span id="page-57-0"></span>**Lai atceltu ieplānotu faksu**

**1.** Pieskarieties displejā paziņojumam **Send Fax Later** (Sūtīt faksu vēlāk). – vai –

Pieskarieties **Fax** (Fakss) un pēc tam atlasiet **Fax Settings** (Faksa iestatījumi).

**2.** Pieskarieties **Cancel Scheduled Fax** (Atcelt ieplānoto faksa sūtīšanu).

# **Faksa nosūtīšana vairākiem saņēmējiem**

Faksus var vienlaikus nosūtīt vairākiem adresātiem, atsevišķus ātro zvanu ierakstus grupējot ātro zvanu grupu ierakstos.

## **Lai nosūtītu faksu vairākiem adresātiem, iepriekš uzstādot grupas ātro zvanu**

- **1.** Ievietojiet oriģinālus. Papildinformāciju skatiet sadaļā Oriģinā[la novietošana uz](#page-23-0) [skenera stikla](#page-23-0) un Oriģinā[la ievietošana autom](#page-23-0)ātiskajā dokumentu padevē (ADF).
- **2.** Pieskarieties **Fax** (Fakss), pieskarieties ikonai **Finds** (Ātrais zvans), lai atlasītu ātro zvanu, un pēc tam atlasiet grupu, kurai vēlaties nosūtīt faksu.
- **3.** Pieskarieties **Start Black** (Sākt melnbaltu). Ja printeris nosaka, ka automātiskajā dokumentu padevē ir ievietots oriģināls, tas nosūta šo dokumentu uz katru ātro zvanu grupas ierakstos norādīto numuru.
	- **Piezīme.** Varat izmantot ātro zvanu ierakstu grupas tikai, lai sūtītu melnbaltus faksa ziņojumus. Printeris skenē faksu atmiņā un pēc tam sastāda pirmo numuru. Pēc savienojuma izveides tas nosūta faksu un izsauc nākamo numuru. Ja numurs ir aizņemts vai neatbild, printeris veic darbības atbilstoši iestatījumu **Busy Redial** (Izsaukt atkārtoti aizņemtu numuru) un **No Answer Redial** (Izsaukt atkārtoti numuru, kas neatbild) vērtībām. Ja savienojumu nevar izveidot, tiek izsaukts nākamais numurs un tiek ģenerēta kļūdu atskaite.

# **Faksa sūtīšana kļūdu labošanas režīmā**

**Error Correction Mode** (Kļūdu labošanas režīms) (ECM) novērš datu zudumu, kas rodas sliktu tālruņa sakaru dēļ, konstatējot kļūdas jau pārraides laikā un automātiski pieprasot, lai kļūdainā daļa tiktu pārraidīta atkārtoti. Maksu par tālruni tas neietekmē un, izmantojot labas tālruņu līnijas, maksu var pat samazināt. Izmantojot nekvalitatīvas tālruņa līnijas, kļūdu labošanas režīms palielina sūtīšanas laiku un maksu par tālruni, bet nosūtītajai informācijai ir daudz augstāka kvalitāte. Noklusētais iestatījums ir **On** (Ieslēgts). Izslēdziet kļūdu labošanas režīmu tikai tad, ja tā izmantošana ievērojami palielina maksu par tālruni un jūs apmierina zemāka kvalitāte par mazāku samaksu.

Pirms atslēdzat ECM, pievērsiet uzmanību šādiem apsvērumiem. Ja funkcija ECM tiek izslēgta

- Tiek ietekmēta nosūtīto un saņemto faksu kvalitāte un pārraides ātrums.
- Iestatījumam **Fax Speed** (Faksa ātrums) automātiski tiek piešķirta vērtība **Medium** (Vidējs).
- Vairs nevar nosūtīt vai saņemt krāsu faksus.

## <span id="page-58-0"></span>**Lai mainītu ECM iestatījumu, izmantojot vadības paneli**

- **1.** Sākuma ekrānā pieskarieties (labā bultiņa) un pēc tam atlasiet **Iestatīšana**.
- **2.** Pieskarieties **Fax Setup** (Faksa iestatīšana) un tad izvēlieties **Advanced Fax Setup** (Faksa papildiestatījumi).
- **3.** Pieskarieties **v** (lejupvērstā bultiņa) un tad izvēlieties **Error Correction Mode** (Kļūdu labošanas režīms).
- **4.** Izvēlieties **On** (Ieslēgts) vai **Off** (Izslēgts).

# **Faksa saņemšana**

Faksus var saņemt automātiski vai manuāli. Ja izslēdzat opciju **Auto Answer** (Automātiskais atbildētājs), faksus jāsaņem manuāli. Ja opcija **Auto Answer** (Automātiskais atbildētājs) ir ieslēgta (noklusējuma iestatījums), printeris automātiski atbild uz ienākošajiem zvaniem un saņem faksus, kad ir atskanējis iestatījumā **Rings to Answer** (Zvana signālu skaits līdz atbildei) norādītais zvana signālu skaits. (**Rings to Answer** (Zvana signālu skaits līdz atbildei) noklusējuma iestatījums ir pieci zvana signāli).

Ja saņemat Legal vai lielāka papīra formāta faksu un printeris pašreiz nav pareizi iestatīts Legal papīra formāta lietošanai, printeris automātiski samazina faksu, lai tas atbilstu ievietotajam papīram. Ja funkcija **Automatic Reduction** (Automātiska samazināšana) ir atspējota, printeris izdrukā faksu uz divām lapām.

- **Piezīme.** Ja kopējat dokumentu, kad tiek atsūtīts fakss, fakss tiek saglabāts printera atmiņā līdz kopēšanas beigām. Tas var samazināt atmiņā saglabāto faksa lapu skaitu.
- Manuāla faksa saņemšana
- Faksa dublē[jumkopijas iestat](#page-59-0)īšana
- Saņ[emto un atmi](#page-60-0)ņā saglabāto faksu atkārtota drukāšana
- Faksa saņ[emšanas piepras](#page-60-0)ījums
- Faksu pāradresā[cija uz citu numuru](#page-61-0)
- Saņ[emto faksu pap](#page-62-0)īra formāta iestatīšana
- Ienā[košo faksu autom](#page-62-0)ātiskas samazināšanas iestatīšana
- Nevē[lamo faksa numuru blo](#page-62-0)ķēšana
- Faksu saņemšana datorā [\(Fax to PC and Fax to Mac\) \(Faksa sa](#page-64-0)ņemšana PC datorā un Faksa saņ[emšana Mac dator](#page-64-0)ā)

# **Manuāla faksa saņemšana**

Ja runājat pa tālruni, persona, ar kuru sarunājaties, var jums nosūtīt faksu, kamēr tālruņa savienojums joprojām ir aktīvs. Šo procesu dēvē par manuālu faksa operāciju. Lai saņemtu faksu manuāli, izpildiet šajā sadaļā sniegtos norādījumus.

**Piezīme.** Varat pacelt klausuli, lai runātu vai saklausītu faksa signālus.

Manuāli var saņemt faksus, izmantojot tālruni, kas:

- ir tieši pieslēgts printerim (portam 2-EXT);
- izmanto to pašu tālruņa līniju, bet nav tieši pieslēgts printerim.

#### <span id="page-59-0"></span>**Lai saņemtu faksu manuāli**

- **1.** Pārliecinieties, vai printeris ir ieslēgts un galvenajā teknē ir ievietots papīrs.
- **2.** Izņemiet oriģinālus no dokumentu padeves teknes.
- **3.** Norādiet iestatījumam **Rings to Answer** (Zvana signālu skaits līdz atbildei) pietiekami lielu vērtību, lai jums būtu pietiekami daudz laika atbildei uz ienākošo zvanu, pirms to izdara printeris. Varat arī izslēgt iestatījumu **Auto Answer** (Automātiskais atbildētājs), lai printeris automātiski neatbildētu uz ienākošajiem zvaniem.
- **4.** Ja sarunājaties ar sūtītāju pa tālruni, lūdziet viņam nospiest sava faksa aparāta pogu **Sākt**.
- **5.** Dzirdot faksa signālus no sūtītāja faksa aparāta, rīkojieties šādi:
	- **a**. Pieskarieties **Fax** (Fakss) un tad izvēlieties **Start Black** (Sākt melnbaltu) vai **Start Color** (Sākt krāsu).
	- **b**. Kad printeris sāk faksa saņemšanu, varat nolikt tālruņa klausuli vai saglabāt tālruņa savienojumu. Faksa pārraides laikā tālruņa līnijā ir klusums.

# **Faksa dublējumkopijas iestatīšana**

Atkarībā no jūsu vajadzībām un drošības prasībām varat iestatīt, lai printeris saglabātu atmiņā visus saņemtos faksus, tikai kļūdainas darbības laikā saņemtos faksus vai nevienu no saņemtajiem faksiem.

Pieejami šādi faksa dublējumkopijas režīmi:

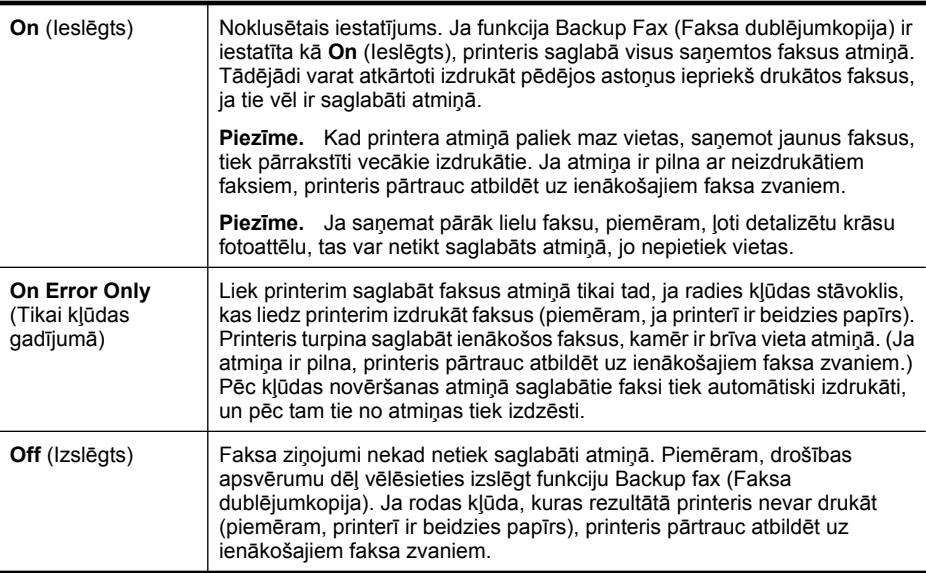

<span id="page-60-0"></span>**Piezīme.** Ja funkcija Backup Fax (Faksa dublējumkopija) ir iespējota un jūs izslēdzat printeri, visi atmiņā saglabātie faksa ziņojumi tiek izdzēsti, ieskaitot jebkurus vēl neizdrukātus faksa ziņojumus, kurus saņēmāt, kamēr printerim bija radusies kļūda. Jums jāsazinās ar sūtītājiem un jāpalūdz tiem vēlreiz nosūtīt neizdrukātos faksus. Lai redzētu saņemto faksu sarakstu, izdrukājiet **Fax Log** (Faksa žurnāls). Izslēdzot printeri, **Fax Log** (Faksa žurnāls) netiek izdzēsts.

## **Lai iestatītu faksa dublējumkopiju, izmantojot printera vadības paneli**

- **1.** Pieskarieties (labā bultiņa) un pēc tam izvēlieties **Setup** (Iestatīšana).
- **2.** Pieskarieties **Fax Setup** (Faksa iestatīšana) un tad izvēlieties **Advanced Fax Setup** (Faksa papildiestatījumi).
- **3.** Pieskarieties **Backup Fax Reception** (Faksa dublējumkopijas saņemšana).
- **4.** Pieskarieties kādai no pieejamajām opcijām.

# **Saņemto un atmiņā saglabāto faksu atkārtota drukāšana**

Ja funkcijas Backup fax (Faksa dublējumkopija) režīmu iestatāt kā **On** (Ieslēgts), saņemtie faksi tiek saglabāti atmiņā, neņemot vērā to, vai printeris ir radusies kļūda vai nē.

**Piezīme.** Kad atmiņa ir pilna, saņemot jaunus faksus, vecākie izdrukātie faksi tiek pārrakstīti. Ja nav izdrukāts neviens no saglabātajiem faksiem, printeris vairs nesaņem nekādus faksa zvanus, kamēr nav izdrukāti vai izdzēsti atmiņā saglabātie faksi. Dažus no atmiņā saglabātajiem faksiem ieteicams izdzēst drošības vai konfidencialitātes apsvērumu dēļ.

Atkarībā no atmiņā esošo faksa ziņojumu izmēra, jūs varat atkārtoti drukāt līdz pat astoņiem iepriekš drukātajiem faksa ziņojumiem, ja tie joprojām ir atmiņā. Piemēram, iespējams, jums nepieciešams atkārtoti izdrukāt faksa ziņojumu, ja esat pazaudējis tā pirmo izdruku.

## **Lai vēlreiz izdrukātu visus atmiņā saglabātos faksus, izmantojot printera vadības paneli**

- **1.** Pārliecinieties, lai galvenajā teknē būtu ievietots papīrs.
- **2.** Pieskarieties (labā bultiņa) un pēc tam izvēlieties **Setup** (Iestatīšana).
- **3.** Pieskarieties **Tools** (Rīki) un pēc tam izvēlieties **Reprint Faxes in Memory** (Atkāroti izdrukāt atmiņā saglabātos faksus). Faksi tiek izdrukāti saņemšanai pretējā secībā, vispirms izdrukājot pēdējo saglabāto faksu.
- **4.** Ja vēlaties pārtraukt atmiņā esoša faksa ziņojuma atkārtotu drukāšanu, pieskarieties pogai  $\bigtimes$  (Poga Cancel (Atcelt)).

# **Faksa saņemšanas pieprasījums**

Pieprasīšanas funkcija ļauj printerim pieprasīt, lai cits faksa aparāts nosūta tam rindā gaidošu faksu. Izmantojot funkciju **Poll to Receive** (Aptaujāt, lai saņemtu), printeris izsauc norādītā faksa aparāta numuru un pieprasa no tā faksa ziņojumu. Minētajā faksa aparātā jābūt iestatījumam, ka aparāts ļauj veikt pieprasījumus, turklāt tā darbu rindā jābūt nosūtīšanai sagatavotam faksam.

<span id="page-61-0"></span>**Piezīme.** Šis printeris neatbalsta pieprasījumu piekļuves kodus. Pieprasījumu piekļuves kodi ir drošības līdzeklis, kas ļauj saņemt faksu tikai tad, ja saņemošais faksa aparāts nodrošina piekļuves kodu tam printerim, kuram tiek nosūtīts pieprasījums. Pārliecinieties, vai printerim, kam tiek nosūtīts pieprasījums, nav iestatīts piekļuves kods (vai nav mainīts noklusējuma piekļuves kods) vai printeris nevar saņemt faksu.

#### **Lai iestatītu faksa saņemšanas pieprasījumu, izmantojot printera vadības paneli**

- **1.** Pieskarieties **Fax** (Fakss) un pēc tam atlasiet **Fax Settings** (Faksa iestatījumi).
- **2.** Pieskarieties **Poll to Receive** (Saņemšanas pieprasījums).
- **3.** Ievadiet otra faksa aparāta numuru.
- **4.** Pieskarieties **Start Fax** (Sākt faksa sūtīšanu).

#### **Faksu pāradresācija uz citu numuru**

Var iestatīt, lai printeris pāradresētu faksus uz citu faksa numuru. Saņemtais krāsu fakss tiek pārsūtīs melnbaltā krāsā.

HP iesaka pārbaudīt, vai numurs, uz kuru jāpārsūta fakss, darbojas. Lai pārliecinātos, vai faksa aparāts var saņemt pārsūtītos faksus, nosūtiet pārbaudes faksu.

#### **Lai pāradresētu faksus, izmantojot printera vadības paneli**

- **1.** Pieskarieties (labā bultiņa) un tad izvēlieties **Iestatīšana**.
- **2.** Pieskarieties **Fax Setup** (Faksa iestatīšana) un tad izvēlieties **Advanced Fax Setup** (Faksa papildiestatījumi).
- **3.** Pieskarieties (lejupvērstā bultiņa) un tad izvēlieties **Fax Forwarding** (Faksu pāradresācija).
- **4.** Pieskarieties **On (Print and Forward)** (Drukājot un pāradresējot), lai drukātu un pāradresētu faksu, vai atlasiet **On (Forward)** (Pāradresējot), lai pāradresētu faksu.
	- **Piezīme.** Ja printeris nevar pāradresēt faksu norādītajam faksa aparātam (piemēram, ja tas nav ieslēgts), printeris faksu izdrukā. Ja esat iestatījis, ka printerim jādrukā kļūdu atskaites par saņemtajiem faksiem, tiek izdrukāta arī kļūdas atskaite.
- **5.** Kad tas tiek pieprasīts, ievadiet tā faksa aparāta numuru, kurš saņems pāradresētos faksus, un pēc tam nospiediet **Done** (Gatavs). To pašu atkārtojiet, kad tiek prasīts ievadīt šādu informāciju: sākuma datums, sākuma laiks, beigu datums un beigu laiks.
- **6.** Faksu pāradresācija ir aktivizēta. Pieskarieties **Ok** (labi), lai apstiprinātu veikto izvēli. Ja printerim tiek pārtraukta strāvas padeve, kad ir iestatīta opcija **Fax Forwarding** (Faksu pāradresācija), tas saglabā iestatījumu **Fax Forwarding** (Faksu pāradresācija) un tālruņa numuru. Kad printerim tiek atjaunota strāvas padeve, iestatījums **Fax Forwarding** (Faksu pāradresācija) joprojām ir stāvoklī **On** (Ieslēgts).

**Piezīme.** Faksu pāradresāciju var atcelt, opcijas **Fax Forwarding** (Faksu pāradresācija) izvēlnē izvēloties **Off** (Izslēgts).

# <span id="page-62-0"></span>**Saņemto faksu papīra formāta iestatīšana**

Saņemtajiem faksiem var izvēlēties papīra formātu. Izvēlētajam papīra formātam ir jāatbilst galvenajā teknē ievietotā papīra formātam. Faksus var drukāt tikai uz Letter, A3, A4 vai Legal formāta papīra.

**Piezīme.** Ja faksa saņemšanas brīdī galvenajā teknē ir ievietots nepareiza formāta papīrs, fakss netiek izdrukāts un displejā tiek parādīts kļūdas ziņojums. Lai šo faksu izdrukātu, ievietojiet Letter vai A4 formāta papīru un pēc tam pieskarieties **OK** (Labi).

#### **Lai iestatītu saņemto faksu papīra formātu, izmantojot printera vadības paneli**

- **1.** Pieskarieties (labā bultiņa) un pēc tam izvēlieties **Setup** (Iestatīšana).
- **2.** Pieskarieties **Fax Setup** (Faksa iestatīšana) un tad izvēlieties **Basic Fax Setup** (Faksa pamatiestatījumi).
- **3.** Pieskarieties **Fax Paper Size** (Faksa papīra formāts) un tad izvēlieties kādu no opcijām.

## **Ienākošo faksu automātiskas samazināšanas iestatīšana**

Iestatījums **Automatic Reduction** (Automātiska samazināšana) nosaka printera darbību, ja saņemtais fakss ir lielāks par noklusējuma papīra formātu. Pēc noklusējuma šis iestatījums ir aktivizēts, tāpēc ienākošā faksa attēls tiek samazināts tā, lai fakss ietilptu vienā lapā, ja tas ir iespējams. Ja šī funkcija ir izslēgta, informācija, kas neietilpst pirmajā lapā, tiek drukāta otrajā lapā. Iestatījums **Automatic Reduction** (Automātiska samazināšana) ir ērts, ja saņemat Legal formāta faksu, bet galvenajā teknē ir ievietots Letter formāta papīrs.

Automātiskā samazināšana ir noderīga, ja saņemat faksu, kura papīra formāts ir lielāks nekā A4/Letter, un A4/Letter formāta papīrs ir ievietots galvenajā teknē.

#### **Lai iestatītu automātisko samazināšanu, izmantojot printera vadības paneli**

- **1.** Pieskarieties  $\blacktriangleright$  (labā bultiņa) un pēc tam izvēlieties **Setup** (Iestatīšana).
- **2.** Pieskarieties **Fax Setup** (Faksa iestatīšana) un tad izvēlieties **Advanced Fax Setup** (Faksa papildiestatījumi).
- **3.** Pieskarieties **Automatic Reduction** (Automātiskā samazināšana) un tad izvēlieties **On** (Ieslēgts) vai **Off** (Izslēgts).

## **Nevēlamo faksa numuru bloķēšana**

Ja abonējat tālruņu operatora pakalpojumu zvanītāja ID noteikšanai, varat bloķēt noteiktus faksa numurus, lai printeris nedrukātu no šiem numuriem saņemtus faksus. Saņemot ienākošu faksa zvanu, printeris salīdzina tā numuru ar nevēlamo faksu numuru sarakstu, lai noteiktu, vai šis zvans ir jābloķē. Ja numurs sakrīt ar kādu no numuriem bloķēto faksa numuru sarakstā, fakss netiek drukāts. (Maksimālais bloķēto faksa numuru skaits ir atkarīgs no modeļa).

**Piezīme.** Šo funkciju nevar izmantot visās valstīs/reģionos. Ja tas netiek atbalstīts jūsu valstī/reģionā, līdzeklis **Junk Fax Blocker** (Liekfaksu bloķētājs) nav redzams izvēlnē **Basic Fax Setup** (Faksa pamatiestatījumi).

**Piezīme.** Ja sarakstam Zvanītāja ID nav pievienots neviens tālruņa numurs, tiek pieņemts, ka pakalpojums Zvanītāja ID nav abonēts pie telekomunikāciju uzņēmuma.

- Numuru pievienošana liekfaksu sūtītāju sarakstam
- Numuru dzēšana no liekfaksu sūtītāju saraksta
- [Liekfaksu atskaites druk](#page-64-0)āšana

## **Numuru pievienošana liekfaksu sūtītāju sarakstam**

Jūs varat nobloķēt noteiktus numurus, pievienojot tos lielfaksu sūtītāju sarakstam.

## **Lai liekfaksa sarakstam pievienotu numuru**

- **1.** Pieskarieties (labā bultiņa) un pēc tam izvēlieties **Setup** (Iestatīšana).
- **2.** Pieskarieties **Fax Setup** (Faksa iestatīšana) un tad izvēlieties **Basic Fax Setup** (Faksa pamatiestatījumi).
- **3.** Pieskarieties (lejupvērstā bultiņa) un tad izvēlieties **Junk Fax Blocker** (Liekfaksu bloķētājs).
- **4.** Parādās paziņojums, kas norāda, ka liekfaksu bloķēšanai ir nepieciešams zvanītāja ID. Lai turpinātu, nospiediet **OK** (Labi).
- **5.** Pieskarieties **Add Numbers** (Pievienot numurus).
- **6.** Lai zvanītāju ID sarakstā izvēlētos bloķējamo faksa numuru, pieskarieties **Select from Caller ID History** (Izvēlēties no zvanītāju ID vēstures).

- vai -

Lai manuāli ievadītu bloķējamo faksa numuru, izvēlieties **Enter new number** (Ievadīt jaunu numuru).

**7.** Kad bloķējamais faksa numurs ir ievadīts, pieskarieties **Done** (Gatavs).

**Piezīme.** Noteikti ievadiet faksa numuru tā, kā tas redzams vadības paneļa displejā, nevis faksa numuru, kas redzams saņemtā faksa galvenē, jo šie numuri var atšķirties.

# **Numuru dzēšana no liekfaksu sūtītāju saraksta**

Ja vairs nevēlaties bloķēt faksa numuru, varat to izdzēst no liekfaksu sūtītāju numuru saraksta.

#### **Numuru dzēšana no liekfaksu saraksta**

- **1.** Pieskarieties (labā bultiņa) un pēc tam izvēlieties **Setup** (Iestatīšana).
- **2.** Pieskarieties **Fax Setup** (Faksa iestatīšana) un tad izvēlieties **Basic Fax Setup** (Faksa pamatiestatījumi).
- **3.** Pieskarieties (lejupvērstā bultiņa) un tad izvēlieties **Junk Fax Blocker** (Liekfaksu bloķētājs).
- **4.** Pieskarieties **Remove Numbers** (Noņemt numurus).
- **5.** Pieskarieties numuram, kuru gribat noņemt, un tad izvēlieties **OK** (Labi).

## <span id="page-64-0"></span>**Liekfaksu atskaites drukāšana**

Veiciet turpmāk norādīto procedūru, lai drukātu bloķēto liekfaksu sūtītāju numuru sarakstu.

## **Lai drukātu liekfaksu atskaiti**

- **1.** Pieskarieties (labā bultiņa) un pēc tam izvēlieties **Setup** (Iestatīšana).
- **2.** Pieskarieties **Fax Setup** (Faksa iestatīšana) un tad izvēlieties **Basic Fax Setup** (Faksa pamatiestatījumi).
- **3.** Pieskarieties  $\mathbf{\nabla}$  (lejupvērstā bultiņa) un tad izvēlieties **Junk Fax Blocker** (Liekfaksu bloķētājs).
- **4.** Pieskarieties **Print Reports** (Drukāt atskaites) un tad izvēlieties **Junk Fax List** (Liekfaksu saraksts).

# **Faksu saņemšana datorā (Fax to PC and Fax to Mac) (Faksa saņemšana PC datorā un Faksa saņemšana Mac datorā)**

Varat izmantot opcijas Fax to PC (Faksa saņemšana PC datorā) un Fax to Mac (Faksa saņemšana Mac datorā), lai automātiski saņemtu un saglabātu faksus datorā. Izmantojot opcijas Fax to PC (Faksa saņemšana PC datorā) un Fax to Mac (Faksa saņemšana Mac datorā), var ērti glabāt digitālas faksa ziņojumu kopijas, kā arī novērst nepieciešamību strādāt ar lieliem papīra daudzumiem.

Saņemtie faksi tiek saglabāti TIFF formātā (Tagged Image File Format –— tagu attēlu failu formāts). Saņemot faksu, ekrānā parādās paziņojums un saite uz mapi, kurā saglabāts saņemtais fakss.

Failiem nosaukumi tiek piešķirti pēc šāda principa: XXXX\_YYYYYYYY\_ZZZZZZ.tif, kur X ir sūtītāja informācija, Y ir datums un Z — faksa saņemšanas laiks.

**Piezīme.** Izmantojot opcijas Fax to PC (Faksa saņemšana PC datorā) un Fax to Mac (Faksa saņemšana Mac datorā), var saņemt tikai melnbaltus faksus. Krāsu faksi netiek saglabāti datorā, bet gan izdrukāti.

Šajā sadaļā ir iekļautas šādas tēmas:

- Prasības opcijām Fax to PC (Faksa saņemšana PC datorā[\) un Fax to Mac \(Faksa](#page-65-0) saņ[emšana Mac dator](#page-65-0)ā)
- [Opciju Fax to PC \(Faksa sa](#page-65-0)ņemšana PC datorā) un Fax to Mac (Faksa saņemšana [Mac dator](#page-65-0)ā) aktivizēšana
- [Opciju Fax to PC \(Faksa sa](#page-65-0)ņemšana PC datorā) un Fax to Mac (Faksa saņemšana Mac datorā) iestatī[jumu main](#page-65-0)īšana

# <span id="page-65-0"></span>**Prasības opcijām Fax to PC (Faksa saņemšana PC datorā) un Fax to Mac (Faksa saņemšana Mac datorā)**

- Administratora datoram datoram, no kura aktivizēta funkcija Fax to PC (Faksa saņemšana PC datorā) vai Fax to Mac (Faksa saņemšana Mac datorā) — vienmēr jābūt ieslēgtam. Opcijas Fax to PC (Faksa saņemšana PC datorā) vai Fax to Mac (Faksa saņemšana Mac datorā) administrēšanai var izmantot tikai vienu datoru.
- Datoram vai serverim, kur atrodas mērķa mape, vienmēr jābūt ieslēgtam. Mērķa datoram vienmēr jādarbojas aktīvajā režīmā, faksa ziņojumi netiks saglabāti, datoram atrodoties miega vai hibernācijas režīmā.
- Ievades teknē jābūt ievietotam papīram.

# **Opciju Fax to PC (Faksa saņemšana PC datorā) un Fax to Mac (Faksa saņemšana Mac datorā) aktivizēšana**

Datorā, kurā darbojas operētājsistēma Windows, varat izmantot rīku Digital Fax Setup Wizard (Ciparu faksa iestatīšanas vednis), lai aktivizētu opciju Fax to PC (Faksa saņemšana PC datorā). Datorā, kurā darbojas operētājsistēma Macintosh, varat izmantot programmu HP Utility (HP utilītprogramma).

# **Lai iestatītu opciju Fax to PC (Faksa saņemšana PC datorā) (operētājsistēma Windows)**

- **1.** Atveriet HP printera programmatūru. Papildinformāciju skatiet sadaļā [HP printera](#page-243-0) programmatū[ra \(Windows\).](#page-243-0)
- **2.** Veiciet dubultklikšķi uz **Fax Actions** (Faksa darbības) un pēc tam uz **Digital Fax Setup Wizard** (Ciparu faksa iestatīšanas vednis).
- **3.** Izpildiet ekrānā redzamos norādījumus.

# **Lai iestatītu opciju Fax to Mac (Faksa saņemšana Mac datorā; Mac OS X)**

- **1.** Atveriet programmu HP Utility (HP utilītprogramma). Papildinformāciju skatiet sadaļā HP Utility (HP utili[tprogramma; Mac OS X\)](#page-243-0).
- **2.** Rīkjoslā noklikšķiniet uz ikonas **Application** (Lietojumprogramma).
- **3.** Veiciet dubultklikšķi uz **HP Setup Assistant** (HP iestatīšanas palīgs) un izpildiet ekrānā redzamās instrukcijas.

# **Opciju Fax to PC (Faksa saņemšana PC datorā) un Fax to Mac (Faksa saņemšana Mac datorā) iestatījumu mainīšana**

Opcijas Fax to PC (Faksa saņemšana PC datorā) iestatījumus datorā varat atjaunināt jebkurā laikā, izmantojot Digital Fax Setup Wizard (Ciparu faksa iestatīšanas vednis). Opcijas Fax to Mac (Faksa saņemšana Mac datorā) iestatījumus var atjaunināt, izmantojot HP Utility (HP utilītprogramma).

<span id="page-66-0"></span>Opcijas Faksa saņemšana datorā un Faksa saņemšana Mac datorā var izslēgt un atspējot faksu drukāšanu, izmantojot printera vadības paneli.

# **Lai mainītu iestatījumus, izmantojot printera vadības paneli**

- **1.** Pieskarieties (pa labi vērstā bultiņa) un pēc tam atlasiet **Setup** (Iestatīšana).
- **2.** Pieskarieties **Fax Setup** (Faksa iestatīšana), pieskarieties **Basic Fax Setup** (Faksa pamatiestatījumi) un pēc tam pieskarieties **Fax to PC** (Faksa saņemšana PC datorā).
- **3.** Atlasiet iestatījumu, ko vēlaties mainīt. Varat mainīt šādus iestatījumus:
	- **View PC hostname** (Skatīt resursdatora nosaukumu): parāda tā datora nosaukumu, kurš ir iestatīts opcijas Fax to PC (Faksa saņemšana PC datorā) vai Fax to Mac (Faksa saņemšana Mac datorā) administrēšanai.
	- **Turn Off** (Izslēgt): izslēdz opciju Fax to PC (Faksa saņemšana PC datorā) vai Fax to Mac (Faksa saņemšana Mac datorā).
		- **Piezīme.** Lai ieslēgtu Fax to PC (Faksa saņemšana PC datorā) vai Fax to Mac (Faksa saņemšana Mac datorā), izmantojiet HP programmatūru datorā.
	- **Disable Fax Print** (Atspējot faksu drukāšanu): Izvēlieties šo opciju, lai drukātu faksus, tiklīdz tie ir saņemti. Ja drukāšanu izslēgsiet, krāsu faksi joprojām tiks drukāti.

# **Lai mainītu iestatījumus HP programmatūrā (operētājsistēma Windows)**

- **1.** Atveriet HP printera programmatūru. Papildinformāciju skatiet sadaļā [HP printera](#page-243-0) programmatū[ra \(Windows\).](#page-243-0)
- **2.** Veiciet dubultklikšķi uz **Fax Actions** (Faksa darbības) un pēc tam uz **Digital Fax Setup Wizard** (Ciparu faksa iestatīšanas vednis).
- **3.** Izpildiet ekrānā redzamos norādījumus.

# **Lai mainītu iestatījumus HP programmatūrā (operētājsistēma Mac OS X)**

- **1.** Atveriet programmu HP Utility (HP utilītprogramma). Papildinformāciju skatiet sadaļā HP Utility (HP utilī[tprogramma; Mac OS X\)](#page-243-0).
- **2.** Rīkjoslā noklikšķiniet uz ikonas **Application** (Lietojumprogramma).
- **3.** Veiciet dubultklikšķi uz **HP Setup Assistant** (HP iestatīšanas palīgs) un izpildiet ekrānā redzamās instrukcijas.

# **Opciju Fax to PC (Faksa saņemšana PC datorā) un Fax to Mac (Faksa saņemšana Mac datorā) izslēgšana**

- **1.** Pieskarieties (pa labi vērstā bultiņa) un pēc tam atlasiet **Setup** (Iestatīšana).
- **2.** Pieskarieties **Fax Setup** (Faksa iestatīšana), pieskarieties **Basic Fax Setup** (Faksa pamatiestatījumi) un pēc tam pieskarieties **Fax to PC** (Faksa saņemšana PC datorā).
- **3.** Pieskarieties opcijai **Turn Off** (Izslēgt).

# **Ātro zvanu ierakstu iestatīšana**

Bieži lietotus faksa numurus var iestatīt kā ātrās numuru sastādīšanas ierakstus. Tādējādi varat zvanīt uz šiem numuriem ātrāk, izmantojot printera vadības paneli.

**Padoms** Papildus ātro zvanu ierakstu izveidošanai un pārvaldīšanai printera vadības panelī varat arī izmantot datorā pieejamos rīkus, piemēram, HP printera programmatūru un printera iegulto tīmekļa serveri (EWS — Embedded Web Server). Papildinformāciju skatiet sadaļā [Printera p](#page-243-0)ārvaldības rīki.

Šajā sadaļā ir iekļautas šādas tēmas:

- Ātro zvanu ierakstu iestatīšana un mainīšana
- Ā[tro zvanu grupas ierakstu iestat](#page-68-0)īšana un mainīšana
- Ā[tro zvanu ierakstu dz](#page-68-0)ēšana
- Ā[tro zvanu ierakstu saraksta druk](#page-69-0)āšana

# **Ātro zvanu ierakstu iestatīšana un mainīšana**

Faksa numurus var saglabāt kā ātro zvanu ierakstus.

#### **Lai iestatītu ātro zvanu ierakstus**

- **1.** Printera vadības panelī pieskarieties (labā bultiņa) un tad pieskarieties **Setup** (Iestatīšana).
- **2.** Pieskarieties **Fax Setup** (Faksa iestatīšana) un tad atlasiet **Speed Dial Setup** (Ātro zvanu iestatīšana).
- **3.** Pieskarieties **Add/Edit Speed Dial** (Pievienot/Rediģēt ātros zvanus) un pēc tam pieskarieties neizmantotajam ieraksta numuram.
- **4.** Ierakstiet faksa numuru un tad pieskarieties **Next** (Tālāk).
	- **Piezīme.** Pārliecinieties, ka ir iekļautas pauzes vai citi nepieciešamie cipari, piemēram, apgabala kods, piekļuves režīms numuriem, kas neietilpst PBX sistēmā (parasti 9 vai 0) vai tālsarunas prefikss.
- **5.** Ierakstiet ātrā zvana ieraksta nosaukumu un pēc tam pieskarieties **Done** (Paveikts).

#### **Lai mainītu ātro zvanu ierakstus**

- **1.** Printera vadības panelī pieskarieties (labā bultiņa) un tad pieskarieties **Setup** (Iestatīšana).
- **2.** Pieskarieties **Fax Setup** (Faksa iestatīšana) un tad atlasiet **Speed Dial Setup** (Ātro zvanu iestatīšana).
- **3.** Pieskarieties **Add/Edit Speed Dial** (Pievienot/Rediģēt ātros zvanus) un pēc tam pieskarieties maināmajam ātro zvanu ierakstam.
- **4.** Ja vēlaties mainīt faksa numuru, ierakstiet jauno numuru un pēc tam pieskarieties **Next** (Tālāk).
	- **Piezīme.** Pārliecinieties, ka ir iekļautas pauzes vai citi nepieciešamie cipari, piemēram, apgabala kods, piekļuves režīms numuriem, kas neietilpst PBX sistēmā (parasti 9 vai 0) vai tālsarunas prefikss.
- **5.** Ja vēlaties mainīt ātrā zvana ieraksta nosaukumu, ierakstiet jauno nosaukumu un pēc tam pieskarieties **Done** (Paveikts).

# <span id="page-68-0"></span>**Ātro zvanu grupas ierakstu iestatīšana un mainīšana**

Faksa numuru grupas var saglabāt kā ātro zvanu ierakstu grupas.

#### **Lai iestatītu ātro zvanu ierakstu grupas**

- **Piezīme.** Pirms ātro zvanu ierakstu grupas izveidošanas jābūt izveidotam vismaz vienam ātrā zvana ierakstam.
- **1.** Printera vadības panelī pieskarieties (labā bultiņa) un tad pieskarieties **Setup** (Iestatīšana).
- **2.** Pieskarieties **Fax Setup** (Faksa iestatīšana) un tad atlasiet **Speed Dial Setup** (Ātro zvanu iestatīšana).
- **3.** Pieskarieties **Group Speed Dial** (Ātro zvanu grupa) un pēc tam pieskarieties neizmantotajam ieraksta numuram.
- **4.** Pieskarieties ātro zvanu grupā iekļaujamajiem ātro zvanu ierakstiem un pēc tam pieskarieties **OK** (Labi).
- **5.** Ierakstiet ātrā zvana ieraksta nosaukumu un pēc tam pieskarieties **Done** (Paveikts).

#### **Lai mainītu ātro zvanu ierakstu grupas**

- **1.** Printera vadības panelī pieskarieties (labā bultiņa) un tad pieskarieties **Setup** (Iestatīšana).
- **2.** Pieskarieties **Fax Setup** (Faksa iestatīšana) un tad atlasiet **Speed Dial Setup** (Ātro zvanu iestatīšana).
- **3.** Atlasiet **Group Speed Dial** (Ātro zvanu grupa) un pēc tam pieskarieties maināmajam ierakstam.
- **4.** Ja vēlaties pievienot vai noņemt ātro zvanu ierakstus no grupas, pieskarieties ātro zvanu ierakstiem, kuri jāiekļauj vai jānoņem, un pēc tam pieskarieties **OK** (Labi).
- **5.** Ja vēlaties mainīt ātro zvanu grupas nosaukumu, ierakstiet jauno nosaukumu un pēc tam pieskarieties **Done** (Paveikts).

# **Ātro zvanu ierakstu dzēšana**

Lai dzēstu ātro zvanu ierakstus vai tos grupētu, izpildiet šādas darbības:

- **1.** Printera vadības panelī pieskarieties (labā bultiņa) un tad pieskarieties **Setup** (Iestatīšana).
- **2.** Pieskarieties **Fax Setup** (Faksa iestatīšana) un tad atlasiet **Speed Dial Setup** (Ātro zvanu iestatīšana).
- **3.** Pieskarieties **Delete Speed Dial** (Dzēst ātro zvanu), pieskarieties dzēšamajam ierakstam un pēc tam pieskarieties **Yes** (Jā), lai dzēšanu apstiprinātu.
	- **Piezīme.** Dzēšot ātrā zvana grupas ierakstu, netiek dzēsti atsevišķi ātrā zvana ieraksti.

# <span id="page-69-0"></span>**Ātro zvanu ierakstu saraksta drukāšana**

Lai izdrukātu visu iestatīto ātro zvanu sarakstu, izpildiet šādas darbības:

- **1.** Ievietojiet papīru teknē. Papildinformāciju skatiet sadaļā Apdrukā[jamo materi](#page-24-0)ālu [ievietošana.](#page-24-0)
- **2.** Printera vadības panelī pieskarieties (labā bultiņa) un tad pieskarieties **Setup** (Iestatīšana).
- **3.** Pieskarieties **Fax Setup** (Faksa iestatīšana) un tad atlasiet **Speed Dial Setup** (Ātro zvanu iestatīšana).
- **4.** Pieskarieties **Print Speed Dial List** (Izdrukāt ātro zvanu sarakstu).

# **Faksa iestatījumu maiņa**

Pēc tam, kad būsit izpildījis darbības, kas aprakstītas printera komplektā iekļautajā darba sākšanas rokasgrāmatā, izpildiet tālāk minētās darbības, lai mainītu sākotnējos iestatījumus vai konfigurētu citas faksa lietošanas opcijas.

- Faksa galvenes konfigurēšana
- Automātiskā atbildētāja iestatī[šana \(funkcija Auto answer\)](#page-70-0)
- Pirms atbildes saņ[emamo zvana sign](#page-70-0)ālu skaita iestatīšana
- [Atbildes zvana sign](#page-70-0)āla maiņa zvanu izšķiršanas funkcijai
- [Numuru izsaukšanas metodes iestat](#page-71-0)īšana
- Zvana atkā[rtošanas opciju iestat](#page-72-0)īšana
- Faksa ā[truma iestat](#page-72-0)īšana
- Faksa skaņas skaļ[uma iestat](#page-73-0)īšana

# **Faksa galvenes konfigurēšana**

Faksa galveni drukā katra nosūtāmā faksa augšdaļā, norādot jūsu vārdu/organizācijas nosaukumu un faksa numuru. HP iesaka iestatīt faksa galveni, izmantojot printera komplektā iekļauto HP programmatūru. Faksa galveni var arī iestatīt, izmantojot printera vadības paneli tā, kā aprakstīts šeit.

**Piezīme.** Dažās valstīs/reģionos likums nosaka, kāda informācija jānorāda faksa galvenē.

#### **Lai iestatītu vai mainītu faksa galveni**

- **1.** Pieskarieties (labā bultiņa) un pēc tam izvēlieties **Setup** (Iestatīšana).
- **2.** Pieskarieties **Fax Setup** (Faksa iestatīšana) un tad izvēlieties **Basic Fax Setup** (Faksa pamatiestatījumi).
- **3.** Pieskarieties **Fax Header** (Faksa galvene).
- **4.** Norādiet savu vārdu vai uzņēmuma nosaukumu un tad pieskarieties **Done** (Gatavs).
- **5.** Ievadiet savu faksa numuru un tad pieskarieties **Done** (Gatavs).

# <span id="page-70-0"></span>**Automātiskā atbildētāja iestatīšana (funkcija Auto answer)**

Atbildes režīms nosaka, vai printeris atbild uz ienākošajiem zvaniem.

- Ieslēdziet iestatījumu **Auto Answer** (Automātiskais atbildētājs), ja vēlaties, lai printeris atbildētu uz faksa zvaniem **automātiski**. Printeris atbild uz visiem ienākošajiem zvaniem un faksiem.
- Izslēdziet iestatījumu **Auto Answer** (Automātiskais atbildētājs), ja vēlaties saņemt faksa ziņojumus **manuāli**. Jums ir personiski jāatbild uz ienākošo faksa zvanu, citādi printeris nesaņems faksa ziņojumus.

## **Lai iestatītu atbildes režīmu**

- **1.** Pieskarieties (labā bultiņa) un pēc tam izvēlieties **Setup** (Iestatīšana).
- **2.** Pieskarieties **Fax Setup** (Faksa iestatīšana) un tad izvēlieties **Basic Fax Setup** (Faksa pamatiestatījumi).
- **3.** Pieskarieties **Auto Answer** (Automātiskais atbildētājs) un tad izvēlieties **On** (Ieslēgts) vai **Off** (Izslēgts).

Kad funkcija **Auto Answer** (Automātiskais atbildētājs) ir stāvoklī **On** (Ieslēgts), printeris atbild uz zvaniem automātiski. Ja funkcija **Auto Answer** (Automātiskais atbildētājs) ir stāvoklī **Off** (Izslēgts), tas neatbild uz zvaniem.

# **Pirms atbildes saņemamo zvana signālu skaita iestatīšana**

Ja ieslēdzat opciju **Auto Answer** (Automātiskais atbildētājs), varat norādīt, cik zvana signāliem jāatskan, pirms ierīce automātiski atbild uz ienākošo zvanu.

Iestatījums **Rings to Answer** (Zvana signālu skaits līdz atbildei) ir svarīgs, ja jums vienā tālruņa līnijā ar printeri ir automātiskais atbildētājs, jo automātiskajam atbildētājam ir jāatbild uz zvanu, pirms to izdara printeris. Zvana signālu skaitam, pēc kura printerim jāatbild, ir jābūt lielākam nekā zvana signālu skaitam, pēc kura atbild automātiskais atbildētājs.

Piemēram, iestatiet, lai automātiskais atbildētājs atbild pēc dažiem zvana signāliem, bet printeris — pēc lielākā iespējamā zvana signālu skaita. (Maksimālais zvana signālu skaits ir atkarīgs no valsts/reģiona.) Ar šiem iestatījumiem automātiskais atbildētājs atbildēs uz zvanu un printeris uzraudzīs līniju. Ja printeris atpazīst ienākošā faksa signāla toņus, tas pieņems faksu. Ja tas ir balss zvans, automātiskais atbildētājs ieraksta ienākošo paziņojumu.

# **Lai iestatītu zvana signālu skaitu līdz atbildei**

- **1.** Pieskarieties (labā bultiņa) un pēc tam izvēlieties **Setup** (Iestatīšana).
- **2.** Pieskarieties **Fax Setup** (Faksa iestatīšana) un tad izvēlieties **Basic Fax Setup** (Faksa pamatiestatījumi).
- **3.** Pieskarieties **Rings to Answer** (Zvana signālu skaits līdz atbildei).
- **4.** Pieskarieties ▲ (agšupvērstā bultiņa) vai ▼ (lejupvērstā bultiņa), lai mainītu zvana signālu skaitu.
- **5.** Pieskarieties **Done** (Gatavs), lai apstiprinātu iestatījumu.

# **Atbildes zvana signāla maiņa zvanu izšķiršanas funkcijai**

Daudzi telekomunikāciju uzņēmumi piedāvā atšķirīgu zvanu funkciju, kas ļauj izmantot vairākus tālruņu numurus vienā tālruņa līnijā. Abonējot šo pakalpojumu, katram numuram <span id="page-71-0"></span>tiek piešķirts atšķirīgs zvana signāla veids. Printeri var iestatīt, lai tas atbildētu uz ienākošajiem zvaniem, kam ir noteikts zvana signāla veids.

Ja pievienojat printeri līnijai ar atšķirīgu zvanu funkciju, palūdziet telekomunikāciju uzņēmumam piešķirt vienu zvana signālu veidu balss zvaniem un citu — faksa zvaniem. HP iesaka faksa numuriem pieprasīt dubultos vai trīskāršos zvana signālus. Kad printeris atpazīst norādīto zvana signālu, tas atbild uz zvanu un saņem faksu.

**Padoms** Iespējams izmantot arī printera vadības panelī atrodamo līdzekli Zvana signāla veida noteikšana, lai uzstādītu atšķirīgu signālu. Ar šīs funkcijas palīdzību printeris atpazīst un ieraksta ienākošā zvana signāla veidu un, pamatojoties uz šo zvanu, automātiski nosaka īpašo signāla veidu, kuru jūsu tālruņu pakalpojumu sniedzējs ir piešķīris faksa zvaniem.

Ja neizmantojat zvanu izšķiršanas pakalpojumu, izmantojiet noklusēto zvana veidu, kas ir **All Rings** (Visi zvani).

**Piezīme.** Printeris nevar saņemt faksus, kad galvenajam tālrunim ir nocelta klausule.

#### **Lai mainītu atbildes zvana signālu zvana veidu atšķiršanai**

- **1.** Pārliecinieties, vai printeris ir iestatīts automātiski atbildēt uz faksa zvaniem.
- **2.** Pieskarieties (labā bultiņa) un pēc tam izvēlieties **Setup** (Iestatīšana).
- **3.** Pieskarieties **Fax Setup** (Faksa iestatīšana) un tad izvēlieties **Advanced Fax Setup** (Faksa papildiestatījumi).
- **4.** Pieskarieties **Distinctive Ring** (Atšķirīgs zvans).
- **5.** Parādās paziņojums, kas norāda, ka šo iestatījumu nevajadzētu mainīt, ja vienai un tai pašai tālruņa līnijai nav vairāki numuri. Pieskarieties **Yes** (Jā), lai turpinātu.
- **6.** Veiciet vienu no šīm darbībām:
	- Pieskarieties zvana signāla veidam, ko faksa zvaniem piešķīris jūsu telekomunikāciju uzņēmums. -vai-
	- Pieskarieties **Ierakstītā zvana signāla veids** un pēc tam izpildiet printera vadības panelī redzamās instrukcijas.

**Piezīme.** Ja līdzeklis Ierakstītā zvana signāla veids nevar noteikt zvana signāla veidu vai jūs to atceļat pirms noteikšanas beigšanas, zvana signāla veids automātiski tiek iestatīts **Visi zvani**.

**Piezīme.** Ja izmantojat PBX tālruņu sistēmu, kurai iekšējiem un ārējiem zvaniem ir citādi zvana signāla veidi, faksa numurs ir jāizsauc no ārēja numura.

# **Numuru izsaukšanas metodes iestatīšana**

Izmantojiet šeit aprakstītās darbības, lai iestatītu toņu numuru izsaukšanu vai impulskoda numuru izsaukšanu. Rūpnīcā iestatītais noklusējums ir **Tone** (Toņu). Nemainiet šo iestatījumu, ja vien neesat pārliecināts, ka tālruņa līnija nevar izmantot toņu numuru izsaukšanu.

**Piezīme.** Impulskoda numuru izsaukšana nav pieejama visās valstīs/reģionos.
#### <span id="page-72-0"></span>**Lai iestatītu zvana izsaukšanas metodi**

- **1.** Pieskarieties (labā bultiņa) un tad izvēlieties **Iestatīšana**.
- **2.** Pieskarieties **Fax Setup** (Faksa iestatīšana) un tad izvēlieties **Basic Fax Setup** (Faksa pamatiestatījumi).
- **3.** Pieskarieties (lejupvērstā bultiņa) un pēc tam atlasiet **Dial Type** (Zvanu veids).
- **4.** Pieskarieties, lai izvēlētos, **Tone Dialing** (Toņu izsaukšana) vai **Pulse Dialing** (Impulskoda izsaukšana).

#### **Zvana atkārtošanas opciju iestatīšana**

Ja printeris nevar nosūtīt faksu, jo saņemošais faksa aparāts neatbild vai ir aizņemts, printeris mēģina atkārtot zvanu, pamatojoties uz iestatījumiem, kas norādīti gadījumiem, kad adresāta numurs ir aizņemts vai neatbild. Izmantojiet tālāk minēto procedūru, lai ieslēgtu vai izslēgtu šīs opcijas.

- **Busy redial** (Atkārtoti izsaukt aizņemtu numuru): ja šī opcija ir ieslēgta, printeris automātiski atkārto numura izsaukšanu, ja saņem aizņemtības signālu. Šī opcijas rūpnīcā iestatītā noklusējuma vērtība ir **On** (Ieslēgts).
- **No answer redial** (Atkārtoti izsaukt numuru, kas neatbild): ja šī opcija ir ieslēgta, printeris automātiski atkārto numura izsaukšanu, ja saņemošais faksa aparāts neatbild. Šī opcijas rūpnīcā iestatītā noklusējuma vērtība ir **Off** (Izslēgts).

#### **Lai iestatītu atkārtota izsaukuma opcijas**

- **1.** Pieskarieties (labā bultiņa) un pēc tam izvēlieties **Setup** (Iestatīšana).
- **2.** Pieskarieties **Fax Setup** (Faksa iestatīšana) un tad izvēlieties **Advanced Fax Setup** (Faksa papildiestatījumi).
- **3.** Pieskarieties, lai attiecīgi izvēlētos opciju **Busy Redial** (Atkārtoti izsaukt aizņemtu numuru) vai **No Answer Redial** (Atkārtoti izsaukt numuru, kas neatbild).

#### **Faksa ātruma iestatīšana**

Var norādīt, ar kādu ātrumu printerim ir jāsazinās ar citiem faksa aparātiem, saņemot un nosūtot faksus.

Ja izmantojat kādu šiem pakalpojumiem, var būt nepieciešams samazināt faksa ātrumu:

- interneta telefona pakalpojums;
- PBX sistēma;
- faksa pārraide, izmantojot interneta protokolu (FoIP);
- integrēto pakalpojumu cipartīkla (ISDN) pakalpojums.

Ja faksu sūtīšanā un saņemšanā rodas problēmas, mēģiniet izmantot mazāku **Fax Speed** (faksa ātrumu). Tabulā doti iespējamie faksa ātruma iestatījumi.

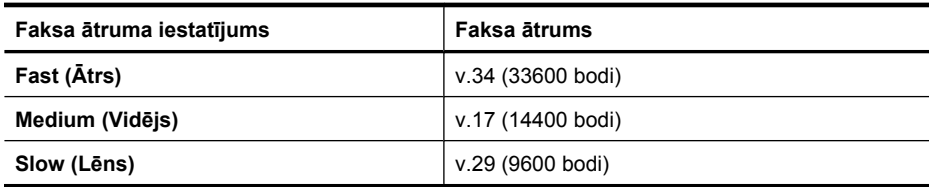

#### **Lai iestatītu faksa ātrumu**

- **1.** Pieskarieties (labā bultiņa) un pēc tam izvēlieties **Setup** (Iestatīšana).
- **2.** Pieskarieties **Fax Setup** (Faksa iestatīšana) un tad izvēlieties **Advanced Fax Setup** (Faksa papildiestatījumi).
- **3.** Pieskarieties (lejupvērstā bultiņa) un tad izvēlieties **Fax Speed** (Faksa ātrums).
- **4.** Pieskarieties, lai atlasītu ātrumu.

#### **Faksa skaņas skaļuma iestatīšana**

Izmantojiet šo procedūru, lai palielinātu vai samazinātu faksa skaņu skaļumu.

#### **Lai iestatītu faksa skaņas skaļumu**

- **1.** Pieskarieties (labā bultiņa) un pēc tam izvēlieties **Setup** (Iestatīšana).
- **2.** Pieskarieties **Fax Setup** (Faksa iestatīšana) un tad izvēlieties **Basic Fax Setup** (Faksa pamatiestatījumi).
- **3.** Pieskarieties (lejupvērstā bultiņa) un tad izvēlieties **Fax Sound Volume** (Faksa skaņas skaļums).
- **4.** Pieskarieties, lai izvēlētos **Soft** (Klusi), **Loud** (Skaļi) vai **Off** (Izslēgts).

### **Faksa un ciparu tālruņa pakalpojumi**

Daudzi telekomunikāciju uzņēmumi saviem klientiem nodrošina ciparu tālruņu pakalpojumus, piemēram:

- DSL: telefona operatora ciparu abonenta līnijas (DSL) pakalpojums. (Iespējams, ka jūsu valstī vai reģionā DSL sauc par ADSL.)
- PBX: Privātā atzara centrāle (PBX) tālruņu sistēma
- ISDN: integrēto pakalpojumu cipartīkla (ISDN) sistēma.
- FoIP: lēts tālruņa pakalpojums, kas ļauj printerim nosūtīt un saņemt faksa ziņojumus, izmantojot internetu. Šīs metodes nosaukums ir "faksa pārraide, izmantojot interneta protokolu" (Fax over Internet Protocol — FoIP). Papildinformāciju skatiet sadaļā Faksu pārraide, izmantojot interneta protokolu.

HP printeri ir izstrādāti, lai darbotos ar parastajiem analogo tālruņu pakalpojumiem. Ja jums ir ciparu tālruņa vide (piemēram, DSL/ADSL, PBX vai ISDN), iespējams, iestatot printeri faksa pakalpojumiem, jums būs jāizmanto ciparanalogie filtri vai pārveidotāji.

**Piezīme.** HP negarantē, ka printeris būs saderīgs ar visām ciparpakalpojumu līnijām vai sniedzējiem, visās ciparvidēs vai ar visiem ciparanalogiem pārveidotājiem. Ieteicams, lai par pareizajām iestatīšanas opcijām jūs vienmēr sazinātos tieši ar telekomunikāciju uzņēmumu, ņemot vērā uzņēmuma līniju pakalpojumus.

### **Faksu pārraide, izmantojot interneta protokolu**

Varat abonēt lētu tālruņa pakalpojumu, kas ļauj printerim nosūtīt un saņemt faksa ziņojumus, izmantojot internetu. Šīs metodes nosaukums ir "faksa pārraide, izmantojot interneta protokolu" (Fax over Internet Protocol — FoIP).

Iespējams, ka jau izmantojat FoIP pakalpojumu (ko nodrošina telekomunikāciju uzņēmums), ja:

- reizē ar faksa numuru izsaucat īpašu piekļuves kodu vai
- jums ir internetam pieslēgts IP konvertors, kas nodrošina analogos tālruņa portus faksa savienojumam.
- **Piezīme.** Faksa ziņojumus var sūtīt un saņemt, tikai pievienojot tālruņa kabeli printera portam ar apzīmējumu "1-LINE". Tas nozīmē, ka interneta pieslēgums jānodrošina, izmantojot konvertoru (kas faksa savienojumiem nodrošina parastā analogā tālruņa kontaktligzdas) vai telekomunikāciju uzņēmuma pakalpojumus.
- **Padoms** Atbalsts faksa pārraidei, izmantojot interneta protokola tālruņu sistēmas, bieži ir ierobežots. Ja jums rodas problēmas, sūtot un saņemot faksu, mēģiniet izmantot lēnāku faksa ātrumu vai atspējot faksa kļūdu korekcijas režīmu (ECM). Taču, izslēdzot ECM, nevarēsiet nosūtīt un saņemt krāsu faksus. (Papildinformāciju par faksa ātruma maiņu skatiet sadaļā Faksa ā[truma iestat](#page-72-0)īšana. Papildinformāciju par ECM izmantošanu skatiet sadaļā Faksa sūtīšana kļū[du labošanas rež](#page-57-0)īmā.

Ja jums ir jautājumi par faksu pārraidi internetā, vērsieties pie sava interneta faksa pakalpojumu tehniskā atbalsta dienesta vai vietējā pakalpojumu sniedzēja.

### **Atskaišu lietošana**

Var iestatīt, lai printeris par katru saņemto un nosūtīto faksu automātiski drukātu kļūdu atskaites un apstiprinājuma atskaites. Pēc nepieciešamības var arī manuāli izdrukāt sistēmas atskaites. Šīs atskaites sniedz lietderīgu sistēmas informāciju par printeri.

Pēc noklusējuma printeris iestatīts drukāt atskaites tikai tad, ja rodas problēma, nosūtot vai saņemot faksu. Apstiprinājuma ziņojums, kas norāda vai fakss ir veiksmīgi nosūtīts, īslaicīgi parādās vadības paneļa displejā pēc katras darbības veikšanas.

**Piezīme.** Ja atskaites nav salasāmas, varat pārbaudīt aptuveno tintes līmeni, izmantojot vadības paneli, HP programmatūru (Windows) vai programmu HP Utility (HP utilītprogramma; Mac OS X). Papildinformāciju skatiet sadaļā [Printera](#page-243-0) pārvaldī[bas r](#page-243-0)īki.

**Piezīme.** Tintes līmeņa paziņojumi un indikatori ir paredzēti tikai plānošanai. Saņemot ziņojumu par zemu tintes līmeni, apsveriet rezerves kasetnes sagatavošanu, lai izvairītos no drukas darbu kavēšanās. Tintes kasetnes nav jānomaina, kamēr drukas kvalitāte ir pieņemama.

**Piezīme.** Gādājiet, lai drukas galviņa un tintes kasetnes būtu labā stāvoklī un pareizi ievietotas. Papildinformāciju skatiet sadaļā [Darbs ar tintes kasetn](#page-80-0)ēm.

Šajā nodaļā ir aprakstītas šādas tēmas:

- Faksa nosūtī[šanas apstiprin](#page-75-0)ājumu drukāšana
- Faksa kļū[du atskaišu druk](#page-76-0)āšana
- Faksa žurnāla drukā[šana un apskate](#page-76-0)
- [Faksa žurn](#page-76-0)āla notīrīšana
- Detalizētas informācijas par pēdē[jo faksa oper](#page-77-0)āciju drukāšana
- Zvanītā[ja ID atskaites druk](#page-77-0)āšana
- Zvanu vē[stures skat](#page-77-0)īšana

#### <span id="page-75-0"></span>**Faksa nosūtīšanas apstiprinājumu drukāšana**

Ja ir nepieciešams drukāts apstiprinājums, ka faksi ir nosūtīti veiksmīgi, **pirms** faksu nosūtīšanas aktivizējiet faksu apstiprināšanas funkciju, veicot šādas darbības. Atlasiet **On (Fax Send)** (Nosūtot faksa ziņojumus) vai **On (Send & Receive** (Nosūtot un saņemot).

Noklusētais faksa ziņojuma apstiprinājuma iestatījums ir **Off** (Izslēgts). Tas nozīmē, ka apstiprinājuma atskaite par katru nosūtīto vai saņemto faksa ziņojumu netiek drukāta. Apstiprinājuma ziņojums, kas norāda, vai fakss ir veiksmīgi nosūtīts, tiek uz īsu brīdi parādīts vadības paneļa displejā pēc katras operācijas veikšanas.

#### **Lai aktivizētu faksu apstiprināšanu**

- **1.** Pieskarieties (labā bultiņa) un pēc tam izvēlieties **Setup** (Iestatīšana).
- **2.** Pieskarieties **Fax Setup** (Faksa iestatīšana), ▼ (lejupvērstā bultiņa) un tad izvēlieties **Fax Reports** (Faksa atskaites).
- **3.** Pieskarieties **Fax Confirmation** (Faksa apstiprinājums).
- **4.** Pieskarieties, lai izvēlētos kādu no tālāk minētajām opcijām.

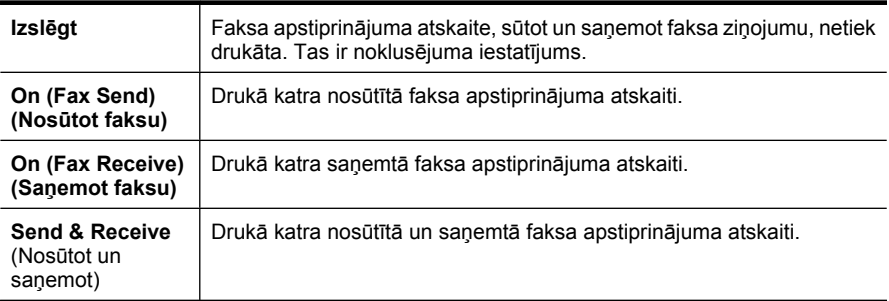

#### **Lai atskaitē iekļautu faksa attēlu**

- **1.** Pieskarieties (labā bultiņa) un pēc tam atlasiet **Setup** (Iestatīšana).
- **2.** Pieskarieties **Print Report** (Drukāt atskaiti) un tad izvēlieties **Fax Confirmation** (Faksa apstiprinājums).
- **3.** Pieskarieties **On (Fax Send)** (Nosūtot faksa ziņojumus) vai **On (Send and Receive** (Nosūtot un saņemot).
- **4.** Pieskarieties **Fax Confirmation with image** (Faksa apstiprinājums ar attēlu).

**Piezīme.** Faksa nosūtīšanas apstiprinājuma atskaitē var iekļaut faksa ziņojuma pirmās lapas attēlu, izvēloties **On (Fax Send)** (Sūtot faksa ziņojumus) vai **On (Send and Receive** (Sūtot un saņemot), un, ja faksu ieskenē, lai nosūtītu no atmiņas.

#### <span id="page-76-0"></span>**Faksa kļūdu atskaišu drukāšana**

Printeri var konfigurēt, lai tas automātiski dukātu atskaiti, ja pārraides vai saņemšanas laikā rodas kļūda.

#### **Lai iestatītu, ka printeris automātiski drukā faksa kļūdu atskaites**

- **1.** Pieskarieties (labā bultiņa) un pēc tam izvēlieties **Setup** (Iestatīšana).
- **2.** Pieskarieties **Fax Setup** (Faksa iestatīšana), ▼ (lejupvērstā bultiņa) un tad izvēlieties **Fax Reports** (Faksa atskaites).
- **3.** Pieskarieties **Fax Error Report** (Faksa kļūdu atskaite).
- **4.** Pieskarieties, lai izvēlētos kādu no tālāk minētajām opcijām.

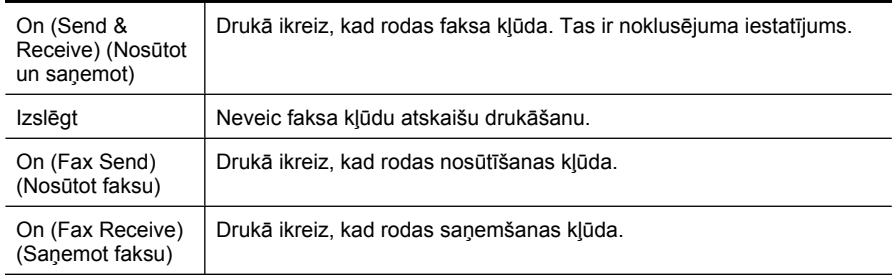

#### **Faksa žurnāla drukāšana un apskate**

Var izdrukāt to faksu žurnālus, kas ir saņemti un nosūtīti, izmantojot printeri.

#### **Lai drukātu faksa žurnālu, izmantojot printera vadības paneli**

- **1.** Pieskarieties (labā bultiņa) un tad izvēlieties **Iestatīšana**.
- **2.** Pieskarieties **Fax Setup** (Faksa iestatīšana), **v** (lejupvērstā bultiņa) un tad izvēlieties **Fax Reports** (Faksa atskaites).
- **3.** Pieskarieties **Fax Log** (Faksa žurnāls).

#### **Faksa žurnāla notīrīšana**

Lai notīrītu faksa žurnālu, veiciet turpmāk norādītās darbības.

**Piezīme.** Notīrot faksa žurnālu, tiek dzēsti arī visi atmiņā saglabātie faksa ziņojumi.

#### **Lai notīrītu faksa žurnālu, izmantojot printera vadības paneli**

- **1.** Pieskarieties (labā bultiņa) un pēc tam izvēlieties **Setup** (Iestatīšana).
- **2.** Pieskarieties **Tools** (Rīki).
- **3.** Pieskarieties (lejupvērstā bultiņa) un tad izvēlieties **Clear Fax Log** (Notīrīt faksa žurnālu).

#### <span id="page-77-0"></span>**Detalizētas informācijas par pēdējo faksa operāciju drukāšana**

Atskaitē par pēdējo faksa operāciju tiek drukāta pēdējās notikušās faksa operācijas informācija. Informācija ietver faksa numuru, lapu skaitu un faksa statusu.

#### **Lai drukātu pēdējās faksa operācijas atskaiti**

- **1.** Pieskarieties (labā bultiņa) un pēc tam izvēlieties **Setup** (Iestatīšana).
- **2.** Pieskarieties **Fax Setup** (Faksa iestatīšana), ▼ (lejupvērstā bultiņa) un tad izvēlieties **Fax Reports** (Faksa atskaites).
- **3.** Pieskarieties **Last Transaction** (Pēdējā darbība).

#### **Zvanītāja ID atskaites drukāšana**

Lietojiet turpmāk norādīto procedūru, lai izdrukātu zvanītāju ID faksa numuru sarakstu.

#### **Lai drukātu Zvanītāja ID atskaiti**

- **1.** Pieskarieties (labā bultiņa) un pēc tam izvēlieties **Setup** (Iestatīšana).
- **2.** Pieskarieties **Fax Setup** (Faksa iestatīšana), **(e**jupvērstā bultiņa) un tad izvēlieties **Fax Reports** (Faksa atskaites).
- **3.** Pieskarieties **v** (lejupvērstā bultiņa) un pēc tam izvēlieties **Caller ID Report** (Zvanītāju ID atskaite).

#### **Zvanu vēstures skatīšana**

Izmantojiet tālāk minēto procedūru, lai skatītu visu no printera ievietoto zvanu vēsturi.

**Piezīme.** Zvanu vēsturi nevar izdrukāt. Jūs to varat apskatīt tikai no printera vadības paneļa displeja.

#### **Lai skatītu zvanu vēsturi**

- **1.** Pieskarieties (labā bultiņa) un pēc tam atlasiet **Fakss**.
- **2.** Pieskarieties (Zvanu vēsture).

## **6 Tīmeklis**

Printeris sniedz novatoriskus tīmekļa risinājumus, kuri ļauj ātri piekļūt internetam, iegūt dokumentus un izdrukāt šos dokumentus ātrāk un bez liekām problēmām, — darbības, kuras var veikt, neizmantojot datoru. Turklāt varat izmantot tīmekļa pakalpojumu (Marketsplash by HP), lai izveidotu un drukātu profesionālas kvalitātes mārketinga materiālus.

**Piezīme.** Lai izmantotu šīs tīmekļa funkcijas, printerim jābūt savienotam ar internetu (izmantojot Ethernet kabeli vai bezvadu savienojumu). Šīs tīmekļa funkcijas nevar izmantot, ja printeris ir savienots, izmantojot USB kabeli.

**Piezīme.** Papildus šiem risinājumiem varat arī attāli uz printeri nosūtīt drukas darbus, izmantojot mobilās ierīces. Izmantojot šo pakalpojumu ar nosaukumu HP ePrint, varat drukāt no mobilajiem tālruņiem, tīmekļa klēpjdatoriem vai citām mobilajām ierīcēm, kas savienotas ar e-pastu, jebkurā vietā un laikā. Papildinformāciju skatiet sadaļā [HP ePrint.](#page-44-0)

Šajā sadaļā ir iekļautas šādas tēmas:

- HP lietojumprogrammas
- [Marketsplash by HP](#page-79-0)

### **HP lietojumprogrammas**

HP lietojumprogrammas ļauj ātri un vienkārši piekļūt, saglabāt un drukāt biznesa informāciju, neizmantojot datoru. Izmantojot HP lietojumprogrammas varat piekļūt tīmekļa saturam, piemēram, biznesa veidlapām, ziņām, arhīviem un citai informācijai to visu varat paveikt tieši no printera vadības paneļa displeja.

Lai izmantotu HP lietojumprogrammas, printerim jābūt savienotam ar internetu (izmantojot Ethernet kabeli vai bezvadu savienojumu). Lai iespējotu un iestatītu šo pakalpojumu, izpildiet instrukcijas, kas atrodas printera vadības panelī.

Regulāri tiek pievienotas jaunas lietojumprogrammas, kuras lietotāji var atlasīt un lejupielādēt izmantošanai printera vadības panelī.

Lai iegūtu papildinformāciju, apmeklējiet vietni [www.hp.com/go/ePrintCenter.](http://h30495.www3.hp.com/?jumpid=in_R11549%2FDS&cc=us&lang=en)

**Piezīme.** Sistēmas prasību sarakstu šai tīmekļa vietnei skatiet sadaļā [HP vietnes](#page-190-0) [specifik](#page-190-0)ācijas.

### <span id="page-79-0"></span>**Marketsplash by HP**

Attīstiet savu uzņēmumu, izmantojot tiešsaistes HP rīkus un pakalpojumus, lai izveidotu un drukātu profesionālus mārketinga materiālus. Izmantojot pakalpojumu Marketsplash, varat veikt šādas darbības:

- Ātri un viegli izveidot lieliska izskata profesionālas kvalitātes brošūras, skrejlapas, vizītkartes un citus materiālus. Izvēlieties no tūkstošiem pielāgojamu veidņu, kuras radījuši atzīti biznesa grafikas dizaineri.
- Izmantojot dažādas drukāšanas iespējas, iegūsiet vēlamo rezultātu sev vēlamajā laikā. Lai ātri iegūtu augstas kvalitātes rezultātus, drukājiet no sava printera. Tiešsaistē it pieejamas arī citas iespējas, kuras piedāvā kompānija HP un tās partneri. Nodrošiniet profesionālu kvalitāti, vienlaikus samazinot drukāšanas izmaksas.
- Saglabājiet visus mārketinga materiālus organizētus un viegli pieejamus savā Marketsplash kontā, kuram var piekļūt no jebkura datora un tieši no printera vadības paneļa displeja (tikai atsevišķiem modeļiem).

Lai sāktu, HP printera programmatūrā atlasiet **Marketsplash by HP**. Lai iegūtu papildinformāciju, varat arī apmeklēt vietni [marketsplash.com.](http://marketsplash.com)

**Piezīme.** Sistēmas prasību sarakstu šai tīmekļa vietnei skatiet sadaļā [HP vietnes](#page-190-0) [specifik](#page-190-0)ācijas.

**Piezīme.** Visi Marketsplash rīki un pakalpojumi nav pieejami visās valstīs vai reģionos un valodās. Lai iegūtu visjaunāko informāciju, apmeklējiet vietni marketsplash.com.

## <span id="page-80-0"></span>**7 Darbs ar tintes kasetnēm**

Lai drukājot ar printeri nodrošinātu labāko drukas kvalitāti, jāveic dažas vienkāršas tehniskās apkopes procedūras. Šajā sadaļā ir sniegti norādījumi par tintes kasetņu lietošanu, instrukcijas tintes kasetņu nomaiņai, kā arī drukas galviņas izlīdzināšanai un tīrīšanai.

**Padoms** Ja, skenējot dokumentus, rodas problēmas, skatiet sadaļu [Drukas](#page-104-0) kvalitā[tes probl](#page-104-0)ēmu novēršana

Šajā nodaļā ir aprakstītas šādas tēmas:

- Informācija par tintes kasetnēm un drukas galviņu
- [Tintes aptuven](#page-81-0)ā līmeņa pārbaude
- [Tintes kaset](#page-81-0)ņu nomaiņa
- [Drukas izejmateri](#page-84-0)ālu glabāšana
- Lietojuma informā[cijas apkopošana](#page-84-0)

### **Informācija par tintes kasetnēm un drukas galviņu**

Ievērojiet šo padomu, lai uzturētu HP tintes kasetnes kārtībā un panāktu nemainīgu drukas kvalitāti.

- Instrukcijas šajā Lietotāja ceļvedis ir paredzētas tintes kasetņu nomainīšanai, nevis ievietošanai pirmo reizi.
- Ja jums jānomaina tintes kasetne, pirms vecās kasetnes izņemšanas sagatavojiet jaunu, ko ievietot.

**Uzmanību** Pirms izņemt veco tintes kasetni, sagatavojiet jaunu. Neatstājiet tintes kasetni ilgstoši ārpus printera. Tādā veidā var sabojāt gan printeri, gan tintes kasetni.

- Kamēr neizmantotās tintes kasetnes nav nepieciešamas, turiet tās neatvērtā oriģinālajā iepakojumā.
- Glabājiet tintes kasetnes tādā pašā orientācijā, kā iepakojumi karājas veikala plauktos vai arī, ja tās ir izņemtas no iepakojuma, ar uzlīmi uz leju.
- Pārliecinieties, vai esat pareizi izslēdzis printeri. Papildinformāciju skatiet sadaļā Izslē[dziet printeri.](#page-35-0)
- Tintes kasetnes glabājiet istabas temperatūrā (15-35° C vai 59-95° F).
- Kasetnes nav jānomaina, kamēr drukas kvalitāte nav kļuvusi nepieņemama, taču, ja ir būtiski samazinājusies drukas kvalitāte, iespējams, ka vienai vai vairākām kasetnēm beidzas tinte. Problēmas cēlonis var būt arī aizsērējusi drukas galviņa. Iespējamie risinājumi ir kasetnēs atlikušā aptuvenā tintes līmeņa pārbaude un drukas galviņas notīrīšana. Tīrot drukas galviņu tiek patērēts noteikts daudzums tintes.
- Bez vajadzības drukas galviņu netīriet. Tā tiek nelietderīgi iztērēta tinte un saīsināts kasetņu kalpošanas laiks.
- <span id="page-81-0"></span>• Apejieties ar tintes kasetnēm uzmanīgi. Mešana, kratīšana vai nevērīga apiešanās instalēšanas gaitā var izraisīt drukāšanas problēmas.
- Ja pārvadājat printeri, lai novērstu tintes noplūdi no printera vai citus printera bojājumus, veiciet šādas darbības:
	- Noteikti izslēdziet printeri, nospiežot pogu **Power** (Strāva). Drukas galviņas blokam jāapstājas printera labajā pusē, apkopes stacijā. Papildinformāciju skatiet sadaļā Izslē[dziet printeri.](#page-35-0)
	- Noteikti atstājiet tintes kasetnes un drukas galviņu ierīcē.
	- Printeri jāpārvadā, tam atrodoties uz līdzenas virsmas; to nedrīkst novietot uz sāna, aizmugures, priekšpuses vai augšas.

#### **Saistītās tēmas**

- Tintes aptuvenā līmeņa pārbaude
- [Drukas galvi](#page-120-0)ņas tehniskā apkope

### **Tintes aptuvenā līmeņa pārbaude**

Aptuveno tintes līmeni var pārbaudīt, izmantojot printera programmatūru vai iegulto tīmekļa serveri. Informāciju par šo rīku lietošanu skatiet sadaļā [Printera p](#page-243-0)ārvaldības rīki. Šo informāciju var apskatīt arī izdrukājot printera statusa lapu (skat. sadaļu [Inform](#page-171-0)ācija [par printera statusa atskaiti](#page-171-0)).

**Piezīme.** Tintes līmeņa paziņojumi un indikatori ir paredzēti tikai plānošanai. Saņemot ziņojumu par zemu tintes līmeni, apsveriet rezerves kasetnes sagatavošanu, lai izvairītos no drukas darbu kavēšanās. Kasetnes nav jānomaina, kamēr drukas kvalitāte ir apmierinoša.

**Piezīme.** Ja esat ievietojis atkārtoti uzpildītu vai pārstrādātu kasetni, vai arī kasetni, kas ir izmantota citā printerī, tintes līmeņa indikators var būt neprecīzs vai vispār netikt rādīts.

**Piezīme.** Kasetņu tinte drukāšanas procesā tiek izmantota dažādos veidos, tai skaitā arī inicializēšanā, kuras laikā printeris un kasetnes tiek sagatavotas drukāšanai, un drukas galviņas apkopē, pateicoties kurai drukas sprauslas tiek uzturētas tīras un tinte plūst vienmērīgi. Turklāt kasetnē pēc izlietošanas paliek tintes atlikums. Papildinformāciju skatiet vietnē [www.hp.com/go/inkusage](http://www.hp.com/go/inkusage).

### **Tintes kasetņu nomaiņa**

**Piezīme.** Informāciju par izmantotu tintes izejmateriālu pārstrādi skatiet [HP Inkjet](#page-201-0) izstrādājumu pārstrā[des programma](#page-201-0).

Ja vēl neesat iegādājies rezerves tintes kasetnes printerim, skatiet sadaļu [Drukas](#page-209-0) [piederumu pas](#page-209-0)ūtīšana internetā.

- **Piezīme.** Pašreiz atsevišķas šīs HP vietnes daļas ir pieejamas tikai angļu valodā.
- **Uzmanību** Pirms izņemt veco tintes kasetni, sagatavojiet jaunu. Neatstājiet tintes kasetni ilgstoši ārpus printera. Tādā veidā var sabojāt gan printeri, gan tintes kasetni.

#### **Lai nomainītu tintes kasetnes**

Izmantojiet tālāk minētās darbības, lai nomainītu tintes kasetnes.

- **1.** Printerim ir jābūt ieslēgtam.
- **2.** Atveriet drukas kasetņu piekļuves vāku.

**Piezīme.** Pirms turpiniet, pagaidiet, kamēr apstājas drukas kasetņu turētājs.

**3.** Nospiediet fiksatoru uz tintes kasetnes priekšpuses, lai to atbrīvotu, un izņemiet kasetni no slota.

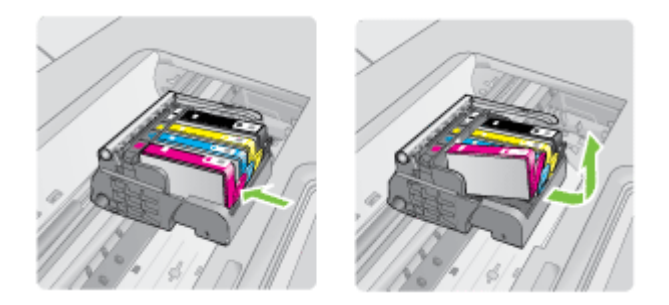

- **4.** Izņemiet jauno tintes kasetni no iepakojuma, pavelkot oranžo lenti uz sevi, lai noņemtu tintes kasetnes plastikāta iepakojumu.
	- **Piezīme.** Pirms tintes kasetnes ievietošanas printerī jānoņem plastikāta iepakojums, citādi nevarēs drukāt.

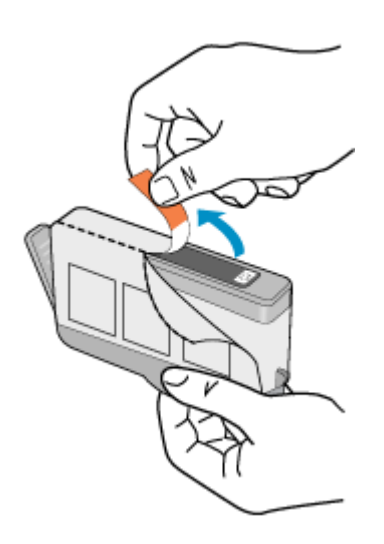

**5.** Pagrieziet oranžo vāciņu, lai noņemtu to.

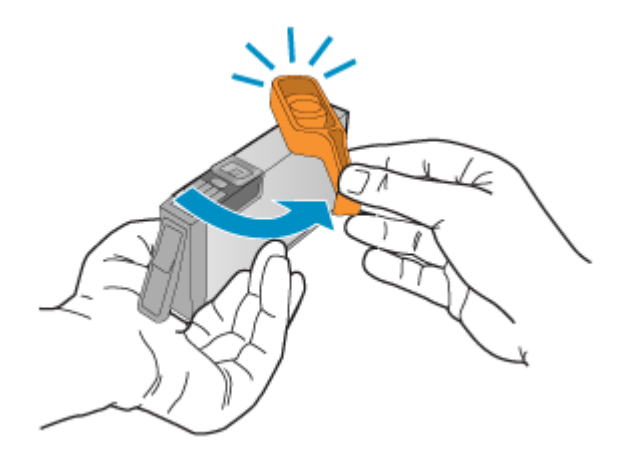

- **Piezīme.** Plastikāta lentei jābūt pilnībā noņemtai un uzlīmei nedaudz ieplēstai, lai būtu redzams ventilācijas kanāls.
- **6.** Vadoties pēc krāsainajām ikonām, iebīdiet tintes kasetni tukšā slotā, lai tā ar klikšķi nofiksētos un cieši turētos slotā.
	- **Uzmanību** Ievietojot tintes kasetnes, nepaceliet drukas kasetņu turētāja fiksatoru. Šādi izdarot, var nepareizi nofiksēt tintes kasetnes un var rasties drukas problēmas. Lai pareizi ievietotu tintes kasetnes, ir jānolaiž fiksators.

Noteikti ievietojiet jauno tintes kasetni tajā slotā, kurš apzīmēts ar tādas pašas formas un krāsas ikonu, kāda ir uz kasetnes.

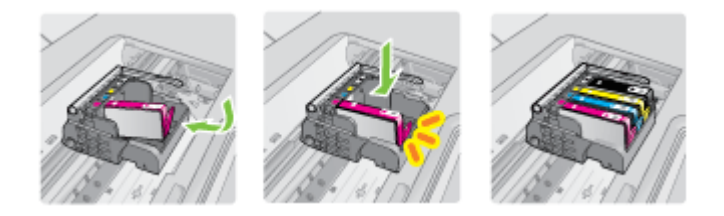

- **7.** Atkārtojiet 3. 6. darbību ar katru nomaināmo tintes kasetni.
- **8.** Aizveriet drukas rāmja piekļuves durtiņas.

#### **Saistītās tēmas**

[Drukas piederumu pas](#page-209-0)ūtīšana internetā

### <span id="page-84-0"></span>**Drukas izejmateriālu glabāšana**

Tintes kasetnes var atstāt printerī uz ilgu laiku. Tomēr, lai nodrošinātu optimālu tintes kasetņu stāvokli, printeris pareizi jāizslēdz. Papildinformāciju skatiet sadaļā Izslē[dziet](#page-35-0) [printeri.](#page-35-0)

### **Lietojuma informācijas apkopošana**

HP kasetnes, ko lieto šajā printerī, satur atmiņas mikroshēmu, kas uzlabo printera darbību.

Šī atmiņas mikroshēma arī ievāc noteikta veida informāciju par printera lietojumu, piemēram, šādu: datumu, kad kasetne pirmoreiz ievietota; datumu, kad kasetne pēdējoreiz izmantota; lapu skaitu, kas izdrukātas, izmantojot kasetni; lapas pārklājumu, izmantotos drukas režīmus; notikušās drukas kļūdas; printera modeli. Šī informācija palīdzēs HP nākotnē izstrādāt savu klientu drukāšanas vajadzībām piemērotus printerus.

No kasetnes atmiņas mikroshēmas ievāktie dati nesatur informāciju, ko var izmantot klienta vai kasetnes un printera lietotāja identificēšanai.

HP savāc paraugus no HP bezmaksas produktu atgriešanas un otrreizējās pārstrādes programmas (HP Planet Partners: [www.hp.com/recycle\)](http://www.hp.com/recycle). Paraugi no šīm atmiņas mikroshēmām tiek nolasīti un pētīti, lai nākotnē uzlabotu HP printerus. Iespējams, šiem datiem varēs piekļūt arī HP partneri, kuri palīdz ar šīs kasetnes otrreizējo pārstrādi.

Tāpat atmiņas mikroshēmā esošā anonīmā informācija var būt pieejama arī trešajām pusēm, kuru rīcībā nonāks kasetne. Ja nevēlaties padarīt šo informāciju pieejamu, varat padarīt mikroshēmu nelietojamu. Taču jāņem vērā, ka padarot atmiņas mikroshēmu nelietojamu, kasetni vairs nevarēs lietot HP printerī.

Ja jums ir bažas par šīs anonīmās informācijas sniegšanu, varat izslēgt atmiņas mikroshēmas spēju vākt informāciju par ierīces lietojumu.

#### **Lai izslēgtu lietojuma informācija vākšanu**

- **1.** Printera vadības panelī pieskarieties (labā bultiņa) un tad pieskarieties **Setup** (Iestatīšana).
- **2.** Atlasiet **Preferences** (Preferences) un pēc tam atlasiet **Cartridge Chip Information** (Kasetnes mikroshēmas informācija).
- **3.** Lai izslēgtu lietojuma informācijas vākšanu, pieskarieties **OK** (Labi).
- **Piezīme.** Jūs varēsit turpināt lietot kasetni HP printerī arī pēc tam, kad būsit izslēdzis atmiņas mikroshēmas spēju vākt informāciju par printera lietošanu.

# **8 Problēmu risināšana**

Šajā sadaļā sniegta informācija vispārīgu problēmu novēršanai. Ja printeris nedarbojas pareizi un šie ieteikumi neļauj atrisināt problēmu, mēģiniet saņemt palīdzību, izmantojot kādu no tālāk minētajiem atbalsta pakalpojumiem.

Šajā nodaļā ir aprakstītas šādas tēmas:

- HP atbalsts
- Vispārī[gi padomi un resursi probl](#page-90-0)ēmu novēršanai
- [Drukas probl](#page-91-0)ēmu novēršana
- Drukā[šanas probl](#page-92-0)ēmu novēršana
- [Drukas kvalit](#page-104-0)ātes problēmu novēršana
- Papī[ra padeves probl](#page-134-0)ēmu novēršana
- Kopē[šanas probl](#page-136-0)ēmu novēršana
- Skenē[šanas probl](#page-139-0)ēmu novēršana
- [Faksa probl](#page-143-0)ēmu novēršana
- Problēmu risinā[šana, izmantojot HP vietnes un pakalpojumus](#page-157-0)
- Fotoattēlu (atmiņ[as karšu\) probl](#page-158-0)ēmu novēršana
- [Vadu \(Ethernet\) t](#page-159-0)īkla problēmu novēršana
- [Bezvadu sakaru probl](#page-160-0)ēmu risināšana
- Ugunsmūra konfigurē[šana darbam ar printeriem](#page-165-0)
- [Printera p](#page-167-0)ārvaldības problēmu novēršana
- Uzstādī[šanas probl](#page-168-0)ēmu novēršana
- Informā[cija par printera statusa atskaiti](#page-171-0)
- Tīkla konfigurā[cijas lapas skaidrojums](#page-173-0)
- lestrē[guša pap](#page-174-0)īra izņemšana

### **HP atbalsts**

#### **Ja radusies problēma, veiciet šādas darbības**

- **1.** Skatiet printera komplektācijā iekļauto dokumentāciju.
- **2.** Apmeklējiet HP tiešsaistes vietni [www.hp.com/support](http://www.hp.com/support). HP tiešsaistes atbalsts ir pieejams visiem HP klientiem. Tas ir ātrākais veids, kā iegūt operatīvu informāciju par printeri un speciālistu palīdzību, un tajā ir pieejami:
	- Ātra piekļuve kvalificētiem tiešsaistes atbalsta speciālistiem
	- HP printera programmatūras un draiveru atjauninājumi
	- Vērtīga informācija biežāk sastopamo problēmu novēršanai
	- Proaktīvi printera atjauninājumi, atbalsta brīdinājumi un HP jaunumi, kas ir pieejami, kad reģistrējat HP printeri

Plašāku informāciju skatiet sadaļā Elektroniskā [atbalsta ieg](#page-86-0)ūšana.

**3.** Zvaniet HP klientu atbalsta dienestam. Atbalsta iespējas un pieejamība ir atkarīga no printera, valsts/reģiona un valodas. Plašāku informāciju skatiet sadaļā [HP](#page-86-0) [telefoniskais atbalsts](#page-86-0).

#### <span id="page-86-0"></span>**Elektroniskā atbalsta iegūšana**

Lai iegūtu informāciju par atbalstu un garantiju, dodieties uz HP vietni [www.hp.com/](http://www.hp.com/support) [support](http://www.hp.com/support). Lai iegūtu informāciju par to, kā piezvanīt uz atbalsta centru, izvēlieties savu valsti vai reģionu (ja šie dati tiek pieprasīti) un pēc tam noklikšķiniet uz **Contact HP** (Sazināties ar HP).

Šajā vietnē ir pieejams arī tehniskais atbalsts, draiveri, izejmateriāli, informācija par pasūtīšanu un citas iespējas:

- Piekļuve tiešsaista atbalsta lapām
- Iespēja nosūtīt e-pasta ziņojumu uz HP, lai saņemtu atbildi uz jautājumu
- Sazināšanās ar HP tehniskajiem darbiniekiem, izmantojot interneta tērzēšanu
- Pārbaude, vai ir pieejami HP programmatūras atjauninājumi.

Atbalstu var arī iegūt, izmantojot HP printera programmatūru (operētājsistēmā Windows) vai programmu HP Utility (HP utilītprogramma; Mac OS X), kas nodrošina vienkāršus, pakāpeniskus drukas problēmu risinājumus. Papildinformāciju skatiet sadaļā [Printera](#page-243-0) pārvaldī[bas r](#page-243-0)īki.

Atbalsta iespējas un pieejamība ir atkarīga no printera, valsts/reģiona un valodas.

#### **HP telefoniskais atbalsts**

Šeit norādītie atbalsta dienesta tālruņu numuri un ar tiem saistītās izmaksas ir spēkā šīs rokasgrāmatas izdošanas laikā un attiecas tikai uz zvaniem, kas veikti, izmantojot virszemes tālruņa sakarus. Mobilajām sarunām, iespējams, ir spēkā citi tarifi.

Jaunāko HP atbalsta dienesta tālruņa numuru sarakstu un informāciju par zvanīšanas izmaksām skatiet vietnē [www.hp.com/support](http://h20180.www2.hp.com/apps/Lookup?h_lang=[$h_lang]_cc=us&cc=us&h_page=hpcom&lang=en&h_client=S-A-R163-1&h_pagetype=s-001&h_query=HP+Officejet+7500+E910).

Garantijas perioda laikā varat saņemt palīdzību no HP klientu apkalpošanas centra.

**Piezīme.** HP nenodrošina atbalstu pa tālruni drukāšanai operētājsistēmā Linux. Visu veidu atbalsts tiek sniegts tiešsaistē, šajā vietnē: [https://launchpad.net/hplip.](https://launchpad.net/hplip) Noklikšķiniet uz pogas **Ask a question** (Uzdot jautājumu), lai uzsāktu atbalsta procesu.

HPLIP vietnē netiek sniegts atbalsts sistēmai Windows vai Mac OS X. Ja izmantojat šīs operētājsistēmas, apmeklējiet vietni [www.hp.com/support.](http://h20180.www2.hp.com/apps/Lookup?h_lang=[$h_lang]_cc=us&cc=us&h_page=hpcom&lang=en&h_client=S-A-R163-1&h_pagetype=s-001&h_query=HP+Officejet+7500+E910)

Šajā nodaļā ir aprakstītas šādas tēmas:

- Pirms zvanāt
- Telefoniskā [atbalsta periods](#page-87-0)
- Telefoniskā [atbalsta numuri](#page-88-0)
- Pēc telefoniskā [atbalsta perioda](#page-90-0)

#### **Pirms zvanāt**

Zvaniet HP atbalsta darbiniekiem, atrodoties pie datora un printera. Esiet gatavs sniegt šādu informāciju:

- Modeļa numurs (plašāku informāciju skatiet sadaļā [Printera mode](#page-19-0)ļa numura [atrašan](#page-19-0)ās vieta)
- Sērijas numurs (norādīts printera aizmugurē vai apakšpusē)
- <span id="page-87-0"></span>• Ziņojumi, kas tiek parādīti konkrētā problēmsituācijā
- Atbildes un šādiem jautājumiem:
	- Vai šāda situācija ir radusies jau agrāk?
	- Vai varat šo situāciju apzināti atkārtot?
	- Vai aptuvenā problēmas rašanās laikā jūsu datorā nav tikusi uzstādīta jauna aparatūra vai programmatūra?
	- Vai pirms šīs situācijas noticis vēl kaut kas (piemēram, pērkona negaiss, ierīce tika pārvietota un tamlīdzīgi)?

#### **Telefoniskā atbalsta periods**

Viena gada tālruņa līnijas atbalsts ir pieejams Ziemeļamerikai, Klusā okeāna Āzijas daļai un Latīņamerikai (tai skaitā Meksikai).

#### <span id="page-88-0"></span>**Telefoniskā atbalsta numuri**

HP daudzviet garantijas termiņa laikā nodrošina bezmaksas telefonisku atbalstu. Tomēr iespējams, ka daži atbalsta dienesta tālruņi nav bezmaksas.

Lai iegūtu visjaunāko sarakstu, kurā iekļauti atbalsta numuri, skatiet [www.hp.com/](http://www.hp.com/support) [support](http://www.hp.com/support).

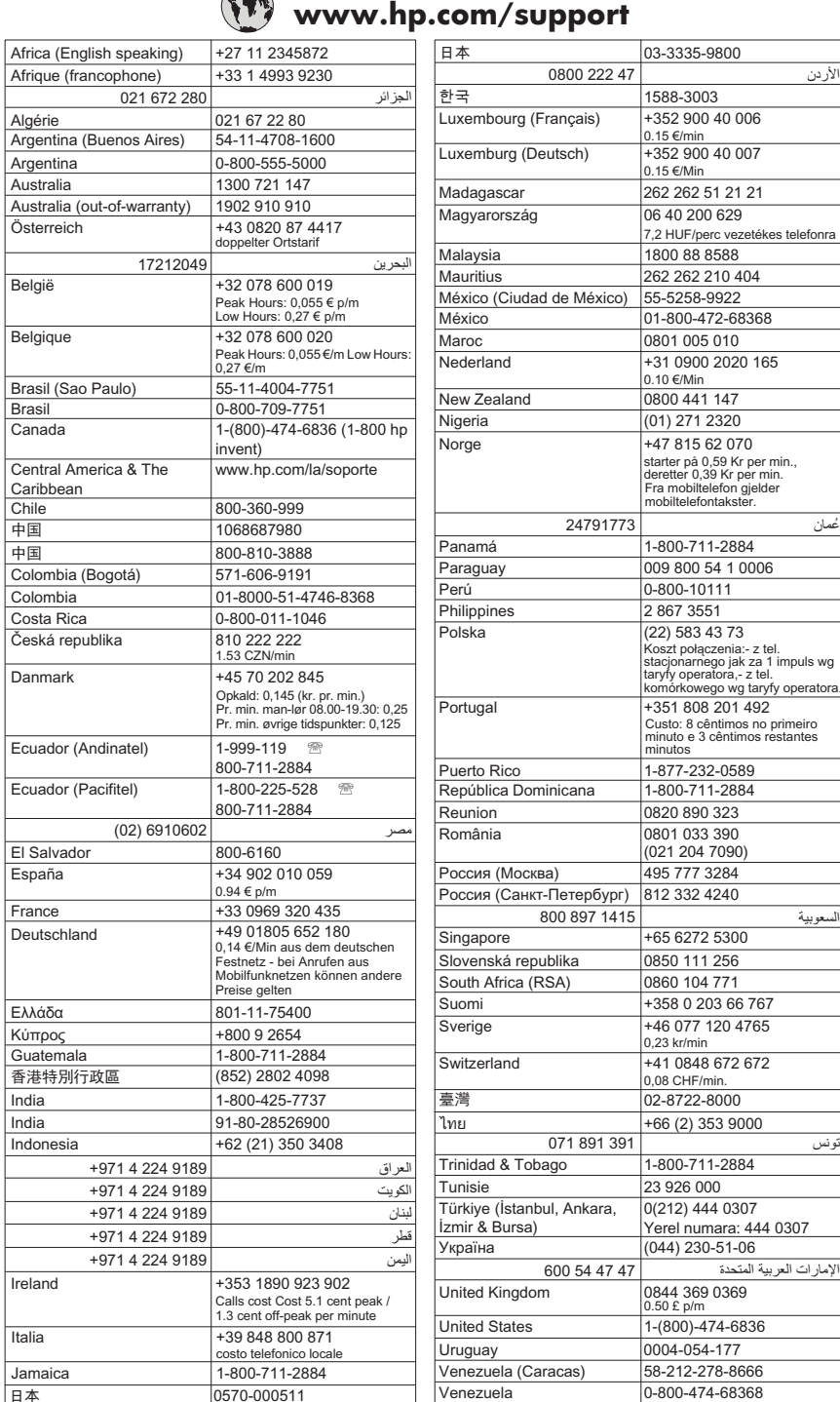

## **www.hp.com/support**

03-3335-9800 الأردن

> 1588-3003 +352 900 40 006 +352 900 40 007

0.15 €/min  $0.15 \in$ /Min

1800 88 8588  $\overline{0640200629}$ 262 262 51 21 21

 $0.10 \in \text{/Min}$ 

262 210 404

7,2 HUF/perc vezetékes telefonra

1-800-711-2884 009 800 54 1 0006 0-800-10111 2 867 3551 (22) 583 43 73

mobiltelefontakster.

starter på 0,59 Kr per min.,<br>deretter 0,39 Kr per min.<br>Fra mobiltelefon gjelder

 $+351808201492$ 

Koszt połączenia:- z tel.<br>stacjonarnego jak za 1 impuls wg taryfy operatora,- z tel.<br>komórkowego wg taryfy operatora.

Custo: 8 cêntimos no primeiro minuto e 3 cêntimos restantes<br>minutos

 $0,23$  kr/min

1-800-711-2884 23 926 000

0(212) 444 0307 Yerel numara: 444 0307  $(044)$  230-51-06 الإمارات العربية المتحدة 0844 369 0369 1-(800)-474-6836 0004-054-177 58-212-278-8666 0-800-474-68368

 $0.50 \text{ E }$  p/m

Việt Nam +84 88234530

#### <span id="page-90-0"></span>**Pēc telefoniskā atbalsta perioda**

Kad tālruņa atbalsta periods ir beidzies, HP sniedz atbalstu par maksu. Palīdzība var būt pieejama arī HP tiešsaistes atbalsta tīmekļa vietnē: [www.hp.com/support.](http://www.hp.com/support) Lai saņemtu informāciju par palīdzības iespējām, zvaniet uz savai valstij/reģionam norādīto tālruņa numuru.

### **Vispārīgi padomi un resursi problēmu novēršanai**

**Piezīme.** Daudzu turpmāk norādīto darbību veikšanai ir nepieciešama HP programmatūra. Ja neesat instalējis HP programmatūru, varat to izdarīt, izmantojot printera komplektā iekļauto HP programmatūras kompaktdisku, kā arī varat lejupielādēt programmatūru no HP atbalsta vietnes [\(www.hp.com/support](http://www.hp.com/support)).

Pirms sākat drukāšanas problēmas novēršanu, izlasiet turpmākos norādījumus.

- Ja iestrēgst papīrs, skatiet nodaļu Iestrē[guša pap](#page-174-0)īra izņemšana.
- Ja rodas jautājumi, kas attiecas uz papīra padevi, piemēram, papīra sašķiebšanos un papīra izvēli, skatiet sadaļu Papī[ra padeves probl](#page-134-0)ēmu novēršana.
- Barošanas indikators deg un nemirgo. Pirmoreiz ieslēdzot printeri pēc tintes kasetņu uzstādīšanas, tā inicializēšana aizņem aptuveni 12 minūtes.
- Strāvas kabelis un citi kabeļi darbojas, un tie ir cieši piestiprināti pie printera. Pārliecinieties, vai printerim ir cieši pievienots vads, kas ievietots funkcionējošā maiņstrāvas kontaktligzdā, un vai printeris ir ieslēgts. Sprieguma prasības skatiet sadaļā Elektrī[bas pras](#page-190-0)ības.
- Apdrukājamie materiālie ir pareizi ievietoti ievades teknē un neiestrēgst printerī.
- Visas iepakojuma lentes un materiāli ir noņemti.
- Printeris ir iestatīts kā pašreizējais vai noklusētais printeris. Operētājsistēmā Windows to var iestatīt kā noklusēto mapē Printers (Printeri). Operētājsistēmā Mac OS X, to var iestatīt kā noklusēto sistēmas preferenču sadaļā Print & Fax (Drukāšana un faksi). Plašāku informāciju skatiet sava datora dokumentācijā.
- Ja izmantojat datoru, kurā darbojas sistēma Windows, nav izvēlēta iespēja **Pause Printing** (Pauzēt drukāšanu).
- Veicot uzdevumu, nav palaists pārāk daudz programmu. Pirms mēģināt veikt uzdevumu no jauna, aizveriet programmas, kuras nelietojat, vai pārstartējiet datoru.

#### **Problēmu novēršanas tēmas**

- [Drukas probl](#page-91-0)ēmu novēršana
- Drukā[šanas probl](#page-92-0)ēmu novēršana
- [Drukas kvalit](#page-104-0)ātes problēmu novēršana
- Papī[ra padeves probl](#page-134-0)ēmu novēršana
- Kopē[šanas probl](#page-136-0)ēmu novēršana
- Skenē[šanas probl](#page-139-0)ēmu novēršana
- [Faksa probl](#page-143-0)ēmu novēršana
- [Vadu \(Ethernet\) t](#page-159-0)īkla problēmu novēršana
- [Bezvadu sakaru probl](#page-160-0)ēmu risināšana
- <span id="page-91-0"></span>• [Printera p](#page-167-0)ārvaldības problēmu novēršana
- Uzstādī[šanas probl](#page-168-0)ēmu novēršana

### **Drukas problēmu novēršana**

Šajā nodaļā ir aprakstītas šādas tēmas:

- Printeris negaidīti izslēdzas
- Neizdodas veikt izlīdzināšanu
- Printeris patērē daudz laika drukāšanai
- Lapā kaut kā trū[kst vai nav pareizi](#page-92-0)

#### **Printeris negaidīti izslēdzas**

#### **Pārbaudiet strāvas padevi un savienojumus**

Pārbaudiet, vai printeris ir kārtīgi pievienots funkcionējošai maiņstrāvas kontaktligzdai. Sprieguma prasības skatiet sadaļā Elektrī[bas pras](#page-190-0)ības.

#### **Neizdodas veikt izlīdzināšanu**

Ja izlīdzināšanas lapa ir izdrukāta tikai daļēji vai uz tās ir gaišas vai baltas svītras, mēģiniet notīrīt drukas galviņu.

Ja neizdodas veikt izlīdzināšanu, pārliecinieties, vai ievades teknē ir ievietots nelietots parasts baltais papīrs. Ja ievades teknē ir ievietots krāsu papīrs, tintes kasetņu izlīdzināšana neizdosies.

Ja izlīdzināšana atkārtoti neizdodas, iespējams, ir bojāts sensors vai tintes kasetne. Sazinieties ar HP klientu atbalsta dienestu. Apmeklējiet vietni [www.hp.com/support](http://www.hp.com/support). Lai uzzinātu, kā saņemt tehnisko atbalstu, izvēlieties savu valsti vai reģionu (ja tas tiek pieprasīts) un pēc tam noklikšķiniet uz **Contact HP** (Sazināties ar HP).

#### **Printeris patērē daudz laika drukāšanai**

#### **Sistēmas konfigurācijas un resursu pārbaude**

Pārliecinieties, vai dators atbilst printera minimālajām sistēmas prasībām. Plašāku informāciju skatiet sadaļā Sistē[mas pras](#page-181-0)ības.

#### **Pārbaudiet HP programmatūras iestatījumus**

Drukas ātrums ir mazāks, ja tiek izvēlēti augstas drukas kvalitātes iestatījumi. Lai paātrinātu drukāšanu, printera draiverī izvēlieties citus drukas iestatījumus. Papildinformāciju skatiet sadaļā Drukā[šana](#page-36-0).

#### **Pārbaudiet tintes līmeni kasetnēs**

Ja kasetnē ir pilnībā beigusies tinte, printeris var sākt drukāt lēni, lai pasargātu drukas galviņu no pārkaršanas.

#### <span id="page-92-0"></span>**Lapā kaut kā trūkst vai nav pareizi**

#### **Pārbaudiet tintes kasetnes**

Gādājiet, lai būtu ievietotas pareizās tintes kasetnes un lai tajās būtu pietiekami daudz tintes. Plašāku informāciju skatiet sadaļā [Tintes aptuven](#page-81-0)ā līmeņa pārbaude.

#### **Pārbaudiet piemaļu iestatījumus**

Pārliecinieties, vai dokumenta piemaļu iestatījumi nepārsniedz printera apdrukājamā laukuma lielumu. Plašāku informāciju skatiet sadaļā Minimā[lo piema](#page-186-0)ļu iestatīšana.

#### **Pārbaudiet krāsu drukas iestatījumus**

Printera draiverī nedrīkst būt atzīmēta izvēles rūtiņa **Drukāt pelēktoņos**.

#### **Pārbaudiet printera atrašanās vietu un USB kabeļa garumu**

Stiprs elektromagnētiskais lauks (kādu, piemēram, rada USB kabeļi) dažreiz izdrukās var radīt nelielas deformācijas. Pārvietojiet printeri tālāk no elektromagnētiskā lauka avota. Lai minimizētu šāda elektromagnētiskā lauka efektu, tāpat ir ieteicams izmantot USB kabeli, kas ir īsāks par trim metriem (9,8 pēdām).

### **Drukāšanas problēmu novēršana**

Izmantojiet šo sadaļu, lai atrisinātu šādas drukas problēmas:

- Aploksnes tiek izdrukātas nepareizi
- [Izdruka bez apmales](#page-93-0)
- Mēģinot drukāt, printeris nereaģē [vai nekas nenotiek](#page-93-0)
- [Printeris druk](#page-97-0)ā nesakarīgas rakstzīmes
- [Lappušu sec](#page-98-0)ība
- [Piemales netiek druk](#page-98-0)ātas, kā paredzēts
- Teksts vai attē[ls tiek nogriezts lapas mal](#page-99-0)ā
- Tiek izdrukā[ta tukša lapa](#page-101-0)
- Papī[rs netiek padots no ievades teknes](#page-102-0)

#### **Aploksnes tiek izdrukātas nepareizi**

Izmēģiniet turpmāk aprakstītos risinājumus, lai novērstu problēmu. Risinājumi uzskaitīti secībā; pirmais norādīts visticamākais risinājums. Ja problēma netiek novērsta, izmantojot pirmo risinājumu, turpiniet mēģināt atlikušos risinājumus, līdz problēma ir novērsta.

- 1. Risinā[jums: ievietojiet aplokš](#page-93-0)ņu kaudzīti pareizi
- 2. risinājums: pā[rbaudiet aplokš](#page-93-0)ņu tipu
- 3. risinā[jums: ielieciet atlokus aploksn](#page-93-0)ē, lai novērstu papīra iestrēgšanu

#### <span id="page-93-0"></span>**1. Risinājums: ievietojiet aplokšņu kaudzīti pareizi**

**Risinājums:** Ievietojiet ievades teknē aplokšņu kaudzīti tā, kā parādīts zemāk esošajā attēlā.

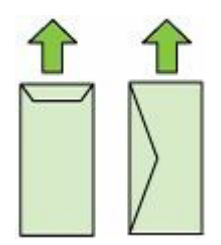

Pirms aplokšņu ievietošanas noteikti jāizņem no ievades teknes viss papīrs.

**Iemesls:** Aplokšņu kaudzīte bija ievietota nepareizi.

Ja ar šo problēma netiek novērsta, izmēģiniet nākamo risinājumu.

#### **2. risinājums: pārbaudiet aplokšņu tipu**

**Risinājums:** Neizmantojiet spīdīgas aploksnes, aploksnes ar iespiedumiem un aploksnes ar skavām vai izgriezumiem.

**Iemesls:** Bija ievietotas nepareiza veida aploksnes.

Ja ar šo problēma netiek novērsta, izmēģiniet nākamo risinājumu.

#### **3. risinājums: ielieciet atlokus aploksnē, lai novērstu papīra iestrēgšanu**

**Risinājums:** Lai papīrs neiestrēgtu, ielieciet pārlokus aploksnēs. **Iemesls:** Atloki var iestrēgt ritenīšos.

#### **Izdruka bez apmales**

• Bezmalu drukāšanas rezultāts nesaskan ar vēlamo

#### **Bezmalu drukāšanas rezultāts nesaskan ar vēlamo**

**Risinājums:** Mēģiniet drukāt attēlu no printera komplektā iekļautās fotoattēlu apstrādes programmas.

**Iemesls:** Drukājot attēlus bez malām, šim nolūkam izmantojot nevis HP, bet citu izstrādātāju programmatūru, nevarēja panākt vajadzīgos rezultātus.

#### **Mēģinot drukāt, printeris nereaģē vai nekas nenotiek**

Izmēģiniet turpmāk aprakstītos risinājumus, lai novērstu problēmu. Risinājumi uzskaitīti secībā; pirmais norādīts visticamākais risinājums. Ja problēma netiek novērsta,

izmantojot pirmo risinājumu, turpiniet mēģināt atlikušos risinājumus, līdz problēma ir novērsta.

- 1. risinājums: Ieslēdziet printeri
- 2. risinājums: ievietojiet ievades teknē papīru
- 3. risinājums: atlasiet pareizo printeri
- 4. risinājums: pā[rbaudiet printera draivera statusu](#page-95-0)
- 5. risinājums: pagaidiet, kamē[r printeris pabeidz pašreiz](#page-95-0)ējo darbību
- 6. risinājums: noņ[emiet no rindas visus atceltos drukas darbus](#page-95-0)
- 7. risinājums: izņ[emiet iestr](#page-95-0)ēgušo papīru.
- 8. risinā[jums: nodrošiniet drukas kasetnes tur](#page-96-0)ētājam brīvu kustības ceļu
- 9. risinājums: pā[rbaudiet printera savienojumu ar datoru](#page-96-0)
- 10. risinā[jums: restart](#page-97-0)ējiet printeri

#### **1. risinājums: Ieslēdziet printeri**

**Risinājums:** Apskatiet printera indikatoru **Barošana**. Ja tas nedeg, printeris ir izslēgts. Pārliecinieties, vai strāvas vads ir kārtīgi pievienots printerim un sienas kontaktligzdai. Nospiediet pogu **Barošana**, lai ieslēgtu printeri.

**Iemesls:** Printeris bija izslēgts.

Ja ar šo problēma netiek novērsta, izmēģiniet nākamo risinājumu.

#### **2. risinājums: ievietojiet ievades teknē papīru**

**Risinājums:** Ievietojiet papīru ievades teknē.

Lai iegūtu plašāku informāciju, skatiet:

Apdrukājamo materiā[lu ievietošana](#page-24-0)

**Iemesls:** Printerī nebija papīra.

Ja ar šo problēma netiek novērsta, izmēģiniet nākamo risinājumu.

#### **3. risinājums: atlasiet pareizo printeri**

**Risinājums:** Pārliecinieties, vai esat lietojumprogrammā izvēlējies pareizo printeri.

**Padoms** Printeri var iestatīt kā noklusēto printeri, lai nodrošinātu, kas tas tiek izvēlēts automātiski, kad dažādu lietojumprogrammu izvēlnē **File** (Fails) izvēlaties opciju **Print** (Drukāt).

**Iemesls:** Printeris nebija izvēlēts kā printeris.

Ja ar šo problēma netiek novērsta, izmēģiniet nākamo risinājumu.

#### <span id="page-95-0"></span>**4. risinājums: pārbaudiet printera draivera statusu**

**Risinājums:** Printera draivera statuss ir mainījies uz **offline** (Bezsaistē) vai **stop printing** (Apturēt drukāšanu).

#### **Lai pārbaudītu printera draivera statusu**

- **Windows**: HP printera programmatūrā noklikšķiniet uz **Printer Actions** (Printera darbības) un tad noklikšķiniet uz **See What's Printing** (Skatīt, kas tiek drukāts).
- **Mac OS**: Atveriet **System Preferences** (Sistēmas preferences) un tad noklikšķiniet uz **Print & Fax** (Drukāt un nosūtīt pa faksu). Atveriet printera drukas darbu rindu.

**Iemesls:** Printera draiverim bija mainījies statuss.

Ja ar šo problēma netiek novērsta, izmēģiniet nākamo risinājumu.

#### **5. risinājums: pagaidiet, kamēr printeris pabeidz pašreizējo darbību**

**Risinājums:** Ja printeris veic kādu citu uzdevumu, jūsu drukas darbs tiek aizkavēts, līdz printeris būs pabeidzis pašreizējo uzdevumu.

Dažu dokumentu izdrukāšanai ir nepieciešams ilgs laiks. Ja vairākas minūtes pēc drukas darba nosūtīšanas uz printeri nekas netiek drukāts, paskatieties printera vadības panelī, vai nav kādu kļūdu.

**Iemesls:** Printeris bija aizņemts, veicot citu uzdevumu.

Ja ar šo problēma netiek novērsta, izmēģiniet nākamo risinājumu.

#### **6. risinājums: noņemiet no rindas visus atceltos drukas darbus**

**Risinājums:** Iespējams, drukas darbs pēc atcelšanas atrodas rindā. Atceltais drukas darbs kavē rindu un liedz izpildīt nākamo drukas darbu.

Datorā atveriet printera mapi un paskatieties, vai atceltais darbs atrodas drukas rindā. Mēģiniet izdzēst darbu no rindas. Ja drukas darbs paliek rindā, mēģiniet veikt vienu vai abas no šīm darbībām:

- Ja printeris ir savienots, izmantojot USB kabeli, atvienojiet kabeli no printera, restartējiet datoru un pēc tam atkal pievienojiet USB kabeli printerim.
- Izslēdziet printeri, restartējiet datoru un pēc tam no jauna ieslēdziet printeri.

**Iemesls:** Rindā joprojām atrodās izdzēsts drukas darbs.

Ja ar šo problēma netiek novērsta, izmēģiniet nākamo risinājumu.

#### **7. risinājums: izņemiet iestrēgušo papīru.**

**Risinājums:** Izņemiet iestrēgušo papīru un jebkādu saplīsušo papīru, kas ir palicis printerī.

Lai iegūtu plašāku informāciju, skatiet:

Iestrē[guša pap](#page-174-0)īra izņemšana

**Iemesls:** Printerī bija iestrēdzis papīrs.

<span id="page-96-0"></span>Ja ar šo problēma netiek novērsta, izmēģiniet nākamo risinājumu.

#### **8. risinājums: nodrošiniet drukas kasetnes turētājam brīvu kustības ceļu**

**Risinājums:** Ja tas nav atvienots, atvienojiet strāvas vadu. Pārbaudiet, vai drukas kasetnes turētājs brīvi pārvietojas no vienas printera malas uz otru. Ja tas aizķeras, nemēģiniet tam likt kustēties, izmantojot spēku.

**Uzmanību** Izvairieties no drukas kasetņu turētāja pārvietošanas, izmantojot spēku. Ja turētājs iestrēgst, tā pārvietošana, izmantojot spēku, sabojās printeri.

**Iemesls:** Drukas kasetņu turētājs ir iestrēdzis.

Ja ar šo problēma netiek novērsta, izmēģiniet nākamo risinājumu.

#### **9. risinājums: pārbaudiet printera savienojumu ar datoru**

**Risinājums:** Pārbaudiet printera savienojumu ar datoru. Pārbaudiet, vai USB vads ir kārtīgi ievietots USB portā printera aizmugurē. Pārliecinieties, vai USB vads ir ievietots datora USB portā. Kad vads ir pievienots, izslēdziet printeri un tad atkal to ieslēdziet. Ja printeris ir pievienots datoram, izmantojot vadu tīklu, pārbaudiet, vai attiecīgie savienojumi ir aktīvi un printeris ir ieslēgts.

Ja savienojumi ir droši un nekas netiek drukāts vairākas minūtes pēc drukas darba nosūtīšanas uz printeri, pārbaudiet printera statusu.

Lai pārbaudītu printera statusu, izpildiet šādas darbības:

#### **Windows**

**1.** Datora darbvirsmā noklikšķiniet uz **Sākt**, atlasiet **Iestatījumi** un pēc tam noklikšķiniet uz **Printeri** vai **Printeri un faksi**.

-vai-

Noklikšķiniet uz **Start** (Sākt), klikšķiniet uz **Control Panel** (Vadības panelis) un pēc tam veiciet dubultklikšķi uz **Printers** (Printeri).

- **2.** Ja skatā Details (Detaļas) jūsu datora printeri nav redzami, noklikšķiniet uz izvēlnes **View** (Skatīt) un pēc tam uz **Details** (Detaļas).
- **3.** Veiciet vienu no šīm darbībām, atkarībā no printera statusa:
	- **a**. Ja printera uzrādītais statuss ir **Offline** (Bezsaistē), ar peles labo pogu noklikšķiniet uz printera un tad noklikšķiniet uz **Use Printer Online** (Lietot printeri tiešsaistē).
	- **b**. Ja printera uzrādītais statuss ir **Paused** (Pauze), ar peles labo pogu noklikšķiniet uz printera un tad noklikšķiniet uz **Resume Printing** (Atsākt drukāšanu).
- **4.** Mēģiniet lietot printeri tīklā.

#### <span id="page-97-0"></span>**Mac OS X**

- **1.** Joslā Dock noklikšķiniet uz **System Preferences** (Sistēmas preferences) un tad noklikšķiniet uz **Print & Fax** (Drukāt un sūtīt faksus).
- **2.** Atlasiet printeri un pēc tam noklikšķiniet uz **Print Queue** (Drukas rinda).
- **3.** Ja dialoglodziņā tiek parādīts ziņojums **Jobs Stopped** (Darbi ir apturēti), noklikšķiniet uz **Start Jobs** (Sākt darbus).

**Iemesls:** Datoram nebija sakaru ar printeri.

Ja ar šo problēma netiek novērsta, izmēģiniet nākamo risinājumu.

#### **10. risinājums: restartējiet printeri**

#### **Risinājums:**

- **1.** Izslēdziet printeri. Papildinformāciju skatiet sadaļā Izslē[dziet printeri](#page-35-0).
- **2.** Atvienojiet strāvas kabeli. Pievienojiet atpakaļ strāvas kabeli un nospiediet pogu **Barošana**, lai ieslēgtu printeri.

**Iemesls:** Printerim bija radusies kļūda.

#### **Printeris drukā nesakarīgas rakstzīmes**

Izmēģiniet turpmāk aprakstītos risinājumus, lai novērstu problēmu. Risinājumi uzskaitīti secībā; pirmais norādīts visticamākais risinājums. Ja problēma netiek novērsta, izmantojot pirmo risinājumu, turpiniet mēģināt atlikušos risinājumus, līdz problēma ir novērsta.

- 1. risinājums: restartējiet printeri
- 2. risinājums: izdrukājiet iepriekš saglabātu dokumenta versiju

#### **1. risinājums: restartējiet printeri**

**Risinājums:** Izslēdziet printeri un datoru uz 60 sekundēm, tad tos abus atkal ieslēdziet un mēģiniet drukāt vēlreiz. Papildinformāciju skatiet sadaļā Izslē[dziet](#page-35-0) [printeri.](#page-35-0)

**Iemesls:** Printerim nebija brīvas atmiņas.

Ja ar šo problēma netiek novērsta, izmēģiniet nākamo risinājumu.

#### **2. risinājums: izdrukājiet iepriekš saglabātu dokumenta versiju**

**Risinājums:** Pamēģiniet, izmantojot to pašu lietojumprogrammu, izdrukāt citu dokumentu. Ja tas notiek pareizi, tad mēģiniet drukāt iepriekšējo dokumenta versiju, kura nav bojāta.

**Iemesls:** Dokuments bija bojāts.

#### <span id="page-98-0"></span>**Lappušu secība**

Izmēģiniet turpmāk aprakstīto risinājumu, lai novērstu problēmu.

• Dokumenta lapas tiek izvadītas nepareizā secībā

#### **Dokumenta lapas tiek izvadītas nepareizā secībā**

**Risinājums:** Drukājiet dokumentu apgrieztā secībā. Kad dokumenta drukāšana ir pabeigta, lappuses būs pareizā secībā.

**Iemesls:** Drukas iestatījumi bija iestatīti tā, ka vispirms tika drukāta dokumenta pirmā lappuse. Atbilstoši tam, kā papīrs tiek padots printerī, pirmā izdrukātā lapa vienmēr atradīsies kaudzes apakšā ar apdrukāto pusi uz augšu.

#### **Piemales netiek drukātas, kā paredzēts**

Izmēģiniet turpmāk aprakstītos risinājumus, lai novērstu problēmu. Risinājumi uzskaitīti secībā; pirmais norādīts visticamākais risinājums. Ja problēma netiek novērsta, izmantojot pirmo risinājumu, turpiniet mēģināt atlikušos risinājumus, līdz problēma ir novērsta.

- 1. risinājums: pārbaudiet printera piemales
- 2. risinājums: pā[rbaudiet pap](#page-99-0)īra formāta iestatījumu.
- 3. risinā[jums: ievietojiet pap](#page-99-0)īra kaudzīti pareizi

#### **1. risinājums: pārbaudiet printera piemales**

**Risinājums:** Pārbaudiet printera piemales.

Pārliecinieties, vai dokumenta piemaļu iestatījumi nepārsniedz printera apdrukājamā laukuma lielumu.

#### **Lai pārbaudītu piemaļu iestatījumus**

- **1.** Priekšskatiet drukas darbu, pirms nosūtāt to uz printeri. Vairumā lietojumprogrammu klikšķiniet uz izvēlnes **File** (Fails) un pēc tam noklikšķiniet uz **Print Preview** (Drukas priekšskatījums).
- **2.** Pārbaudiet piemales. Printeris izmanto lietojumprogrammā iestatītās piemales, ja vien tās ir lielākas par mazākajām piemalēm, ko atbalsta printeris. Papildinformāciju par piemaļu iestatīšanu lietojumprogrammā skatiet programmatūras dokumentācijā.
- **3.** Atceliet drukas darbu, ja piemales jūs neapmierina, un pēc tam mainiet piemales lietojumprogrammā.
- **Piezīme.** A3/11x17 lapām augšējā un apakšējā piemale ir lielākas nekā Letter formāta lapām.

**Iemesls:** Lietojumprogrammā nebija pareizi iestatītas piemales.

Ja ar šo problēma netiek novērsta, izmēģiniet nākamo risinājumu.

#### <span id="page-99-0"></span>**2. risinājums: pārbaudiet papīra formāta iestatījumu.**

**Risinājums:** Pārbaudiet, vai projektam esat izvēlējies pareizo papīra formāta iestatījumu. Pārliecinieties, ka ievades teknē esat ievietojis pareizā izmēra papīru. **Iemesls:** Iespējams, projektam, kuru drukājāt, bija iestatīts nepareizs papīra

formāts.

Ja ar šo problēma netiek novērsta, izmēģiniet nākamo risinājumu.

#### **3. risinājums: ievietojiet papīra kaudzīti pareizi**

**Risinājums:** Izņemiet papīra kaudzi no ievades teknes, ielieciet to atpakaļ un virziet papīra platuma vadotni uz iekšu, līdz tā atduras pret papīra malu.

Lai iegūtu plašāku informāciju, skatiet:

Apdrukājamo materiā[lu ievietošana](#page-24-0)

**Iemesls:** Nebija pareizi izvietotas papīra vadotnes.

#### **Teksts vai attēls tiek nogriezts lapas malā**

Izmēģiniet turpmāk aprakstītos risinājumus, lai novērstu problēmu. Risinājumi uzskaitīti secībā; pirmais norādīts visticamākais risinājums. Ja problēma netiek novērsta, izmantojot pirmo risinājumu, turpiniet mēģināt atlikušos risinājumus, līdz problēma ir novērsta.

- 1. risinājums: pārbaudiet piemaļu iestatījumus
- 2. risinājums: pā[rbaudiet dokumenta izk](#page-100-0)ārtojumu
- 3. risinā[jums: ievietojiet pap](#page-100-0)īra kaudzīti pareizi
- 4. risinājums: mēģ[iniet druk](#page-100-0)āt ar malām

#### **1. risinājums: pārbaudiet piemaļu iestatījumus**

**Risinājums:** Pārbaudiet printera piemales.

Pārliecinieties, vai dokumenta piemaļu iestatījumi nepārsniedz printera apdrukājamā laukuma lielumu.

#### **Lai pārbaudītu piemaļu iestatījumus**

- **1.** Priekšskatiet drukas darbu, pirms nosūtāt to uz printeri. Vairumā lietojumprogrammu klikšķiniet uz izvēlnes **File** (Fails) un pēc tam noklikšķiniet uz **Print Preview** (Drukas priekšskatījums).
- **2.** Pārbaudiet piemales. Printeris izmanto lietojumprogrammā iestatītās piemales, ja vien tās ir lielākas par mazākajām piemalēm, ko atbalsta printeris. Papildinformāciju par piemaļu iestatīšanu lietojumprogrammā skatiet programmatūras dokumentācijā.
- **3.** Atceliet drukas darbu, ja piemales jūs neapmierina, un pēc tam mainiet piemales lietojumprogrammā.

**Iemesls:** Lietojumprogrammā nebija pareizi iestatītas piemales.

<span id="page-100-0"></span>Ja ar šo problēma netiek novērsta, izmēģiniet nākamo risinājumu.

#### **2. risinājums: pārbaudiet dokumenta izkārtojumu**

**Risinājums:** Pārliecinieties, vai drukāšanai nosūtītā dokumenta izkārtojums ietilpst printera atbalstītā formāta lapā.

#### **Lai priekšskatītu drukas izkārtojumu**

- **1.** Ievietojiet ievades teknē pareiza formāta papīru.
- **2.** Priekšskatiet drukas darbu, pirms nosūtāt to uz printeri. Vairumā lietojumprogrammu klikšķiniet uz izvēlnes **File** (Fails) un pēc tam noklikšķiniet uz **Print Preview** (Drukas priekšskatījums).
- **3.** Pārbaudiet, vai pašreizējā dokumentā ievietoto attēlu lielums atbilst printera apdrukājamajam laukumam.
- **4.** Atceliet drukas darbu, ja attēls neietilpst lappuses apdrukājamajā laukumā.
- **Padoms** Dažas datorprogrammas ļauj mērogot dokumentu, lai pielāgotu to pašreiz izvēlētajam papīra formātam. Papildus dokumenta lielumu var mērogot dialoglodziņā **Properties** (Rekvizīti).

**Iemesls:** Drukājamā dokumenta formāts bija lielāks par ievades teknē ievietotā papīra formātu.

Ja ar šo problēma netiek novērsta, izmēģiniet nākamo risinājumu.

#### **3. risinājums: ievietojiet papīra kaudzīti pareizi**

**Risinājums:** Ja papīrs tiek padots nepareizi, iespējams, var tikt neizdrukātas dokumenta daļas.

Izņemiet papīra kaudzi no ievades teknes, tad ievietojiet to atkal.

Lai iegūtu plašāku informāciju, skatiet:

Apdrukājamo materiā[lu ievietošana](#page-24-0)

**Iemesls:** Papīrs bija nepareizi ievietots.

Ja ar šo problēma netiek novērsta, izmēģiniet nākamo risinājumu.

#### **4. risinājums: mēģiniet drukāt ar malām**

**Risinājums:** Mēģiniet drukāt ar malām, izslēdzot bezmalu drukas opciju.

Lai iegūtu plašāku informāciju, skatiet:

[Bezmalu dokumentu druk](#page-43-0)āšana

**Iemesls:** Bija iespējota bezmalu druka. Atlasot opciju **Borderless** (Bez malām), jūsu izdrukātā fotogrāfija tika palielināta un centrēta, lai ietilptu lapas apdrukājamajā apgabalā. Atkarībā no digitālā fotoattēla relatīvajiem izmēriem un papīra, uz kura drukājat, iespējams, ka noteiktas attēla daļas tiek apgrieztas.

#### <span id="page-101-0"></span>8. nodaļa

#### **Tiek izdrukāta tukša lapa**

Izmēģiniet turpmāk aprakstītos risinājumus, lai novērstu problēmu. Risinājumi uzskaitīti secībā; pirmais norādīts visticamākais risinājums. Ja problēma netiek novērsta, izmantojot pirmo risinājumu, turpiniet mēģināt atlikušos risinājumus, līdz problēma ir novērsta.

- 1. risinājums: ja dokumenta beigās ir tukšas lapas vai rindas, noņemiet tās
- 2. risinājums: ievietojiet ievades teknē papīru
- 3. risinājums: pārbaudiet tintes līmeni
- 4. risinājums: notīriet drukas galviņu
- 5. risinā[jums: ievietojiet ievades tekn](#page-102-0)ē papīru

#### **1. risinājums: ja dokumenta beigās ir tukšas lapas vai rindas, noņemiet tās**

**Risinājums:** Lietojumprogrammā atveriet dokumenta failu, un izdzēsiet papildu lappuses vai līnijas dokumenta beigās.

**Iemesls:** Uz druku nosūtītajā dokumentā bija lieka, tukša lapa.

Ja ar šo problēma netiek novērsta, izmēģiniet nākamo risinājumu.

#### **2. risinājums: ievietojiet ievades teknē papīru**

**Risinājums:** Ja printerī ir palikušas tikai dažas lapas, ievietojiet ievades teknē vēl papīru. Ja ievades teknē ir daudz papīra, izņemiet to, viegli uzsitiet ar papīra kaudzīti pret līdzenu virsmu un atkal ievietojiet to ievades teknē.

Lai iegūtu plašāku informāciju, skatiet:

Apdrukājamo materiā[lu ievietošana](#page-24-0)

**Iemesls:** Printeris vienlaikus padeva divas papīra lapas.

#### **3. risinājums: pārbaudiet tintes līmeni**

**Risinājums:** Iespējams, tintes kasetnēs ir palicis maz tintes.

**Iemesls:** Tintes līmenis ir pārāk zems.

#### **4. risinājums: notīriet drukas galviņu**

**Risinājums:** Veiciet drukas galviņas tīrīšanu. Plašāku informāciju skatiet sadaļā [Drukas galvi](#page-120-0)ņas tīrīšana. Ja printeris netika pareizi izslēgts, iespējams, ir jānotīra drukas galviņa.

**Piezīme.** Izslēdziet printeri, nospiežot printera pogu **Barošana**. Pirms atvienojat strāvas kabeli vai izslēdzat pagarinātāju, pagaidiet, kamēr nodziest indikators **Barošana**. Ja nepareizi izslēdzat printeri, drukas kasetņu turētājs var neatgriezties pareizajā stāvoklī, tādējādi radot problēmas ar tintes kasetnēm un drukas kvalitāti.

**Iemesls:** Drukas galviņa bija aizsērējusi.

#### <span id="page-102-0"></span>**5. risinājums: ievietojiet ievades teknē papīru**

**Risinājums:** Ja printerī ir palikušas tikai dažas lapas, ievietojiet ievades teknē vēl papīru. Ja ievades teknē ir daudz papīra, izņemiet to, viegli uzsitiet ar papīra kaudzīti pret līdzenu virsmu un atkal ievietojiet to ievades teknē.

Lai iegūtu plašāku informāciju, skatiet:

Apdrukājamo materiā[lu ievietošana](#page-24-0)

**Iemesls:** Printeris vienlaikus padeva divas papīra lapas.

#### **Papīrs netiek padots no ievades teknes**

Izmēģiniet turpmāk aprakstītos risinājumus, lai novērstu problēmu. Risinājumi uzskaitīti secībā; pirmais norādīts visticamākais risinājums. Ja problēma netiek novērsta, izmantojot pirmo risinājumu, turpiniet mēģināt atlikušos risinājumus, līdz problēma ir novērsta.

- 1. risinājums: restartējiet printeri
- 2. risinājums: pārbaudiet, vai papīrs ir pareizi ievietots
- 3. risinājums: pā[rbaudiet drukas iestat](#page-103-0)ījumus
- 4. risinā[jums: not](#page-103-0)īriet ritenīšus
- 5. risinājums: pā[rbaudiet, vai nav iestr](#page-104-0)ēdzis papīrs
- 6. risinā[jums: veiciet printera apkopi](#page-104-0)

#### **1. risinājums: restartējiet printeri**

**Risinājums:** Izslēdziet printeri un pēc tam atvienojiet strāvas vadu. Pievienojiet atpakaļ strāvas vadu un nospiediet pogu **Barošana**, lai ieslēgtu printeri.

**Iemesls:** Printerim bija radusies kļūda.

Ja ar šo problēma netiek novērsta, izmēģiniet nākamo risinājumu.

#### **2. risinājums: pārbaudiet, vai papīrs ir pareizi ievietots**

**Risinājums:** Pārliecinieties, vai ievades teknē ir pareizi ievietots papīrs.

Lai iegūtu plašāku informāciju, skatiet:

Apdrukājamo materiā[lu ievietošana](#page-24-0)

**Iemesls:** Papīrs nebija ievietots pareizi.

Ja ar šo problēma netiek novērsta, izmēģiniet nākamo risinājumu.

#### <span id="page-103-0"></span>**3. risinājums: pārbaudiet drukas iestatījumus**

**Risinājums:** Pārbaudiet drukas iestatījumus.

- Pārbaudiet papīra tipa iestatījumu, lai pārliecinātos, vai tas atbilst ievades teknē ievietotā papīra veidam.
- Pārbaudiet drukas kvalitātes iestatījumu un pārliecinieties, vai tas nav iestatīts par zemu.

Izdrukājiet attēlu, izmantojot augstas drukas kvalitātes iestatījumu, piemēram **Best** (Labākā) vai **Maximum dpi** (Maksimālā izšķirtspēja).

**Iemesls:** Papīra tipa vai drukas kvalitātes iestatījumi bija nepareizi.

Ja ar šo problēma netiek novērsta, izmēģiniet nākamo risinājumu.

#### **4. risinājums: notīriet ritenīšus**

**Risinājums:** Notīriet ritenīšus.

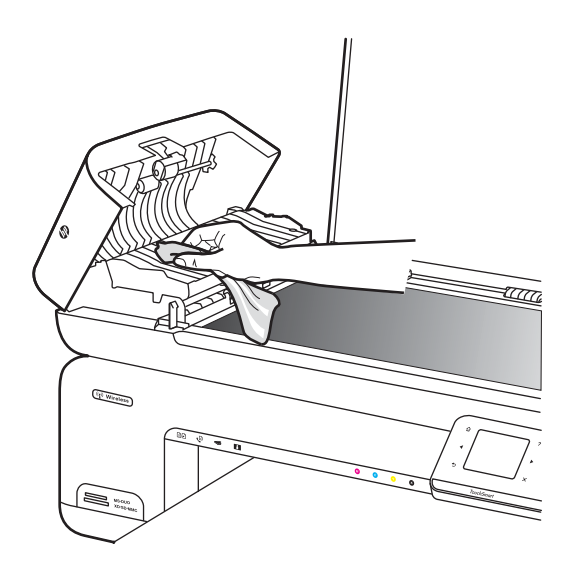

Pārliecinieties, vai jūsu rīcībā ir šādi materiāli:

- Drāna, kas nesatur kokvilnu vai jebkurš mīksts materiāls, kurš nesadalīsies daļās un neatstās šķiedras.
- Destilēts, filtrēts vai pudelē iepildīts ūdens (ūdensvada ūdens var saturēt sārņus, kas var sabojāt tintes kasetnes).

**Iemesls:** Ritenīši bija netīri un tie bija jānotīra.

Ja ar šo problēma netiek novērsta, izmēģiniet nākamo risinājumu.

#### <span id="page-104-0"></span>**5. risinājums: pārbaudiet, vai nav iestrēdzis papīrs**

**Risinājums:** Pārbaudiet, vai printera priekšpusē nav palikuši papīra gabaliņi. Izņemiet atrastos papīra gabaliņus.

**Uzmanību** Mēģinājumi iztīrīt papīra iestrēgumu no printera priekšpuses var sabojāt drukāšanas mehānismu. Vienmēr piekļūstiet iestrēgušam papīram un to izņemiet, noņemot aizmugurējo noņemamo paneli.

**Iemesls:** Iespējams, ir palikuši papīra gabaliņi, bet sensors tos nav atradis.

#### **6. risinājums: veiciet printera apkopi**

**Risinājums:** Ja esat izmēģinājis visus iepriekšējos risinājumus, sazinieties ar HP klientu atbalsta dienestu, lai pieprasītu servisu.

Apmeklējiet vietni: [www.hp.com/support](http://www.hp.com/support).

Ja tas tiek prasīts, izvēlieties savu valsti vai reģionu un pēc tam noklikšķiniet uz **Contact HP** (Sazināties ar HP), lai iegūtu informāciju par sazināšanos ar tehniskā atbalsta dienestu.

**Iemesls:** Printerim ir nepieciešama apkope.

### **Drukas kvalitātes problēmu novēršana**

Izmantojiet šo sadaļu, lai atrisinātu šādas drukas kvalitātes problēmas:

- Nepareizas, neprecīzas vai izplūdušas krāsas
- [Tinte neaizpilda tekstu vai att](#page-108-0)ēlus pilnībā
- [Izdrukas bez apmal](#page-110-0)ēm apakšējā daļā ir deformēta horizontāla josla
- Uz izdrukā[m ir horizont](#page-111-0)ālas svītras vai līnijas
- [Izdrukas ir izbal](#page-113-0)ējušas vai tajās ir blāvas krāsas
- Izdrukas izskatās izplū[dušas vai neskaidras](#page-114-0)
- [Vertik](#page-116-0)ālas svītras
- Izdrukas ir sašķ[iebtas vai greizas](#page-116-0)
- Uz papīra lapām otrā pusē [paliek tintes sv](#page-117-0)ītras
- Nekvalitatī[vs melnais teksts](#page-118-0)
- [Printeris druk](#page-119-0)ā lēni
- [Drukas galvi](#page-120-0)ņas tehniskā apkope

#### **Nepareizas, neprecīzas vai izplūdušas krāsas**

Ja jūsu izdrukai ir kāda no turpmāk aprakstītajām drukas kvalitātes problēmām, mēģiniet tās novērst ar šajā sadaļā sniegtajiem risinājumiem.

- Krāsas izskatās nepareizi Piemēram, izdrukā zaļās vietā redzama zilā.
- Krāsas saplūst kopā vai izskatās kā izsmērētas uz lapas. Malas ir viegl izplūdušas, nevis izteiktas un skaidri saredzamas.

Ja krāsas izskatās nepareizas, neprecīzas vai saplūst kopā, izmēģiniet tālākminētos risinājumus.

- 1. risinājums: noteikti lietojiet oriģinālās HP tintes kasetnes
- 2. risinājums: pārbaudiet ievades teknē ievietoto papīru
- 3. risinājums: pā[rbaudiet pap](#page-106-0)īra veidu
- 4. risinājums: pā[rbaudiet tintes l](#page-106-0)īmeni
- 5. risinājums: pā[rbaudiet drukas iestat](#page-106-0)ījumus
- 6. risinājums: izlī[dziniet drukas galvi](#page-107-0)ņu
- 7. risinājums: notī[riet drukas galvi](#page-107-0)ņu
- 8. risinā[jums: sazinieties ar HP klientu atbalsta dienestu](#page-107-0)

#### **1. risinājums: noteikti lietojiet oriģinālās HP tintes kasetnes**

**Risinājums:** Pārbaudiet, vai jūs lietojat oriģinālās HP tintes kasetnes.

HP iesaka lietot autentiskas HP tintes kasetnes. Autentiskas HP tintes kasetnes ir izgatavotas un pārbaudītas darbam ar HP printeriem, lai palīdzētu jums viegli sasniegt lieliskus rezultātus.

**Piezīme.** HP nevar garantēt kvalitāti vai uzticamību, ja tiek lietoti izejmateriāli, kuru ražotājs nav HP. Garantija nesedz tādu printera tehnisko apkopi vai remontu, kuru nepieciešamība radusies, lietojot izejmateriālus, kas nav HP ražoti.

Ja esat pārliecināts, ka iegādājāties oriģinālas HP tintes kasetnes, apmeklējiet:

[www.hp.com/go/anticounterfeit](http://www.hp.com/go/anticounterfeit)

**Iemesls:** Izmantotas tintes kasetnes, kuru ražotājs nav HP.

Ja ar šo problēma netiek novērsta, izmēģiniet nākamo risinājumu.

#### **2. risinājums: pārbaudiet ievades teknē ievietoto papīru**

**Risinājums:** Pārbaudiet, vai papīrs ir pareizi ievietots un vai tas nav saburzījies vai pārāk biezs.

- Ievietojiet papīru ar apdrukājamo pusi uz leju. Piemēram, ja ievietojat glancētu fotopapīru, ievietojiet to ar glancēto pusi uz leju.
- Pārliecinieties, ka papīrs ievades teknē novietots līdzeni un nav saburzījies. Ja papīrs drukāšanas gaitā ir par tuvu drukas galviņai, var izsmērēties tinte. Tas var notikt, ja papīrs ir izliekts, saburzīts vai ļoti biezs, piemēram, drukājot uz aploksnes.

Lai iegūtu plašāku informāciju, skatiet:

#### Apdrukājamo materiā[lu ievietošana](#page-24-0)

**Iemesls:** Papīrs ievietots nepareizi, vai arī tas ir saburzījies vai pārāk biezs.

Ja ar šo problēma netiek novērsta, izmēģiniet nākamo risinājumu.

#### <span id="page-106-0"></span>**3. risinājums: pārbaudiet papīra veidu**

**Risinājums:** HP iesaka izmantot HP papīru vai jebkuru citu šim printerim piemērota veida papīru.

Vienmār pārliecinieties, lai papīrs, uz kura drukāsiet, būtu līdzens. Lai, drukājot attēlus, iegūtu vislabākos rezultātus, izmantojiet fotopapīru HP Advanced Photo Paper.

Uzglabājiet īpašos drukas materiālus to oriģinālajā iepakojumā plastmasas maisiņā uz līdzenas virsmas vēsā, sausā vietā. Kad esat gatavs drukāt, izņemiet tikai tik daudz papīra, cik gatavojaties izlietot. Kad esat beidzis drukāt, neizlietoto fotopapīru ievietojiet atpakaļ plastmasas maisiņā. Tādējādi fotopapīrs nesalocīsies.

**Piezīme.** Šajā gadījumā problēma nav saistīta ar tintes izejmateriāliem. Tādēļ nav nepieciešams nomainīt tintes kasetnes vai drukas galviņu.

Lai iegūtu plašāku informāciju, skatiet:

Apdrukā[jamo materi](#page-19-0)ālu izvēle

**Iemesls:** Ievades teknē ievietots nepareiza veida papīrs.

Ja ar šo problēma netiek novērsta, izmēģiniet nākamo risinājumu.

#### **4. risinājums: pārbaudiet tintes līmeni**

**Risinājums:** Pārbaudiet aptuveno tintes līmeni tintes kasetnēs.

**Piezīme.** Tintes līmeņa paziņojumi un indikatori ir paredzēti tikai plānošanai. Saņemot ziņojumu par zemu tintes līmeni, apsveriet rezerves kasetnes sagatavošanu, lai izvairītos no drukas darbu kavēšanās. Tintes kasetnes nav jānomaina, kamēr drukas kvalitāte ir pieņemama.

Lai iegūtu plašāku informāciju, skatiet:

[Tintes aptuven](#page-81-0)ā līmeņa pārbaude

**Iemesls:** Iespējams, tintes kasetnēs ir nepietiekami daudz tintes.

Ja ar šo problēma netiek novērsta, izmēģiniet nākamo risinājumu.

#### **5. risinājums: pārbaudiet drukas iestatījumus**

**Risinājums:** Pārbaudiet drukas iestatījumus.

- Pārbaudiet drukas iestatījumus, lai noteiktu, vai bija pareizi krāsu iestatījumi. Piemēram, pārbaudiet, vai nav iestatīta dokumenta drukāšana pelēktoņos. Vai arī, lai mainītu krāsu izskatu, pārbaudiet, vai paplašinātie krāsu iestatījumi, piemēram, piesātinājums, spilgtums un krāsas tonis, ir iestatīti.
- Pārbaudiet drukas kvalitātes iestatījumu, lai pārliecinātos, vai tas atbilst printerī ievietotā papīra veidam. Ja krāsas saplūst kopā, iespējams, jāizvēlas zemākas drukas kvalitātes iestatījums. Vai arī, ja drukājat augstas kvalitātes fotoattēlu, izvēlieties augstāku iestatījumu un gādājiet, lai ievades teknē būtu ievietots tāds fotopapīrs, kā, piemēram, HP Advanced Photo Paper.

<span id="page-107-0"></span>**Piezīme.** Dažos datoru ekrānos krāsas var izskatīties atšķirīgi no tām, kas būs redzamas izdrukā uz papīra. Šādā gadījumā nav nekādu problēmu ar printeri, drukas iestatījumiem vai tintes kasetnēm. Vairs nav nepieciešams novērst problēmu.

Lai iegūtu plašāku informāciju, skatiet:

Apdrukā[jamo materi](#page-19-0)ālu izvēle

**Iemesls:** Bija iestatīti nepareizi drukas iestatījumi.

Ja ar šo problēma netiek novērsta, izmēģiniet nākamo risinājumu.

#### **6. risinājums: izlīdziniet drukas galviņu**

**Risinājums:** Izlīdziniet drukas galviņu.

Izlīdzinot printeri, var nodrošināt lielisku drukas kvalitāti.

Lai iegūtu plašāku informāciju, skatiet:

[Drukas galvi](#page-121-0)ņas izlīdzināšana

**Iemesls:** Bija jāveic printera izlīdzināšana.

Ja ar šo problēma netiek novērsta, izmēģiniet nākamo risinājumu.

#### **7. risinājums: notīriet drukas galviņu**

**Risinājums:** Pārbaudiet turpmāk minētās potenciālās problēmas un pēc tam notīriet drukas galviņu.

- Pārbaudiet tintes kasetņu oranžās vilkšanas mēlītes. Tām jābūt pilnībā noņemtām.
- Nodrošiniet, lai būtu pareizi ievietotas visas tintes kasetnes.
- Noteikti izslēdziet ierīci, izmantojot pogu **Power** (Barošana). Tas ļauj printerim aizsargāt drukas galviņu.

Kad drukas galviņa būs notīrīta, izdrukājiet drukas kvalitātes atskaiti. Novērtējiet drukas kvalitātes atskaiti, lai noteiktu, vai drukas kvalitātes problēma joprojām pastāv.

Lai iegūtu plašāku informāciju, skatiet:

- [Drukas galvi](#page-120-0)ņas tehniskā apkope
- [Drukas kvalit](#page-121-0)ātes pārskata drukāšana un novērtēšana

**Iemesls:** Drukas galviņa bija jātīra.

Ja ar šo problēma netiek novērsta, izmēģiniet nākamo risinājumu.

#### **8. risinājums: sazinieties ar HP klientu atbalsta dienestu**

**Risinājums:** Sazinieties ar HP klientu atbalsta dienestu, lai pieprasītu servisu. Apmeklējiet vietni: [www.hp.com/support](http://www.hp.com/support).
Ja tas tiek prasīts, izvēlieties savu valsti vai reģionu un pēc tam noklikšķiniet uz **Contact HP** (Sazināties ar HP), lai iegūtu informāciju par sazināšanos ar tehniskā atbalsta dienestu.

**Iemesls:** Bija radusies problēma ar drukas galviņu.

# **Tinte neaizpilda tekstu vai attēlus pilnībā**

Ja tinte neaizpilda tekstu vai attēlus pilnībā un tādējādi tie tiek izdrukāti daļēji vai vispār netiek izdrukāti, izmēģiniet turpmāk aprakstītos risinājumus.

- 1. risinājums: noteikti lietojiet oriģinālās HP tintes kasetnes
- 2. risinājums: pārbaudiet tintes līmeni
- 3. risinājums: pā[rbaudiet drukas iestat](#page-109-0)ījumus
- 4. risinājums: pā[rbaudiet pap](#page-109-0)īra veidu
- 5. risinājums: notī[riet drukas galvi](#page-109-0)ņu
- 6. risinā[jums: sazinieties ar HP klientu atbalsta dienestu](#page-109-0)

#### **1. risinājums: noteikti lietojiet oriģinālās HP tintes kasetnes**

**Risinājums:** Pārbaudiet, vai jūs lietojat oriģinālās HP tintes kasetnes.

HP iesaka lietot autentiskas HP tintes kasetnes. Autentiskas HP tintes kasetnes ir izgatavotas un pārbaudītas darbam ar HP printeriem, lai palīdzētu jums viegli sasniegt lieliskus rezultātus.

**Piezīme.** HP nevar garantēt kvalitāti vai uzticamību, ja tiek lietoti izejmateriāli, kuru ražotājs nav HP. Garantija nesedz tādu printera tehnisko apkopi vai remontu, kuru nepieciešamība radusies, lietojot izejmateriālus, kas nav HP ražoti.

Ja esat pārliecināts, ka iegādājāties oriģinālas HP tintes kasetnes, apmeklējiet:

[www.hp.com/go/anticounterfeit](http://www.hp.com/go/anticounterfeit)

**Iemesls:** Izmantotas tintes kasetnes, kuru ražotājs nav HP.

Ja ar šo problēma netiek novērsta, izmēģiniet nākamo risinājumu.

#### **2. risinājums: pārbaudiet tintes līmeni**

**Risinājums:** Pārbaudiet aptuveno tintes līmeni tintes kasetnēs.

**Piezīme.** Tintes līmeņa paziņojumi un indikatori ir paredzēti tikai plānošanai. Saņemot ziņojumu par zemu tintes līmeni, apsveriet rezerves kasetnes sagatavošanu, lai izvairītos no drukas darbu kavēšanās. Tintes kasetnes nav jānomaina, kamēr drukas kvalitāte ir pieņemama.

Lai iegūtu plašāku informāciju, skatiet:

[Tintes aptuven](#page-81-0)ā līmeņa pārbaude

**Iemesls:** Iespējams, tintes kasetnēs ir nepietiekami daudz tintes.

Ja ar šo problēma netiek novērsta, izmēģiniet nākamo risinājumu.

# <span id="page-109-0"></span>**3. risinājums: pārbaudiet drukas iestatījumus**

**Risinājums:** Pārbaudiet drukas iestatījumus.

- Pārbaudiet papīra tipa iestatījumu, lai pārliecinātos, vai tas atbilst ievades teknē ievietotā papīra veidam.
- Pārbaudiet drukas kvalitātes iestatījumu un pārliecinieties, vai tas nav iestatīts par zemu.

Izdrukājiet attēlu, izmantojot augstas drukas kvalitātes iestatījumu, piemēram **Best** (Labākā) vai **Maximum dpi** (Maksimālā izšķirtspēja).

**Iemesls:** Papīra tipa vai drukas kvalitātes iestatījumi bija nepareizi.

Ja ar šo problēma netiek novērsta, izmēģiniet nākamo risinājumu.

# **4. risinājums: pārbaudiet papīra veidu**

**Risinājums:** HP iesaka izmantot HP papīru vai jebkuru citu šim printerim piemērota veida papīru.

Vienmār pārliecinieties, lai papīrs, uz kura drukāsiet, būtu līdzens. Lai, drukājot attēlus, iegūtu vislabākos rezultātus, izmantojiet fotopapīru HP Advanced Photo Paper.

Uzglabājiet īpašos drukas materiālus to oriģinālajā iepakojumā plastmasas maisiņā uz līdzenas virsmas vēsā, sausā vietā. Kad esat gatavs drukāt, izņemiet tikai tik daudz papīra, cik gatavojaties izlietot. Kad esat beidzis drukāt, neizlietoto fotopapīru ievietojiet atpakaļ plastmasas maisiņā. Tādējādi fotopapīrs nesalocīsies.

Lai iegūtu plašāku informāciju, skatiet:

Apdrukā[jamo materi](#page-19-0)ālu izvēle

**Iemesls:** Ievades teknē ievietots nepareiza veida papīrs.

Ja ar šo problēma netiek novērsta, izmēģiniet nākamo risinājumu.

#### **5. risinājums: notīriet drukas galviņu**

**Risinājums:** Ja problēmu neizdevās atrisināt ar iepriekšējiem risinājumiem, mēģiniet notīrīt drukas galviņu.

Kad drukas galviņa būs notīrīta, izdrukājiet drukas kvalitātes atskaiti. Novērtējiet drukas kvalitātes atskaiti, lai noteiktu, vai drukas kvalitātes problēma joprojām pastāv.

Lai iegūtu plašāku informāciju, skatiet:

- [Drukas galvi](#page-120-0)ņas tehniskā apkope
- [Drukas kvalit](#page-121-0)ātes pārskata drukāšana un novērtēšana

**Iemesls:** Drukas galviņa bija jātīra.

Ja ar šo problēma netiek novērsta, izmēģiniet nākamo risinājumu.

#### **6. risinājums: sazinieties ar HP klientu atbalsta dienestu**

**Risinājums:** Sazinieties ar HP klientu atbalsta dienestu, lai pieprasītu servisu.

Apmeklējiet vietni: [www.hp.com/support](http://www.hp.com/support).

Ja tas tiek prasīts, izvēlieties savu valsti vai reģionu un pēc tam noklikšķiniet uz **Contact HP** (Sazināties ar HP), lai iegūtu informāciju par sazināšanos ar tehniskā atbalsta dienestu.

**Iemesls:** Bija radusies problēma ar drukas galviņu.

# **Izdrukas bez apmalēm apakšējā daļā ir deformēta horizontāla josla**

Ja bezmalu izdrukas apakšdaļā ir izplūdusi josla vai līnija, izmēģiniet turpmāk aprakstītos risinājumus.

**Piezīme.** Šajā gadījumā problēma nav saistīta ar tintes izejmateriāliem. Tādēļ nav nepieciešams nomainīt tintes kasetnes vai drukas galviņu.

- 1. risinājums: pārbaudiet papīra veidu
- 2. risinājums: izmantojiet augstāku drukas kvalitātes iestatījumu
- 3. risinā[jums: pagrieziet att](#page-111-0)ēlu

#### **1. risinājums: pārbaudiet papīra veidu**

**Risinājums:** HP iesaka izmantot HP papīru vai jebkuru citu šim printerim piemērota veida papīru.

Vienmār pārliecinieties, lai papīrs, uz kura drukāsiet, būtu līdzens. Lai, drukājot attēlus, iegūtu vislabākos rezultātus, izmantojiet fotopapīru HP Advanced Photo Paper.

Uzglabājiet fotopapīru tā oriģinālajā iepakojumā plastmasas maisiņā uz līdzenas virsmas vēsā, sausā vietā. Kad esat gatavs drukāt, izņemiet tikai tik daudz papīra, cik gatavojaties izlietot. Kad esat beidzis drukāt, neizlietoto fotopapīru ievietojiet atpakaļ plastmasas maisiņā. Tādējādi fotopapīrs nesalocīsies.

Lai iegūtu plašāku informāciju, skatiet:

Apdrukā[jamo materi](#page-19-0)ālu izvēle

**Iemesls:** Ievades teknē ievietots nepareiza veida papīrs.

Ja ar šo problēma netiek novērsta, izmēģiniet nākamo risinājumu.

#### **2. risinājums: izmantojiet augstāku drukas kvalitātes iestatījumu**

**Risinājums:** Pārbaudiet drukas kvalitātes iestatījumu un pārliecinieties, vai tas nav iestatīts par zemu.

Izdrukājiet attēlu, izmantojot augstas drukas kvalitātes iestatījumu, piemēram **Best** (Labākā) vai **Maximum dpi** (Maksimālā izšķirtspēja).

**Iemesls:** Iestatīts pārāk zems drukas kvalitātes iestatījums.

Ja ar šo problēma netiek novērsta, izmēģiniet nākamo risinājumu.

# <span id="page-111-0"></span>**3. risinājums: pagrieziet attēlu**

**Risinājums:** Ja problēmu neizdodas novērst, izmantojiet HP programmatūru vai citu lietojumprogrammu, lai pagrieztu attēlu par 180 grādiem un tādējādi lappuses apakšējai daļai netiktu piešķirta gaiši zila, pelēka vai brūna nokrāsa.

**Iemesls:** Šis defekts vairāk ir pamanāms vienmērīgu gaišu krāsu laukumos, tāpēc attēla pagriešana var palīdzēt.

# **Uz izdrukām ir horizontālas svītras vai līnijas**

Horizontālas svītras ir svītras, kuras ir taisnā leņķī (vai perpendikulāras) papīra padeves virzienam printerī.

Ja pāri izdrukātajai lapai redzamas horizontālas līnijas, svītras vai zīmes, izmēģiniet turpmāk aprakstītos risinājumus.

- 1. risinājums: pārbaudiet, vai papīrs ir pareizi ievietots
- 2. risinājums: pārbaudiet drukas iestatījumus.
- 3. risinājums: pārbaudiet tintes līmeni
- 4. risinājums: izlī[dziniet drukas galvi](#page-112-0)ņu
- 5. risinājums: notī[riet drukas galvi](#page-112-0)ņu
- 6. risinā[jums: sazinieties ar HP klientu atbalsta dienestu](#page-112-0)

# **1. risinājums: pārbaudiet, vai papīrs ir pareizi ievietots**

**Risinājums:** Pārliecinieties, vai ievades teknē ir pareizi ievietots papīrs.

Lai iegūtu plašāku informāciju, skatiet:

Apdrukājamo materiā[lu ievietošana](#page-24-0)

**Iemesls:** Papīrs nebija ievietots pareizi.

Ja ar šo problēma netiek novērsta, izmēģiniet nākamo risinājumu.

#### **2. risinājums: pārbaudiet drukas iestatījumus.**

**Risinājums:** Pārbaudiet drukas kvalitātes iestatījumu un pārliecinieties, vai tas nav iestatīts par zemu.

Izdrukājiet attēlu, izmantojot augstas drukas kvalitātes iestatījumu, piemēram **Best** (Labākā) vai **Maximum dpi** (Maksimālā izšķirtspēja).

Pārbaudiet apdrukājamo materiālu iestatījumus. Pārliecinieties, vai izvēlētais apdrukājamais materiāls atbilst printerī ievietotajam.

**Iemesls:** Printerī norādīts pārāk zems drukāšanas kvalitātes iestatījums.

Ja ar šo problēma netiek novērsta, izmēģiniet nākamo risinājumu.

#### **3. risinājums: pārbaudiet tintes līmeni**

**Risinājums:** Pārbaudiet aptuveno tintes līmeni tintes kasetnēs.

<span id="page-112-0"></span>**Piezīme.** Tintes līmeņa paziņojumi un indikatori ir paredzēti tikai plānošanai. Sanemot zinojumu par zemu tintes līmeni, apsveriet rezerves kasetnes sagatavošanu, lai izvairītos no drukas darbu kavēšanās. Tintes kasetnes nav jānomaina, kamēr drukas kvalitāte ir pieņemama.

Lai iegūtu plašāku informāciju, skatiet:

[Tintes aptuven](#page-81-0)ā līmeņa pārbaude

**Iemesls:** Iespējams, tintes kasetnēs ir nepietiekami daudz tintes.

Ja ar šo problēma netiek novērsta, izmēģiniet nākamo risinājumu.

#### **4. risinājums: izlīdziniet drukas galviņu**

**Risinājums:** Izlīdziniet drukas galviņu.

Izlīdzinot printeri, var nodrošināt lielisku drukas kvalitāti.

Lai iegūtu plašāku informāciju, skatiet:

[Drukas galvi](#page-121-0)ņas izlīdzināšana

**Iemesls:** Bija jāveic printera izlīdzināšana.

Ja ar šo problēma netiek novērsta, izmēģiniet nākamo risinājumu.

#### **5. risinājums: notīriet drukas galviņu**

**Risinājums:** Pārbaudiet turpmāk minētās potenciālās problēmas un pēc tam notīriet drukas galviņu.

Kad drukas galviņa būs notīrīta, izdrukājiet drukas kvalitātes atskaiti. Novērtējiet drukas kvalitātes atskaiti, lai noteiktu, vai drukas kvalitātes problēma joprojām pastāv.

Lai iegūtu plašāku informāciju, skatiet:

- [Drukas galvi](#page-120-0)ņas tehniskā apkope
- [Drukas kvalit](#page-121-0)ātes pārskata drukāšana un novērtēšana

**Iemesls:** Drukas galviņa bija jātīra.

Ja ar šo problēma netiek novērsta, izmēģiniet nākamo risinājumu.

#### **6. risinājums: sazinieties ar HP klientu atbalsta dienestu**

**Risinājums:** Sazinieties ar HP klientu atbalsta dienestu, lai pieprasītu servisu.

Apmeklējiet vietni: [www.hp.com/support](http://www.hp.com/support).

Ja tas tiek prasīts, izvēlieties savu valsti vai reģionu un pēc tam noklikšķiniet uz **Contact HP** (Sazināties ar HP), lai iegūtu informāciju par sazināšanos ar tehniskā atbalsta dienestu.

**Iemesls:** Bija radusies problēma ar drukas galviņu.

# **Izdrukas ir izbalējušas vai tajās ir blāvas krāsas**

Ja krāsas jūsu izdrukā nav tik spilgtas vai piesātinātas, kā paredzējāt, izmēģiniet turpmāk aprakstītos risinājumus.

- 1. risinājums: pārbaudiet drukas iestatījumus
- 2. risinājums: pārbaudiet papīra veidu
- 3. risinājums: pārbaudiet tintes līmeni
- 4. risinājums: notī[riet drukas galvi](#page-114-0)ņu
- 5. risinā[jums: sazinieties ar HP klientu atbalsta dienestu](#page-114-0)

#### **1. risinājums: pārbaudiet drukas iestatījumus**

**Risinājums:** Pārbaudiet drukas iestatījumus.

- Pārbaudiet papīra tipa iestatījumu, lai pārliecinātos, vai tas atbilst ievades teknē ievietotā papīra veidam.
- Pārbaudiet drukas kvalitātes iestatījumu un pārliecinieties, vai tas nav iestatīts par zemu.

Izdrukājiet attēlu, izmantojot augstas drukas kvalitātes iestatījumu, piemēram **Best** (Labākā) vai **Maximum dpi** (Maksimālā izšķirtspēja).

**Iemesls:** Papīra tipa vai drukas kvalitātes iestatījumi bija nepareizi.

Ja ar šo problēma netiek novērsta, izmēģiniet nākamo risinājumu.

#### **2. risinājums: pārbaudiet papīra veidu**

**Risinājums:** HP iesaka izmantot HP papīru vai jebkuru citu šim printerim piemērota veida papīru.

Vienmār pārliecinieties, lai papīrs, uz kura drukāsiet, būtu līdzens. Lai, drukājot attēlus, iegūtu vislabākos rezultātus, izmantojiet fotopapīru HP Advanced Photo Paper.

Uzglabājiet īpašos drukas materiālus to oriģinālajā iepakojumā plastmasas maisiņā uz līdzenas virsmas vēsā, sausā vietā. Kad esat gatavs drukāt, izņemiet tikai tik daudz papīra, cik gatavojaties izlietot. Kad esat beidzis drukāt, neizlietoto fotopapīru ievietojiet atpakaļ plastmasas maisiņā. Tādējādi fotopapīrs nesalocīsies.

Lai iegūtu plašāku informāciju, skatiet:

#### Apdrukā[jamo materi](#page-19-0)ālu izvēle

**Iemesls:** Ievades teknē ievietots nepareiza veida papīrs.

Ja ar šo problēma netiek novērsta, izmēģiniet nākamo risinājumu.

#### **3. risinājums: pārbaudiet tintes līmeni**

**Risinājums:** Pārbaudiet aptuveno tintes līmeni tintes kasetnēs.

<span id="page-114-0"></span>**Piezīme.** Tintes līmeņa paziņojumi un indikatori ir paredzēti tikai plānošanai. Sanemot zinojumu par zemu tintes līmeni, apsveriet rezerves kasetnes sagatavošanu, lai izvairītos no drukas darbu kavēšanās. Tintes kasetnes nav jānomaina, kamēr drukas kvalitāte ir pieņemama.

Lai iegūtu plašāku informāciju, skatiet:

[Tintes aptuven](#page-81-0)ā līmeņa pārbaude

**Iemesls:** Iespējams, tintes kasetnēs ir nepietiekami daudz tintes.

Ja ar šo problēma netiek novērsta, izmēģiniet nākamo risinājumu.

#### **4. risinājums: notīriet drukas galviņu**

**Risinājums:** Ja problēmu neizdevās atrisināt ar iepriekšējiem risinājumiem, mēģiniet notīrīt drukas galviņu.

Kad drukas galviņa būs notīrīta, izdrukājiet drukas kvalitātes atskaiti. Novērtējiet drukas kvalitātes atskaiti, lai noteiktu, vai drukas kvalitātes problēma joprojām pastāv.

Lai iegūtu plašāku informāciju, skatiet:

- [Drukas galvi](#page-120-0)ņas tehniskā apkope
- [Drukas kvalit](#page-121-0)ātes pārskata drukāšana un novērtēšana

**Iemesls:** Drukas galviņa bija jātīra.

Ja ar šo problēma netiek novērsta, izmēģiniet nākamo risinājumu.

#### **5. risinājums: sazinieties ar HP klientu atbalsta dienestu**

**Risinājums:** Sazinieties ar HP klientu atbalsta dienestu, lai pieprasītu servisu.

Apmeklējiet vietni: [www.hp.com/support](http://www.hp.com/support).

Ja tas tiek prasīts, izvēlieties savu valsti vai reģionu un pēc tam noklikšķiniet uz **Contact HP** (Sazināties ar HP), lai iegūtu informāciju par sazināšanos ar tehniskā atbalsta dienestu.

**Iemesls:** Bija radusies problēma ar drukas galviņu.

#### **Izdrukas izskatās izplūdušas vai neskaidras**

Ja izdruka nav pietiekami asa vai ir neskaidra, izmēģiniet turpmāk aprakstītos risinājumus.

**Piezīme.** Šajā gadījumā problēma nav saistīta ar tintes izejmateriāliem. Tādēļ nav nepieciešams nomainīt tintes kasetnes vai drukas galviņu.

- **Padoms** Kad būsiet iepazinies ar šajā sadaļā aprakstītajiem risinājumiem, varat apmeklēt HP tīmekļa vietni, lai mēģinātu tur atrast papildu palīdzību problēmu novēršanai. Lai iegūtu papildinformāciju, apmeklējiet: [www.hp.com/support](http://www.hp.com/support).
- 1. risinājums: pārbaudiet drukas iestatījumus
- 2. risinājums: lietojiet kvalitatīvāku attēlu
- 3. risinājums: drukājiet attēlu mazākā izmērā
- 4. risinājums: izlīdziniet drukas galviņu

#### **1. risinājums: pārbaudiet drukas iestatījumus**

**Risinājums:** Pārbaudiet drukas iestatījumus.

- Pārbaudiet papīra tipa iestatījumu, lai pārliecinātos, vai tas atbilst ievades teknē ievietotā papīra veidam.
- Pārbaudiet drukas kvalitātes iestatījumu un pārliecinieties, vai tas nav iestatīts par zemu.

Izdrukājiet attēlu, izmantojot augstas drukas kvalitātes iestatījumu, piemēram **Best** (Labākā) vai **Maximum dpi** (Maksimālā izšķirtspēja).

**Iemesls:** Papīra tipa vai drukas kvalitātes iestatījumi bija nepareizi.

Ja ar šo problēma netiek novērsta, izmēģiniet nākamo risinājumu.

# **2. risinājums: lietojiet kvalitatīvāku attēlu**

**Risinājums:** Lietojiet augstākas izšķirtspējas attēlu.

Ja drukājat fotoattēlu vai attēlu un izšķirtspēja ir pārāk zema, izdruka ir izplūdusi vai neskaidra.

Ja digitālai fotogrāfijai vai rastrētam attēlam ir mainīts izmērs, iespējams, ka drukājot tas būs izplūdis vai neskaidrs.

**Iemesls:** Attēla izšķirtspēja bija pārāk zema.

Ja ar šo problēma netiek novērsta, izmēģiniet nākamo risinājumu.

#### **3. risinājums: drukājiet attēlu mazākā izmērā**

**Risinājums:** Samaziniet attēla izmērus un tad mēģiniet to izdrukāt.

Ja drukājat fotoattēlu vai attēlu un ir iestatīts pārāk liels izdrukas izmērs, izdruka ir izplūdusi vai neskaidra.

Ja digitālai fotogrāfijai vai rastrētam attēlam ir mainīts izmērs, iespējams, ka drukājot tas būs izplūdis vai neskaidrs.

**Iemesls:** Attēls tika izdrukāts lielākā izmērā.

Ja ar šo problēma netiek novērsta, izmēģiniet nākamo risinājumu.

#### **4. risinājums: izlīdziniet drukas galviņu**

**Risinājums:** Izlīdziniet drukas galviņu.

Izlīdzinot printeri, var nodrošināt lielisku drukas kvalitāti.

Lai iegūtu plašāku informāciju, skatiet:

[Drukas galvi](#page-121-0)ņas izlīdzināšana

**Iemesls:** Bija jāveic printera izlīdzināšana.

# **Vertikālas svītras**

• Izdrukās ir vertikālas svītras

# **Izdrukās ir vertikālas svītras**

Vertikālas svītras ir svītras, kas ir paralēlas papīra padeves virzienam printerī.

**Risinājums:** HP iesaka izmantot HP papīru vai jebkuru citu šim printerim piemērota veida papīru.

Vienmēr pārliecinieties, lai papīrs, uz kura drukāsiet, būtu līdzens. Lai, drukājot attēlus, iegūtu vislabākos rezultātus, izmantojiet fotopapīru HP Advanced Photo Paper.

Uzglabājiet īpašos drukas materiālus to oriģinālajā iepakojumā plastmasas maisiņā uz līdzenas virsmas vēsā, sausā vietā. Kad esat gatavs drukāt, izņemiet tikai tik daudz papīra, cik gatavojaties izlietot. Kad esat beidzis drukāt, neizlietoto fotopapīru ievietojiet atpakaļ plastmasas maisiņā. Tādējādi fotopapīrs nesalocīsies.

**Piezīme.** Šajā gadījumā problēma nav saistīta ar tintes izejmateriāliem. Tādēļ nav nepieciešams nomainīt tintes kasetnes vai drukas galviņu.

Lai iegūtu plašāku informāciju, skatiet:

Apdrukā[jamo materi](#page-19-0)ālu izvēle

**Iemesls:** Ievades teknē ievietots nepareiza veida papīrs.

# **Izdrukas ir sašķiebtas vai greizas**

Ja izdruka uz papīra lapas nav taisna, izmēģiniet turpmāk aprakstītos risinājumus.

- 1. risinājums: pārbaudiet, vai papīrs ir pareizi ievietots
- 2. risinājums: pā[rbaudiet, vai ievietots tikai viena veida pap](#page-117-0)īrs
- 3. risinājums: gādājiet, lai aizmugurējais noņ[emamais panelis b](#page-117-0)ūtu kārtīgi nostiprināts

# **1. risinājums: pārbaudiet, vai papīrs ir pareizi ievietots**

**Risinājums:** Pārliecinieties, vai ievades teknē ir pareizi ievietots papīrs.

Lai iegūtu plašāku informāciju, skatiet:

Apdrukājamo materiā[lu ievietošana](#page-24-0)

**Iemesls:** Papīrs nebija ievietots pareizi.

Ja ar šo problēma netiek novērsta, izmēģiniet nākamo risinājumu.

# <span id="page-117-0"></span>**2. risinājums: pārbaudiet, vai ievietots tikai viena veida papīrs**

**Risinājums:** Vienlaikus ievietojiet tikai viena veida papīru.

**Iemesls:** Ievades teknē bija ievietots dažādu veidu papīrs.

Ja ar šo problēma netiek novērsta, izmēģiniet nākamo risinājumu.

# **3. risinājums: gādājiet, lai aizmugurējais noņemamais panelis būtu kārtīgi nostiprināts**

**Risinājums:** Pārliecinieties, vai aizmugurējais vāks ir kārtīgi nostiprināts.

Ja noņemat aizmugurējo vāku, lai izņemtu iestrēgušu papīru, ievietojiet to atpakaļ. Uzmanīgi bīdiet vāku uz priekšu, līdz tas ar klikšķi fiksējas savā vietā.

**Iemesls:** Aizmugurējais vāks nebija kārtīgi nostiprināts.

# **Uz papīra lapām otrā pusē paliek tintes svītras**

Ja uz izdrukas aizmugures paliek tintes smērējumi, izmēģiniet turpmāk aprakstītos risinājumus.

- 1. risinājums: apdrukājiet dažas parasta papīra lapas
- 2. risinājums: pagaidiet, kamēr tinte izžūst

# **1. risinājums: apdrukājiet dažas parasta papīra lapas**

**Risinājums:** Izdrukājiet vienu vai vairākas parasta papīra lapas, lai tās uzsūktu lieko tinti printerī.

#### **Lai atbrīvotos no liekās tintes, izmantojot parastu papīru**

- **1.** Ievietojiet ievades teknē vairākas parasta papīra loksnes.
- **2.** Pagaidiet piecas minūtes.
- **3.** Izdrukājiet dokumentu, kurā ir maz vai nav nemaz teksta.
- **4.** Pārbaudiet, vai papīra lapas aizmugurē nav palikuši tintes smērējumi. Ja papīra lapas aizmugurē joprojām ir tinte, mēģiniet apdrukāt vēl kādu parasta papīra lapu.

**Iemesls:** Printerī, vietā, kur drukāšanas laikā tiek atbalstīta papīra lapa, ir uzkrājusies tinte.

Ja ar šo problēma netiek novērsta, izmēģiniet nākamo risinājumu.

#### **2. risinājums: pagaidiet, kamēr tinte izžūst**

**Risinājums:** Pagaidiet vismaz trīsdesmit minūtes, kamēr printerī esošā tinte izžūst, tad mēģiniet veikt drukas darbu vēlreiz.

**Iemesls:** Liekajai tintei printerī bija jāļauj izžūt.

# **Nekvalitatīvs melnais teksts**

Ja teksts jūsu izdrukās nav skaidri saredzams un burtu malas ir izplūdušas.

- 1. risinājums: pirms mēģināt drukāt vēlreiz, nedaudz pagaidiet
- 2. risinājums: lietojiet TrueType vai OpenType fontus
- 3. risinājums: izlīdziniet drukas galviņu
- 4. risinājums: notī[riet drukas galvi](#page-119-0)ņu

# **1. risinājums: pirms mēģināt drukāt vēlreiz, nedaudz pagaidiet**

**Risinājums:** Ja melnā kasetne ir jauna, ļaujiet automātiskās apkopes funkcijai novērst problēmu. Melnās drukas kvalitātei dažu stundu laikā jāsāk uzlaboties. Ja jums nav laika gaidīt, varat notīrīt drukas galviņu, taču tā tiek izlietots vairāk tintes, un nekvalitatīvs melnais teksts var atkārtoties, kamēr nebūs pabeigta automātiskā apkope.

**Iemesls:** Daudzas melnbaltās drukas kvalitātes problēmas atrisina automātiskie pakalpojumi.

# **2. risinājums: lietojiet TrueType vai OpenType fontus**

**Risinājums:** Lai nodrošinātu, ka printeris fontus drukā pareizi, lietojiet TrueType vai OpenType fontus. Izvēloties fontu, meklējiet TrueType vai OpenType ikonu.

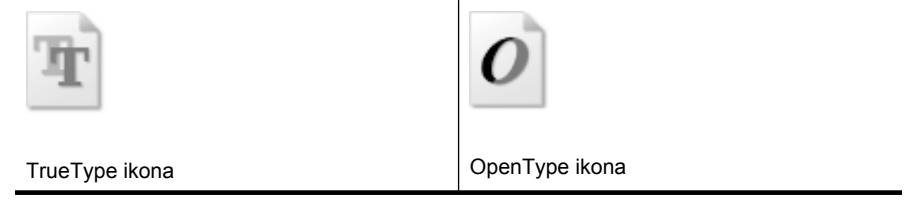

**Iemesls:** Fontam bija nestandarta lielums.

Dažas lietojumprogrammas lietotājiem piedāvā izmantot nestandarta fontus, kuriem ir robotas malas, kad tie tiek palielināti vai drukāti. Tāpat, ja vēlaties drukāt bitkartētu tekstu, tam varētu būt robotas malas, kad tas tiek palielināts vai drukāts.

Ja ar šo problēma netiek novērsta, izmēģiniet nākamo risinājumu.

#### **3. risinājums: izlīdziniet drukas galviņu**

**Risinājums:** Izlīdziniet drukas galviņu.

Izlīdzinot printeri, var nodrošināt lielisku drukas kvalitāti.

Lai iegūtu plašāku informāciju, skatiet:

[Drukas galvi](#page-121-0)ņas izlīdzināšana

**Iemesls:** Bija jāveic printera izlīdzināšana.

Ja ar šo problēma netiek novērsta, izmēģiniet nākamo risinājumu.

# <span id="page-119-0"></span>**4. risinājums: notīriet drukas galviņu**

**Risinājums:** Ja problēmu neizdevās atrisināt ar iepriekšējiem risinājumiem, mēģiniet notīrīt drukas galviņu.

Kad drukas galviņa būs notīrīta, izdrukājiet drukas kvalitātes atskaiti. Novērtējiet drukas kvalitātes atskaiti, lai noteiktu, vai drukas kvalitātes problēma joprojām pastāv.

Lai iegūtu plašāku informāciju, skatiet:

- [Drukas galvi](#page-120-0)ņas tehniskā apkope
- [Drukas kvalit](#page-121-0)ātes pārskata drukāšana un novērtēšana

**Iemesls:** Drukas galviņa bija jātīra.

# **Printeris drukā lēni**

Ja printeris drukā ļoti lēni, izmēģiniet tālāk minētos risinājumus.

- 1. risinājums: izmantojiet zemāku kvalitātes iestatījumu
- 2. risinājums: pārbaudiet tintes līmeni
- 3. risinā[jums: sazinieties ar HP klientu atbalsta dienestu](#page-120-0)

#### **1. risinājums: izmantojiet zemāku kvalitātes iestatījumu**

**Risinājums:** pārbaudiet kvalitātes iestatījumu. Iestatījumi **Best** (Labākā) un **Maximum dpi** (Maksimālā izšķirtspēja) nodrošina labāku kvalitātu, taču drukāšana ir lēnāka nekā izmantojot iestatījumus **Normal** (Standarta) vai **Draft** (Melnraksts). Opcija **Draft** (Melnraksts) nodrošina vislielāko drukāšanas ātrumu.

**Iemesls:** Bija iestatīta augsta drukas kvalitāte.

Ja ar šo problēma netiek novērsta, izmēģiniet nākamo risinājumu.

#### **2. risinājums: pārbaudiet tintes līmeni**

**Risinājums:** Pārbaudiet aptuveno tintes līmeni tintes kasetnēs.

**Piezīme.** Tintes līmeņa paziņojumi un indikatori ir paredzēti tikai plānošanai. Saņemot ziņojumu par zemu tintes līmeni, apsveriet rezerves kasetnes sagatavošanu, lai izvairītos no drukas darbu kavēšanās. Tintes kasetnes nav jānomaina, kamēr drukas kvalitāte ir pieņemama.

Lai iegūtu plašāku informāciju, skatiet:

#### [Tintes aptuven](#page-81-0)ā līmena pārbaude

**Iemesls:** Iespējams, tintes kasetnēs ir nepietiekami daudz tintes. Nepietiekama tintes daudzuma gadījumā var pārkarst drukas galviņa. Kad drukas galviņa ir pārkarsusi, printeris palēnina darbību, ļaujot tai atdzist.

Ja ar šo problēma netiek novērsta, izmēģiniet nākamo risinājumu.

# <span id="page-120-0"></span>**3. risinājums: sazinieties ar HP klientu atbalsta dienestu**

**Risinājums:** Sazinieties ar HP klientu atbalsta dienestu, lai pieprasītu servisu.

Apmeklējiet vietni: [www.hp.com/support](http://www.hp.com/support).

Ja tas tiek prasīts, izvēlieties savu valsti vai reģionu un pēc tam noklikšķiniet uz **Contact HP** (Sazināties ar HP), lai iegūtu informāciju par sazināšanos ar tehniskā atbalsta dienestu.

**Iemesls:** Bija radusies problēma ar printeri.

# **Drukas galviņas tehniskā apkope**

Ja drukāšanas laikā rodas problēmas, iespējams, ir problēma ar drukas galviņu. Turpmākajās sadaļās aprakstītās procedūras jāveic tikai, ja norādīts to darīt, lai novērstu drukas kvalitātes problēmas.

Nevajadzīgi veicot izlīdzināšanas un tīrīšanas procedūras, tiek tērēta tinte un samazināts kasetņu kalpošanas laiks.

Šajā nodaļā iekļautas šādas tēmas:

- Drukas galviņas tīrīšana
- [Drukas galvi](#page-121-0)ņas izlīdzināšana
- [Drukas kvalit](#page-121-0)ātes pārskata drukāšana un novērtēšana
- Drukas galviņ[as apkopes papildiesp](#page-127-0)ējas
- Paplašinātā [tintes kaset](#page-132-0)ņu apkope

#### **Drukas galviņas tīrīšana**

Ja izdrukā ir svītras, tajā trūkst krāsu vai tās ir nepareizas, iespējams, jātīra drukas galviņa.

Tīrīšanai ir divi posmi. Katra posma ilgums ir aptuveni divas minūtes, kuru laikā tiek izmantota viena papīra lapa un tiek izmantots pieaugošs tintes daudzums. Pēc katra posma apskatiet izdrukas kvalitāti. Nākamā tīrīšanas fāze jāaktivizē tikai, ja drukas kvalitāte nav apmierinoša.

Ja pēc abiem tīrīšanas cikliem drukas kvalitāte joprojām šķiet slikta, pamēģiniet izlīdzināt printeri. Ja drukas kvalitātes problēmas neizdodas novērst arī pēc tīrīšanas un līdzināšanas, sazinieties ar HP klientu atbalsta dienestu.

**Piezīme.** Tīrīšanā tiek izlietota tinte, tādēļ tīriet drukas galviņas tikai, kad nepieciešams. Tīrīšanas process aizņem dažas minūtes. Tā laikā var būt dzirdams troksnis. Pirms drukas galviņu tīrīšanas neaizmirstiet ievietot papīru. Plašāku informāciju skatiet sadaļā Apdrukājamo materiā[lu ievietošana.](#page-24-0)

Ja printeris netiek pareizi izslēgts, var rasties drukas kvalitātes problēmas. Plašāku informāciju skatiet sadaļā Izslē[dziet printeri.](#page-35-0)

# <span id="page-121-0"></span>**Lai tīrītu drukas galviņu, izmantojot vadības paneli**

- **1.** Galvenajā ievades teknē ievietojiet Letter, A4 vai Legal formāta nelietotu, baltu parasto papīru.
- **2.** Pieskarieties (labā bultiņa) un pēc tam izvēlieties **Setup** (Iestatīšana).
- **3.** Pieskarieties **Tools** (Rīki) un tad izvēlieties **Clean Printhead** (Tīrīt drukas galviņu).

# **Drukas galviņas izlīdzināšana**

Printeris sākotnējās uzstādīšanas laikā automātiski izlīdzina drukas galviņu.

Izmantojiet šo funkciju, ja printera statusa lapā krāsu paraugos redzamas švīkas vai baltas līnijas, kā arī, ja izdrukās redzamas drukas kvalitātes problēmas.

#### **Lai izlīdzinātu drukas galviņu, izmantojot vadības paneli**

- **1.** Galvenajā ievades teknē ievietojiet Letter, A4 vai Legal formāta nelietotu, baltu parasto papīru.
- **2.** Printera vadības panelī pieskarieties (labā bultiņa) un tad pieskarieties **Setup** (Iestatīšana).
- **3.** Pieskarieties **Tools** (Rīki) un tad izvēlieties **Align Printer** (Izlīdzināt printeri).

#### **Drukas kvalitātes pārskata drukāšana un novērtēšana**

Drukas kvalitātes problēmām var būt vairāki iemesli: programmatūras iestatījumi, zemas kvalitātes attēla fails vai pati drukas sistēma. Ja neesat apmierināts ar izdruku kvalitāti, drukas kvalitātes diagnostikas lapa jums palīdzēs noteikt, vai drukas sistēma darbojas pareizi.

Šajā sadaļā ir apskatītas šādas tēmas:

- Drukas kvalitātes pārskata drukāšana
- Drukas kvalitā[tes diagnostikas lapas nov](#page-122-0)ērtēšana

#### **Drukas kvalitātes pārskata drukāšana**

**Vadības panelis:** pieskarieties **Setup** (Iestatīšana), izvēlieties **Print Report** (Drukāt atskaiti), izvēlieties **Printer Status** (Printera statuss) vai **Self-Test** (Paštests) un tad noklikšķiniet uz **OK** (Labi)

<span id="page-122-0"></span>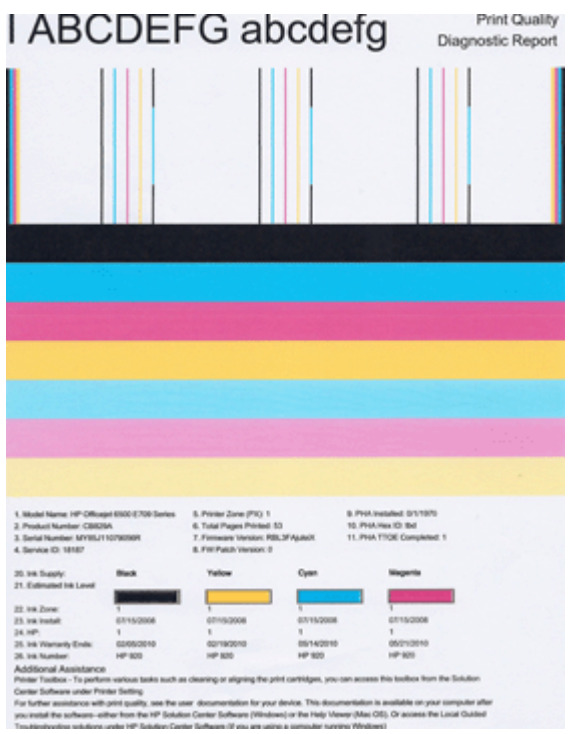

#### **Drukas kvalitātes diagnostikas lapas novērtēšana**

Šajā sadaļā ir apskatītas šādas tēmas:

- Tintes līmenis
- [Pareizas kr](#page-123-0)āsu joslas
- Nepilnī[gas, nevienm](#page-123-0)ērīgi izdrukātas vai blāvas joslas
- Uz joslām ir vienmērī[gas, baltas sv](#page-125-0)ītras
- Joslu krā[sas nav vienm](#page-125-0)ērīgas
- [Lieliem burtiem, meln](#page-126-0)ā fontā rakstītais teksts
- Izlīdzinā[juma paraugi](#page-126-0)
- [Ja neredzat nek](#page-127-0)ādas problēmas

# **Tintes līmenis**

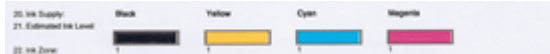

- <span id="page-123-0"></span>▲ Apskatiet tintes līmeņa rādītājos 21. rindiņā. Ja kāds no joslu rādītājiem norāda zemu līmeni, iespējams, jānomaina attiecīgā tintes kasetne.
	- **Piezīme.** Brīdinājumi un indikatori par tintes līmeni sniedz tikai plānošanas nolūkiem paredzētus norādījumus. Saņemot tintes brīdinājuma ziņojumu, apsveriet rezerves kasetnes sagatavošanu, lai izvairītos no drukas darbu kavēšanās. Kasetnes nav jānomaina, kamēr drukas kvalitāte ir pieņemama.

# **Pareizas krāsu joslas**

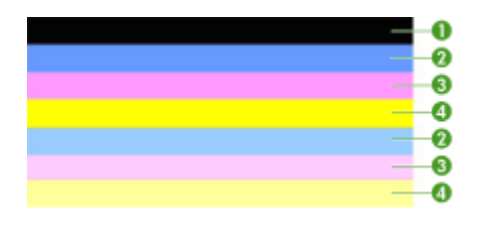

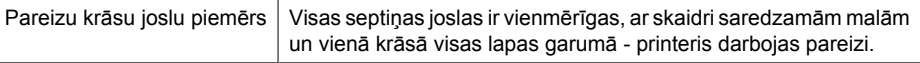

▲ Apskatiet krāsu joslas lapas vidū. Jābūt septiņām krāsu joslām. Krāsu joslu malām jābūt skaidri saredzamām. Tām ir jābūt vienmērīgām (nevis ar baltās vai citu krāsu piejaukumiem). Visas joslas krāsai jābūt vienmērīgai. Joslas atbilst tintes kasetnēm printerī:

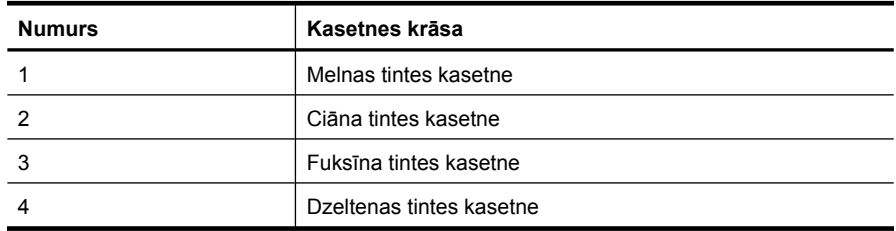

# **Nepilnīgas, nevienmērīgi izdrukātas vai blāvas joslas**

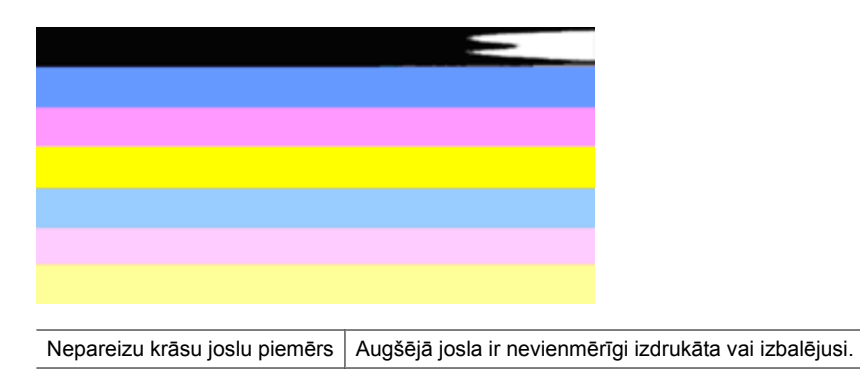

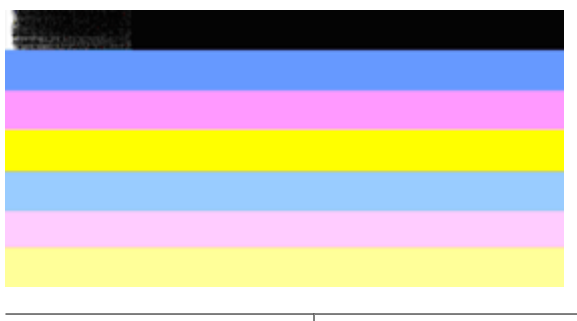

Nepareizu krāsu joslu piemērs | Augšējā, melnā josla vienā galā ir nepilnīga.

Ja kāda no joslām ir nepilnīga, nevienmērīgi izdrukāta vai blāva, veiciet šādas darbības:

- **1.** Nodrošiniet, lai tintes kasetnēs būtu tinte.
- **2.** Izņemiet kasetni, kura atbilst sašvīkātajai joslai un nodrošiniet tai pienācīgu gaisa plūsmu. Plašāku informāciju skatiet sadaļā [Tintes kaset](#page-81-0)ņu nomaiņa.
- **3.** No jauna ielieciet kasetni un pārliecinieties, vai visas kasetnes ir pareizi nofiksētas. Plašāku informāciju skatiet [Tintes kaset](#page-81-0)ņu nomaiņa.
- **4.** Notīriet drukas galviņu. Plašāku informāciju skatiet sadaļā [Drukas galvi](#page-120-0)ņas tīrīšana.
- **5.** Mēģiniet izgatavot jaunu izdruku vai vēlreiz izdrukājiet drukas kvalitātes diagnostikas atskaiti. Ja problēma joprojām pastāv, taču izskatās, ka tīrīšana ir palīdzējusi, tīriet vēl.
- **6.** Ja tīrīšana problēmu neatrisina, nomainiet kasetni, kas atbilst nepilnīgajai joslai.
- **7.** Ja tintes kasetnes nomaiņa nepalīdz, sazinieties ar HP iespējams, jānomaina drukas galviņa.

#### **Kā novērst problēmu, kas izraisa nepilnīgas joslas drukas kvalitātes diagnostikas atskaitē:**

- Izvairieties uz ilgāku laiku atstāt atvērtas tintes kasetnes ārpus printera.
- Pirms izņemat veco tintes kasetni, pagaidiet, kamēr jaunā kasetne ir gatava ievietošanai.

#### <span id="page-125-0"></span>**Uz joslām ir vienmērīgas, baltas svītras**

Ja uz kādas no krāsu joslām ir vienmērīgas, baltas svītras, veiciet šādas darbības:

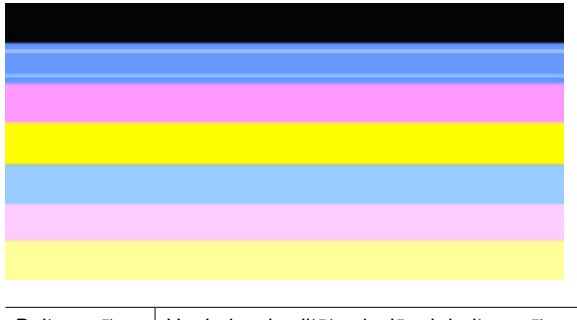

Baltas svītras  $\vert$  Uz drukas kvalitātes joslām ir baltas svītras.

- **1.** Ja drukas kvalitātes diagnostikas atskaitē ir rakstīts **PHA TTOE = 0**, izlīdziniet printeri. Plašāku informāciju skatiet sadaļā [Drukas galvi](#page-121-0)ņas izlīdzināšana.
- **2.** Ja PHA TTOE vērtība nav 0, kā arī, ja izlīdzināšana nepalīdz, notīriet drukas galviņu. Plašāku informāciju skatiet sadaļā [Drukas galvi](#page-120-0)ņas tīrīšana.
- **3.** Izdrukājiet vēl vienu drukas kvalitātes diagnostikas atskaiti. Ja svītras joprojām ir redzamas, taču to ir mazāk, mēģiniet vēlreiz veikt tīrīšanu. Ja svītru ir vairāk, sazinieties ar HP - iespējams, jānomaina drukas galviņa.

#### **Joslu krāsas nav vienmērīgas**

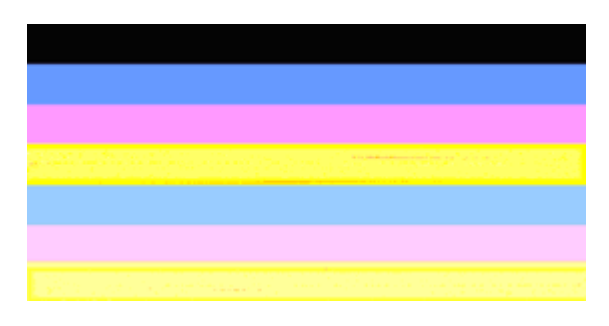

Drukas kvalitātes joslas nav vienveidīgas | Joslu atsevišķas daļas ir gaišākas vai tumšākas.

Ja kādai no joslām nav vienlaidu krāsa, veiciet šādas darbības:

- **1.** Ja printeris ir nesen pārvadāts lielā augstumā, mēģiniet tīrīt drukas galviņu.
- **2.** Ja printeris nav nesen pārvadāts, mēģiniet izdrukāt vēl vienu drukas kvalitātes diagnostikas atskaiti. Šajā procesā tiek izmantots mazāk tintes nekā tīrot drukas galviņu, taču, ja tas nepalīdz, mēģiniet veikt tīrīšanu.
- **3.** Atkārtoti izdrukājiet drukas kvalitātes diagnostikas atskaiti. Ja krāsas izskatās labāk, turpiniet tīrīt. Ja krāsu izskats pasliktinās, sazinieties ar HP - iespējams, jānomaina drukas galviņa.

# <span id="page-126-0"></span>**Lieliem burtiem, melnā fontā rakstītais teksts**

Apskatiet lielā fontā drukāto tekstu virs krāsu blokiem. **I ABCDEFG abcdefg** To veidolam jābūt asam un skaidram. Ja veidols ir izrobots, mēģiniet izlīdzināt printeri. Ja tekstā ir svītras vai tintes traipi, notīriet drukas galviņu.

# I ABCDEFG abcdefg

Pareiza liela fonta veidola piemērs | Burti ir asi un skaidri saredzami - printeris darbojas pareizi.

# I ABCDEFG abcdefg

Nepareiza liela fonta veidola piemērs  $\vert$  Burti ir izroboti - izlīdziniet printeri.

# l ABCDEFG abcdefg

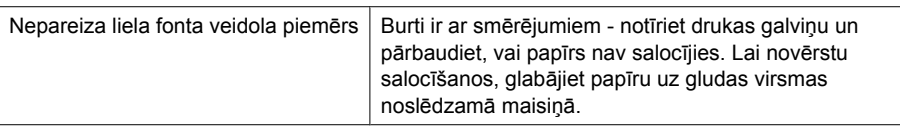

# ABCDEFG abcdefg

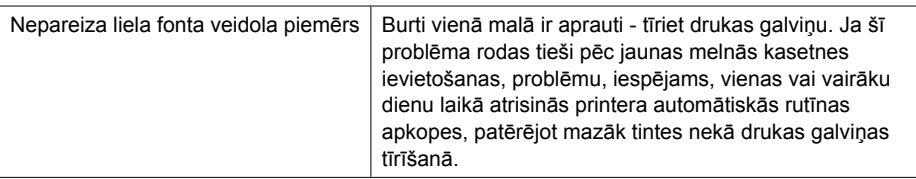

#### **Izlīdzinājuma paraugi**

Ja krāsu joslas un lielā fontā drukātais teksts izskatās pareizi, un tintes kasetnes nav tukšas, apskatiet izlīdzinājuma paraugu tieši virs krāsu joslām.

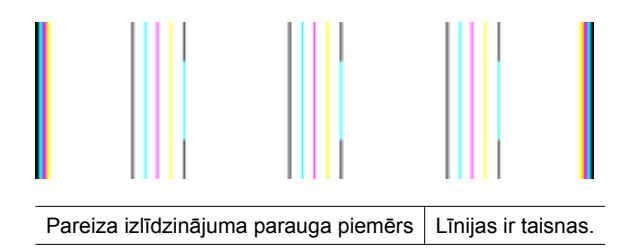

<span id="page-127-0"></span>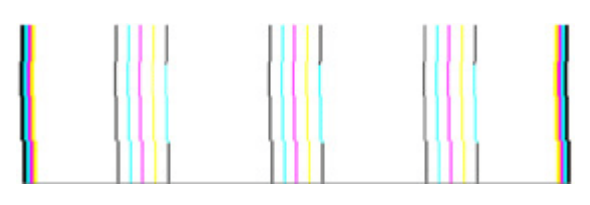

Nepareiza izlīdzinājuma parauga piemērs Līnijas ir izrobotas - izlīdziniet printeri. Ja ar to nav līdzēts, sazinieties ar HP.

#### **Ja neredzat nekādas problēmas**

Ja drukas kvalitātes atskaitē neredzat nekādas problēmas, tātad drukāšanas sistēma darbojas pareizi. Nav nepieciešams mainīt piederumus vai nodot printeri remontam, jo tas darbojas pareizi. Ja drukas kvalitātes problēma joprojām pastāv, varat pārbaudīt tālākminēto:

- Pārbaudiet papīru.
- Pārbaudiet drukas iestatījumus.
- Nodrošiniet, lai attēlam būtu pietiekama izšķirtspēja.
- Ja vienīgā problēma ir josla izdrukas malā, izmantojiet HP programmatūru vai citu lietojumprogrammu, lai pagrieztu attēlu par 180 grādiem. Iespējams, ka otrā izdrukas malā problēma neradīsies.

#### **Drukas galviņas apkopes papildiespējas**

**Brīdinājums** Drukas galviņas atkārtotu uzstādīšanu veiciet tikai kļūdas ziņojumu **Printhead Problem** (Drukas galviņas problēma) procedūras ietvaros

#### **Lai izņemtu drukas galviņu un no jauna to ievietotu**

- **1.** Pārbaudiet, vai printeris ir ieslēgts.
- **2.** Atveriet drukas kasetnes nodalījuma vāku.

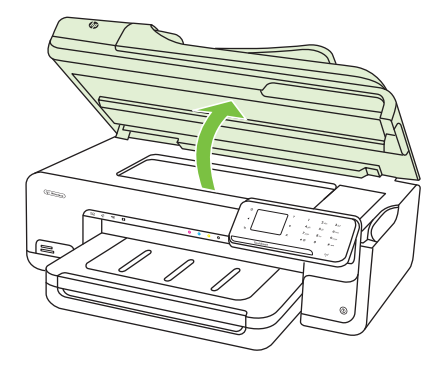

**3.** Izņemiet visas tintes kasetnes un uzlieciet tās uz papīra lapas ar tintes atverēm uz augšu.

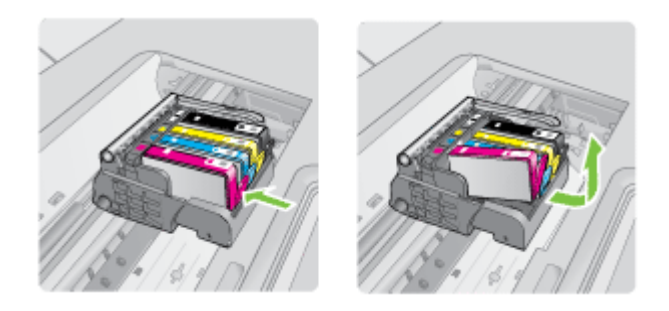

**4.** Paceliet fiksatoru uz drukas kasetņu turētāja.

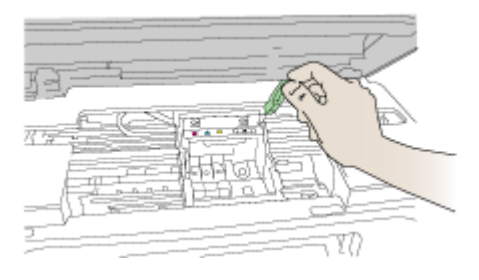

**5.** Izņemiet drukas galviņu, ceļot to taisni uz augšu.

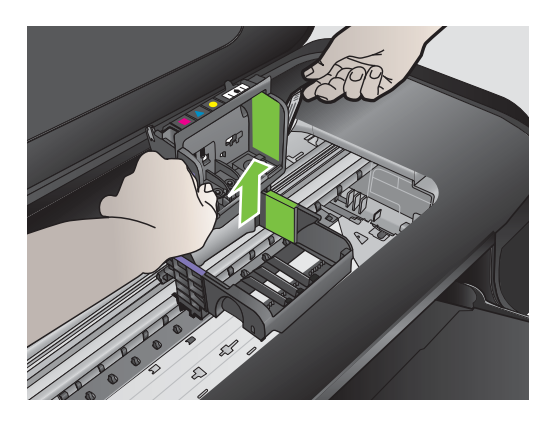

**6.** Notīriet drukas galviņu.

Drukas galviņai ir trīs zonas, kas jānotīra: plastmasas apmales tintes sprauslu abās malās, mala starp sprauslām un elektriskajiem kontaktiem un elektriskie kontakti.

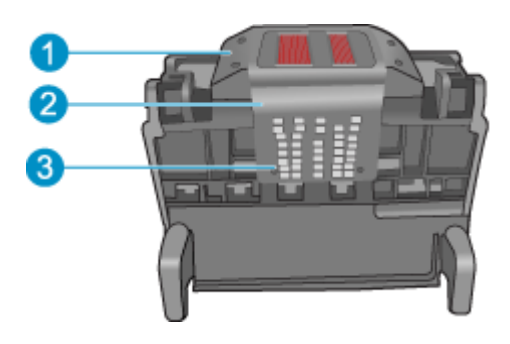

- 1 Plastmasas apmales sprauslu malās
- 2 Mala starp sprauslām un kontaktiem
- 3 Elektriskie kontakti
- **Uzmanību** Zonām, kur atrodas sprauslas un elektriskie kontakti, pieskarieties **tikai** ar tīrīšanas piederumiem un nekādā gadījumā ne ar pirkstu.

#### **Lai notīrītu drukas galviņu**

**a**. Nedaudz samitriniet tīru drāniņu, kas nesatur kokvilnu un noslaukiet elektronisko kontaktu apgabalu virzienā no apakšas uz augšu. Netīriet tālāk par malu starp sprauslām un elektriskajiem kontaktiem. Tīriet, kamēr uz drāniņas nepaliek tinte.

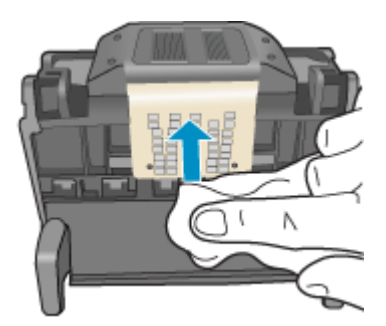

**b**. Lietojiet jaunu, nedaudz samitrinātu drāniņu, kas nesatur kokvilnu, lai noslaucītu tinti un netīrumus, kas uzkrājušies uz maliņas starp sprauslām un kontaktiem.

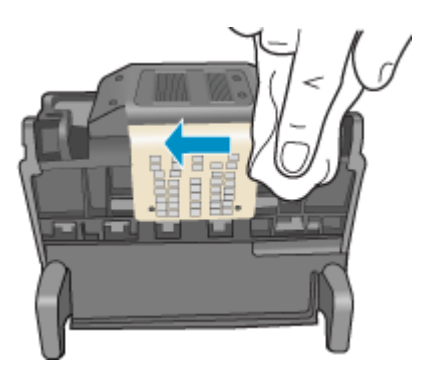

**c**. Lietojiet jaunu, nedaudz samitrinātu drāniņu, kas nesatur kokvilnu, lai noslaucītu plastmasas apmales abās sprauslu malās. Slaukiet virzienā projām no sprauslām.

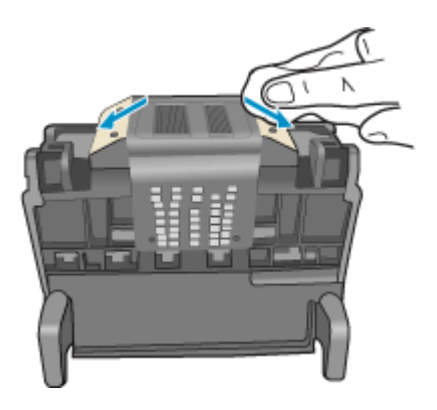

**d**. Pirms veicat nākamo darbību, nosusiniet jau notīrītās vietas ar sausu drāniņu, kas nesatur kokvilnu.

**7.** Notīriet elektriskos kontaktus printerī.

#### **Lai notīrītu elektriskos kontaktus printerī**

- **a**. Ar ūdeni no pudeles vai destilētu ūdeni nedaudz samitriniet tīru drāniņu, kas nesatur kokvilnu.
- **b**. Notīriet elektriskos kontaktus printerī, slaukot ar drāniņu no augšas uz apakšu. Pēc nepieciešamības lietojiet jaunas, tīras drāniņas. Tīriet, kamēr uz drāniņas nepaliek tinte.

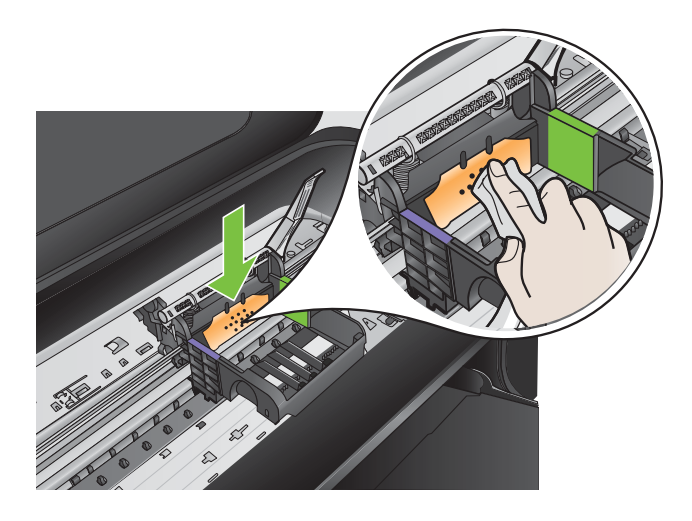

- **c**. Pirms veicat nākamo darbību, nosusiniet ar sausu drāniņu, kas nesatur kokvilnu.
- **8.** Pārliecinieties, lai fiksators būtu paceltā stāvoklī un tad atlieciet vietā drukas galviņu.

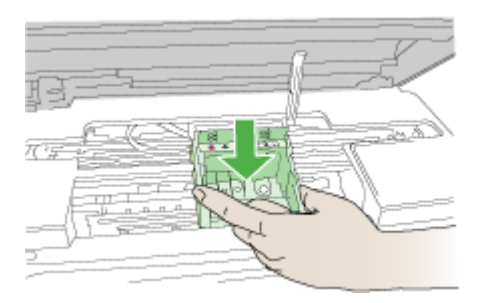

- **9.** Uzmanīgi nolaidiet fiksatoru.
	- **Piezīme.** Fiksatoru nolaidiet pirms tintes kasetņu atkārtotas ievietošanas. Ja fiksators paliek paceltā stāvoklī, tintes kasetnes nebūs pareizi nostiprinātas un iespējamas problēmas drukājot. Lai pareizi ievietotu tintes kasetnes, ir jānolaiž fiksators.

<span id="page-132-0"></span>**10.** Vadoties pēc krāsainajām ikonām, iebīdiet tintes kasetni tukšā slotā, lai tā ar klikšķi nofiksētos un cieši turētos slotā.

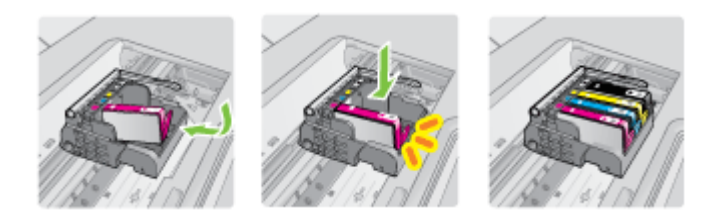

**11.** Aizveriet tintes kasetņu nodalījuma vāku.

#### **Paplašinātā tintes kasetņu apkope**

Šajā sadaļā ir iekļautas šādas tēmas:

• Tintes kasetņu sensoru lodziņu tīrīšana

# **Tintes kasetņu sensoru lodziņu tīrīšana**

Ja problēma netiek novērsta, drukāšana var turpināties, taču, iespējams, tintes sistēma darbosies savādāk.

**Uzmanību** Tīrīšanas procedūra parasti aizņem tikai dažas minūtes. Noteikti, saņemot attiecīgas norādes, no jauna ievietojiet printerī tintes kasetnes. Ilgstoši atstājot tās ārpus printera, tintes kasetnes var sabojāties.

#### **Lai notīrītu sensoru lodziņus uz tintes kasetnēm**

- **1.** Sagatavojiet tīrīšanas procedūrai tamponus vai drāniņu, kurai nav plūksnu.
- **2.** Printerim ir jābūt ieslēgtam.
- **3.** Atveriet tintes kasetņu nodalījuma vāku, ceļot to augšup no printera priekšpuses labās puses, līdz vāks nofiksējas atvērtā stāvoklī.

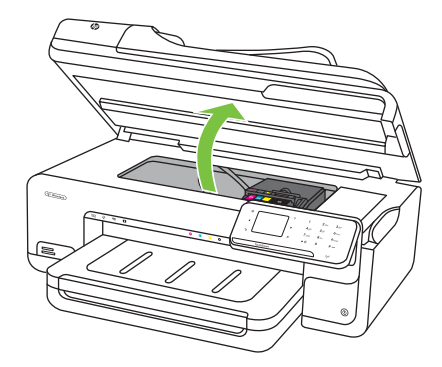

Drukas kasetnes turētājs tiek pārvietots uz printera vidu.

**Piezīme.** Pirms turpiniet, pagaidiet, kamēr apstājas drukas kasetņu turētājs.

**4.** Izņemiet visas tintes kasetnes un uzlieciet tās uz papīra lapas ar tintes atverēm uz augšu.

#### **Lai nomainītu tintes kasetnes**

**a**. Nospiediet fiksatoru uz tintes kasetnes, lai to atbrīvotu, un izņemiet kasetni no slota.

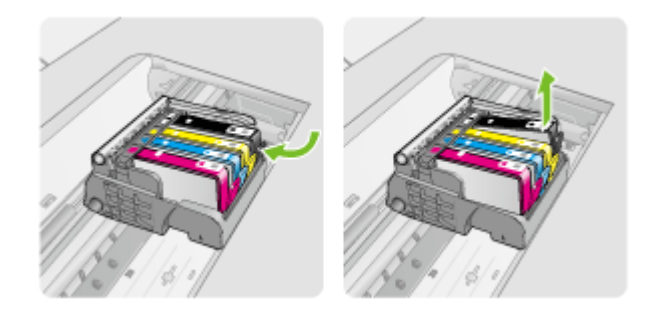

**b**. Uzlieciet tintes kasetni uz papīra lapas ar tintes atveri uz augšu.

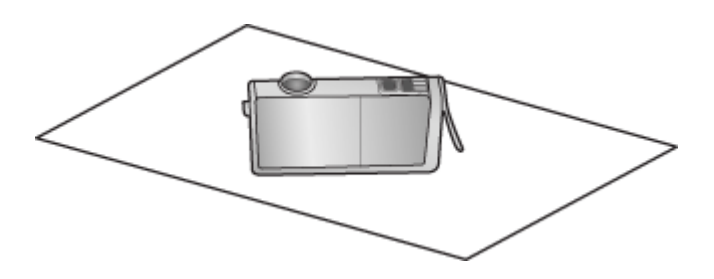

- **c**. Atkārtojiet a un b darbību katrai tintes kasetnei.
- **5.** Noslaukiet katras tintes kasetnes sensora lodziņu ar sausu tamponu vai bezplūksnu drāninu.

Sensora lodziņš ir caurspīdīgas plastmasas laukums blakus vara vai zelta krāsas metāla kontaktiem tintes kasetnes apakšpusē. Mēģiniet nepieskarties metāla kontaktiem.

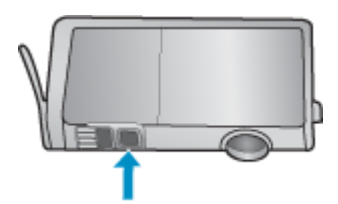

**6.** Ievietojiet katru tintes kasetni tai paredzētajā slotā. Spiediet kasetnes uz leju, līdz fiksators nofiksē tās vietā.

Pieskaņojiet krāsas un ikonas uz tintes kasetņu uzlīmēm attiecīgās tintes kasetnes slota krāsai un ikonai.

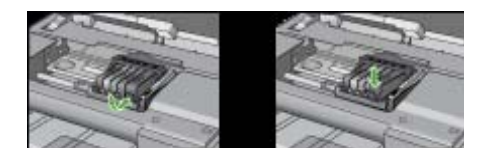

- **7.** Aizveriet tintes kasetņu nodalījuma vāku un pārbaudiet, vai kļūda ir novērsta.
- **8.** Ja joprojām saņemat kļūdas ziņojumu, izslēdziet printeri un no jauna to ieslēdziet.

# **Papīra padeves problēmu novēršana**

# **Apdrukājamie materiāli nav piemēroti printerim vai teknei**

Izmantojiet tikai tādu apdrukājamo materiāli, ko atbalsta printeris un izmantotā tekne. Plašāku informāciju skatiet sadaļā Apdrukā[jamo materi](#page-182-0)ālu specifikācija.

# **Apdrukājamie materiāli netiek uztverti no teknes**

- Pārliecinieties, vai apdrukājamie materiāli ir ievietoti teknē. Plašāku informāciju skatiet sadaļā Apdrukājamo materiā[lu ievietošana.](#page-24-0) Izšķirstiet apdrukājamos materiālus pirms ievietošanas.
- Pārbaudiet, vai papīra vadotnes ir uzstādītas tā, kā nosaka teknes marķējums atbilstošajam apdrukājamo materiālu formātam, ko ievietojat teknē. Pārliecinieties arī, vai vadotnes pieguļ papīra kaudzītes malām un vai nepiespiežas pārāk cieši.
- Teknē ievietotie apdrukājamie materiāli nedrīkst būt izliekti. Atlokiet papīru liekumam pretējā virzienā.
- Kad izmantojat plānu īpašu apdrukājamo materiālu, nodrošiniet, lai tekne būtu piepildīta līdz galam. Ja izmantojat īpašus apdrukājamos materiālus, kas pieejami tikai nelielā daudzumā, mēģiniet novietot īpašos apdrukājamos materiālus uz cita papīra, kam ir tāds pats formāts, un tādējādi piepildītu tekni. (Daži apdrukājamie materiāli tiek vieglāk padoti, ja tekne ir pilna.)
- Ja jūs izmantojat biezu īpašo materiālu (piemēram, brošūru papīru), ievietojiet materiālu tā, lai būtu piepildīta 1/4 līdz 3/4 teknes. Ja nepieciešams, novietojiet materiālu virs cita tāda paša izmēra papīra, lai kaudzes augstums būtu šajā diapazonā.

# **Apdrukājamie materiāli netiek pareizi izvadīti**

• Pārliecinieties, vai izvades teknes pagarinājums ir pilnībā izvilkts; pretējā gadījumā apdrukātās lapas var krist ārā no printera.

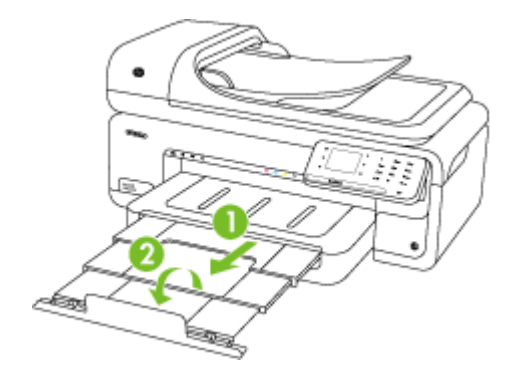

**Piezīme.** Drukājot lielākus dokumentus par A3/11 x 17 collu formātu, izvelciet pilnībā izvades teknes paplašinātāju un novietojiet slīpi papīra apturētāju.

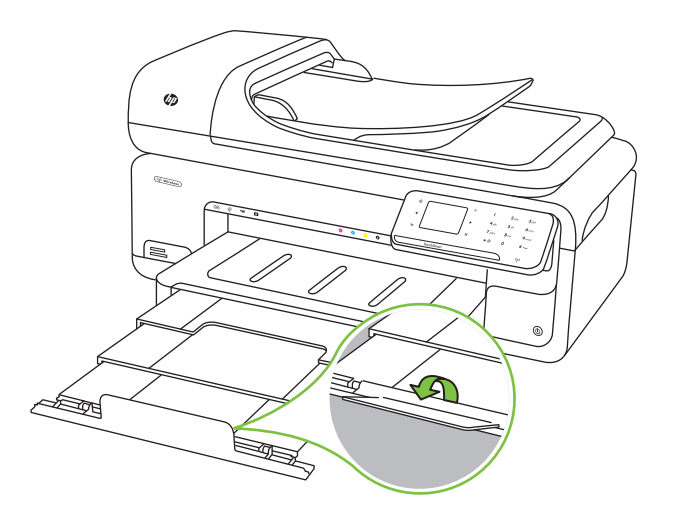

• Izņemiet no izvades teknes liekās izdrukas. Teknē var ievietot noteiktu skaitu lokšņu.

#### **Lapas ir sašķiebtas**

- Pārbaudiet, vai teknē ievietotie apdrukājamie materiāli ir izlīdzināti gar papīra vadotnēm. Ja nepieciešams, izvelciet teknes no printera un ievietojiet apdrukājamo materiālu pareizi, pārliecinoties, ka papīra vadotnes ir pareizi izlīdzinātas.
- Ievietojiet apdrukājamos materiālus printerī tikai tad, kad tas nedrukā.

# **Vienlaikus tiek padotas vairākas lapas**

- Izšķirstiet apdrukājamos materiālus pirms ievietošanas.
- Pārbaudiet, vai papīra vadotnes ir uzstādītas tā, kā nosaka teknes marķējums atbilstošajam apdrukājamo materiālu formātam, ko ievietojat teknē. Pārliecinieties arī, vai vadotnes pieguļ papīra kaudzītes malām un vai nepiespiežas pārāk cieši.
- Teknē nedrīkst būt ievietots par daudz papīra.
- Kad izmantojat plānu īpašu apdrukājamo materiālu, nodrošiniet, lai tekne būtu piepildīta līdz galam. Ja izmantojat īpašus apdrukājamos materiālus, kas pieejami tikai nelielā daudzumā, mēģiniet novietot īpašos apdrukājamos materiālus uz cita papīra, kam ir tāds pats formāts, un tādējādi piepildītu tekni. (Daži apdrukājamie materiāli tiek vieglāk padoti, ja tekne ir pilna.)
- Ja jūs izmantojat biezu īpašo materiālu (piemēram, brošūru papīru), ievietojiet materiālu tā, lai būtu piepildīta 1/4 līdz 3/4 teknes. Ja nepieciešams, novietojiet materiālu virs cita tāda paša izmēra papīra, lai kaudzes augstums būtu šajā diapazonā.
- Lai panāktu optimālu veiktspēju un produktivitāti, lietojiet HP apdrukājamos materiālus.

# **Kopēšanas problēmu novēršana**

Ja šīs nodaļas tēmās sniegtie padomi nepalīdz, skatiet nodaļu [HP atbalsts](#page-85-0), lai saņemtu informāciju par HP atbalstu.

- No ierīces netiek izvadītas kopijas
- [Kopiju lapas ir tukšas](#page-137-0)
- Trū[kst dokumentu vai tie ir izbal](#page-137-0)ējuši
- [Tiek samazin](#page-137-0)āts formāts
- [Kopiju kvalit](#page-138-0)āte ir zema
- [Ir redzami kop](#page-138-0)ēšanas defekti
- Printeris apdrukā pusi lapas un pē[c tam izstumj pap](#page-139-0)īru
- Papī[ra neatbilst](#page-139-0)ība
- Netiek rādī[ta A3/11x17 kop](#page-139-0)ēšanas animācija

# **No ierīces netiek izvadītas kopijas**

• **Pārbaudiet strāvas padevi**

Pārliecinieties, vai strāvas vads ir kārtīgi pievienots un printeris ir ieslēgts.

- **Pārbaudiet printera statusu**
	- Printeris var būt aizņemts ar citu darbu. Pārbaudiet vadības paneļa displeju, vai tajā nav informācijas par darbu statusu. Pagaidiet, līdz visi apstrādātie darbi ir pabeigti.
	- Iespējams, ir iestrēdzis printeris. Pārbaudiet, vai nav iestrēdzis papīrs. Skatiet sadaļu Iestrē[guša pap](#page-174-0)īra izņemšana.
- **Pārbaudiet teknes**

Pārbaudiet, vai ir ievietoti apdrukājamie materiāli. Plašāku informāciju skatiet sadaļā Apdrukājamo materiā[lu ievietošana.](#page-24-0)

# <span id="page-137-0"></span>**Kopiju lapas ir tukšas**

# • **Pārbaudiet apdrukājamos materiālus**

Iespējams, apdrukājamais materiāls neatbilst apdrukājamā materiāla prasībām, ko noteikusi kompānija Hewlett-Packard (piem. tas ir pārāk mitrs vai raupjš). Plašāku informāciju skatiet sadaļā Apdrukā[jamo materi](#page-182-0)ālu specifikācija.

# • **Pārbaudiet iestatījumus**

Iespējams, kontrasts ir iestatīts pārāk gaišs. Printera vadības panelī pieskarieties **Copy** (Kopēt), **Lighter Darker** (Gaišāks/Tumšāks) un tad izmantojiet bultiņas, lai izveidotu tumšāka kopijas.

# • **Pārbaudiet teknes**

Ja kopējat no automātiskās dokumentu padeves, pārliecinieties, vai oriģināli ir pareizi ievietoti. Papildinformāciju skatiet sadaļā Oriģinā[la ievietošana autom](#page-23-0)ātiskajā [dokumentu padev](#page-23-0)ē (ADF).

# **Trūkst dokumentu vai tie ir izbalējuši**

# • **Pārbaudiet apdrukājamos materiālus**

Iespējams, apdrukājamais materiāls neatbilst apdrukājamā materiāla prasībām, ko noteikusi kompānija Hewlett-Packard (piemēram, tas ir pārāk mitrs vai raupjš). Plašāku informāciju skatiet sadaļā Apdrukā[jamo materi](#page-182-0)ālu specifikācija.

# • **Pārbaudiet iestatījumus**

Iespējams, trūkstošu vai izbalējušu dokumentu cēlonis ir kvalitātes iestatījums **Fast** (Ātri), kas ļauj izveidot melnraksta kvalitātes kopijas. Mainiet iestatījuma vērtību uz **Normal** (Standarta) vai **Best** (Augstākā).

# • **Pārbaudiet oriģinālu**

- Kopijas precizitāte ir atkarīga no oriģināla kvalitātes un formāta. Izmantojiet ekrānu **Copy** (Kopēšana), lai pielāgotu kopijas spilgtumu. Ja oriģināls ir pārāk gaišs, iespējams, kopijā netiks kompensēts spilgtums, pat ja noregulēsiet kontrastu.
- Krāsains fons var likt priekšplānā esošiem attēliem saplūst ar fonu, vai arī fonam var parādīties savādāka nokrāsa.
- Ja kopējat bezmalu oriģinālu, uzlieciet to uz skenera stikla, nevis automātiskajā dokumentu padevē. Plašāku informāciju skatiet sadaļā Oriģinā[la novietošana uz](#page-23-0) [skenera stikla](#page-23-0).
- Ja kopējat fotoattēlu, novietojiet to uz skenera stikla, kā tas norādīts ikonā, kas atrodas skenera stikla malā.

# **Tiek samazināts formāts**

- Iespējams, printera vadības panelī ir iestatīta samazināšanas/palielināšanas vai cita kopēšanas funkcija, kas samazina skenēto attēlu. Pārbaudiet kopēšanas darba iestatījumus, lai pārliecinātos, ka tie ir iestatīti normālam izmēram.
- HP programmatūrā ir norādīti iestatījumi, kas samazina ieskenēto attēlu. Ja nepieciešams, mainiet iestatījumus. Papildinformāciju skatiet HP programmatūras ekrāna palīdzībā.

# <span id="page-138-0"></span>**Kopiju kvalitāte ir zema**

# • **Veiciet šādas darbības, lai uzlabotu kopēšanas kvalitāti**

- Izmantojiet kvalitatīvus oriģinālus.
- Ievietojiet apdrukājamo materiālu pareizi. Ja apdrukājamais materiāls tiek ievietots nepareizi, tas var sašķiebties, padarot attēlus izplūdušus. Plašāku informāciju skatiet sadaļā Apdrukā[jamo materi](#page-182-0)ālu specifikācija.
- Lai aizsargātu oriģinālus, izmantojiet vai izveidojiet nesējloksni.

# • **Pārbaudiet printeri**

- Iespējams, skenera vāks nav kārtīgi aizvērts.
- Iespējams, jānotīra skenera stikls vai vāka iekšpuse. Plašāku informāciju skatiet sadaļā [Printera apkope.](#page-30-0)
- Iespējams, automātisko dokumentu padevi (ADF) ir jātīra. Papildinformāciju skatiet sadaļā [Printera apkope](#page-30-0).

# **Ir redzami kopēšanas defekti**

# • **Vertikālas baltas vai izbalējušas svītras**

Iespējams, apdrukājamais materiāls neatbilst apdrukājamā materiāla prasībām, ko noteikusi kompānija Hewlett-Packard (piemēram, tas ir pārāk mitrs vai raupjš). Plašāku informāciju skatiet sadaļā Apdrukā[jamo materi](#page-182-0)ālu specifikācija.

# • **Pārāk gaišas vai tumšas**

Regulējiet kontrastu un kopēšanas kvalitātes iestatījumus.

• **Nevēlamas līnijas**

Iespējams, jānotīra skenera stikls, vāka iekšpuse vai ietvars. Plašāku informāciju skatiet sadaļā [Printera apkope](#page-30-0).

# • **Melni punkti vai svītras**

Iespējams, uz skenera stikla vai vāka iekšpuses ir iekļuvusi tinte, līme, korekcijas šķidrums vai cita nevēlama viela. Mēģiniet iztīrīt printeri. Plašāku informāciju skatiet sadaļā [Printera apkope.](#page-30-0)

# • **Kopija ir slīpa vai sašķiebta**

Ja izmantojat automātisko dokumentu padevi (ADF), veiciet šādas darbības:

- Pārbaudiet, vai automātiskās dokumentu padeves ievades tekne nav pārāk pilna.
- Pārbaudiet, vai automātiskās dokumentu padeves platuma vadotnes cieši pieguļ apdrukājamo materiālu malām.
- **Neskaidrs teksts**
	- Regulējiet kontrastu un kopēšanas kvalitātes iestatījumus.
	- Noklusētais uzlabojumu iestatījums var neatbilst konkrētajam darbam. Pārbaudiet iestatījumu un, ja nepieciešams, mainiet to, lai uzlabotu tekstu vai foto. Plašāku informāciju skatiet sadaļā Kopē[šanas iestat](#page-51-0)ījumu mainīšana.

# • **Nepilnīgi aizkrāsots teksts vai attēli**

Regulējiet kontrastu un kopēšanas kvalitātes iestatījumus.

# <span id="page-139-0"></span>• **Liels, melns teksts izskatās notraipīts (nelīdzens)**

Noklusētais uzlabojumu iestatījums var neatbilst konkrētajam darbam. Pārbaudiet iestatījumu un, ja nepieciešams, mainiet to, lai uzlabotu tekstu vai foto. Plašāku informāciju skatiet sadaļā Kopē[šanas iestat](#page-51-0)ījumu mainīšana.

• **Horizontālas graudainas vai baltas joslas gaiši pelēkas vai vidēji pelēkas krāsas laukumos**

Noklusētais uzlabojumu iestatījums var neatbilst konkrētajam darbam. Pārbaudiet iestatījumu un, ja nepieciešams, mainiet to, lai uzlabotu tekstu vai foto. Plašāku informāciju skatiet sadaļā Kopē[šanas iestat](#page-51-0)ījumu mainīšana.

# **Printeris apdrukā pusi lapas un pēc tam izstumj papīru**

#### **Pārbaudiet tintes kasetnes**

Gādājiet, lai būtu ievietotas pareizās tintes kasetnes un lai tajās būtu pietiekami daudz tintes. Plašāku informāciju skatiet sadaļās [Printera p](#page-243-0)ārvaldības rīki un [Tintes aptuven](#page-81-0)ā līmeņa pā[rbaude.](#page-81-0)

HP nevar garantēt kvalitāti, ja izmantojat tintes kasetnes, kuru ražotājs nav HP.

# **Papīra neatbilstība**

# **Pārbaudiet iestatījumus**

Pārbaudiet, vai ieliktā apdrukas materiāla izmērs atbilst vadības paneļa iestatījumiem.

# **Netiek rādīta A3/11x17 kopēšanas animācija**

Pārliecinieties, vai ekrānā **Copy** (Kopēšana) esat pieskāries lodziņam A3/11x17.

# **Skenēšanas problēmu novēršana**

Ja šīs nodaļas tēmās sniegtie padomi nepalīdz, skatiet nodaļu [HP atbalsts](#page-85-0), lai saņemtu informāciju par HP atbalstu.

- **Piezīme.** Ja sākat skenēšanu no datora, problēmu novēršanas informāciju skatiet programmatūras palīdzībā.
- [Skeneris nedarbojas](#page-140-0)
- Skenē[šana notiek p](#page-140-0)ārāk ilgi
- Daļ[a dokumenta netika iesken](#page-141-0)ēta vai trūkst teksta
- [Tekstu nevar redi](#page-141-0)ģēt
- [Tiek r](#page-142-0)ādīti kļūdu ziņojumi
- Ieskenētā attēla kvalitā[te ir zema](#page-142-0)
- [Ir redzami sken](#page-143-0)ēšanas defekti
- Netiek rādī[ta A3/11x17 sken](#page-143-0)ēšanas animācija

# <span id="page-140-0"></span>**Skeneris nedarbojas**

# • **Pārbaudiet oriģinālu**

Pārliecinieties, vai oriģināls ir pareizi novietots uz skenera stikla. Plašāku informāciju skatiet sadaļā Oriģinā[la novietošana uz skenera stikla.](#page-23-0)

• **Pārbaudiet printeri**

Iespējams, printeris pēc bezdarbības perioda ir izgājis no enerģijas taupīšanas režīma, kas uz īsu brīdi aizkavē apstrādi. Uzgaidiet, līdz printeris parāda sākuma ekrānu.

# • **Pārbaudiet HP programmatūru**

Pārliecinieties, vai printera komplektā iekļautā HP programmatūra ir instalēta pareizi.

# **Skenēšana notiek pārāk ilgi**

# • **Pārbaudiet iestatījumus**

- Ja iestatāt pārāk augstu izšķirtspēju, skenēšana rit ilgāk un tiek izveidoti lielāki faili. Lai skenējot vai kopējot panāktu labus rezultātus, neizmantojiet nevajadzīgi lielu izšķirtspēju. Varat samazināt izšķirtspēju, lai skenētu ātrāk.
- Ja iegūstat attēlu, izmantojot TWAIN draiveri, varat mainīt iestatījumus, lai oriģināls tiktu skenēts melnbalts. Informāciju skatiet TWAIN programmas elektroniskajā palīdzībā.

# • **Pārbaudiet printera statusu**

Ja pirms skenēšanas mēģinājuma nosūtījāt drukas vai kopēšanas darbu, skenēšana tiek sākta, kad skeneris nav aizņemts. Taču drukāšanas un skenēšanas procesi izmanto daļu atmiņas, un tas nozīmē, ka skenēšana var notikt lēnāk.

# <span id="page-141-0"></span>**Daļa dokumenta netika ieskenēta vai trūkst teksta**

# • **Pārbaudiet oriģinālu**

- Pārbaudiet, vai oriģināls ir pareizi ievietots. Plašāku informāciju skatiet sadaļā Oriģinā[la novietošana uz skenera stikla.](#page-23-0)
- Ja kopējat bezmalu oriģinālu, uzlieciet to uz skenera stikla, nevis automātiskajā dokumentu padevē. Plašāku informāciju skatiet sadaļā Oriģinā[la novietošana uz](#page-23-0) [skenera stikla](#page-23-0).
- Krāsains fons var likt priekšplānā esošiem attēliem saplūst ar fonu. Pamēģiniet pielāgot iestatījumus, pirms skenējat oriģinālu, vai uzlabot attēlu, kad oriģināls jau ir ieskenēts.

# • **Pārbaudiet iestatījumus**

- Izmantojamo materiālu formātam jābūt pietiekami lielam attiecībā pret oriģinālu, kuru skenējat.
- Ja izmantojat printera komplektā iekļauto HP programmatūru, iespējams, tās noklusējuma iestatījumi liek automātiski veikt noteiktu uzdevumu, kas nav tas uzdevums, kuru jūs mēģināt izpildīt. Instrukcijas rekvizītu mainīšanai skatiet HP programmatūras ekrāna palīdzībā.
- Ja izvēlējāties attēlu skenēšanas opciju, HP programmatūra automātiski apgriež attēlu. Tomēr, ja vēlaties ieskenēt visu lapu, veiciet šādas darbības: **Windows:** HP programmatūrā noklikšķiniet uz **Scanner Actions** (Skenera darbības), **Scan Properties** (Skenēšanas rekvizīti) un tad izvēlieties **Scan the entire glass** (Skenēt visu stiklu).

**Mac OS X:** HP programmatūrā noklikšķiniet uz **Scan** (Skenēt), izvēlieties skenēšanas profilu **Pictures** (Attēli), noklikšķiniet uz **Profile Settings** (Profila iestatījumi) un noņemiet atzīmi no izvēles rūtiņas **Crop** (Apgriezt).

# **Tekstu nevar rediģēt**

# • **Pārbaudiet iestatījumus**

- Skenējot oriģinālu, pārliecinieties, vai ir atlasīts dokumenta tips, kurš veido rediģējamu tekstu. Ja teksts ir klasificēts kā attēls, tas netiek konvertēts par tekstu.
- Ja izmantojat atsevišķu OCR (optiska rakstzīmju pazīšana) programmu, OCR programma var būt saistīta ar tekstapstrādes programmu, kas nepilda OCR funkcijas. Papildinformāciju skatiet dokumentācijā, kas iekļauta OCR programmā.
- Pārliecinieties, vai esat atlasījis OCR valodu, kas atbilst skenējamā dokumenta valodai. Papildinformāciju skatiet dokumentācijā, kas iekļauta OCR programmā.

# • **Pārbaudiet oriģinālus**

- Skenējot dokumentus kā rediģējamu tekstu automātiskajā dokumentu padevē, oriģināls jāievieto automātiskajā dokumentu padevē vertikāli, ar skenējamo pusi uz augšu. Skenējot no skenera stikla, oriģināls jāievieto ar skenējamo pusi pret skenera stikla labo malu. Pārliecinieties arī, vai dokuments nav sašķiebts. Papildinformāciju skatiet sadaļā Oriģinā[la novietošana uz skenera stikla](#page-23-0) vai Oriģinā[la ievietošana autom](#page-23-0)ātiskajā dokumentu padevē (ADF).
- Programmatūra var neatpazīt tekstu, kas ir pārāk cieši izvietots. Piemēram, ja konvertējamajam tekstam trūkst vai ir saplūdušas rakstzīmes, "rn" var izskatīties kā "m".
- <span id="page-142-0"></span>◦ Programmatūras precizitāte ir atkarīga no attēla kvalitātes, teksta lieluma un oriģināla struktūras, kā arī no skenēšanas kvalitātes. Pārliecinieties, vai oriģinālam ir laba attēla kvalitāte.
- Krāsaina fona dēļ elementi priekšplānā var pārāk izplūst.

# **Tiek rādīti kļūdu ziņojumi**

# **"Unable to activate TWAIN source" (Nevar aktivizēt TWAIN avotu) vai "An error occurred while acquiring the image" (Iegūstot attēlu, radās kļūda)**

- Ja iegūstat attēlu no citas ierīces, piemēram, ciparkameras vai cita skenera, pārliecinieties, vai šī citai ierīce atbalsta standartu TWAIN. Ierīces, kas neatbalsta standartu TWAIN, nedarbojas ar HP programmatūru.
- USB vadam jābūt pievienotam pie pareizā porta datora aizmugurē.
- Pārbaudiet, vai ir izvēlēts pareizs TWAIN avots. Programmatūrā varat pārbaudīt TWAIN avotu, izvēlnē **File (Fails)** norādot **Select Scanner (Izvēlēties skeneri)**.

# **Ieskenētā attēla kvalitāte ir zema**

# **Oriģināls ir otrreiz izmantots foto vai attēls**

Pārstrādātie foto, piemēram, tie, ko ievieto avīzēs un žurnālos, tiek drukāti, izmantojot sīkus tintes pilienus, kas veido oriģinālās fotogrāfijas interpretāciju, un tas pazemina kvalitāti. Bieži vien tintes pilieni veido nevēlamus rakstus, ko var redzēt, kad attēls ir ieskenēts vai izdrukāts vai arī apskatīts ekrānā. Ja tālāk sniegtie ieteikumi nepalīdz novērst problēmu, ieteicams izmantot oriģinālu versijas, kuriem ir labāka kvalitāte.

- Lai novērstu rakstu parādīšanos, pēc skenēšanas mēģiniet attēlu samazināt.
- Izdrukājiet skenēto attēlu, lai redzētu, vai kvalitāte ir labāka.
- Pārliecinieties, vai skenēšanas uzdevumam ir norādīta pareizā izšķirtspēja un krāsu iestatījumi.

#### **Skenētajā attēlā var redzēt tekstu vai attēlu, kas atrodas oriģināla otrā pusē**

Ja oriģināli tiek drukāti uz materiāliem, kas ir pārāk plāni vai caurspīdīgi, abpusējos oriģinālos var būt redzams teksts vai attēli, kas atrodas otrā lapas pusē.

#### **Skenētais attēls ir sašķiebts (slīps)**

Iespējams, oriģināls nav pareizi novietots. Nodrošiniet, ka tiek izmantotas apdrukājamā materiāla vadotnes, kad novietojat oriģinālu uz skenera stikla. Plašāku informāciju skatiet sadaļā Oriģinā[la novietošana uz skenera stikla](#page-23-0).

### **Drukājot attēla kvalitāte ir labāka**

Ekrānā redzamais attēls ne vienmēr sniedz precīzu priekšstatu par skenēšanas kvalitāti.

- Regulējiet datora monitora iestatījumus, lai tajā tiktu izmantots vairāk krāsu (vai pelēktoņu līmeņu). Datoros, kuros darbojas sistēma Windows, šiem iestatījumiem parasti piekļūst, Windows vadības panelī atverot **Display (Displejs)**.
- Regulējiet izšķirtspēju un krāsu iestatījumus.

# **Ieskenētajā attēlā redzami traipi, līnijas, vertikālas baltas svītras vai citi defekti**

- Ja skenera stikls ir netīrs, izveidotajam attēlam nav optimāla dzidruma. Instrukcijas tīrīšanai skatiet nodaļā [Printera apkope.](#page-30-0)
- lespējams, defekti ir pašā oriģinālā, un tie nav skenēšanas rezultāts.

#### **Attēli izskatās savādāk nekā oriģinālā**

Iespējams, attēlu iestatījumi nav piemēroti veicamajam skenēšanas darba veidam. Mainiet attēlu iestatījumus.

# <span id="page-143-0"></span>**Veiciet šādas darbības, lai uzlabotu skenēšanas kvalitāti**

- Izmantojiet augsti kvalitatīvus oriģinālus.
- Novietojiet apdrukājamo materiālu pareizi. Ja apdrukājamais materiāls uz skenera stikla tiek novietots nepareizi, tas var sašķiebties, kas padara attēlus neskaidrus. Plašāku informāciju skatiet sadaļā Oriģinā[la novietošana uz skenera stikla](#page-23-0).
- Pielāgojiet programmatūras iestatījumus atbilstoši mērķim, kā plānojat izmantot skenēto lapu.
- Lai aizsargātu oriģinālus, izmantojiet vai izveidojiet nesējloksni.
- ∘ Notīriet skenera stiklu. Plašāku informāciju skatiet sadaļā [Skenera stikla t](#page-31-0)īrīšana.

# **Ir redzami skenēšanas defekti**

#### • **Tukšas lapas**

Pārbaudiet, vai oriģināla dokuments ir pareizi novietots. Novietojiet oriģināla dokumentu plakanvirsmas skenerī ar apdrukāto pusi uz leju tā, lai dokumenta kreisais augšējais stūris atrastos skenera stikla apakšējā labajā stūrī.

#### • **Pārāk gaiši vai tumši**

- Regulējiet iestatījumus. Noteikti izmantojiet pareizo izšķirtspēju un krāsu iestatījumus.
- Iespējams, oriģināla attēls ir ļoti gaišs, tumšs, vai tas ir izdrukāts uz krāsaina papīra.

# • **Nevēlamas līnijas**

Iespējams, uz skenera stikla ir nokļuvusi tinte, līme, korekcijas šķidrums vai cita nevēlama viela. Mēģiniet notīrīt skenera stiklu. Plašāku informāciju skatiet sadaļā [Printera apkope.](#page-30-0)

#### • **Melni punkti vai svītras**

- Iespējams, uz skenera stikla ir nokļuvusi tinte, līme, korekcijas šķidrums vai cita nevēlama viela, skenera stikls var būt netīrs vai saskrāpēts, vai arī ir netīra vāka pamatne. Mēģiniet notīrīt skenera stiklu un vāka pamatni. Plašāku informāciju skatiet sadaļā [Printera apkope](#page-30-0). Ja tīrot problēma netiek novērsta, iespējams, ka skenera stikls vai vāka pamatne ir jānomaina.
- lespējams, defekti ir pašā oriģinālā, un tie nav skenēšanas rezultāts.

#### • **Neskaidrs teksts**

Regulējiet iestatījumus. Pārliecinieties, vai ir norādīta pareizā izšķirtspēja un krāsu iestatījumi.

#### • **Tiek samazināts formāts**

HP programmatūrā ir norādīti iestatījumi, kas samazina ieskenēto attēlu. Lai saņemtu plašāku informāciju par iestatījumu mainīšanu, skatiet HP programmatūras palīdzību.

# **Netiek rādīta A3/11x17 skenēšanas animācija**

Pārliecinieties, vai ekrānā **Scan** (Skenēšana) esat pieskāries lodziņam A3/11x17.

# **Faksa problēmu novēršana**

Šajā sadaļā sniegta informācija par printera faksa iestatīšanas problēmu novēršanu. Ja printeris nav pareizi iestatīts darbam ar faksu, nosūtot faksa ziņojumus, saņemot faksa ziņojumus vai abos gadījumos, var rasties problēmas.
Ja rodas ar faksu saistītas problēmas, varat izdrukāt faksa pārbaudes atskaiti, lai noteiktu printera statusu. Pārbaude neizdosies, ja printeris nav pareizi iestatīts faksa lietošanai. Veiciet šo pārbaudi pēc tam, kad esat pabeidzis iestatīt printeri darbam ar faksu. Plašāku informāciju skatiet sadaļā [Faksa iestat](#page-234-0)ījumu pārbaude.

Ja pārbaude beidzas nesekmīgi, apskatiet atskaiti, lai iegūtu informāciju par to, kā novērst visas konstatētās problēmas. Plašāku informāciju skatiet sadaļā Faksa pārbaude ir nesekmīga.

- Faksa pārbaude ir nesekmīga
- Displejā vienmēr tiek rādīts ziņ[ojums Phone Off Hook \(T](#page-150-0)ālrunim nocelta klausule)
- [Printerim ir probl](#page-150-0)ēmas nosūtīt un sanemt faksus
- [Printerim ir probl](#page-152-0)ēmas ar manuālu faksa sūtīšanu
- Printeris nevar saņ[emt faksus, bet var tos nos](#page-153-0)ūtīt
- Printeris nevar nosūtī[t faksus, bet var tos sa](#page-155-0)ņemt
- Faksa signā[li tiek ierakst](#page-156-0)īti automātiskajā atbildētājā
- Printera komplektā iekļautais tālruņ[a vads nav pietiekami garš](#page-156-0)
- Krā[su faksi netiek druk](#page-156-0)āti
- Dators nevar saņ[emt faksus \(Fax to PC \(Faksa sa](#page-157-0)ņemšana PC datorā) un Fax to Mac (Faksa saņ[emšana Mac dator](#page-157-0)ā))

## **Faksa pārbaude ir nesekmīga**

Ja tiek palaista faksa pārbaude un tā ir nesekmīga, iepazīstieties ar atskaiti, kurā ir pamatinformācija par kļūdu. Ja vēlaties iegūt plašāku informāciju, apskatiet atskaiti, lai noskaidrotu, kura pārbaudes daļa beidzās nesekmīgi. Pēc tam meklējiet šīs nodaļas atbilstošo tēmu, lai uzzinātu iespējamos risinājumus.

Šajā nodaļā ir aprakstītas šādas tēmas:

- Pā[rbaude "Fax Hardware Test" \(Faksa aparat](#page-145-0)ūras pārbaude) ir nesekmīga
- Pā[rbaude "Fax Connected to Active Telephone Wall Jack" \(Fakss piesl](#page-145-0)ēgts aktīvai tālruņ[a sienas kontaktligzdai\) ir nesekm](#page-145-0)īga
- Pā[rbaude "Phone Cord Connected to Correct Port on Fax" \(T](#page-146-0)ālruņa kabelis [pievienots pareizajam faksa apar](#page-146-0)āta portam) ir nesekmīga
- Pā[rbaude "Using Correct Type of Phone Cord with Fax" \(Pareiza veida t](#page-147-0)ālruņa kabeļa [izmantošana darbam ar faksa apar](#page-147-0)ātu) ir nesekmīga
- Pā[rbaude "Dial Tone Detection" \(Numura sast](#page-148-0)ādīšanas toņa konstatēšana) ir [neveiksm](#page-148-0)īga
- Pā[rbaude "Fax Line Condition" \(Faksa l](#page-149-0)īnijas stāvoklis) ir neveiksmīga

## <span id="page-145-0"></span>**Pārbaude "Fax Hardware Test" (Faksa aparatūras pārbaude) ir nesekmīga**

#### **Risinājums:**

- Izslēdziet printeri, izmantojot pogu **Barošana**, kas atrodas uz vadības paneļa, un tad atvienojiet strāvas vadu no printera aizmugures. Pēc dažām sekundēm pievienojiet strāvas vadu atpakaļ un ieslēdziet barošanu. Vēlreiz veiciet pārbaudi. Ja pārbaude atkal beidzas nesekmīgi, turpiniet iepazīties ar problēmu novēršanas informāciju, kas sniegta šajā sadaļā.
- Mēģiniet nosūtīt vai saņemt pārbaudes faksu. Ja varat veiksmīgi nosūtīt vai saņemt faksu, problēmu, iespējams, vairs nav.
- Ja pārbaudi veicat, izmantojot programmu **Fax Setup Wizard** (Faksa iestatīšanas vednis; Windows) vai utilītprogrammu **HP Setup Assistant** (HP iestatīšanas palīgs; Mac OS X), pārliecinieties, vai printeris nav aizņemts, pabeidzot citu uzdevumu, piemēram, faksa ziņojuma saņemšanu vai kopijas izgatavošanu. Pārbaudiet, vai displejā nav redzams paziņojums, kas norāda, ka printeris ir aizņemts. Ja tā ir aizņemta, gaidiet, kamēr tā atbrīvojas, tad aktivizējiet testu.
- Pārliecinieties, vai izmantojat printera komplektā iekļauto tālruņa vadu. Ja tālruņa sienas kontakta un printera savienošanai neizmantojat komplektā iekļauto tālruņa vadu, iespējams, nevarēsiet nosūtīt vai saņemt faksa ziņojumus. Kad printera komplektā iekļautais tālruņa vads ir pieslēgts, veiciet faksa pārbaudi vēlreiz.
- Ja izmantojat tālruņa līnijas dalītāju, tas var radīt faksa sūtīšanas un saņemšanas problēmas. (Dalītājs ir divu vadu savienotājs, kuru ievieto tālruņa sienas kontaktā.) Pamēģiniet noņemt dalītāju un pievienot printeri tieši tālruņa sienas kontaktam.

Pēc tam, kad ir novērstas visas atklātās problēmas, vēlreiz veiciet faksa pārbaudi, lai pārliecinātos, ka tā ir sekmīga un ka printeris ir gatavs faksa sūtīšanai un saņemšanai. Ja **Fax Hardware Test** (Faksa aparatūras pārbaude) joprojām beidzas neveiksmīgi un rodas problēmas darbā ar faksu, sazinieties ar HP klientu atbalsta dienestu. Apmeklējiet vietni [www.hp.com/support.](http://www.hp.com/support) Ja tas tiek prasīts, izvēlieties savu valsti vai reģionu un pēc tam noklikšķiniet uz **Contact HP** (Sazināties ar HP), lai iegūtu informāciju par sazināšanos ar tehniskā atbalsta dienestu.

#### **Pārbaude "Fax Connected to Active Telephone Wall Jack" (Fakss pieslēgts aktīvai tālruņa sienas kontaktligzdai) ir nesekmīga**

#### **Risinājums:**

- Pārbaudiet savienojumu starp tālruņa sienas kontaktu un printeri, lai pārliecinātos, ka tālruņa vads nav bojāts.
- Pārliecinieties, vai izmantojat printera komplektā iekļauto tālruņa vadu. Ja tālruņa sienas kontakta un printera savienošanai neizmantojat komplektā iekļauto tālruņa vadu, iespējams, nevarēsiet nosūtīt vai saņemt faksa ziņojumus. Kad printera komplektā iekļautais tālruņa vads ir pieslēgts, veiciet faksa pārbaudi vēlreiz.
- <span id="page-146-0"></span>• Pārliecinieties, ka printeris ir pareizi pievienots tālruņa sienas kontaktam. Pievienojiet vienu printera komplektā iekļautā tālruņa vada galu tālruņa sienas kontaktam un otru portam printera aizmugurē ar apzīmējumu 1-LINE. Plašāku informāciju par printera iestatīšanu darbam ar faksu skatiet sadaļā [Faksa](#page-211-0) [papildiestat](#page-211-0)ījumi.
- Ja izmantojat tālruņa līnijas dalītāju, tas var radīt faksa sūtīšanas un saņemšanas problēmas. (Dalītājs ir divu vadu savienotājs, kuru ievieto tālruņa sienas kontaktā.) Pamēģiniet noņemt dalītāju un pievienot printeri tieši tālruņa sienas kontaktam.
- Mēģiniet pievienot darbojošos tālruņa aparātu un tālruņa vadu sienas kontaktam, ko izmantojat printerim, un pārbaudiet, vai ir dzirdams centrāles gatavības signāls. Ja centrāles gatavības signāls nav dzirdams, sazinieties ar tālruņu pakalpojumu sniedzēju un palūdziet pārbaudīt līniju.
- Mēģiniet nosūtīt vai saņemt pārbaudes faksu. Ja varat veiksmīgi nosūtīt vai saņemt faksu, problēmu, iespējams, vairs nav.

Pēc tam, kad ir novērstas visas atklātās problēmas, vēlreiz veiciet faksa pārbaudi, lai pārliecinātos, ka tā ir sekmīga un ka printeris ir gatavs faksa sūtīšanai un saņemšanai.

#### **Pārbaude "Phone Cord Connected to Correct Port on Fax" (Tālruņa kabelis pievienots pareizajam faksa aparāta portam) ir nesekmīga**

**Risinājums:** Ievietojiet tālruņa kabeli pareizajā portā.

- **1.** Pievienojiet vienu printera komplektā iekļautā tālruņa vada galu tālruņa sienas kontaktam un otru galu – portam printera aizmugurē, kas ir apzīmēts ar 1-LINE.
	- **Piezīme.** Ja savienojumam ar tālruņa sienas kontaktu izmantojat portu 2- EXT, faksus nevar ne nosūtīt, ne saņemt. Ports 2-EXT jāizmanto tikai tad, ja pieslēdzat citu aprīkojumu, piemēram, automātisko atbildētāju.

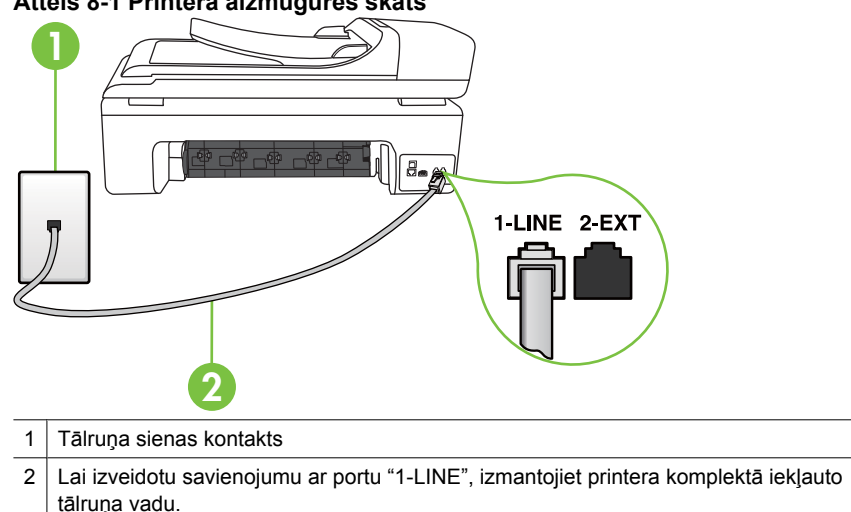

**Attēls 8-1 Printera aizmugures skats**

- <span id="page-147-0"></span>**2.** Kad esat pievienojis tālruņa kabeli pie porta, kas apzīmēts ar 1-LINE, palaidiet faksa pārbaudi vēlreiz, lai pārliecinātos, vai tā ir veiksmīga un printeris ir gatavs darbam ar faksu.
- **3.** Mēģiniet nosūtīt vai saņemt pārbaudes faksu.
- Pārliecinieties, vai izmantojat printera komplektā iekļauto tālruņa vadu. Ja tālruņa sienas kontakta un printera savienošanai neizmantojat komplektā iekļauto tālruņa vadu, iespējams, nevarēsiet nosūtīt vai saņemt faksa ziņojumus. Kad printera komplektā iekļautais tālruņa vads ir pieslēgts, veiciet faksa pārbaudi vēlreiz.
- Ja izmantojat tālruņa līnijas dalītāju, tas var radīt faksa sūtīšanas un saņemšanas problēmas. (Dalītājs ir divu vadu savienotājs, kuru ievieto telefona sienas kontaktligzdā.) Pamēģiniet noņemt dalītāju un pievienot printeri tieši tālruņa sienas kontaktam.

**Pārbaude "Using Correct Type of Phone Cord with Fax" (Pareiza veida tālruņa kabeļa izmantošana darbam ar faksa aparātu) ir nesekmīga**

#### **Risinājums:**

• Pārliecinieties, vai savienojuma izveidei starp printeri un tālruņa sienas kontaktu izmantojat komplektā iekļauto tālruņa vadu. Vienam tālruņa vada galam jābūt pievienotam portam ar apzīmējumu 1-LINE printera aizmugurē, bet otram galam — tālruņa sienas kontaktam.

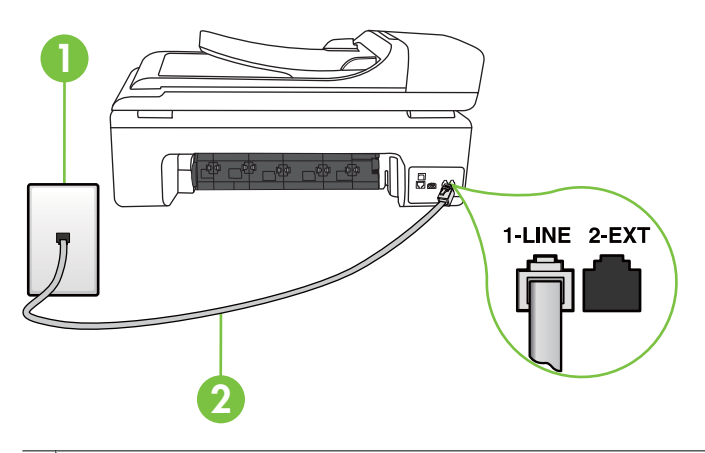

- 1 | Tālruna sienas kontakts
- 2 Lai izveidotu savienojumu ar portu "1-LINE", izmantojiet printera komplektā iekļauto tālruņa vadu.

Ja printera komplektā iekļautais tālruņa vads nav pietiekami garš, var izmantot savienotāju, lai to pagarinātu. To var iegādāties elektropreču veikalā, kur piedāvā tālruņu piederumus. Tāpat ir nepieciešams vēl viens tālruņa vads — tas var būt standarta tālruņa vads, kas, iespējams, jau ir atrodams jūsu mājās vai birojā.

• Pārbaudiet savienojumu starp tālruņa sienas kontaktu un printeri, lai pārliecinātos, ka tālruņa vads nav bojāts.

- <span id="page-148-0"></span>• Pārliecinieties, vai izmantojat printera komplektā iekļauto tālruņa vadu. Ja tālruņa sienas kontakta un printera savienošanai neizmantojat komplektā iekļauto tālruņa vadu, iespējams, nevarēsiet nosūtīt vai saņemt faksa ziņojumus. Kad printera komplektā iekļautais tālruņa vads ir pieslēgts, veiciet faksa pārbaudi vēlreiz.
- Ja izmantojat tālruņa līnijas dalītāju, tas var radīt faksa sūtīšanas un saņemšanas problēmas. (Dalītājs ir divu vadu savienotājs, kuru ievieto telefona sienas kontaktligzdā.) Pamēģiniet noņemt dalītāju un pievienot printeri tieši tālruņa sienas kontaktam.

#### **Pārbaude "Dial Tone Detection" (Numura sastādīšanas toņa konstatēšana) ir neveiksmīga**

#### **Risinājums:**

- Cits aprīkojums, kas izmanto vienu tālruņa līniju ar printeri, var būt par iemeslu, ka pārbaude neizdodas. Lai konstatētu, vai problēmu nerada cits aprīkojums, atvienojiet no tālruņa līnijas visu papildu aprīkojumu un veiciet pārbaudi vēlreiz. Ja pārbaude **Dial Tone Detection Test** (Centrāles gatavības signāla uztveršanas pārbaude) ir sekmīga, kad cits aprīkojums nav pievienots, problēmas rada viena vai vairākas papildu ierīces; mēģiniet tās atkal pa vienai pievienot un ikreiz veikt pārbaudi, līdz nosakāt, kura ierīce izraisa problēmas.
- Mēģiniet pievienot darbojošos tālruņa aparātu ar tālruņa vadu sienas kontaktam, ko izmantojat printerim, un pārbaudiet, vai ir dzirdams centrāles gatavības signāls. Ja centrāles gatavības signāls nav dzirdams, sazinieties ar tālruņu pakalpojumu sniedzēju un palūdziet pārbaudīt līniju.
- Pārliecinieties, vai printeris ir pareizi pievienots tālruņa sienas kontaktam. Pievienojiet vienu printera komplektā iekļautā tālruņa vada galu tālruņa sienas kontaktam un otru galu – portam printera aizmugurē ar apzīmējumu 1-LINE.
- Ja izmantojat tālruņa līnijas dalītāju, tas var radīt faksa sūtīšanas un saņemšanas problēmas. (Dalītājs ir divu vadu savienotājs, kuru ievieto telefona sienas kontaktligzdā.) Pamēģiniet noņemt dalītāju un pievienot printeri tieši tālruņa sienas kontaktam.
- Ja tālruņa sistēma neizmanto standarta centrāles gatavības signālu, kā tas ir dažās PBX sistēmās, tas var izraisīt nesekmīgus pārbaudes rezultātus. Taču tas nerada problēmas ar faksa ziņojumu nosūtīšanu un saņemšanu. Mēģiniet nosūtīt vai saņemt pārbaudes faksa ziņojumu.
- Pārbaudiet, vai valsts/reģiona iestatījums ir pareizs un atbilst jūsu valstij/ reģionam. Ja valsts/reģiona iestatījums nav noradīts vai ir nepareizs, pārbaude var būt nesekmīga, un var rasties problēmas, nosūtot un saņemot faksa ziņojumus.
- <span id="page-149-0"></span>• Pārliecinieties, vai printeris ir pievienots analogai tālruņa līnijai, jo savādāk nevarēsit nosūtīt vai saņemt faksa ziņojumus. Lai pārbaudītu, vai tālruņa līnija nav ciparlīnija, pievienojiet tai parasto analogo tālruņa aparātu un klausieties, vai ir dzirdams centrāles gatavības signāls. Ja parastais centrāles gatavības signāls nav dzirdams, tā var būt tālruņa līnija, kas uzstādīta ciparu tālruņa aparātiem. Pievienojiet printeri analogai tālruņa līnijai un mēģiniet nosūtīt vai saņemt faksa ziņojumu.
- Pārliecinieties, vai izmantojat printera komplektā iekļauto tālruņa vadu. Ja tālruņa sienas kontakta un printera savienošanai neizmantojat komplektā iekļauto tālruņa vadu, iespējams, nevarēsiet nosūtīt vai saņemt faksa ziņojumus. Kad printera komplektā iekļautais tālruņa vads ir pieslēgts, veiciet faksa pārbaudi vēlreiz.

Pēc tam, kad ir novērstas visas atklātās problēmas, vēlreiz veiciet faksa pārbaudi, lai pārliecinātos, ka tā ir sekmīga un ka printeris ir gatavs faksa sūtīšanai un saņemšanai. Ja pārbaude **Dial Tone Detection** (Centrāles gatavības signāla uztveršana) vēl aizvien neizdodas, sazinieties ar tālruņa pakalpojumu sniedzēju un palūdziet veikt tālruņa līnijas pārbaudi.

#### **Pārbaude "Fax Line Condition" (Faksa līnijas stāvoklis) ir neveiksmīga**

#### **Risinājums:**

- Pārliecinieties, vai printeris ir pievienots analogai tālruņa līnijai, jo savādāk nevarēsit nosūtīt vai saņemt faksa ziņojumus. Lai pārbaudītu, vai tālruņa līnija nav ciparlīnija, pievienojiet tai parasto analogo tālruņa aparātu un klausieties, vai ir dzirdams centrāles gatavības signāls. Ja parastais centrāles gatavības signāls nav dzirdams, tā var būt tālruņa līnija, kas uzstādīta ciparu tālruņa aparātiem. Pievienojiet printeri analogai tālruņa līnijai un mēģiniet nosūtīt vai saņemt faksa ziņojumu.
- Pārbaudiet savienojumu starp tālruņa sienas kontaktu un printeri, lai pārliecinātos, ka tālruņa vads nav bojāts.
- Pārliecinieties, vai printeris ir pareizi pievienots tālruņa sienas kontaktam. Pievienojiet vienu printera komplektā iekļautā tālruņa vada galu tālruņa sienas kontaktam un otru galu – portam printera aizmugurē ar apzīmējumu 1-LINE.
- Cits aprīkojums, kas izmanto vienu tālruņa līniju ar printeri, var būt par iemeslu, ka pārbaude neizdodas. Lai konstatētu, vai problēmu nerada cits aprīkojums, atvienojiet no tālruņa līnijas visu papildu aprīkojumu un veiciet pārbaudi vēlreiz.
	- Ja pārbaude **Fax Line Condition Test** (Faksa līnijas stāvokļa pārbaude) ir sekmīga, kad cits aprīkojums nav pievienots, problēmas rada viena vai vairākas papildu ierīces; mēģiniet tās atkal pa vienai pievienot un ikreiz veikt pārbaudi, līdz nosakāt, kura ierīce izraisa problēmas.
	- Ja pārbaude **Fax Line Condition Test** (Faksa līnijas stāvokļa pārbaude) neizdodas, kad pārējās ierīces ir atvienotas, pievienojiet printeri tālruņa līnijai, kas darbojas, un turpiniet skatīt šajā sadaļā sniegto informāciju par problēmu novēršanu.
- <span id="page-150-0"></span>• Ja izmantojat tālruņa līnijas dalītāju, tas var radīt faksa sūtīšanas un saņemšanas problēmas. (Dalītājs ir divu vadu savienotājs, kuru ievieto telefona sienas kontaktligzdā.) Pamēģiniet noņemt dalītāju un pievienot printeri tieši tālruņa sienas kontaktam.
- Pārliecinieties, vai izmantojat printera komplektā iekļauto tālruņa vadu. Ja tālruņa sienas kontakta un printera savienošanai neizmantojat komplektā iekļauto tālruņa vadu, iespējams, nevarēsiet nosūtīt vai saņemt faksa ziņojumus. Kad printera komplektā iekļautais tālruņa vads ir pieslēgts, veiciet faksa pārbaudi vēlreiz.

Pēc tam, kad ir novērstas visas atklātās problēmas, vēlreiz veiciet faksa pārbaudi, lai pārliecinātos, ka tā ir sekmīga un ka printeris ir gatavs faksa sūtīšanai un saņemšanai. Ja pārbaude **Fax Line Condition** (Faksa līnijas stāvoklis) vēl aizvien neizdodas un ir problēmas ar faksa sūtīšanu, sazinieties ar tālruņa pakalpojumu sniedzēju, lai tie pārbaudītu tālruņa līniju.

#### **Displejā vienmēr tiek rādīts ziņojums Phone Off Hook (Tālrunim nocelta klausule)**

**Risinājums:** Tiek izmantots nepareiza veida tālruņa vads. Lai pievienotu ierīci tālruņa līnijai, noteikti izmantojiet printera komplektā iekļauto tālruņa vadu. Ja printera komplektā iekļautais tālruņa vads nav pietiekami garš, var izmantot savienotāju, lai to pagarinātu. To var iegādāties elektropreču veikalā, kur piedāvā tālruņu piederumus. Tāpat ir nepieciešams vēl viens tālruņa vads — tas var būt standarta tālruņa vads, kas, iespējams, jau ir atrodams jūsu mājās vai birojā.

**Risinājums:** Iespējams, tiek lietots cits aprīkojums, kas kopā ar printeri ir pieslēgts vienai tālruņa līnijai. Pārliecinieties, vai netiek lietoti papildu tālruņi (tālruņi, kas nav savienoti ar printeri, taču izmanto to pašu tālruņa līniju) vai cits aprīkojums, vai arī tālruņiem nav nocelta klausule. Piemēram, printeri nevar izmantot faksu nosūtīšanai, ja papildu tālruņa aparātam ir nocelta klausule vai tiek izmantots datora modems ar nolūku nosūtīt e-pasta ziņojumu vai piekļūt internetam.

#### **Printerim ir problēmas nosūtīt un saņemt faksus**

**Risinājums:** Printerim ir jābūt ieslēgtam. Apskatiet printera displeju. Ja displejs ir tukšs un indikators **Barošana** nedeg, printeris ir izslēgts. Pārliecinieties, vai strāvas vads ir kārtīgi pievienots printerim un sienas kontaktligzdai. Nospiediet pogu **Barošana**, lai ieslēgtu printeri.

HP iesaka pēc printera ieslēgšanas, pirms sūtīt vai saņemt faksu, pagaidīt piecas minūtes. Printeris nevar saņemt vai sūtīt faksu, kamēr tas inicializējas pēc ieslēgšanas.

**Risinājums:** Ja ir aktivizēta opcija Fax to PC (Faksa saņemšana PC datorā) vai Fax to Mac (Faksa saņemšana Mac datorā), iespējams, faksa ziņojumus nevarēs sūtīt vai saņemt, kad faksa atmiņa ir pilna (printera atmiņas ierobežojums).

#### **Risinājums:**

• Pārliecinieties, vai savienojuma izveidei starp printeri un tālruņa sienas kontaktu izmantojat komplektā iekļauto tālruņa vadu. Vienam tālruņa vada galam jābūt pievienotam portam ar apzīmējumu 1-LINE printera aizmugurē, bet otram galam — tālruņa sienas kontaktam, kā attēlots zemāk.

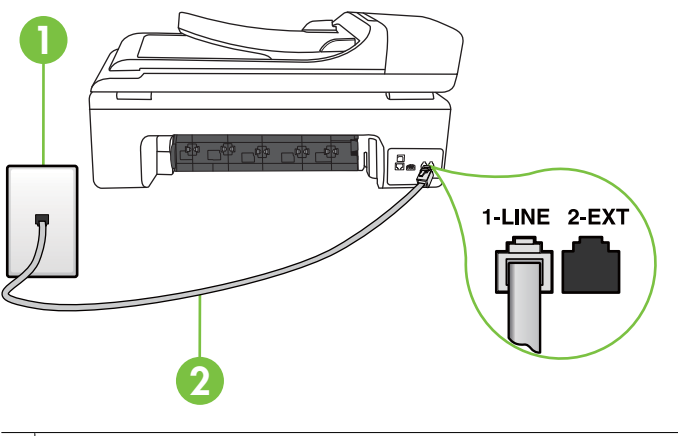

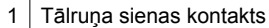

2 Lai izveidotu savienojumu ar portu "1-LINE", izmantojiet printera komplektā iekļauto tālruņa vadu.

Ja printera komplektā iekļautais tālruņa vads nav pietiekami garš, var izmantot savienotāju, lai to pagarinātu. To var iegādāties elektropreču veikalā, kur piedāvā tālruņu piederumus. Tāpat ir nepieciešams vēl viens tālruņa vads — tas var būt standarta tālruņa vads, kas, iespējams, jau ir atrodams jūsu mājās vai birojā.

- Mēģiniet pievienot darbojošos tālruņa aparātu ar tālruņa vadu sienas kontaktam, ko izmantojat printerim, un pārbaudiet, vai ir dzirdams centrāles gatavības signāls. Ja centrāles gatavības signāls nav dzirdams, zvaniet uz lokālo tālruņa uzņēmumu un lūdziet izlabot bojājumu.
- Iespējams, pašlaik tiek lietots cits aprīkojums, kas izmanto vienu telefona līniju ar printeri. Piemēram, nevarat izmantot printeri faksu nosūtīšanai, ja papildu tālruņa aparātam ir nocelta klausule vai tiek izmantots datora modems ar nolūku nosūtīt e-pasta ziņojumu vai piekļūt internetam.
- Pārbaudiet, vai kļūdu nav izraisījis cits process. Pārbaudiet, vai displejā vai datorā nav redzams kļūdas paziņojums ar informāciju par problēmu un tās risinājumu. Kļūdas gadījumā printeris nenosūta un nesaņem faksus līdz kļūdas novēršanai.
- Tālruņa līnijas savienojums var būt trokšņains. Tālruņa līnijas ar sliktu skaņas kvalitāti (troksni) var radīt faksa funkciju izpildes problēmas. Pārbaudiet tālruņa līnijas skaņas kvalitāti, pievienojot tālruņa aparātu sienas kontaktligzdai, un mēģiniet saklausīt statisko vai citu troksni. Ja dzirdami trokšņi, izslēdziet režīmu **Error Correction Mode** (Kļūdu labošanas režīms) (ECM) un mēģiniet faksu nosūtīt vēlreiz. Papildinformāciju skatiet sadaļā Faksa sūtīšana kļū[du labošanas](#page-57-0) [rež](#page-57-0)īmā.
- <span id="page-152-0"></span>• Ja izmantojat ciparu abonentu līniju (DSL) pakalpojumu, pārliecinieties, vai ir pieslēgts DSL filtrs, jo pretējā gadījumā nav iespējams sekmīgi strādāt ar faksa iekārtu. Plašāku informāciju skatiet sadaļā [B variants: printera uzst](#page-215-0)ādīšana [darbam ar DSL](#page-215-0).
- Pārliecinieties, vai printeris nav pievienots tālruņa sienas kontaktam, kas ir uzstādīts ciparu tālruņa aparātiem. Lai pārbaudītu, vai tālruņa līnija nav ciparlīnija, pievienojiet tai parasto analogo tālruņa aparātu un klausieties, vai ir dzirdams centrāles gatavības signāls. Ja parastais centrāles gatavības signāls nav dzirdams, tā var būt tālruņa līnija, kas uzstādīta ciparu tālruņa aparātiem.
- Ja izmantojat privāto atzaru centrāli (PBX) vai integrētu pakalpojumu ciparu tīkla (ISDN) pārveidotāju/termināla adapteri, ja iespējams, pārbaudiet, vai printeris ir pieslēgts pareizajam portam un vai termināla adapterim ir iestatīts pareizs slēdža veids atbilstoši jūsu valstij/reģionam. Plašāku informāciju skatiet sadaļā [C](#page-216-0) variants: printera uzstādī[šana darbam ar PBX t](#page-216-0)ālruņu sistēmu vai ISDN līniju.
- Ja printeris izmanto vienu tālruņa līniju kopā ar DSL pakalpojumu, iespējams, DSL modems nav pareizi iezemēts. Ja DSL modems nav pareizi iezemēts, tas tālruņa līnijā var radīt troksni. Tālruņa līnijas ar sliktu skaņas kvalitāti (troksni) var radīt faksa funkciju izpildes problēmas. Varat pārbaudīt tālruņa līnijas kvalitāti, pieslēdzot tālruni pie tālruņa sienas kontakta un klausoties, vai dzirdami statiski vai citi trokšņi. Ja ir dzirdams troksnis, izslēdziet DSL modemu un vismaz uz15 minūtēm pilnīgi atslēdziet strāvas padevi. Atkal ieslēdziet DSL modemu un vēlreiz klausieties, vai ir dzirdams centrāles gatavības signāls.
	- **Piezīme.** Iespējams, statisko troksni telefona līnijā varēs manīt arī vēlāk. Ja printeris pārtrauc nosūtīt un saņemt faksus, atkārtojiet šīs darbības.

Ja tālruņa līnija joprojām ir trokšņaina, sazinieties ar savu tālruņu uzņēmumu. Lai iegūtu informāciju par DSL modema izslēgšanu, sazinieties ar jūsu DSL pakalpojuma sniedzēju.

• Ja izmantojat tālruņa līnijas dalītāju, tas var radīt faksa sūtīšanas un saņemšanas problēmas. (Dalītājs ir divu vadu savienotājs, kuru ievieto telefona sienas kontaktligzdā.) Pamēģiniet noņemt dalītāju un pievienot printeri tieši tālruņa sienas kontaktam.

## **Printerim ir problēmas ar manuālu faksa sūtīšanu**

#### **Risinājums:**

**Piezīme.** Šis iespējamais risinājums attiecas tikai uz valstīm/reģioniem, kur printera komplektā ir iekļauts divdzīslu tālruņa kabelis. Šādas valstis/reģioni ir: Argentīna, ASV, Austrālija, Brazīlija, Čīle, Filipīnas, Grieķija, Indija, Indonēzija, Īrija, Japāna, Kanāda, Kolumbija, Koreja, Krievija, Ķīna, Latīņamerika, Malaizija, Meksika, Polija, Portugāle, Saūda Arābija, Singapūra, Spānija, Taizeme, Taivāna, Venecuēla un Vjetnama.

<span id="page-153-0"></span>• Nodrošiniet, lai tālruņa līnija, kuru izmantojat faksa savienojumu iniciēšanai, būtu pieslēgta tieši ierīcei . Lai faksa ziņojumu nosūtītu manuāli, tālruņa aparātam jābūt tieši savienotam ar printera portu, kas apzīmēts ar 2-EXT, kā attēlots zemāk.

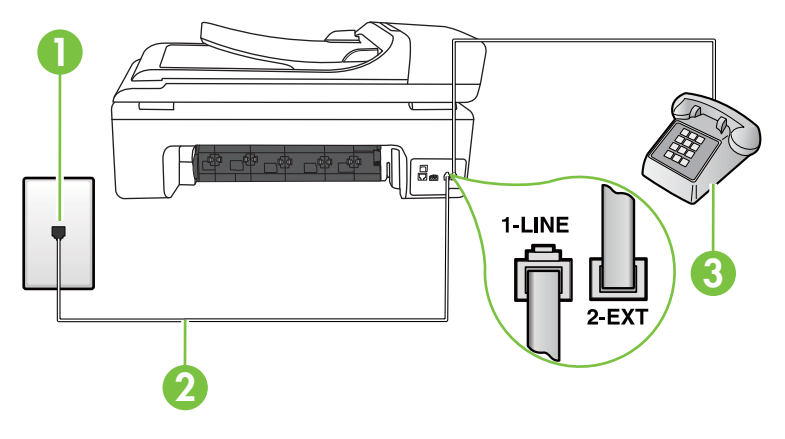

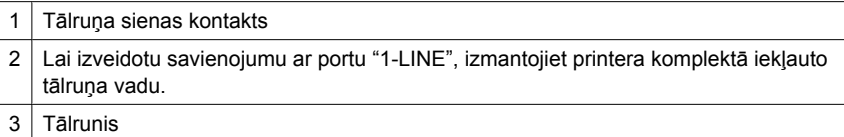

- Ja sūtāt faksu manuāli no tālruņa, kas ir tieši savienots ar printeri, lai nosūtītu faksu, ir jāizmanto tālruņa tastatūra. Nevar izmantot printera vadības paneļa tastatūru.
	- **Piezīme.** Ja izmantojat seriālo tālruņu sistēmu, lūdzu, pievienojiet tālruni tieši virs tā printera kabeļa, kuram ir pievienots sienas kontaktspraudnis.

#### **Printeris nevar saņemt faksus, bet var tos nosūtīt**

#### **Risinājums:**

- Ja neizmantojat atšķirīgu zvanu signālu pakalpojumus, pārliecinieties, vai funkcija **Distinctive Ring** (Zvanu izšķiršana) printerī ir iestatīta kā **All Rings** (Visi zvani). Plašāku informāciju skatiet sadaļā [Atbildes zvana sign](#page-70-0)āla maiņa zvanu izšķ[iršanas funkcijai.](#page-70-0)
- Ja opcija **Auto Answer** (Automātiskais atbildētājs) ir iestatīta kā **Off** (Izslēgts), faksus jāsaņem manuāli, pretējā gadījumā printeris nesaņem faksu. Informāciju par faksa ziņojumu manuālu saņemšanu skatiet sadaļā Manuā[la faksa](#page-58-0) saņ[emšana.](#page-58-0)
- Ja numuram, ko izmantojat faksa zvanu saņemšanai, ir uzstādīts arī balss zvana pakalpojums, faksa ziņojumus nāksies saņemt manuāli, nevis automātiski. Tas nozīmē, ka jums jābūt gatavam personīgi atbildēt uz ienākošajiem faksa zvaniem. Informāciju par printera iestatīšanu ar balss pasta pakalpojumu skatiet sadaļā [F](#page-219-0) variants: kopēja balss/faksa lī[nija ar balss pastu.](#page-219-0) Informāciju par faksa ziņojumu manuālu saņemšanu skatiet sadaļā Manuā[la faksa sa](#page-58-0)ņemšana.
- Ja printeris izmanto vienu tālruņa līniju kopā ar iezvanes modemu, pārliecinieties, vai modema komplektā iekļautā programmatūra nav iestatīta iestatīta automātiskai faksa ziņojumu saņemšanai. Modemi, kas ir iestatīti automātiskai faksa saņemšanai, pirmie pieslēdzas tālruņa līnijai, lai saņemtu visus ienākošos faksa ziņojumus, tāpēc printeris nesaņem ienākošos faksa zvanus.
- Ja printeris izmanto tālruņa līniju kopā ar automātisko atbildētāju, var rasties viena no šādām problēmām:
	- Automātiskais atbildētājs var nebūt pareizi uzstādīts darbam ar printeri.
	- Izejošais ziņojums var būt pārāk garš vai skaļš, un tas neļauj printerim atpazīt faksa tonālos signālus, tāpēc nosūtošais faksa aparāts, iespējams, paspēj atvienoties.
	- Automātiskajam atbildētājam pēc izejošā ziņojuma var nebūt pietiekami ilgs klusuma brīdis, lai atļautu printerim noteikt faksa tonālos signālus. Šī problēma visbiežāk rodas ar ciparu automātiskajiem atbildētājiem.

Problēmas var novērst, veicot šādas darbības:

- Ja automātiskais atbildētājs darbojas ar to pašu tālruņa līniju, kuru izmantojat faksa zvaniem, mēģiniet pievienot automātisko atbildētāju pie printera tieši, kā tas aprakstīts sadaļā I variants: kopē[ja balss/faksa l](#page-227-0)īnija ar automātisko [atbild](#page-227-0)ētāju.
- Pārliecinieties, vai printeris ir iestatīts automātiskai faksa saņemšanai. Informāciju par printera iestatīšanu automātiskai faksa ziņojumu saņemšanai skatiet sadaļā [Faksa sa](#page-58-0)ņemšana.
- Iestatījumam **Rings to Answer** (Zvana signālu skaits līdz atbildei) jābūt norādītam lielākam zvana signālu skaitam nekā automātiskajā atbildētājā. Plašāku informāciju skatiet sadaļā Pirms atbildes saņ[emamo zvana sign](#page-70-0)ālu [skaita iestat](#page-70-0)īšana.
- Atvienojiet automātisko atbildētāju un mēģiniet saņemt faksa ziņojumu. Ja bez automātiskā atbildētāja faksa ziņojumu var saņemt, iespējams, problēmas cēlonis ir automātiskais atbildētājs.
- Pievienojiet atpakaļ automātisko atbildētāju un atkārtoti ierakstiet savu izejošo ziņojumu. Ierakstiet apmēram 10 sekundes garu ziņojumu. Ierakstot ziņojumu, runājiet lēni un klusi. Balss ziņojuma beigās atstājiet vismaz piecu sekunžu klusumu. Klusuma ieraksta laikā nedrīkst būt nekādu fona trokšņu. Mēģiniet atkārtoti saņemt faksa ziņojumu.
	- **Piezīme.** Daži ciparu automātiskie atbildētāji var nesaglabāt ierakstīto klusumu izejošā ziņojuma beigās. Pārbaudes nolūkā atskaņojiet izejošo ziņojumu.
- <span id="page-155-0"></span>• Ja printeris lieto vienu tālruņa līniju kopā ar cita veida tālruņa ierīcēm, piemēram, automātisko atbildētāju, datora modemu vai komutatora bloku ar daudziem portiem, faksa signāla līmenis var samazināties. Signāla līmenis var tikt samazināts, ja izmantojat dalītāju vai pievienojat tālruņa kabeļu pagarinātājus. Pazemināts faksa signāla līmenis var radīt problēmas, saņemot faksu. Lai noskaidrotu, vai problēmu rada citas ierīces, atvienojiet no telefona līnijas visu, izņemot printeri, un pēc tam mēģiniet saņemt faksu. Ja faksus varat saņemt veiksmīgi bez cita aprīkojuma izmantošanas, tas nozīmē, ka problēmas rada viens vai vairāki cita aprīkojuma vienumi; mēģiniet tos pa vienam pievienot un ik reizi mēģiniet saņemt faksu, līdz atrodat ierīci, kas ir problēmas cēlonis.
- Ja faksa tālruņa numuram ir īpaša zvanu signālu veids (izmantojot atšķirīgu zvanu pakalpojumus, ko piedāvā telekomunikāciju uzņēmums), pārliecinieties, vai printera funkcijai **Distinctive Ring** (Zvanu izšķiršana) ir atbilstošs iestatījums. Plašāku informāciju skatiet sadaļā [Atbildes zvana sign](#page-70-0)āla maiņa zvanu izšķ[iršanas funkcijai.](#page-70-0)

#### **Printeris nevar nosūtīt faksus, bet var tos saņemt**

#### **Risinājums:**

• Iespējams, printeris numura sastādīšanu veic pārāk ātri vai pārāk drīz. Iespējams, numura sastādīšanas secībā jāievieto dažas pauzes. Ja, piemēram, pirms numura izsaukšanas jāpiekļūst ārējai līnijai, aiz piekļuves numura ievietojiet pauzi. Ja numurs ir 95555555, un cipars 9 tiek izmantots, lai piekļūtu ārējai līnijai, pauzes jāievieto šādi: 9-555-5555. Lai ievadāmajam faksa numuram pievienotu pauzi, vairākreiz pieskarieties **Space (#)** (Atstarpe (#)), līdz displejā parādās defise (**-**).

Varat arī nosūtīt faksa ziņojumu, izmantojot kontrolētu numura izsaukšanu. Tas dod iespēju numura izsaukšanas laikā dzirdēt tālruņa līniju. Varat noteikt izsaukšanas ātrumu un atbildēt uz izsaukuma laikā saņemtajām norādēm. Plašāku informāciju skatiet sadaļā Faksa sūtī[šana, izmantojot kontrol](#page-55-0)ētu numura sastādī[šanu.](#page-55-0)

• Numuram, kuru ievadījāt, sūtot faksu, ir nepareizs formāts vai ir problēmas saņēmēja faksa aparātam. Lai to pārbaudītu, mēģiniet piezvanīt uz faksa numuru no tālruņa, un klausieties, vai ir dzirdami faksa tonālie signāli. Ja nedzirdat faksa tonālos signālus, iespējams, ka adresāta faksa aparāts nav ieslēgts vai pievienots, vai arī adresāta telefona līnijai ir balss pasta pakalpojumu izraisīti traucējumi. Varat lūgt, lai adresāts pārbauda, vai viņa faksa aparātam nav bojājumu.

#### <span id="page-156-0"></span>**Faksa signāli tiek ierakstīti automātiskajā atbildētājā**

#### **Risinājums:**

- Ja automātiskais atbildētājs darbojas ar to pašu tālruņa līniju, kuru izmantojat faksa zvaniem, mēģiniet pievienot automātisko atbildētāju pie printera tieši, kā tas aprakstīts sadaļā I variants: kopē[ja balss/faksa l](#page-227-0)īnija ar automātisko [atbild](#page-227-0)ētāju. Ja automātiskais atbildētājs nav pievienots atbilstoši šim ieteikumam, faksa tonālie signāli var tikt ierakstīti automātiskajā atbildētājā.
- Pārliecinieties, vai printeris ir iestatīts saņemt faksus automātiski un vai opcijas **Rings to Answer** (Zvana signālu skaits līdz atbildei) iestatījums ir pareizs. Zvana signālu skaitam, pēc kura printerim jāatbild, ir jābūt lielākam nekā zvana signālu skaitam, pēc kura atbild automātiskais atbildētājs. Ja automātiskais atbildētājs un printeris ir iestatīti atbildēt pēc vienādu zvana signālu skaita, uz zvanu atbildēs abas ierīces un faksa tonālie signāli tiks ierakstīti automātiskajā atbildētājā.
- Iestatiet, lai automātiskais atbildētājs atbildētu pēc dažiem zvana signāliem, bet printeris — pēc lielākā iespējamā zvana signālu skaita. (Maksimālais zvana signālu skaits ir atkarīgs no valsts/reģiona.) Ar šiem iestatījumiem automātiskais atbildētājs atbildēs uz zvanu un printeris uzraudzīs līniju. Ja printeris atpazīst ienākošā faksa tonālos signālus, tas pieņems faksu. Ja zvans ir balss zvans, automātiskais atbildētājs ieraksta ienākošo ziņojumu. Plašāku informāciju skatiet sadaļā Pirms atbildes saņ[emamo zvana sign](#page-70-0)ālu skaita iestatīšana.

#### **Printera komplektā iekļautais tālruņa vads nav pietiekami garš**

**Risinājums:** Ja printera komplektā iekļautais tālruņa vads nav pietiekami garš, var izmantot savienotāju, lai to pagarinātu. To var iegādāties elektropreču veikalā, kur piedāvā tālruņu piederumus. Tāpat ir nepieciešams vēl viens tālruņa vads — tas var būt standarta tālruņa vads, kas, iespējams, jau ir atrodams jūsu mājās vai birojā.

**Padoms** Ja printera komplektā ir iekļauts 2 dzīslu tālruņa līnijas adapteris, varat izmantot to tālruņa kabeļa pagarināšanai kopā ar 4 dzīslu tālruņa kabeli. Informāciju par 2 dzīslu tālruņa adaptera izmantošanu skatiet tā komplektācijā iekļautajā dokumentācijā.

#### **Lai pagarinātu tālruņa kabeli**

- **1.** Izmantojiet printera komplektā iekļauto tālruņa kabeli un pievienojiet vienu tā galu pie savienotāja, bet otru galu pie ierīces aizmugurē pie porta, kas apzīmēts ar 1- LINE.
- **2.** Pievienojiet citu tālruņa kabeli pie brīvā uzmavas porta un tālruņa sienas kontaktligzdas.

#### **Krāsu faksi netiek drukāti**

**Iemesls:** Iespēja Incoming Fax Printing (Ienākošo faksu drukāšana) ir izslēgta.

**Risinājums:** Lai drukātu krāsu faksus, pārliecinieties, vai printera vadības panelī ir ieslēgta opcija Incoming Fax Printing (Ienākošā faksa drukāšana).

## <span id="page-157-0"></span>**Dators nevar saņemt faksus (Fax to PC (Faksa saņemšana PC datorā) un Fax to Mac (Faksa saņemšana Mac datorā))**

Pārbaudiet, vai esat iestatījis opciju Fax to PC (Faksa saņemšana PC datorā) vai Fax to Mac (Faksa saņemšana Mac datorā) un vai printeris ir savienots ar datoru, izmantojot USB kabeli.

**Iemesls:** Dators, kas izvēlēts faksu saņemšanai, ir izslēgts.

**Risinājums:** Pārliecinieties, vai dators, kas izvēlēts faksu saņemšanai, vienmēr ir ieslēgts.

**Iemesls:** Faksu sastādīšanai un saņemšanai ir konfigurēti dažādi datori, un viens no tiem var būt izslēgts.

**Risinājums:** Ja faksu saņemšanai tiek izmantos cits dators nekā faksu sastādīšanai, abiem datoriem jābūt visu laiku ieslēgtiem.

**Iemesls:** Faksa saņemšana PC datorā vai faksa saņemšana Mac datorā nav aktivizēta vai dators nav konfigurēts faksa ziņojumu saņemšanai.

**Risinājums:** Aktivizējiet faksa saņemšanu PC datorā vai faksa saņemšanu Mac datorā un pārliecinieties, vai dators ir konfigurēts faksu saņemšanai.

# **Problēmu risināšana, izmantojot HP vietnes un pakalpojumus**

Šajā sadaļā sniegti risinājumi par vispārīgām problēmām, izmantojot HP vietnes un pakalpojumus.

- Problēmu risināšana, izmantojot HP tīmekļa pakalpojumus
- Problēmu risinā[šana, izmantojot HP t](#page-158-0)īmekļa vietnes

## **Problēmu risināšana, izmantojot HP tīmekļa pakalpojumus**

Ja radušās problēmas, izmantojot HP lietojumprogrammas vai citus tīmekļa pakalpojumus printera vadības panelī, veiciet šādas darbības:

• Pārbaudiet, vai printeris ir pievienots internetam.

**Piezīme.** Lai izmantotu printera tīmekļa funkcijas, tam jābūt savienotam ar internetu (izmantojot Ethernet kabeli vai bezvadu savienojumu). Šīs tīmekļa funkcijas nevar izmantot, ja printeris ir savienots, izmantojot USB kabeli.

- Pārliecinieties, vai tīkla centrmezgls, komutators vai maršrutētājs ir ieslēgts un darbojas pareizi.
- Ja pievienojat printeri, izmantojot Ethernet kabeli, pārliecinieties, vai printera pievienošanai tīklam netiek izmantots tālruņa vads vai pārvienojuma kabelis un vai Ethernet kabelis ir cieši pievienots printerim. Papildinformāciju skatiet sadaļā [Vadu](#page-159-0) [\(Ethernet\) t](#page-159-0)īkla problēmu novēršana.
- Ja pievienojat printeri, izmantojot bezvadu savienojumu, pārliecinieties, vai bezvadu tīkls darbojas pareizi. Papildinformāciju skatiet sadaļā [Bezvadu sakaru probl](#page-160-0)ēmu risinā[šana](#page-160-0).

# <span id="page-158-0"></span>**Problēmu risināšana, izmantojot HP tīmekļa vietnes**

Ja jums radušās problēmas, datorā izmantojot HP vietnes, veiciet šādas darbības:

- Pārliecinieties, vai dators, kuru izmantojat, ir pievienots tīklā.
- Pārbaudiet, vai tīmekļa pārlūkprogramma atbilst minimālajām sistēmas prasībām. Papildinformāciju skatiet sadaļā [HP vietnes specifik](#page-190-0)ācijas.
- Ja jūsu tīmekļa pārlūkprogramma izmanto starpniekservera iestatījumus, lai izveidotu savienojumu ar internetu, mēģiniet tos izslēgt. Papildinformāciju skatiet tīmekļa pārlūkprogrammas dokumentācijā.

# **Fotoattēlu (atmiņas karšu) problēmu novēršana**

Ja šīs nodaļas tēmās sniegtie padomi nepalīdz, skatiet vietni Problē[mu risin](#page-85-0)āšana, lai saņemtu informāciju par HP atbalstu.

- Printeris nevar nolasīt atmiņas karti
- Printeris nevar nolasīt fotoattēlus atmiņas kartē

## **Printeris nevar nolasīt atmiņas karti**

- **Pārbaudiet atmiņas karti**
	- Pārliecinieties, vai tiek atbalstīts atmiņas kartes tips. Plašāku informāciju skatiet sadaļā Atmiņ[as kartes ievietošana.](#page-30-0)
	- Dažām atmiņas kartēm ir slēgs, kas nosaka kartes izmantošanas veidu. Slēgam jābūt tādā stāvoklī, lai atmiņas karti varētu nolasīt.
	- Pārbaudiet, vai atmiņas kartes gali nav netīri, tiem virsū nav uzmavu vai materiālu, kas bojā metālu. Notīriet kontaktus ar bezplūksnu drāniņu, kas nedaudz samitrināta izopropila spirtā.
	- Pārliecinieties, vai atmiņas karte darbojas pareizi, pārbaudot to kopā ar citām ierīcēm.
- **Pārbaudiet atmiņas kartes slotu**
	- Atmiņas kartei jābūt pilnībā ievietotai pareizajā slotā. Plašāku informāciju skatiet nodaļā Atmiņ[as kartes ievietošana.](#page-30-0)
	- Izņemiet atmiņas karti (kad nemirgo indikators) un paspīdiniet ar lukturi tukšajā slotā. Paskatieties, vai iekšā nav saliektas mazās adatiņas. Kad dators ir izslēgts, varat iztaisnot viegli saliektas adatiņas, izmantojot šauru nerakstošas lodīšu pildspalvas galu. Ja adatiņa ir noliekta tā, ka tā pieskaras citai adatiņai, mainiet atmiņas karšu lasītāju vai nododiet ierīci remontam. Papildinformāciju skatiet sadaļā Problē[mu risin](#page-85-0)āšana.
	- Vienlaikus slotos drīkst būt ievietota tikai viena karte. Ja tiek ievietotas vairākas atmiņas kartes, vadības paneļa displejā jāparādās kļūdas ziņojumam.

# **Printeris nevar nolasīt fotoattēlus atmiņas kartē**

## **Pārbaudiet atmiņas karti**

Iespējams, atmiņas karte ir bojāta.

**Piezīme.** Ja darbību ar atmiņas kartēm uzsākat no datora, problēmu novēršanas informāciju skatiet programmatūras palīdzībā.

# <span id="page-159-0"></span>**Vadu (Ethernet) tīkla problēmu novēršana**

Ja neizdodas savienot printeri ar vadu (Ethernet) tīklu, veiciet vienu vai vairākus no tālāk minētajiem uzdevumiem.

**Piezīme.** Kad esat izlabojis kādu no tālāk minētajām kļūdām, palaidiet instalācijas programmu vēlreiz.

- Vispārīgu tīkla problēmu novēršana
- Izveidotais tīkla ports neatbilst ierīces IP adresei (Windows)

## **Vispārīgu tīkla problēmu novēršana**

Ja nav iespējams instalēt printera komplektā iekļauto HP programmatūru, pārbaudiet, vai:

- Visi datora un printera kabeļu savienojumi ir droši.
- Tīkls darbojas, un ir ieslēgts tīkla centrmezgls.
- Datorā, kurā darbojas operētājsistēma Windows, ir aizvērtas vai deaktivizētas visas lietojumprogrammas, tostarp pretvīrusu programmas, pretspiegošanas programmas un ugunsmūri.
- Printeris un datori, kas to izmantos, ir uzstādīti vienā apakštīklā.

Ja instalācijas programma nevar konstatēt printeri, izdrukājiet tīkla konfigurācijas lapu un manuāli ievadiet IP adresi instalācijas programmā. Plašāku informāciju skatiet sadaļā Tīkla konfigurā[cijas lapas skaidrojums.](#page-173-0)

Lai arī printerim nav ieteicams piešķirt statisku IP adresi, tā var atrisināt dažas instalēšanas problēmas (piemēram, konfliktu ar personālo ugunsmūri).

## **Izveidotais tīkla ports neatbilst ierīces IP adresei (Windows)**

Ja izmantojat datoru, kurā darbojas sistēma Windows, pārliecinieties, vai printera draiverī izveidotie tīkla porti atbilst printera IP adresei:

- **1.** Izdrukājiet ierīces tīkla konfigurācijas lapu
- **2.** Datora darbvirsmā noklikšķiniet uz **Sākt**, atlasiet **Iestatījumi** un pēc tam noklikšķiniet uz **Printeri** vai **Printeri un faksi**.

- vai -

Noklikšķiniet uz **Start** (Sākt), klikšķiniet uz **Control Panel** (Vadības panelis) un pēc tam veiciet dubultklikšķi uz **Printers** (Printeri).

- **3.** Ar peles labo pogu noklikšķiniet uz printera ikonas, noklikšķiniet uz **Properties** (Rekvizīti) un pēc tam noklikšķiniet uz cilnes **Ports** (Porti).
- **4.** Izvēlieties printera TCP/IP portu un pēc tam noklikšķiniet uz **Configure Port** (Konfigurēt portu).
- **5.** Atrodiet dialoglodziņā norādīto IP adresi un pārliecinieties, vai tā atbilst IP adresei, kas norādīta tīkla konfigurācijas lapā. Ja IP adreses ir atšķirīgas, dialoglodziņā mainiet IP adresi, lai tā sakristu ar adresi tīkla konfigurācijas lapā.
- **6.** Divreiz noklikšķiniet uz **OK** (Labi), lai saglabātu iestatījumus un aizvērtu dialoglodziņus.

# <span id="page-160-0"></span>**Bezvadu sakaru problēmu risināšana**

Ja printeris pēc bezvadu savienojuma iestatīšanas un programmatūras instalēšanas nevar sazināties ar tīklu, izpildiet vienu vai vairākus no tālāk minētajiem uzdevumiem norādītajā secībā.

- Galveno bezvadu sakaru problēmu novēršana
- Citu bezvadu sakaru problēmu novēršana

#### **Galveno bezvadu sakaru problēmu novēršana**

Veiciet turpmāk minētās darbības norādītajā secībā.

**Piezīme.** Ja šī ir pirmā reize, kad iestatāt bezvadu savienojumu, un ja izmantojat printera komplektā iekļauto HP programmatūru, pārliecinieties, vai printerim un datoram ir pievienots USB vads.

#### **1. darbība - pārliecinieties, vai deg bezvadu savienojuma (802.11) indikators**

Ja zilais indikators blakus printera bezvadu sakaru pogai nav iededzies, iespējams, nav ieslēgtas bezvadu sakaru iespējas. Lai ieslēgtu bezvadu sakarus, pieskarieties ie (labā bultiņa), **Network** (Tīkls), **Wireless** (Bezvadu), **Wireless Radio** (Bezvadu raidītājs) un izvēlieties **Yes** (Jā).

**Piezīme.** Ja printeris atbalsta Ethernet tīklošanu, pārliecinieties, vai printerim nav pievienots Ethernet kabelis. Pievienojot Ethernet kabeli, tiek izslēgtas printera bezvadu sakaru iespējas.

#### **2. darbība - pārstartējiet bezvadu tīkla komponentus**

Izslēdziet maršrutētāju un printeri un tad ieslēdziet to atpakaļ šādā secībā: vispirms maršrutētāju un tad printeri. Ja vēl joprojām nevarat izveidot savienojumu, izslēdziet maršrutētāju, printeri un datoru. Dažreiz strāvas padeves atslēgšana un ieslēgšana atpakaļ var atrisināt tīkla sakaru problēmas.

#### **3. darbība - palaidiet bezvadu tīkla pārbaudi**

Lai atklātu bezvadu tīkla problēmas, palaidiet Wireless Network Test (Bezvadu tīkla pārbaude). Lai izdrukātu bezvadu tīkla pārbaudes lapu, pieskarieties (metabā bultiņa), **Network** (Tīkls), **Wireless** (Bezvadu), un tad izvēlieties **Wireless Network Test** (Bezvadu tīkla pārbaude). Ja tiks konstatēta problēma, izdrukātajā testa atskaitē būs iekļauti ieteikumi, kas var palīdzēt atrisināt problēmu.

#### **Citu bezvadu sakaru problēmu novēršana**

Ja esat izmēģinājis sadaļā Galveno problēmu novēršana sniegtos ieteikumus un joprojām nevarat savienot printeri ar bezvadu tīklu, izmēģiniet tālāk sniegtos ieteikumus norādītajā secībā:

- 1. darbība: pārliecinieties, vai jū[su dators ir pievienots t](#page-161-0)īklam
- 2. darbība: pā[rliecinieties, vai printeris ir pievienots t](#page-162-0)īklam
- 3. darbība: pā[rbaudiet, vai ugunsm](#page-163-0)ūra programmatūra nebloķē sakarus
- <span id="page-161-0"></span>• 4. darbība: pā[rliecinieties, vai printeris ir tiešsaist](#page-163-0)ē un gatavs darbam
- 5. darbība: pā[rliecinieties, vai printera bezvadu sakaru versija ir iestat](#page-164-0)īta kā noklusē[juma printera draiveris \(tikai Windows\)](#page-164-0)
- 6. darbī[ba: nodrošiniet, lai darbotos pakalpojums HP Network Devices Support \(HP](#page-165-0) tīkla ierīč[u atbalsts; tikai Windows\)](#page-165-0)
- 7. darbība. Pievienojiet aparatū[ras adreses bezvadu piek](#page-165-0)ļuves punktam (WAP)

## **1. darbība: pārliecinieties, vai jūsu dators ir pievienots tīklam**

#### **Lai pārbaudītu vadu (Ethernet) savienojumu**

- ▲ Daudziem datoriem ir indikatori blakus portam, kur datoram tiek pievienots Ethernet vads no maršrutētāja. Parasti tur ir divi indikatori, no kuriem viens deg un otrs mirgo. Ja jūsu datoram ir šie indikatori, pārbaudiet, vai tie deg. Ja indikatori nedeg, mēģiniet atvienot Ethernet vadu no datora un maršrutētāja un pēc tam no jauna to pievienot. Ja indikatori joprojām nedeg, iespējams, radusies problēma ar maršrutētāju, Ethernet vadu vai datoru.
	- **Piezīme.** Macintosh datoriem nav indikatora spuldzīšu. Lai pārbaudītu Ethernet savienojumu Macintosh datorā, noklikšķiniet joslā Dock uz **System Preferences** (Sistēmas preferences) un pēc tam uz **Network** (Tīkls). Ja Ethernet savienojums darbojas pareizi, savienojumu sarakstā ir redzams vienums **Builtin Ethernet** (Iebūvēts Ethernet) kopā ar IP adresi un citu statusa informāciju. Ja sarakstā nav vienuma **Built-in Ethernet** (Iebūvēts Ethernet), iespējams, radusies problēma ar maršrutētāju, Ethernet vadu vai datoru. Lai iegūtu papildinformāciju, logā noklikšķiniet uz Help (Palīdzība).

#### **Lai pārbaudītu bezvadu savienojumu**

- **1.** Pārliecinieties, ka ir ieslēgts Jūsu datora bezvadu sakaru statuss. (Plašāku informāciju skatiet datora komplektācijā iekļautajā dokumentācijā.)
- **2.** Ja nelietojat unikālu tīkla nosaukumu (SSID), pastāv iespēja, ka bezvadu dators tiks pievienots tuvumā esošam tīklam, kurš nav jūsu. Šī procedūra palīdz noteikt, vai datoram ir savienojums ar tīklu.

#### **Windows**

**a**. Datora darbvirsmā noklikšķiniet uz izvēlnes **Sākt**, noklikšķiniet uz **Vadības panelis**, atlasiet **Tīkla savienojumi**, noklikšķiniet uz **Skatīt tīkla statusu** un pēc tam noklikšķiniet uz **Uzdevumi**.

vai

Noklikšķiniet uz **Start** (Sākt), izvēlieties **Settings** (Iestatījumi), noklikšķiniet uz **Control Panel** (Vadības panelis), veiciet dubultklikšķi uz **Network Connections** (Tīkla savienojumi), noklikšķiniet uz izvēlnes **View** (Skatīt) un izvēlieties **Details** (Detaļas).

Turpiniet ar nākamo darbību, atstājot atvērtu tīkla dialoglodziņu.

- **b**. Atvienojiet no bezvadu maršrutētāja strāvas vadu. Datora savienojuma statusam jāmainās uz **Not Connected** (Nav savienojuma).
- **c**. No jauna pievienojiet bezvadu maršrutētājam strāvas vadu. Savienojuma statusam jānomainās uz **Connected** (Savienots).

## <span id="page-162-0"></span>**Mac OS X**

- ▲ Noklikšķiniet **AirPort** ikonu izvēļņu joslā ekrāna augšā. Izvēlnē, kura parādās, var pārbaudīt, vai AirPort ir ieslēgts un kuram bezvadu tīklam dators ir pievienots.
	- **Piezīme.** Lai iegūtu detalizētāku informāciju par AirPort savienojumu, noklikšķiniet joslā Dock uz **System Preferences** (Sistēmas preferences) un tad noklikšķiniet uz **Network** (Tīkls). Ja bezvadu savienojums darbojas bez kļūdām, tad blakus AirPort savienojumu sarakstā parādās zaļš punktiņš. Lai iegūtu papildinformāciju, logā noklikšķiniet uz Help (Palīdzība).

Ja nevarat pievienot datoru tīklam, sazinieties ar personu, kas veikusi tīkla iestatīšanu vai ar maršrutētāja izgatavotāju, jo var gadīties, ka maršrutētājam vai datoram pastāv aparatūras problēmas.

Ja varat piekļūt internetam un lietojat datoru ar operētājsistēmu Windows, varat arī piekļūt rīkam HP Network Assistant (HP tīkla palīgs) vietnē [www.hp.com/sbso/wireless/tools](http://www.hp.com/sbso/wireless/tools-setup.html?jumpid=reg_R1002_USEN)[setup.html?jumpid=reg\\_R1002\\_USEN](http://www.hp.com/sbso/wireless/tools-setup.html?jumpid=reg_R1002_USEN), kas palīdzēs jums iestatīt tīklu. (Šī tīmekļa vietne ir tikai angļu valodā).

#### **2. darbība: pārliecinieties, vai printeris ir pievienots tīklam**

Ja printeris un dators nav pievienoti vienam tīklam, printeri nevar lietot tīklā. Lai uzzinātu, vai jūsu printerim ir aktīvs savienojums ar pareizo tīklu, izpildiet šajā sadaļā aprakstītās darbības.

**Piezīme.** Ja jūsu bezvadu maršrutētājs vai Apple AirPort bāzes stacija lieto slēptu SSID, printeris neatradīs tīklu automātiski.

#### **A: Pārliecinieties, vai printerim ir savienojums ar tīklu**

- **1.** Ja printeris atbalsta Ethernet tīklošanu un ir pievienots Ethernet tīklam, pārbaudiet, vai printera aizmugurē nav pieslēgts Ethernet kabelis. Ja aizmugurē pieslēgts Ethernet kabelis, bezvadu savienojamība ir atspējota.
- **2.** Ja printeris ir pievienots bezvadu tīklam, izdrukājiet printera bezvadu konfigurācijas lapu. Plašāku informāciju skatiet sadaļā Tīkla konfigurā[cijas lapas skaidrojums](#page-173-0).
	- ▲ Kad lapa ir izdrukāta, apskatiet tīkla statusu un URL.

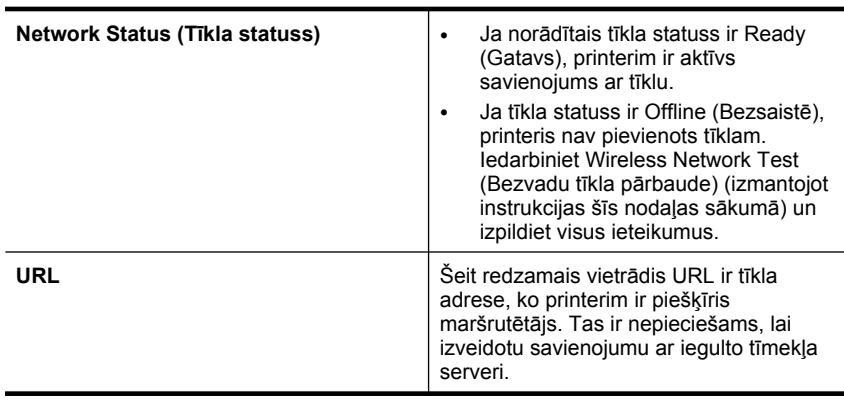

## <span id="page-163-0"></span>**B: pārbaudiet, vai ir varat piekļūt iegultajam tīmekļa serverim**

▲ Pēc tam, kad esat izveidojis aktīvus datora un printera savienojumus ar tīklu, piekļūstot printera iegultajam tīmekļa serverim (EWS), varat pārliecināties vai tie atrodas vienā tīklā. Plašāku informāciju skatiet sadaļā Iegultais tīmekļ[a serveris.](#page-243-0)

## **Lai piekļūtu ITS**

- **a**. Atveriet savā datorā tīmekļa pārlūkprogrammu, ko parasti izmantojat, lai piekļūtu internetam (piemēram, Internet Explorer vai Safari). Adreses lodziņā ierakstiet printera URL, kāds tas ir parādīts tīkla konfigurācijas lapā (piemēram, http:// 192.168.1.101).
	- **Piezīme.** Ja pārlūkprogramma izmanto starpniekserveri, lai varētu piekļūt ITS, iespējams nāksies to izslēgt.
- **b**. Ja varat piekļūt iegultajam tīmekļa serverim, mēģiniet izmantot printeri tīklā (piemēram, drukājot), lai pārbaudītu, vai tīkla iestatīšana noritējusi veiksmīgi.
- **c**. Ja nevarat piekļūt iegultajam tīmekļa serverim vai joprojām sastopaties ar problēmām, izmantojot printeri tīklā, skatiet nākamo sadaļu par ugunsmūriem.

#### **3. darbība: pārbaudiet, vai ugunsmūra programmatūra nebloķē sakarus**

Ja nevarat piekļūt iegultajam tīmekļa serverim un esat pārliecināts, ka gan datoram, gan printerim ir aktīvi savienojumi ar vienu un to pašu tīklu, iespējams, ka sakarus bloķē ugunsmūra drošības programmatūra. Īslaicīgi izslēdziet ugunsmūra drošības programmatūru, kas darbojas jūsu datorā, un pēc tam mēģiniet vēlreiz piekļūt ITS. Ja varat piekļūt iegultajam tīmekļa serverim, mēģiniet izmantot printeri (drukāšanai).

Ja varat piekļūt iegultajam tīmekļa serverim un izmantot printeri, kad ir izslēgts ugunsmūris, jums vajadzēs pārkonfigurēt ugunsmūra iestatījumus, lai ļautu datoram un printerim savstarpēji sazināties tīklā. Plašāku informāciju skatiet sadaļā [Ugunsm](#page-165-0)ūra konfigurē[šana darbam ar printeriem.](#page-165-0)

Ja varat piekļūt iegultajam tīmekļa serverim, bet joprojām nevarat izmantot printeri pat ar izslēgtu ugunsmūri, mēģiniet iespējot ugunsmūra programmatūru, lai atpazītu printeri.

## **4. darbība: pārliecinieties, vai printeris ir tiešsaistē un gatavs darbam**

Ja esat instalējis HP programmatūru, varat pārbaudīt printera statusu no datora, lai uzzinātu, vai printeris ir pauzēts vai atrodas bezsaistē un tādēļ to nav iespējams lietot.

Lai pārbaudītu printera statusu, izpildiet šādas darbības:

## **Windows**

**1.** Datora darbvirsmā noklikšķiniet uz **Sākt**, atlasiet **Iestatījumi** un pēc tam noklikšķiniet uz **Printeri** vai **Printeri un faksi**. -vai-

Noklikšķiniet uz **Start** (Sākt), klikšķiniet uz **Control Panel** (Vadības panelis) un pēc tam veiciet dubultklikšķi uz **Printers** (Printeri).

**2.** Ja skatā Details (Detaļas) jūsu datora printeri nav redzami, noklikšķiniet uz izvēlnes **View** (Skatīt) un pēc tam uz **Details** (Detaļas).

- <span id="page-164-0"></span>**3.** Veiciet vienu no šīm darbībām, atkarībā no printera statusa:
	- **a**. Ja printera uzrādītais statuss ir **Offline** (Bezsaistē), ar peles labo pogu noklikšķiniet uz printera un tad noklikšķiniet uz **Use Printer Online** (Lietot printeri tiešsaistē).
	- **b**. Ja printera uzrādītais statuss ir **Paused** (Pauze), ar peles labo pogu noklikšķiniet uz printera un tad noklikšķiniet uz **Resume Printing** (Atsākt drukāšanu).
- **4.** Mēģiniet lietot printeri tīklā.

## **Mac OS X**

- **1.** Joslā Dock noklikšķiniet uz **System Preferences** (Sistēmas preferences) un tad noklikšķiniet uz **Print & Fax** (Drukāt un sūtīt faksus).
- **2.** Atlasiet printeri un pēc tam noklikšķiniet uz **Print Queue** (Drukas rinda).
- **3.** Ja dialoglodziņā tiek parādīts ziņojums **Jobs Stopped** (Darbi ir apturēti), noklikšķiniet uz **Start Jobs** (Sākt darbus).

Ja pēc iepriekšminēto darbību veikšanas printeri var lietot, bet tomēr konstatējat, ka, turpmāk lietojot printeri, simptomi joprojām pastāv, iespējams, ka traucējumus rada ugunsmūris. Ja printeri joprojām nav iespējams izmantot tīklā, skatiet papildu padomus problēmu novēršanai nākamajā sadaļā.

## **5. darbība: pārliecinieties, vai printera bezvadu sakaru versija ir iestatīta kā noklusējuma printera draiveris (tikai Windows)**

Ja atkārtoti instalēsit HP programmatūru, var gadīties, ka instalēšanas programma izveido otru printera draivera versiju mapē **Printers** (Printeri) vai **Printers and Faxes** (Printeri un faksa aparāti). Ja drukājot vai pieslēdzoties printerim, rodas problēmas, pārliecinieties, vai kā noklusējums ir iestatīta pareizā printera draivera versija.

**1.** Datora darbvirsmā noklikšķiniet uz **Sākt**, atlasiet **Iestatījumi** un pēc tam noklikšķiniet uz **Printeri** vai **Printeri un faksi**. -vai-

Noklikšķiniet uz **Start** (Sākt), klikšķiniet uz **Control Panel** (Vadības panelis) un pēc tam veiciet dubultklikšķi uz **Printers** (Printeri).

- **2.** Nosakiet vai printera draivera versija mapē **Printers** (Printeri) vai **Printers and Faxes** (Printeri un faksa aparāti) ir pievienota ar bezvadu sakariem:
	- **a**. Ar peles labo pogu noklikšķiniet uz printera ikonas un pēc tam noklikšķiniet uz **Properties** (Rekvizīti), **Document Defaults** (Dokumenta noklusētās vērtības) vai **Printing Preferences** (Drukas preferences).
	- **b**. Cilnē **Ports** (Porti) atrodiet sarakstā portu, pie kura ir kontrolzīme. Printera draivera versijai, kas ir pievienota ar bezvadu sakariem, porta apraksts pie kontrolzīmes ir **Standard TCP/IP Port** (Standarta TCP/IP ports).
- **3.** Ar peles labo pogu noklikšķiniet uz printera ikonas pie tās printera draivera versijas, kas pievienota, izmantojot bezvadu sakarus, un pēc tam noklikšķiniet uz **Set as Default Printer** (Iestatīt kā noklusējuma printeri).
- **Piezīme.** Ja printerim mapē ir vairākas ikonas, ar peles labo pogu noklikšķiniet uz printera ikonas pie tās printera draivera versijas, kas ir pievienota, izmantojot bezvadu sakarus, un pēc tam noklikšķiniet uz **Set as Default Printer** (Iestatīt kā noklusējuma printeri).

## <span id="page-165-0"></span>**6. darbība: nodrošiniet, lai darbotos pakalpojums HP Network Devices Support (HP tīkla ierīču atbalsts; tikai Windows)**

## **Lai restartētu pakalpojumu HP Network Device Support (HP tīkla ierīču atbalsts)**

- **1.** Izdzēsiet visus drukas darbus, kas atrodas drukas rindā.
- **2.** Datora darbvirsmā ar peles labo pogu noklikšķiniet uz **Mans dators** vai **Dators** un pēc tam noklikšķiniet uz **Pārvaldīt**.
- **3.** Veiciet dubultklikšķi uz **Services and Applications** (Pakalpojumi un lietojumprogrammas) un pēc tam noklikšķiniet uz **Services** (Pakalpojumi).
- **4.** Paritiniet lejup pakalpojumu sarakstu, ar peles labo pogu noklikšķiniet uz **HP Network Devices Support** (HP tīkla ierīču atbalsts) un pēc tam noklikšķiniet uz **Restart** (Restartēt).
- **5.** Kad pakalpojums ir pārstartēts, vēlreiz pamēģiniet izmantot printeri tīklā.

Ja printeri var izmantot tīklā, tātad tīkla iestatīšana ir noritējusi sekmīgi.

Ja joprojām nav iespējams lietot printeri tīklā vai arī ir periodiski jāveic šī darbība, lai varētu printeri izmantot tīklā, iespējams, ka traucējumu cēlonis ir ugunsmūris.

Ja problēma joprojām pastāv, iespējams, ka ir problēmas tīkla konfigurācijā vai maršrutētājam. Lai saņemtu palīdzību, sazinieties ar personu, kas veikusi tīkla iestatīšanu vai ar maršrutētāja ražotāju.

## **7. darbība. Pievienojiet aparatūras adreses bezvadu piekļuves punktam (WAP)**

MAC filtrēšana ir drošības funkcija, kuras ietvaros bezvadu piekļuves punkts (WAP) tiek konfigurēts ar MAC adrešu (arī "aparatūras adreses") sarakstu ierīcēm, kurām ir atļauts piekļūt tīklam, izmantojot WAP. Ja WAP nav aparatūras adreses ierīcei, kas mēģina piekļūt tīklam, tad WAP liedz ierīcei piekļuvi tīklam. Ja WAP filtrē MAC adreses, tad printera MAC adresei jābūt pievienotai WAP pieņemto MAC adrešu sarakstam.

- Izdrukājiet tī[kla](#page-173-0) konfigurācijas lapu. Plašāku informāciju skatiet sadaļā Tīkla konfigurā[cijas lapas skaidrojums.](#page-173-0)
- Atveriet bezvadu piekļuves punkta konfigurācijas utilītu un pievienojiet printera aparatūras adresi akceptēto MAC adrešu sarakstam.

# **Ugunsmūra konfigurēšana darbam ar printeriem**

Personālais ugunsmūris - drošības programmatūra, kas darbojas jūsu datorā - var bloķēt printera un datora savstarpējos sakarus tīklā.

Ja rodas šādas problēmas:

- Instalējot HP programmatūru, netiek atrasts printeris
- Neizdodas drukāt, drukas darbs iestrēgst rindā vai printeris pārslēdzas uz bezsaistes režīmu
- Skenēšanas sakaru kļūdas vai ziņojumi par skenera aizņemtību
- Nevar datorā apskatīt printera statusu

Iespējams, ka ugunsmūris neļauj jūsu printerim paziņot tīkla datoriem, kur tas atrodas. Ja HP programmatūra instalēšanas laikā nevar atrast printeri (un jūs zināt, ka printeris ir pievienots tīklam) vai esat sekmīgi instalējis HP programmatūru un tomēr rodas problēmas, izmēģiniet šādus risinājumus:

- **1.** Ja izmantojat datoru ar operētājsistēmu Windows, atrodiet ugunsmūra konfigurācijas utilītā opciju uzticēties datoriem lokālajā apakštīklā (reizēm saukts par "diapazonu" vai "zonu"). Ja uzticēsities visiem datoriem lokālajā apakštīklā, datori un ierīces jūsu mājās vai birojā varēs savstarpēji sazināties, saglabājot drošību internetā. Šī ir vienkāršākā pieeja.
- **2.** Ja nav pieejama iespēja uzticēties lokālā apakštīkla datoriem, pievienojiet ugunsmūra atļauto portu sarakstam ienākošā trafika UDP 427. portu.
	- **Piezīme.** Ne visiem ugunsmūriem ir atsevišķi jānodala ienākošā un izejošā trafika porti, taču dažos gadījumos tas tā ir.

Vēl viena bieži sastopama problēma ir tas, ka HP programmatūra nav iestatīta ugunsmūrī kā uzticama programmatūra, lai tā varētu piekļūt tīklam. Tā var notikt, ja jūs uz visiem ugunsmūra dialoglodziņiem, kuri parādījās, kad jūs instalējāt HP programmatūru, esat atbildējis ar "bloķēt".

Ja šādi notiek un jūs izmantojat datoru ar operētājsistēmu Windows, pārbaudiet, vai ugunsmūra programmatūras uzticamo lietojumprogrammu sarakstā ir iekļautas šādas programmas: ja kāda no tām trūkst, pievienojiet to:

- **hpqkygrp.exe**, atrodas mapē **C:\program files\HP\digital imaging\bin**
- **hpqscnvw.exe**, atrodas mapē **C:\program files\HP\digital imaging\bin** - vai -

**hpiscnapp.exe**, atrodas mapē **C:\program files\HP\digital imaging\bin**

- **hpqste08.exe**, atrodas mapē **C:\program files\HP\digital imaging\bin**
- **hpqtra08.exe**, atrodas mapē **C:\program files\HP\digital imaging\bin**
- **hpqthb08.exe**, atrodas mapē **C:\program files\HP\digital imaging\bin**
- **Piezīme.** Informāciju par ugunsmūra portu iestatījumu konfigurēšanu un HP failu pievienošanu "uzticamo" failu sarakstam skatiet ugunsmūra dokumentācijā.

Daži ugunsmūri izraisa traucējumus pat tad, kad tie ir atspējoti. Ja jums ir problēmas arī pēc ugunsmūra konfigurēšanas atbilstoši iepriekšminētajam aprakstam un ja lietojat datoru ar operētājsistēmu Windows, iespējams, būs jāatinstalē ugunsmūra programmatūra, lai izmantotu printeri tīklā.

## **Papildinformācija par ugunsmūri**

Jūsu printeris lieto arī tālāk tekstā norādītos portus, ko, iespējams, būs jāatver ugunsmūra konfigurācijā. Ienākošā trafika porti (UDP) ir datora mērķa porti, bet izejošā trafika porti (TCP) ir printera mērķa porti.

- **Ienākošā trafika (UDP) porti:** 137, 138, 161, 427
- **Izejošā trafika (TCP) porti:** 137, 139, 427, 9100, 9220, 9500

**Portus izmanto šādām funkcijām:**

#### **Drukāšana**

- **UDP porti:** 427, 137, 161
- **TCP ports:** 9100

#### **Fotoattēlu augšupielāde no atmiņas kartes**

- **UDP porti:** 137, 138, 427
- **TCP ports:** 139

**Skenēšana**

- **UDP ports:** 427
- **TCP porti:** 9220, 9500

**HP printera statuss UDP ports:** 161

**Faksu pārraide**

- **UDP ports:** 427
- **TCP ports:** 9220

**HP printera uzstādīšana UDP ports:** 427

# **Printera pārvaldības problēmu novēršana**

Šajā sadaļa ir sniegti vispārīgu printera pārvaldības problēmu risinājumi. Šajā nodaļā ir sekojošas tēmas:

- Nevar atvērt iegulto tīmekļa serveri
- **Piezīme.** Lai varētu izmantot iegulto tīmekļa serveri (ITS), printerim ir jābūt pieslēgtam tīklam, izmantojot Ethernet vai bezvadu savienojumu. Iegulto tīmekļa serveri nevar lietot, ja printeris ir pievienots datoram, izmantojot USB kabeli.

## **Nevar atvērt iegulto tīmekļa serveri**

#### **Pārbaudiet tīkla uzstādījumus**

- Pārbaudiet, vai printera pievienošanai tīklam netiek izmantots tālruņa kabelis vai pārvienojuma kabelis.
- Pārbaudiet, vai tīkla kabelis ir kārtīgi pievienots ierīcei.
- Pārliecinieties, vai tīkla centrmezgls, komutators vai maršrutētājs ir ieslēgts un darbojas pareizi.

#### **Pārbaudiet datoru**

Pārliecinieties, vai dators, kuru izmantojat, ir pievienots tīklā.

**Piezīme.** Lai varētu izmantot iegulto tīmekļa serveri (ITS), printerim ir jābūt pieslēgtam tīklam, izmantojot Ethernet vai bezvadu savienojumu. Iegulto tīmekļa serveri nevar lietot, ja printeris ir pievienots datoram, izmantojot USB kabeli.

#### **Pārbaudiet tīmekļa pārlūkprogrammu**

- Pārbaudiet, vai tīmekļa pārlūkprogramma atbilst minimālajām sistēmas prasībām. Plašāku informāciju skatiet sadaļā Sistē[mas pras](#page-181-0)ības.
- Ja jūsu tīmekļa pārlūkprogramma izmanto starpniekservera iestatījumus, lai izveidotu savienojumu ar internetu, mēģiniet tos izslēgt. Plašāku informāciju skatiet tīmekļa pārlūkprogrammas dokumentācijā.
- Pārliecinieties, vai tīmekļa pārlūkprogrammā ir iespējoti JavaScript un sīkfaili. Plašāku informāciju skatiet tīmekļa pārlūkprogrammas dokumentācijā.

#### **Pārbaudiet printera IP adresi**

- Lai pārbaudītu printera IP adresi, iegūstiet IP adresi, izdrukājot tīkla konfigurācijas lapu. Pieskarieties **pa labi vērstajai bultiņai**, izvēlieties **Setup** (Iestatīšana), **Network** (Tīkls) un tad izvēlieties **Print Network Settings** (Drukāt tīkla iestatījumus).
- Izmantojot IP adresi, no komandrindas izsauciet komandu PING, lai pārbaudītu printera sasniedzamību.

Piemēram, ja IP adrese ir 123.123.123.123, ierakstiet MS-DOS uzvednē šādu adresi: C:\Ping 123.123.123.123

- Atveriet termināli (pieejams mapē Applications > Utilities (Lietojumprogrammas un utilītprogrammas)) un ierakstiet: ping 123.123.123
- Atveriet tīkla utilītprogrammu (pieejama mapē Applications > Utilities (Lietojumprogrammas un utilītprogrammas)) un noklikšķiniet uz cilnes **Ping** (Ehotestēt).

Ja tiek parādīta atbilde, IP adrese ir pareiza. Ja tiek parādīta atbilde, ka iestājies taimauts, IP adrese ir nepareiza.

# **Uzstādīšanas problēmu novēršana**

Ja šīs nodaļas tēmās sniegtie padomi nepalīdz, skatiet vietni Problē[mu risin](#page-85-0)āšana, lai saņemtu informāciju par HP atbalstu.

- Aparatūras uzstādīšanas ieteikumi
- [HP programmat](#page-170-0)ūras instalēšanas ieteikumi
- Tī[kla probl](#page-170-0)ēmu novēršana

## **Aparatūras uzstādīšanas ieteikumi**

Šajā nodaļā ir aprakstītas šādas tēmas:

- [Padomi aparat](#page-169-0)ūrai
- Pā[rliecinieties, vai tintes kasetnes ir ievietotas pareizi](#page-169-0)

## <span id="page-169-0"></span>**Padomi aparatūrai**

#### **Printera pārbaude**

- Pārbaudiet, vai no printera iekšpuses un ārpuses ir noņemta visa iepakojuma lente un materiāli.
- Pārliecinieties, vai printerī ir ievietots papīrs.
- Pārbaudiet, vai nedeg un nemirgo neviens no indikatoriem, izņemot indikatoru Ready (Gatavs), kuram jādeg. Ja mirgo brīdinājuma indikators, pārbaudiet paziņojumus printera vadības panelī.

#### **Pārbaudiet aparatūras savienojumus**

- Visiem izmantotajiem vadiem un kabeļiem jābūt labā darba kārtībā.
- Pārbaudiet, vai strāvas kabelis ir kārtīgi pievienots gan ierīcei, gan elektrības kontaktligzdai, kas darbojas.

#### **Pārbaudiet drukas galviņu un tintes kasetnes**

- Gādājiet, lai drukas galviņa un visas tintes kasetnes būtu kārtīgi ievietotas pareizajos, ar attiecīgajiem krāsu kodiem atzīmētajos slotos. Stingri piespiediet katru no tām uz leju, lai nodrošinātu pietiekamu kontaktu. Ierīce nevar darboties, ja tās nav visas ievietotas.
- Pārbaudiet, vai līdz galam ir noslēgti visi fiksatori un vāki.

#### **Pārliecinieties, vai tintes kasetnes ir ievietotas pareizi**

- **1.** Printerim ir jābūt ieslēgtam.
- **2.** Atveriet tintes kasetņu nodalījuma vāku, ceļot to augšup no printera priekšpuses labās puses, līdz vāks nofiksējas atvērtā stāvoklī.

**Piezīme.** Pirms turpiniet, pagaidiet, kamēr apstājas drukas kasetņu turētājs.

- **3.** Pārbaudiet, vai tintes kasetnes ir ievietotas pareizajos slotos. Pieskaņojiet tintes kasetnes ikonas formu un krāsu slotam, kuram ir tādas pašas un formas ikona.
- **4.** Ar pirkstu pārvelciet pa tintes kasetņu virsmu, lai pārbaudītu, vai visas kasetnes ir nofiksējušās vietā.
- **5.** Uzspiediet uz kasetnēm, kas nav līdz galam iespiestas slotos. Tām ar klikšķi jānofiksējas vietā.
- **6.** Ja kāda tintes kasetne bija izvirzīta uz āru, un jūs varējāt to iespiest slotā, aizveriet tintes kasetņu nodalījuma vāku un pārbaudiet, vai kļūda ir pazudusi.
	- Ja kļūda ir pazudusi, šajā brīdī pārtrauciet problēmas risināšanas procesu. Kļūda ir novērsta.
	- Ja kļūda nav pazudusi, turpiniet ar nākamo soli.
	- Ja neviena tintes kasetne nebija izvirzīta uz āru, turpiniet ar nākamo darbību.
- **7.** Atrodiet kļūdas ziņojumā norādīto tintes kasetni, tad nospiediet tintes kasetnes fiksatoru, lai atbrīvotu to no slota.
- <span id="page-170-0"></span>**8.** Iespiediet tintes kasetni atpakaļ savā vietā. Ja tintes kasetne ir pareizi nofiksēta, fiksatoram jānoklikšķ. Ja tintes kasetne nenoklikšķēja, iespējams, ka fiksators ir jānoregulē.
- **9.** Izņemiet tintes kasetni no slota.
- **10.** Viegli atlieciet fiksatoru projām no tintes kasetnes.
	- **Uzmanību** Esiet uzmanīgs un neatlieciet fiksatoru vairāk nekā 1,27 cm (0,5 collas).
- **11.** No jauna ievietojiet tintes kasetni. Tagad tai ar klikšķi jānofiksējas vietā.
- **12.** Aizveriet tintes kasetnes nodalījuma vāku un pārbaudiet, vai kļūda ir pazudusi.
- **13.** Ja joprojām saņemat kļūdas ziņojumu, izslēdziet printeri un no jauna to ieslēdziet.

#### **HP programmatūras instalēšanas ieteikumi**

#### **Pārbaudiet datorsistēmu**

- Datorā jādarbojas kādai no atbalstītajām operētājsistēmām.
- Datoram jāatbilst vismaz minimālajām sistēmas prasībām.
- Windows ierīču pārvaldniekā pārliecinieties, vai nav atspējoti USB draiveri.
- Ja izmantojat datoru ar operētājsistēmu Windows, un dators nevar atrast printeri, palaidiet atinstalēšanas utilītu (fails util\ccc\uninstall.bat instalācijas kompaktdiskā), lai veiktu "tīro" printera draivera atinstalēšanu. Restartējiet datoru un atkārtoti instalējiet printera draiveri.

#### **Pārbaudiet, vai ir viss instalācijai nepieciešamais**

- Noteikti izmantojiet instalācijas kompaktdisku, kurā ietverta jūsu operētājsistēmai atbilstošā HP programmatūra.
- Pirms HP programmatūras instalēšanas jāaizver visas pārējās programmas.
- Ja dators neatpazīst ievadīto CD-ROM diskdziņa ceļu, pārliecinieties, vai esat norādījis pareizo diskdziņa burtu.
- Ja dators neatpazīst CD-ROM diskdzinī ievietoto instalācijas kompaktdisku, pārbaudiet, vai instalācijas kompaktdisks nav bojāts. Printera draiveri var lejupielādēt no HP vietnes ([www.hp.com/support\)](http://www.hp.com/support).
- **Piezīme.** Pēc ikvienas problēmas novēršanas instalācijas programma jāpalaiž vēlreiz.

## **Tīkla problēmu novēršana**

#### **Vispārīgo tīkla problēmu novēršana**

- Ja nevarat instalēt HP programmatūru, pārbaudiet, vai:
	- Visi datora un printera kabeļu savienojumi ir droši.
	- Tīkls darbojas, un ir ieslēgts tīkla centrmezgls.
- Datorā, kurā darbojas sistēma Windows, ir aizvērtas vai deaktivizētas visas lietojumprogrammas, tostarp pretvīrusu programmas, pretspiegošanas programmas un ugunsmūri.
- Printeris un datori, kas printeri izmantos, ir uzstādīti vienā apakštīklā.
- Ja instalācijas programma nevar konstatēt printeri, izdrukājiet tīkla konfigurācijas lapu un manuāli ievadiet IP adresi instalācijas programmā. Plašāku informāciju skatiet sadaļā Tīkla konfigurā[cijas lapas skaidrojums.](#page-173-0)
- Ja izmantojat datoru, kurā darbojas sistēma Windows, pārliecinieties, vai printera draiverī izveidotie tīkla porti atbilst printera IP adresei:
	- Izdrukājiet printera tīkla konfigurācijas lapu.
	- Noklikšķiniet uz **Start** (Sākt) un pēc tam noklikšķiniet uz **Printers** (Printeri) vai **Printers and Faxes** (Printeri un faksa aparāti). -vai-

Noklikšķiniet uz **Start** (Sākt), **Control Panel** (Vadības panelis) un pēc tam veiciet dubultklikšķi uz **Printers** (Printeri).

- Ar peles labo pogu noklikšķiniet uz printera ikonas, noklikšķiniet uz **Properties** (Rekvizīti) un pēc tam noklikšķiniet uz cilnes **Ports** (Porti).
- Izvēlieties printera TCP/IP portu un pēc tam noklikšķiniet uz **Configure Port** (Konfigurēt portu).
- Atrodiet dialoglodziņā norādīto IP adresi un pārliecinieties, vai tā atbilst IP adresei, kas norādīta tīkla konfigurācijas lapā. Ja IP adreses ir atšķirīgas, dialoglodziņā mainiet IP adresi, lai tā sakristu ar adresi tīkla konfigurācijas lapā.
- Divreiz noklikšķiniet uz **OK** (Labi), lai saglabātu iestatījumus un aizvērtu dialoglodziņus.

## **Problēmas, kas rodas, pievienojot ierīci vadu tīklam**

- Ja printera vadības panelī neiedegas indikators **Network** (Tīkls), pārbaudiet, vai ir izpildīti visi sadaļā "Vispārīgo tīkla problēmu novēršana" norādītie nosacījumi.
- Lai arī printerim nav ieteicams piešķirt statisku IP adresi, tā var atrisināt dažas instalēšanas problēmas (piemēram, konfliktu ar personālo ugunsmūri).

#### **Lai atiestatītu printera tīkla iestatījumus**

- **1.** Pieskarieties (labā bultiņa), **Network** (Tīkls), **Restore Network Defaults** (Atjaunot tīkla noklusējuma iestatījumus) un tad izvēlieties **Yes** (Jā). Parādās paziņojums, kas informē, ka tīkla noklusējuma iestatījumi ir atjaunoti.
- **2.** Pieskarieties (labā bultiņa), **Reports** (Atskaites) un tad izvēlieties **Print Network Configuration Page** (Drukāt tīkla konfigurācijas lapu), lai izdrukātu tīkla konfigurācijas lapu un pārbaudītu, ka tīkla iestatījumi ir atiestatīti.

# **Informācija par printera statusa atskaiti**

Izmantojiet printera statusa atskaiti, lai:

- Apskatītu pašreizējo printera informāciju un tintes kasetnes statusu
- Palīdzētu novērst problēmas

Printera statusa atskaite satur arī pēdējo notikumu žurnālu.

Ja jums jāzvana HP, bieži ir noderīgi pirms zvanīšanas izdrukāt printera statusa atskaiti.

#### **Printer Status Report (Printera statusa atskaite)**

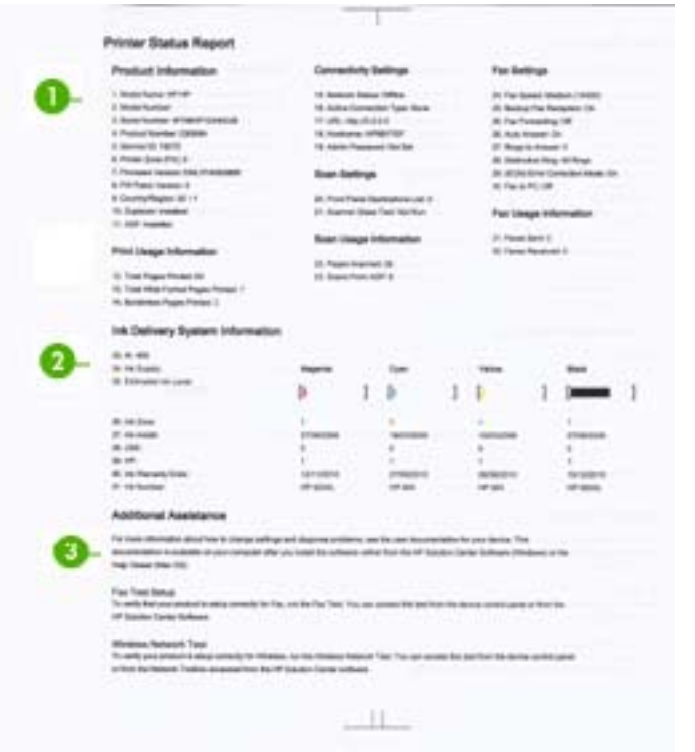

- **1. Printer Information** (Informācija par printeri): rāda informāciju par printeri (piemēram, printera nosaukumu, modeļa numuru, sērijas numuru un programmaparatūras versijas numuru), kā arī informāciju par lietojumu, piemēram, no teknes izdrukāto lapu skaitu.
- **2. Ink Delivery System Information (Informācija par tintes piegādes sistēmu):** rāda informāciju par tintes kasetnēm, piemēram, aptuveno tintes līmeni.
	- **Piezīme.** Tintes līmeņa paziņojumi un indikatori ir paredzēti tikai plānošanai. Saņemot ziņojumu par zemu tintes līmeni, apsveriet rezerves kasetnes sagatavošanu, lai izvairītos no drukas darbu kavēšanās. Tintes kasetnes nav jānomaina, kamēr drukas kvalitāte ir pieņemama.
- **3. Additional Assistance** (Papildu palīdzība): sniedz informāciju par iespējamajām metodēm, ar kuru palīdzību var atrast papildinformāciju par printeri, kā arī informāciju par problēmu diagnosticēšanu.

#### **Lai izdrukātu printera statusa atskaiti**

▲ Pieskarieties **Uzstādīšana**, atlasiet **Reports** (Atskaite), atlasiet **Printer Status Report** (Printera statusa atskaite).

# <span id="page-173-0"></span>**Tīkla konfigurācijas lapas skaidrojums**

Ja printeris ir pievienots tīklam, varat izdrukāt tīkla konfigurācijas lapu, lai apskatītu printera tīkla iestatījumus. Tīkla konfigurācijas lapu var izmantot, lai vienkāršāk novērstu tīkla savienojamības problēmas. Ja jums jāzvana HP, bieži noder pirms zvanīšanas izdrukāt šo lapu.

#### **Tīkla konfigurācijas lapa**

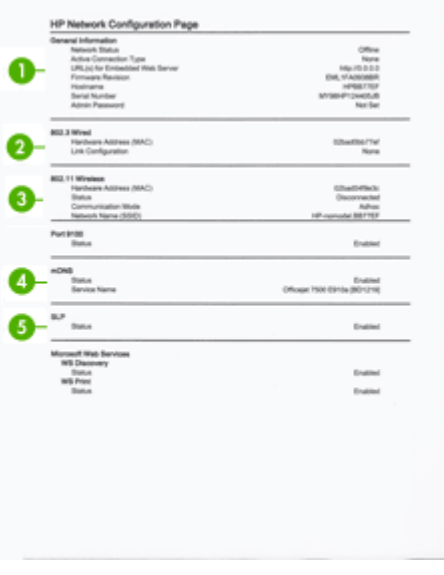

- **1. General Information** (Vispārīga informācija): informācija par tīkla pašreizējo statusu un aktīvā savienojuma veidu un cita informācija, piemēram, iebūvētā tīmekļa servera URL.
- **2. 802.3 Wired** (802.3 vadu): informācija par aktīvo vadu tīkla savienojumu, piemēram, IP adrese, apakštīkla maska, noklusējuma vārteja, kā arī printera aparatūras adrese.
- **3. 802.11 Wireless** (802.11 bezvadu): informācija par aktīvo bezvadu tīkla savienojumu, piemēram, IP adrese, sakaru režīms, tīkla nosaukums, autentifikācijas veids un signāla stiprums.
- **4. mDNS**: informācija par aktīvo multiraides domēna vārda sistēmas (Multicast Domain Name System — mDNS) savienojumu. mDNS pakalpojumi parasti tiek izmantoti mazos tīklos IP adrešu un nosaukumu izšķirtspējai (caur UDP portu 5353), kur netiek izmantots parastais DNS serveris.
- **5. SLP**: rāda informāciju par pašreizējo pakalpojuma lokācijas protokola (Service Location Protocol — SLP) savienojumu. SLP izmanto tīkla pārvaldības lietojumprogrammas, lai pārvaldītu printeri. Printeris atbalsta SNMPv1 protokolu IP tīklos.

**Lai drukātu tīkla konfigurācijas lapu, izmantojot ierīces vadības paneli** Pieskarieties **Uzstādīšana**, atlasiet **Reports** (Atskaite), atlasiet **Network Configuration Page** (Tīkla konfigurācijas lapa).

# **Iestrēguša papīra izņemšana**

Reizēm gadās, ka drukas darba laikā apdrukājamie materiāli iestrēgst. Mēģiniet veikt šādus pasākumus, lai novērstu materiālu iestrēgšanu.

- Pārliecinieties, vai drukājat uz materiāliem, kas atbilst tehniskajām prasībām. Plašāku informāciju skatiet sadaļā Apdrukā[jamo materi](#page-182-0)ālu specifikācija.
- Pārbaudiet, vai drukājat uz materiāliem, kas nav saburzīti, salocīti vai bojāti.
- Pārliecinieties, vai printeris ir tīrs. Plašāku informāciju skatiet sadaļā [Printera](#page-30-0) [apkope.](#page-30-0)
- Pārbaudiet, vai apdrukājamie materiāli teknēs ir pareizi ievietoti un vai teknes nav pārāk pilnas. Plašāku informāciju skatiet sadaļā Apdrukā[jamo materi](#page-24-0)ālu [ievietošana.](#page-24-0)

Šajā nodaļā ir aprakstītas šādas tēmas:

- lestrēguša papīra izņemšana
- Izvairīšanā[s no pap](#page-176-0)īra iestrēgšanas

## **Iestrēguša papīra izņemšana**

Ja papīrs tika ievietots galvenajā teknē, iespējams, iestrēgušais papīrs jāizņem no aizmugures, atverot aizmugurējo vāku.

Papīrs var iestrēgt arī automātiskajā dokumentu padevē (ADF). Papīra iestrēgšanu automātiskajā dokumentu padevē (ADF) var izraisīt šāda rīcība:

- Automātiskās dokumentu padeves teknē ievietojot pārāk daudz papīra. Informāciju par maksimālo automātiskajā dokumentu padevē pieļaujamo lapu skaitu skatiet sadaļā Oriģinā[la novietošana uz skenera stikla](#page-23-0).
- Lietojot printerī pārāk biezu vai pārāk plānu papīru.
- Mēģinot ievietot papīru automātiskās dokumentu padeves teknē brīdī, kad printeris padod lapas.

## **Lai izņemtu iestrēgušu papīru no aizmugures, atverot aizmugurējo vāku**

Lai izņemtu iestrēgušu papīru, veiciet šīs darbības.

- **1.** Iespiediet izcilni pa kreisi no aizmugurējā vāka, lai to atvērtu. Noņemiet vāku, velkot to prom no printera.
	- **Uzmanību** Mēģinājumi iztīrīt papīra iestrēgumu no printera priekšpuses var sabojāt drukāšanas mehānismu. Iestrēgušam papīram piekļūstiet un to izņemiet, izmantojot aizmugurējās durtiņas.

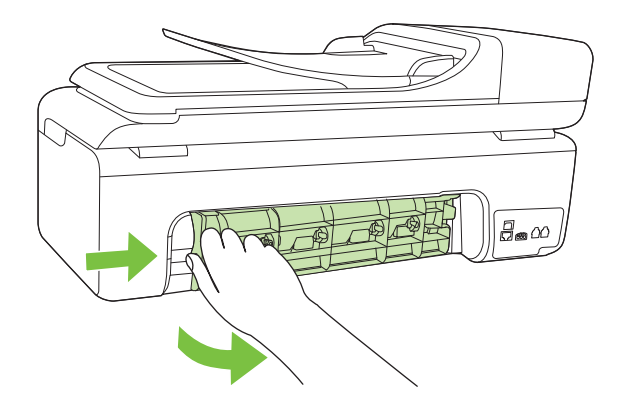

- **2.** Uzmanīgi izvelciet papīru no veltnīšiem.
	- **Uzmanību** Ja, velkot papīru ārā no rullīšiem, tas saplīst, pārliecinieties, vai uz rullīšiem un ritenīšiem printera iekšpusē nav palikuši papīra gabaliņi. Ja neizņemsit visus papīra gabaliņus no printera, visticamāk papīra iestrēgumi radīsies no jauna.
- **3.** Uzlieciet atpakaļ aizmugurējo vāku. Uzmanīgi virziet vāku uz priekšu, līdz tās nofiksējas vietā.
- **4.** Pieskarieties **OK** (Labi), lai turpinātu pašreizējo darbu.

#### **Lai izņemtu automātiskajā dokumentu padevē (ADF) iestrēgušu papīru**

**1.** Paceliet automātiskās dokumentu padeves vāku.

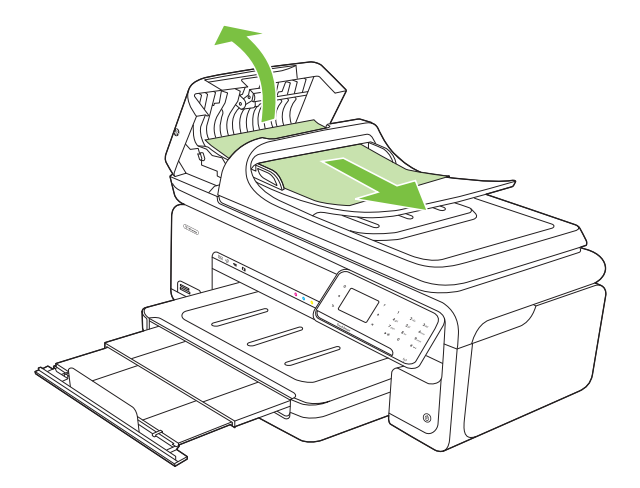

- <span id="page-176-0"></span>**2.** Uzmanīgi izvelciet papīru no veltnīšiem.
	- **Uzmanību** Ja, velkot papīru ārā no rullīšiem, tas saplīst, pārliecinieties, vai uz rullīšiem un ritenīšiem printera iekšpusē nav palikuši papīra gabaliņi. Ja neizņemsit visus papīra gabaliņus no printera, visticamāk papīra iestrēgumi radīsies no jauna.
- **3.** Aizveriet automātiskās dokumentu padeves vāku.

#### **Izvairīšanās no papīra iestrēgšanas**

Lai novērstu papīra iestrēgšanu, ievērojiet šos norādījumus:

- Regulāti izņemiet no izvades teknes apdrukāto papīru.
- Novērsiet papīra salocīšanos vai saburzīšanos, uzglabājot neizmantoto papīru aiztaisāmā maisā.
- Nepieciešams nodrošināt, lai ievades teknē papīrs būtu horizontālā stāvoklī un tā malas nebūtu uzlocījušās vai ieplēstas.
- Neievietojiet vienā teknē dažādu veida un formātu papīru; visam papīram papīra kaudzē, kas atrodas teknē, ir jābūt viena veida un formāta.
- Noregulējiet papīra platuma vadotni teknē, lai tā cieši piegultu visam papīram. Pārliecinieties, vai papīra platuma vadotne nav salocījusi papīru teknē.
- Neiespiediet papīru pārāk dziļi teknē.
- Izmantojiet papīra veidus, kas ieteikti lietošanai printerī. Plašāku informāciju skatiet sadaļā Apdrukā[jamo materi](#page-182-0)ālu specifikācija.

**Piezīme.** Mitruma rezultātā papīrs var salocīties un tādējādi arī iestrēgt.

# **A Tehniskā informācija**

Šajā nodaļā ir aprakstītas šādas tēmas:

- Garantijas informācija
- [Printera tehniskie parametri](#page-180-0)
- [Normat](#page-192-0)īvā informācija
- [Vides produktu uzraudz](#page-201-0)ības programma
- Trešā[s puses licences](#page-204-0)

# **Garantijas informācija**

Šajā nodaļā ir aprakstītas šādas tēmas:

- [Hewlett-Packard ierobežot](#page-178-0)ās garantijas paziņojums
- Informā[cija par tintes kasetnes garantiju](#page-179-0)

#### <span id="page-178-0"></span>**Hewlett-Packard ierobežotās garantijas paziņojums**

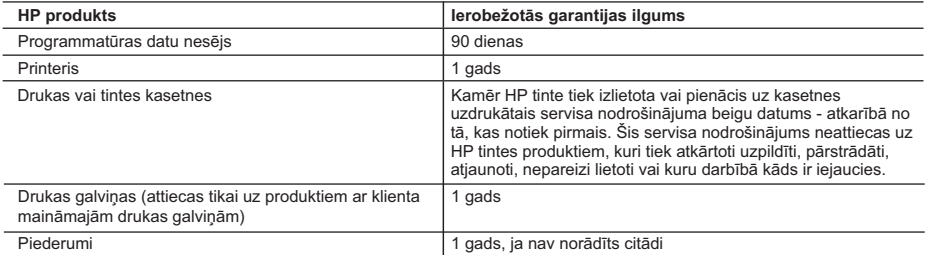

A. Ierobežotās garantijas apjoms

- 1. HewlettPackard (HP) lietotājam-klientam garantē, ka iepriekš minētajā periodā, sākot ar datumu, kad klients iegādājies šo produktu, iepriekš norādītie HP produkti būs bez materiālu un apstrādes defektiem.
- 2. Programmatūrai HP ierobežotā garantija attiecas tikai uz nespēju izpildīt programmēšanas instrukcijas. HP negarantē, ka jebkādu produktu darbība būs nepārtraukta un bez kļūdām.
- 3. HP ierobežotā garantija attiecas tikai uz tiem defektiem, kas radušies produkta normālas lietošanas rezultātā, un neietver nevienu citu problēmu, ieskaitot tās, kuru cēlonis ir:
	- a. nepareiza apkope vai modificēšana;
	- b. programmatūra, materiāli, detaļas un izejmateriāli, ko nepiegādā vai neatbalsta HP; vai
	- c. darbība, kas neatbilst produkta specifikācijā norādītajiem parametriem;
	- d. nesankcionēta modificēšana vai nepareiza lietošana.
- 4. Kasetņu, kas nav HP kasetnes, vai atkārtoti uzpildītu kasetņu izmantošana HP printeru produktos neietekmē ne klientam paredzēto garantiju, ne arī ar klientu noslēgto HP atbalsta līgumu. Tomēr, ja printera kļūme vai bojājums ir izskaidrojams ar tādas tintes kasetnes izmantošanu, kuras ražotāja nav HP, kas ir atkārtoti uzpildīta vai kurai beidzies derīguma termiņš, HP ir tiesīga pieprasīt savu standarta maksu par patērēto laiku un materiāliem, apkalpojot printeri ar šādu kļūmi vai bojājumu.1
- 5. Ja atbilstošā garantijas perioda laikā HP saņem paziņojumu par jebkura produkta defektu, uz kuru attiecas HP garantija, HP pēc savas izvēles vai nu salabos, vai aizstās šo produktu.
- 6. Ja HP nespēj salabot vai aizstāt bojāto produktu, uz kuru attiecas HP garantija, HP saprātīgā laika periodā pēc tam, kad tiks saņemts paziņojums par defektu, atmaksās produkta iegādes cenu.
- 7. HP nav jālabo, jāaizstāj vai jāveic atmaksa, kamēr klients bojāto produktu nav nogādājis atpakaļ HP.
- 8. Jebkurš aizstājējprodukts var būt jauns vai gandrīz jauns, ja tā funkcionalitāte ir vismaz tāda pati kā aizstājamajam produktam.
- 9. HP produktos var būt pārstrādātas detaļas, komponenti un materiāli, kuru veiktspēja ir tāda pati kā jauniem materiāliem.
- 10. HP paziņojums par ierobežoto garantiju ir spēkā visās valstīs, kur HP izplata šai garantijai pakļautos produktus. Līgumus par papildu garantijas pakalpojumiem, piemēram, servisu, izbraucot pie klienta, piedāvā visi autorizētie HP servisa centri tajās valstīs, kur šo produktu izplata HP vai autorizēts importētājs.
- B. Garantijas ierobežojumi
	- CIKTĀL TO ATĻAUJ VIETĒJĀ LIKUMDOŠANA, NE HP, NE TĀS TREŠĀS PUSES PIEGĀDĀTĀJI NEGARANTĒ UN NEPIEĻAUJ NEKĀDA VEIDA NE TIEŠI, NE NETIEŠI NORĀDĪTAS GARANTIJAS VAI NOTEIKUMUS PAR PIEMĒROTĪBU PĀRDOŠANAI, APMIERINOŠU KVALITĀTI UN PIEMĒROTĪBU NOTEIKTAM NOLŪKAM, KĀ ARĪ ŠĀDUS APSTĀKĻUS.
- C. Atbildības ierobežojumi
	- 1. Šajā paziņojumā par garantiju norādītās kompensācijas ir klienta vienīgās un ekskluzīvās kompensācijas, ja tas nav pretrunā ar vietējo likumdošanu.
	- 2. JA TAS NAV PRETRUNĀ AR VIETĒJO LIKUMDOŠANU, IZŅEMOT ŠAJĀ PAZIŅOJUMĀ PAR GARANTIJU ĪPAŠI NORĀDĪTĀS SAISTĪBAS, HP VAI TĀS TREŠĀS PUSES PIEGĀDĀTĀJI NEKĀDĀ GADĪJUMĀ NAV ATBILDĪGI PAR TIEŠIEM, NETIEŠIEM, SPECIĀLIEM, NETĪŠIEM UN IZRIETOŠIEM KAITĒJUMIEM NEATKARĪGI NO TĀ, VAI TO NOSAKA LĪGUMS, LIKUMĀ NOTEIKTIE ATLĪDZINĀMIE ZAUDĒJUMI VAI JEBKURŠ CITS JURIDISKS PIEŅĒMUMS, KĀ ARĪ PIEŅĒMUMI PAR ŠĀDU KAITĒJUMU IESPĒJAMĪBU.
- D. Vietējā likumdošana
	- 1. Šis paziņojums par garantiju klientam piešķir īpašas juridiskās tiesības. Klientam, iespējams, ir arī citas tiesības, kas dažādos ASV štatos, Kanādas provincēs un pasaules valstīs atšķiras.
	- 2. Šis paziņojums par garantiju ir jāuzskata par atbilstošu vietējās likumdošanas prasībām, ciktāl šis paziņojums par garantiju nav pretrunā ar vietējo likumdošanu. Saskaņā ar vietējo likumdošanu noteiktas atrunas un ierobežojumi, kas minēti šajā paziņojumā par garantiju, var neattiekties uz klientu. Piemēram, dažos ASV štatos, kā arī citās teritorijās ārpus ASV (ieskaitot Kanādas provinces) var:
		- a. nepieļaut šī paziņojuma par garantiju atrunu un ierobežojumu klienta likumā noteikto tiesību ierobežošanu (piemēram, Lielbritānijā);
		- b. citādi ierobežot ražotāja kompetenci realizēt šādas atrunas un ierobežojumus; vai
		- c. piešķirt klientam papildu garantijas tiesības, norādīt to netiešo garantiju ilgumu, no kurām ražotājs nevar atteikties, vai neatļaut netiešo garantiju ilguma ierobežojumus.
	- 3. ŠĪ PAZINOJUMA PAR GARANTIJU NOTEIKUMI, JA LIKUMDOŠANĀ NAV NOTEIKTS CITĀDI, NEIZSLĒDZ, NEIEROBEŽO UN NEPĀRVEIDO, KĀ ARĪ PAPILDINA OBLIGĀTĀS LIKUMĀ NOTEIKTĀS TIESĪBAS, KAS PIEMĒROJAMAS HP PRODUKTU PĀRDOŠANAI ŠIEM KLIENTIEM.

#### **Informācija par HP ierobežoto servisa nodrošinājumu**

Godātais klient!

Pielikumā ir norādīti to HP uzņēmumu nosaukumi un adreses, kas sniedz HP ierobežoto servisa nodrošinājumu (ražotāja servisa nodrošinājumu) jūsu valstī.

**Papildus ražotāja servisa nodrošinājumam likumdošanas aktos jums var būt paredzētas citas uz pirkuma līgumu balstītas pret pārdevēju izmantojamas tiesības, kas netiek ierobežotas ar šo ražotāja servisa nodrošinājumu. Latvia:** Hewlett-Packard SIA, Palasta iela 7, Riga, LV-1050

#### <span id="page-179-0"></span>**Informācija par tintes kasetnes garantiju**

HP kasetnes garantija ir piemērojama, ja produkts ir izmantots tam norādītajā HP drukas ierīcē. Šī garantija neattiecas uz HP tintes izstrādājumiem, kas ir atkārtoti uzpildīti, pārstrādāti, atjaunoti, nepareizi lietoti vai bojāti.

Garantijas perioda laikā produkts tiek segts, ja vien HP tinte nav iztērēta un nav sasniegts garantijas perioda beigu datums. Garantijas beigu datumu GGGG/MM formātā varat atrast uz produkta, kā norādīts:

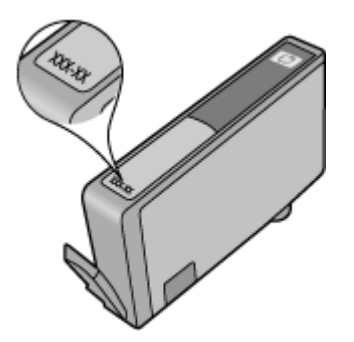
# **Printera tehniskie parametri**

Šajā nodaļā ir aprakstītas šādas tēmas:

- Fiziskās specifikācijas
- Printera līdzekļi un iespējas
- [Procesora un atmi](#page-181-0)ņas specifikācija
- Sistē[mas pras](#page-181-0)ības
- Tī[kla protokolu tehniskie parametri](#page-181-0)
- Iegultā tīmekļ[a servera tehniskie parametri](#page-182-0)
- Apdrukā[jamo materi](#page-182-0)ālu specifikācija
- [Drukas izš](#page-187-0)ķirtspēja
- Kopē[šanas specifik](#page-188-0)ācija
- [Faksa specifik](#page-189-0)ācija
- Skenē[šanas specifik](#page-189-0)ācija
- [HP vietnes specifik](#page-190-0)ācijas
- [Darba vide](#page-190-0)
- Elektrī[bas pras](#page-190-0)ības
- Akustiskā[s emisijas specifik](#page-190-0)ācija
- Atmiņ[as karšu tehniskie parametri](#page-191-0)

## **Fiziskās specifikācijas**

## **Izmēri (platums x dziļums x augstums)**

603 x 292 x 287,6 mm (23,7 x 11,5 x 11,3 collas)

#### **Printera svars (bez drukas izejmateriāliem)**

12 kg (26,5 mārciņas)

## **Printera līdzekļi un iespējas**

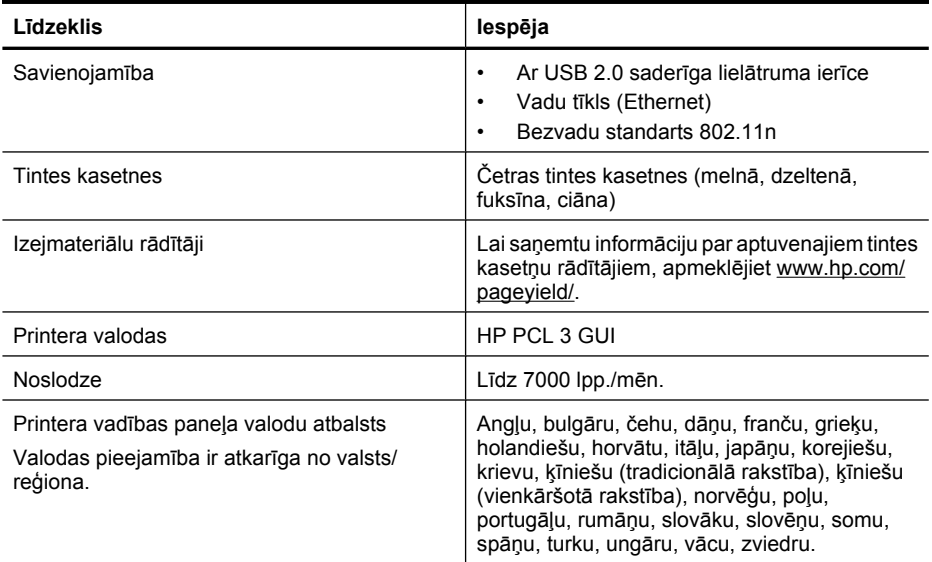

## <span id="page-181-0"></span>**Procesora un atmiņas specifikācija**

Procesors: 192 MHz, ar ARM9 kodolu Atmiņa: 128 MB DDR1

#### **Sistēmas prasības**

**Piezīme.** Lai iegūtu jaunāko informāciju par atbalstītajām operētājsistēmām un sistēmas prasībām, apmeklējiet vietni [www.hp.com/support.](http://h20180.www2.hp.com/apps/Lookup?h_lang=[$h_lang]_cc=us&cc=us&h_page=hpcom&lang=en&h_client=S-A-R163-1&h_pagetype=s-001&h_query=HP+Officejet+7500+E910)

#### **Saderīgās operētājsistēmas**

- Windows XP ar 2. servisa pakotni, Windows Vista, Windows 7
- Mac OS X (v10.5, v10.6)
- Linux (plašāku informāciju skatiet vietnē <http://hplipopensource.com/hplip-web/index.html>).

#### **Sistēmas prasības**

- Microsoft Windows XP (32 bitu) ar 2. servisa pakotni: Intel Pentium II, Celeron® vai saderīgs procesors; 233 MHz vai vairāk; 128 MB RAM, 750 MB cietais disks, CD-ROM/DVD diskdzinis vai interneta savienojums, USB ports
- Microsoft Windows Vista: 800 MHz 32 bitu (x86) vai 64 bitu (x64) procesors; 512 MB RAM, 2,0 GB cietais disks, CD-ROM/DVD diskdzinis vai interneta savienojums, USB ports
- Microsoft Windows 7: 1 GHz 32 bitu (x86) vai 64 bitu (x64) procesors; 1 GB (32 bitu), 2 GB (64 bitu) RAM, 1,5 GB cietais disks, CD-ROM/DVD diskdzinis vai interneta savienojums, USB ports
- Mac OS X (v10.5.8, v10.6): PowerPC G4, G5 vai Intel Core procesors, 300 MB brīvas vietas cietajā diskā

#### **Tīkla protokolu tehniskie parametri**

#### **Tīkla operētājsistēmu saderība**

- Windows XP (32 bitu) (izdevumi Professional un Home), Windows Vista 32 un 64 bitu (izdevumi Ultimate, Enterprise un Business), Windows 7 (32 un 64 bitu)
- Windows Small Business Server 2003 32 bitu un 64 bitu, Windows 2003 Server 32 bitu un 64 bitu, Windows 2003 Server R2 32 bitu un 64 bitu (izdevums Standard, izdevums Enterprise)
- Windows Small Business Server 2008 64 bitu, Windows 2008 Server 32 bitu un 64 bitu, Windows 2008 Server R2 64 bitu (izdevums Standard, izdevums Enterprise)
- Citrix XenDesktop 4
- Citrix XenServer 5.5
- Mac OS X v10.5, v10.6
- Microsoft Windows 2003 Server Terminal Services
- Microsoft Windows 2003 Server Terminal Services ar Citrix Presentation Server 4,0
- Microsoft Windows 2003 Server Terminal Services ar Citrix Presentation Server 4.5
- Microsoft Windows 2003 Server Terminal Services ar Citrix XenApp 5.0
- Microsoft Windows 2003 Server Terminal Services ar Citrix Metaframe XP ar 3. funkciju laidienu
- Microsoft Windows 2003 Small Business Server Terminal Services
- Microsoft Windows Server 2008 Terminal Services
- Microsoft Windows Small Business Server 2008 Terminal Services
- Microsoft Windows 2008 Server Terminal Services ar Citrix XenApp 5.0
- Novell Netware 6.5, Open Enterprise Server 2

#### **Saderīgie tīkla protokoli**

TCP/IP

## <span id="page-182-0"></span>**Tīkla pārvaldība**

Iegultais tīmekļa serveris **Funkcijas** Iespēja attāli konfigurēt un pārvaldīt tīkla ierīces

## **Iegultā tīmekļa servera tehniskie parametri**

#### **Prasības**

- TCP/IP tīkls (IPX/SPX tīkli netiek atbalstīti)
- Tīmekļa pārlūkprogramma (Microsoft Internet Explorer 7.0 vai jaunāka versija, Opera 8.0 vai jaunāka versija, Mozilla Firefox 1.0 vai jaunāka versija, Safari 1.2 vai jaunāka versija, vai Google Chrome)
- Tīkla savienojums (iegulto tīmekļa serveri nevar lietot no datora, kas tieši pievienots ierīcei, izmantojot USB kabeli)
- Interneta savienojums (nepieciešams dažām funkcijām)

**Piezīme.** Iegulto tīmekļa serveri var atvērt arī tad, ja nav interneta savienojuma. Taču šajā gadījumā dažas funkcijas nebūs pieejamas.

• Tam jāatrodas tajā pašā ugunsmūra pusē, kur printeris.

## **Apdrukājamo materiālu specifikācija**

Izmantojiet tabulas Atbalstītie formāti un Atbalstītie materiā[lu veidi un svars,](#page-186-0) lai noteiktu, kādi apdrukājamie materiāli jāizmanto printerī un kādas drukas iespējas var lietot katra veida materiāliem. Informāciju par printera izmantotajām piemalēm skatiet sadaļā Minimā[lo piema](#page-186-0)ļu iestatīšana, un norādījumus, kas jāievēro apdrukājot papīra lapas no abām pusēm, skatiet sadaļā Norādī[jumi](#page-187-0) divpusējai (abpusē[jai\) drukai.](#page-187-0)

## **Ierīcē izmantojamo materiālu specifikācijas**

Vienmēr lietojiet printera programmatūrā pareizo materiālu veida iestatījumu un konfigurējiet teknes pareizajam materiālu veidam. HP iesaka pirms lielāka papīra daudzuma iegādes pārbaudīt to.

- Atbalstītie formāti
- Atbalstītie materiā[lu veidi un svars](#page-186-0)

#### **Atbalstītie formāti**

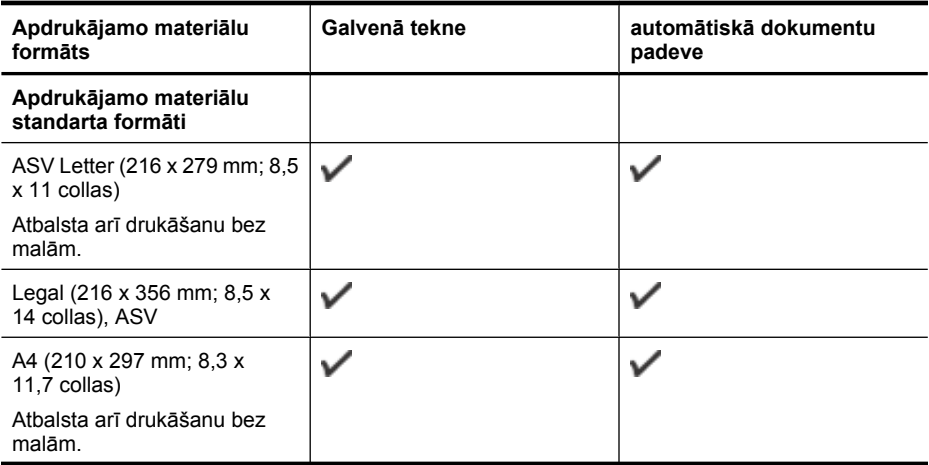

## Pielikums A

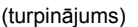

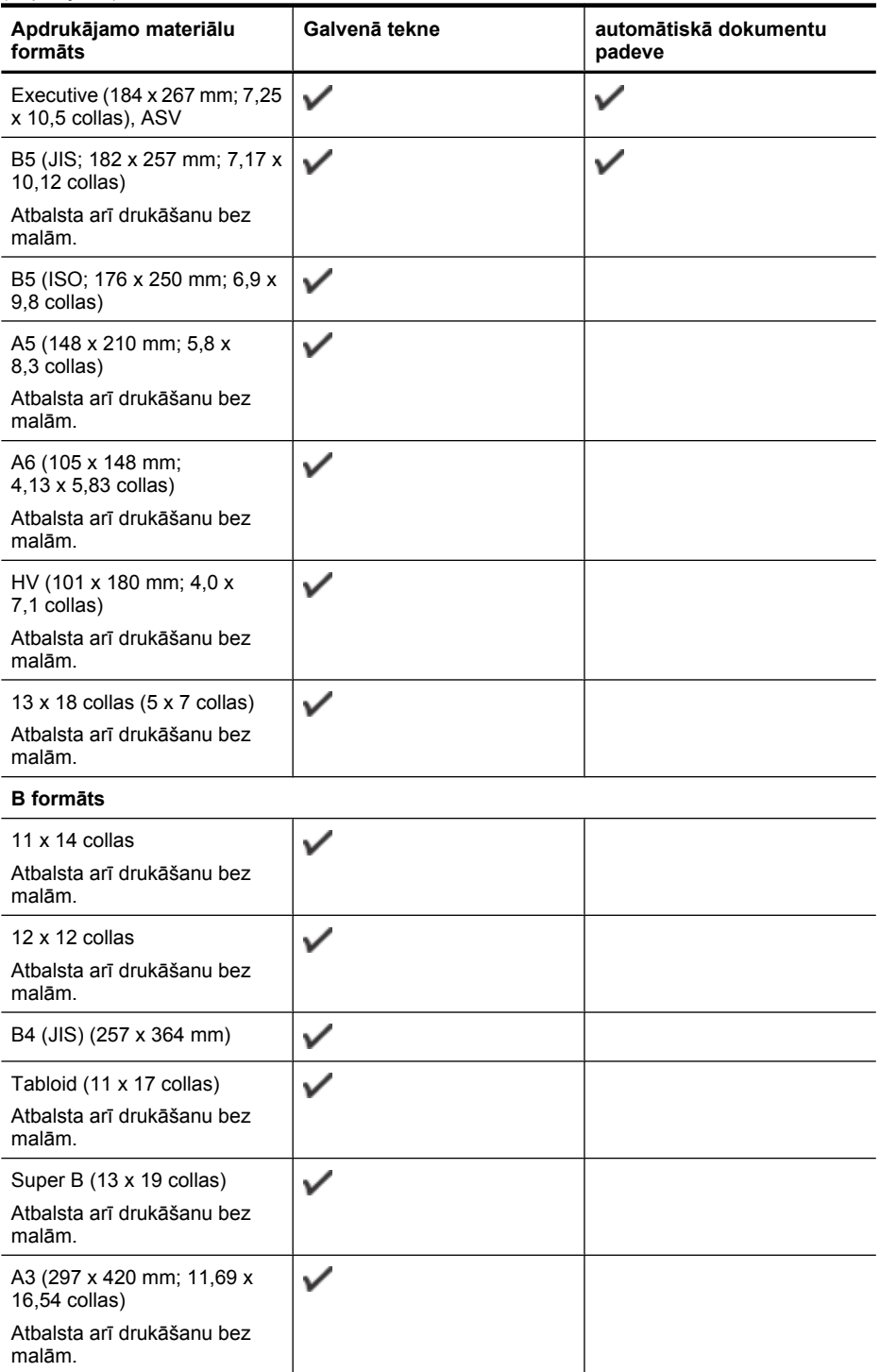

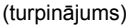

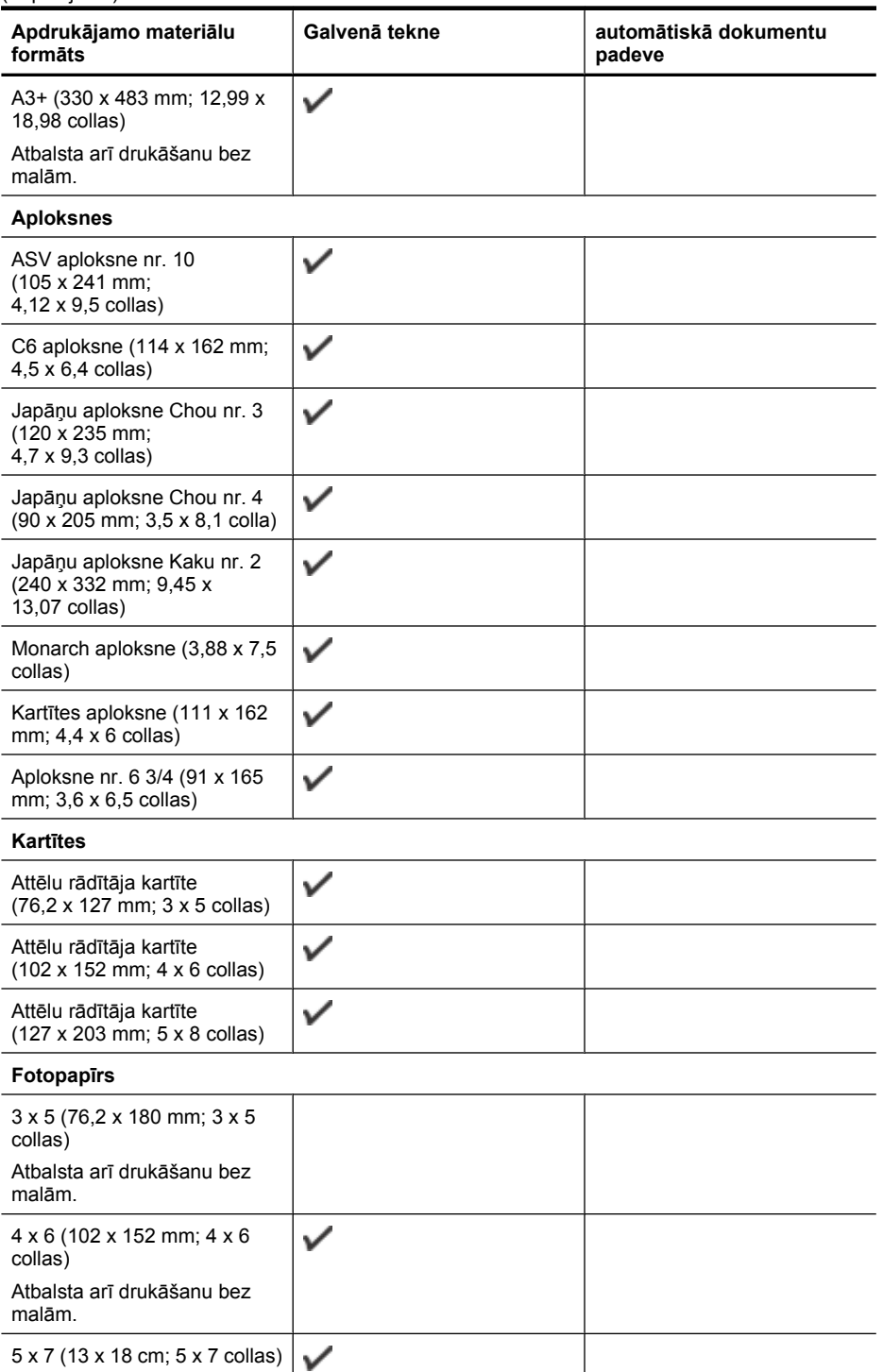

## Pielikums A

(turpinājums)

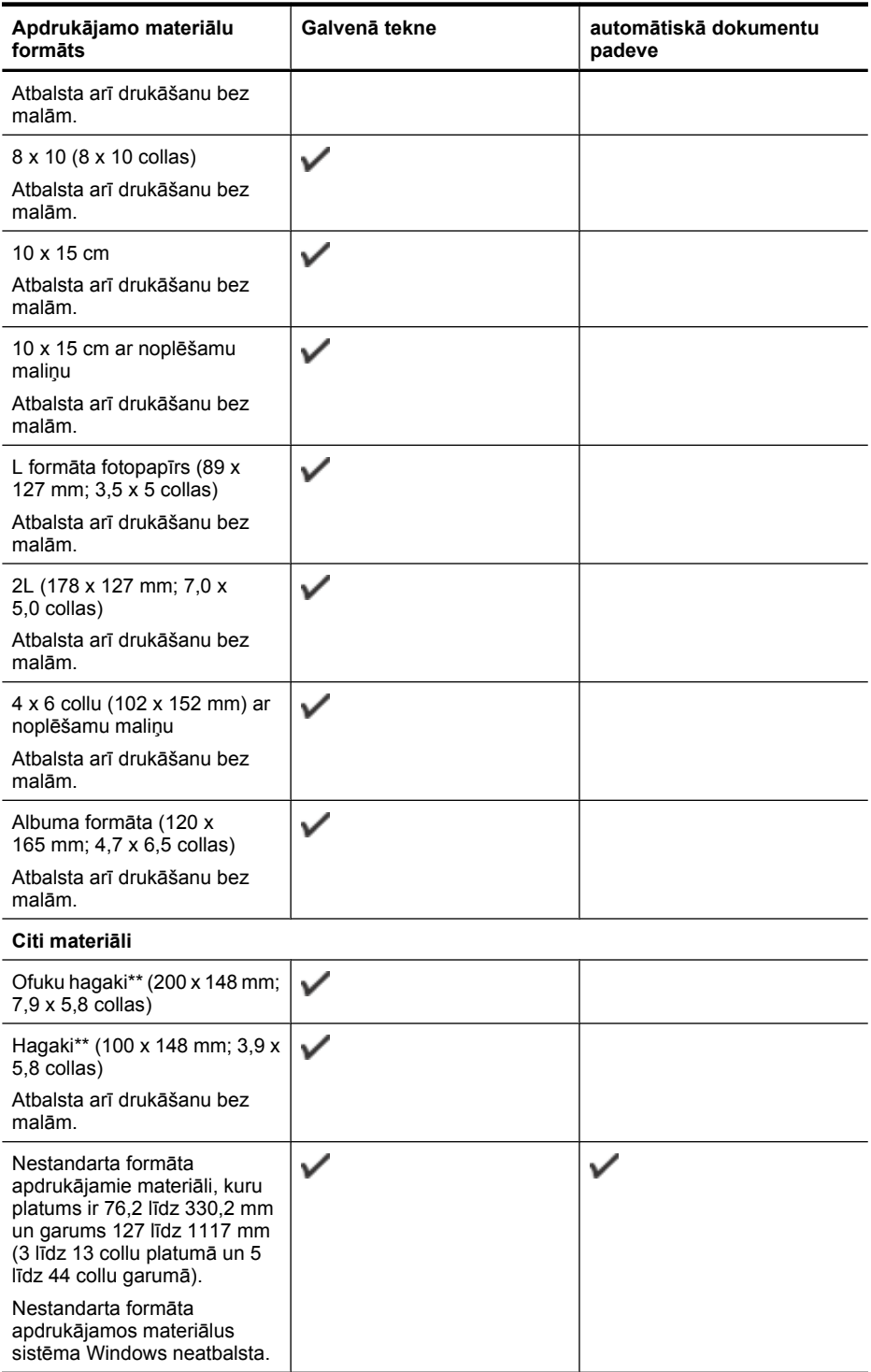

<span id="page-186-0"></span>\*\* Printeris ir saderīgs ar parastu papīru un strūklprinterim paredzētām hagaki kartītēm tikai no Japānas pasta. Nav saderīgs ar foto hagaki no Japānas pasta.

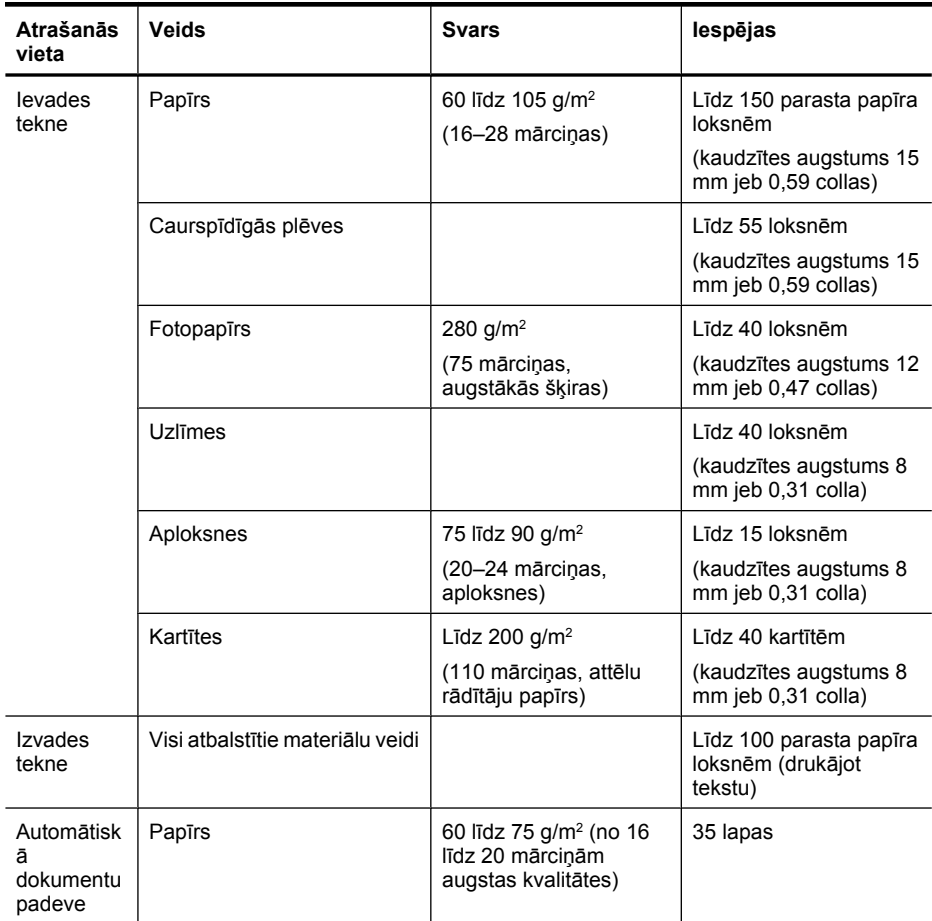

## **Atbalstītie materiālu veidi un svars**

## **Minimālo piemaļu iestatīšana**

Portretorientācijā dokumentu piemalēm jābūt vienādām ar šeit norādītajām piemaļu iestatījumu vērtībām (vai lielākām par tām).

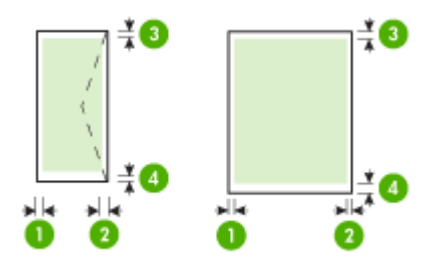

#### <span id="page-187-0"></span>Pielikums A

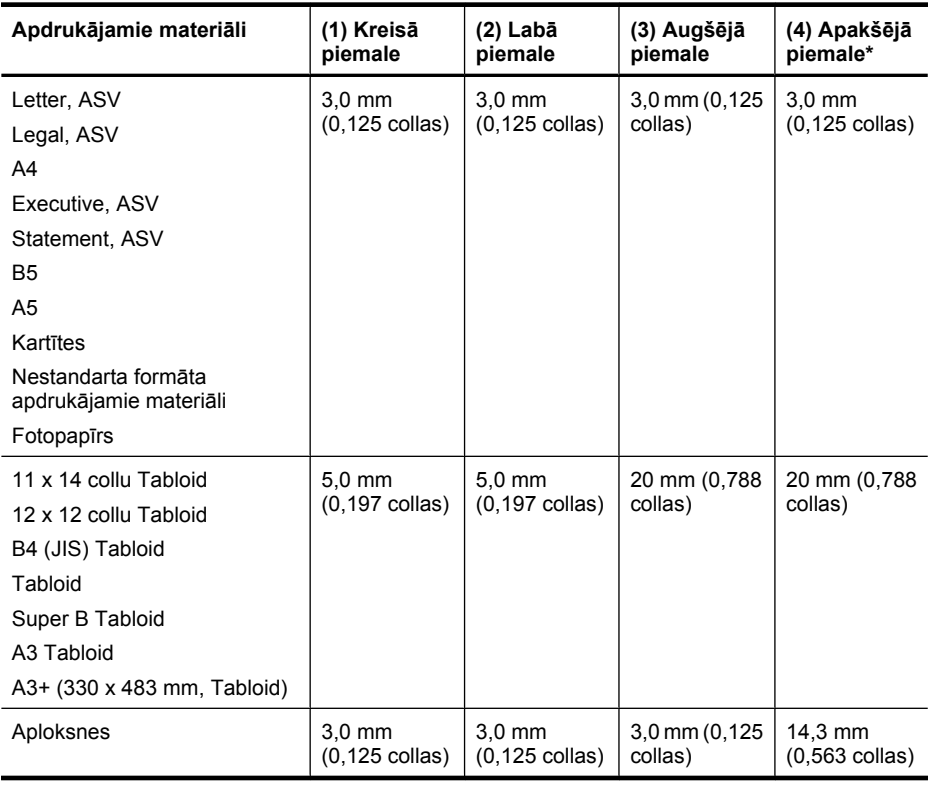

**Piezīme.** Nestandarta papīra formātus atbalsta tikai operētājsistēma Mac OS X.

## **Norādījumi divpusējai (abpusējai) drukai**

- Vienmēr lietojiet apdrukājamos materiālus, kas atbilst printera tehniskajiem parametriem. Plašāku informāciju skatiet sadaļā Apdrukā[jamo materi](#page-182-0)ālu specifikācija.
- Nedrukājiet uz abām loksnes pusēm, ja izmantojat caurspīdīgās plēves, aploksnes, fotopapīru, glancētus materiālus vai papīru, kura rīse ir vieglāka par 16 mārciņām (60 g/m2) vai smagāka par 28 mārciņām (105 g/m2). Šie apdrukājamo materiālu veidi var iestrēgt.
- Drukājot uz abām loksnes pusēm, vairākiem apdrukājamā materiāla veidiem ir nepieciešama konkrēta drukas orientācija. Tādi ir iespiedveidlapas, daļēji apdrukāts papīrs un papīrs, kuram ir ūdenszīmes vai perforācija. Ja drukājat no datora, kurā darbojas operētājsistēma Windows, printeris vispirms apdrukā pirmo materiāla pusi. Ievietojiet materiālus ar apdrukājamo pusi uz leju.

## **Drukas izšķirtspēja**

## **Melnās drukas izšķirtspēja**

Līdz 1200 x 600 dpi izšķirtspējas melnbalta druka (drukājot no datora)

### <span id="page-188-0"></span>**Krāsu drukas izšķirstpēja**

Līdz 4800 x 1200 dpi optimizētā izšķirtspēja krāsu drukā uz atlasītā HP fotopapīra ar ievades izšķirtspēju 1200 dpi. Pastāv šādi fotopapīra veidi:

- HP Premium Plus Photo
- HP Premium Photo
- HP Advanced Photo

### **Kopēšanas specifikācija**

- Digitālu attēlu apstrāde
- Automātiskās dokumentu padeves ievades teknes ietilpība: 35 parasta papīra loksnes
- Digitālā tālummaiņa: 25—400% (atkarīgs no modeļa)
- Ietilpināšana lappusē, nestandarta formāts, ID kopēšana
- Kopēšanas ātrums ir atkarīgs no dokumenta sarežģītības
- ID kopija
- Līdz 8 lapām kopiju komplektēšanai

Skatiet šo tabulu, lai noteiktu, kādu papīra veida iestatījumu izvēlēties atkarībā no galvenajā teknē ievietotā papīra veida.

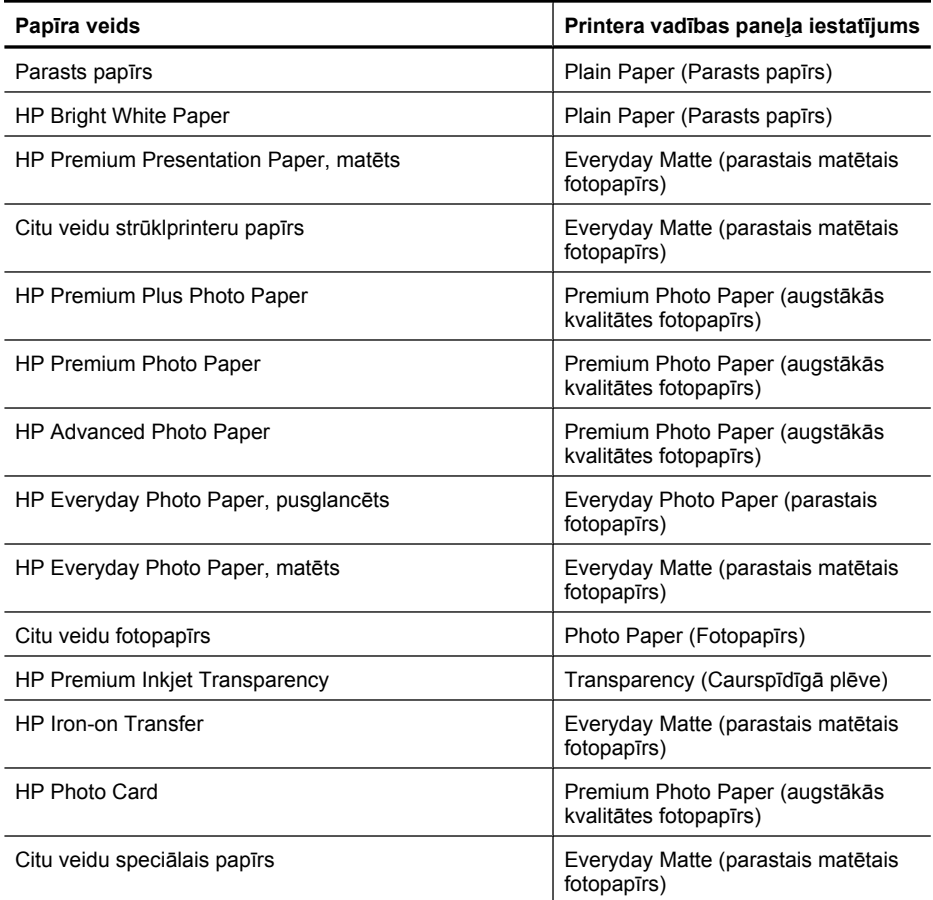

#### <span id="page-189-0"></span>Pielikums A

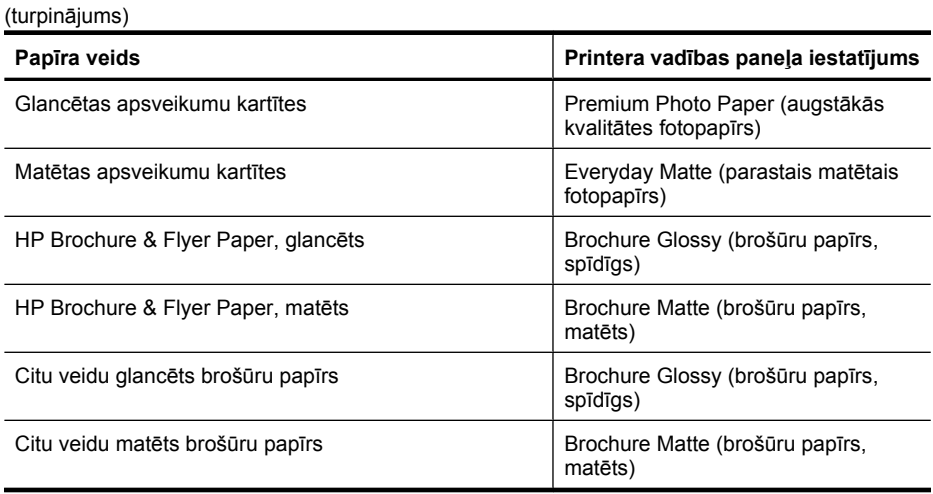

## **Faksa specifikācija**

- Ērta melnbaltu un krāsu faksu sūtīšanas un saņemšanas iespēja
- Līdz 99 ātrās izsaukšanas numuriem (atkarībā no modeļa)
- Atmiņa līdz 100 lapām (atkarībā no modeļa, pamatojoties uz ITU-T pārbaudes attēla #1 ar standarta izšķirtspēju). Sarežģītākiem dokumentiem ar augstāku izšķirtspēju nepieciešams ilgāks apstrādes laiks, un tie aizņem vairāk atmiņas. Citas printera funkcijas, piemēram, kopēšana, var ietekmēt lappušu skaitu, ko var saglabāt atmiņā.
- Manuāla faksu sūtīšana un saņemšana
- Automātiska aizņemta numura atkārtošana līdz piecām reizēm (atkarībā no modeļa)
- Apstiprinājumu un darbību atskaites
- CCITT/ITU 3. grupas faksa aparāts ar kļūdu labošanas režīmu
- Pārraides ātrums 33,6 Kbps
- 3 sekundes vienai lappusei ar ātrumu 33,6 Kbps (balstoties uz ITU-T pārbaudes attēlu nr. 1, izmantojot standarta izšķirtspēju). Sarežģītākām lapām vai lielākai izšķirtspējai nepieciešams vairāk laika un atmiņas.
- Zvana atpazīšana ar automātisku faksa/automātiskā atbildētāja pārslēgšanu
- Liekfaksu bloķētājs
- Ciparu fakss
	- Datorizēts faksa arhīvs datorā vai tīklā
	- Datorizēts fakss, kas nosūtīts no datora
- Energoneatkarīga faksa atmiņa, lai saglabātu faksa ziņojumus, kad beidzies papīrs

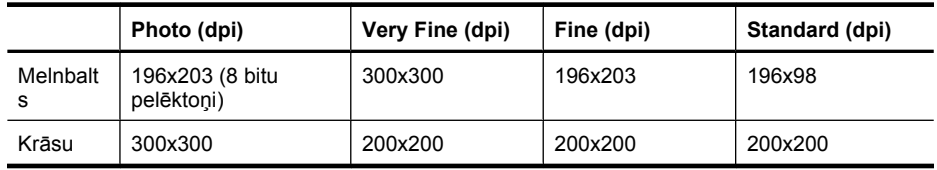

## **Skenēšanas specifikācija**

- Integrētā OCR programmatūra automātiski pārveido skenēto tekstu par rediģējamu tekstu
- Skenēšanas ātrums atkarīgs no dokumenta sarežģītības
- Ar standartu TWAIN saderīgs interfeiss
- Izšķirtspēja: 4800 x 4800 dpi optiskā
- <span id="page-190-0"></span>• Krāsas: 24 bitu krāsu RGB režīmā, 8 bitu pelēktoņu (256 pelēkā līmeņi)
- Maksimālie skenēšanas izmēri no stikla: 216 x 355,6 mm
- Skenēšana, saglabājot atmiņas kartē
- Skenēšana e-pastā, izveidojot PDF un JPEG dokumentus
- Skenēšana, saglabājot datorā un tīkla mapē

#### **HP vietnes specifikācijas**

Šim printerim pieejamas šādas tīmekļa funkcijas:

- [HP lietojumprogrammas](#page-78-0)
- [Marketsplash by HP](#page-79-0)
- [HP ePrint](#page-44-0)

#### **Prasības**

- Tīmekļa pārlūkprogramma (Microsoft Internet Explorer 6.0 vai jaunāka, Mozilla Firefox 2.0 vai jaunāka, Safari 3.2.3 vai jaunāka, vai Google Chrome 3.0) ar Adobe Flash spraudni (10. versija vai jaunāka).
- Interneta savienojums

#### **Darba vide**

#### **Darba vide**

Darba temperatūra: 5°–40 °C (41°–104 °F) Ieteicamā darba temperatūra: 15° līdz 32° C (59° līdz 90° F) Ieteicamais relatīvais mitrums: 20–80% bez kondensāta

#### **Glabāšanas vide**

Glabāšanas temperatūra: -40°–60 °C (-40°–140 °F) Relatīvais mitrums, glabājot: līdz 90% bez kondensāta pie temperatūras 60° C (140° F)

#### **Elektrības prasības**

#### **Strāvas padeve**

Universālais strāvas adapters (ārējais)

#### **Strāvas prasības**

Ieejas spriegums: 100–240 V maiņstrāva (±10%), 50/60 Hz (±3 Hz) Izejas spriegums: 32 V līdzstrāva, 1 560 mA

#### **Strāvas patēriņš**

28,4 W drukājot (ātrā melnraksta režīmā); 32,5 W kopējot (ātrā melnraksta režīmā)

#### **Akustiskās emisijas specifikācija**

Drukāšana režīmā Draft (Melnraksts), trokšņa līmenis atbilstoši standartam ISO 7779

## **Skaņas spiediens (atrodoties blakus)**

LpAm 56 (dBA)

**Skaņas stiprums** LwAd 7,0 (BA)

## <span id="page-191-0"></span>**Atmiņas karšu tehniskie parametri**

- Maksimālais ieteicamais failu skaits atmiņas kartē: 1 000
- Maksimālais ieteicamais atsevišķa attēla lielums: ne vairāk par 12 megapikseļiem un 8 MB
- Maksimālais ieteicamais atmiņas kartes izmērs: 8 GB (tikai pusvadītāju)

**Piezīme.** Tuvošanās kādam no atmiņu kartē ieteicamajiem maksimumiem var izraisīt printera darbības palēnināšanos.

## **Atbalstītie atmiņas karšu veidi**

- Secure Digital
- High Capacity Secure Digital
- **Memory Stick**
- MultiMediaCard (MMC)
- xD-Picture Card

# **Normatīvā informācija**

Printeris atbilst jūsu valsts/reģiona regulējošo iestāžu prasībām. Šajā nodaļā ir aprakstītas šādas tēmas:

- ASV Federālā[s sakaru komisijas \(FCC\) pazi](#page-193-0)ņojums
- Paziņ[ojums lietot](#page-193-0)ājiem Korejā
- Paziņojums lietotājiem Japānā par atbilstī[bu VCCI \(B klase\)](#page-193-0)
- Paziņ[ojums lietot](#page-194-0)ājiem Japānā par strāvas vadu
- Paziņ[ojums par trokš](#page-194-0)ņu emisiju lietotājiem Vācijā
- Paziņ[ojums par indikatoriem](#page-194-0)
- Informācija par perifēro ierīč[u lietošanu m](#page-194-0)ājsaimniecībās Vācijā
- Paziņojums ASV tālruņu tīkla lietotājiem: ASV Federālā[s sakaru komisijas \(FCC\) pras](#page-195-0)ības
- Paziņ[ojums Kan](#page-196-0)ādas tālruņu tīkla lietotājiem
- Paziņojums lietotā[jiem Eiropas ekonomiskaj](#page-197-0)ā zonā
- Paziņojums Vācijas tālruņu tī[kla lietot](#page-197-0)ājiem
- Paziņojums lietotājiem Austrālijā [par faksa piesl](#page-197-0)ēgšanu
- Normatīvā informā[cija bezvadu izstr](#page-197-0)ādājumiem
- Normatī[vais mode](#page-199-0)ļa numurs
- Atbilstī[bas deklar](#page-200-0)ācija

## <span id="page-193-0"></span>**ASV Federālās sakaru komisijas (FCC) paziņojums**

## **FCC statement**

The United States Federal Communications Commission (in 47 CFR 15.105) has specified that the following notice be brought to the attention of users of this product.

This equipment has been tested and found to comply with the limits for a Class B digital device, pursuant to Part 15 of the FCC Rules. These limits are designed to provide reasonable protection against harmful interference in a residential installation. This equipment generates, uses and can radiate radio frequency energy and, if not installed and used in accordance with the instructions, may cause harmful interference to radio communications. However, there is no guarantee that interference will not occur in a particular installation. If this equipment does cause harmful interference to radio or television reception, which can be determined by turning the equipment off and on, the user is encouraged to try to correct the interference by one or more of the following measures:

- Reorient the receiving antenna.
- Increase the separation between the equipment and the receiver.
- Connect the equipment into an outlet on a circuit different from that to which the receiver is connected.
- Consult the dealer or an experienced radio/TV technician for help.

For further information, contact:

Manager of Corporate Product Regulations Hewlett-Packard Company 3000 Hanover Street Palo Alto, Ca 94304 (650) 857-1501

Modifications (part 15.21)

The FCC requires the user to be notified that any changes or modifications made to this device that are not expressly approved by HP may void the user's authority to operate the equipment.

This device complies with Part 15 of the FCC Rules. Operation is subject to the following two conditions: (1) this device may not cause harmful interference, and (2) this device must accept any interference received, including interference that may cause undesired operation.

## **Paziņojums lietotājiem Korejā**

```
사용자 안내문(B급 기기)
이 기기는 비업무용으로 전자파 적합 등록을 받은 기기로서, 주거지역에서는 물론 모든
지역에서 사용할 수 있습니다.
```
## **Paziņojums lietotājiem Japānā par atbilstību VCCI (B klase)**

この装置は、クラスB情報技術装置です。この装置は、家庭環境で使用することを目的として いますが、この装置がラジオやテレビジョン受信機に近接して使用されると、受信障害を引き 起こすことがあります。取扱説明書に従って正しい取り扱いをして下さい。

VCCI-B

## <span id="page-194-0"></span>**Paziņojums lietotājiem Japānā par strāvas vadu**

```
製品には、同梱された電源コードをお使い下さい。
同梱された電源コードは、他の製品では使用出来ません。
```
## **Paziņojums par trokšņu emisiju lietotājiem Vācijā**

## **Geräuschemission**

LpA < 70 dB am Arbeitsplatz im Normalbetrieb nach DIN 45635 T. 19

## **Paziņojums par indikatoriem**

## **LED indicator statement**

The display LEDs meet the requirements of EN 60825-1.

## **Informācija par perifēro ierīču lietošanu mājsaimniecībās Vācijā**

Das Gerät ist nicht für die Benutzung im unmittelbaren Gesichtsfeld am Bildschirmarbeitsplatz vorgesehen. Um störende Reflexionen am Bildschirmarbeitsplatz zu vermeiden, darf dieses Produkt nicht im unmittelbaren Gesichtsfeld platziert werden.

## <span id="page-195-0"></span>**Paziņojums ASV tālruņu tīkla lietotājiem: ASV Federālās sakaru komisijas (FCC) prasības**

## **Notice to users of the U.S. telephone network: FCC requirements**

This equipment complies with FCC rules, Part 68. On this equipment is a label that contains, among other information, the FCC Registration Number and Ringer Equivalent Number (REN) for this equipment. If requested, provide this information to your telephone company.

An FCC compliant telephone cord and modular plug is provided with this equipment. This equipment is designed to be connected to the telephone network or premises wiring using a compatible modular jack which is Part 68 compliant. This equipment connects to the telephone network through the following standard network interface jack: USOC RJ-11C.

The REN is useful to determine the quantity of devices you may connect to your telephone line and still have all of those devices ring when your number is called. Too many devices on one line might result in failure to ring in response to an incoming call. In most, but not all, areas the sum of the RENs of all devices should not exceed five (5). To be certain of the number of devices you may connect to your line, as determined by the REN, you should call your local telephone company to determine the maximum REN for your calling area.

If this equipment causes harm to the telephone network, your telephone company might discontinue your service temporarily. If possible, they will notify you in advance. If advance notice is not practical, you will be notified as soon as possible. You will also be advised of your right to file a complaint with the FCC. Your telephone company might make changes in its facilities, equipment, operations, or procedures that could affect the proper operation of your equipment. If they do, you will be given advance notice so you will have the opportunity to maintain uninterrupted service. If you experience trouble with this equipment, please contact the manufacturer, or look elsewhere in this manual, for warranty or repair information. Your telephone company might ask you to disconnect this equipment from the network until the problem has been corrected or until you are sure that the equipment is not malfunctioning.

This equipment may not be used on coin service provided by the telephone company.

Connection to party lines is subject to state tariffs. Contact your state public utility commission, public service commission, or corporation commission for more information.

This equipment includes automatic dialing capability. When programming and/or making test calls to emergency numbers:

- Remain on the line and explain to the dispatcher the reason for the call.
- Perform such activities in the off-peak hours, such as early morning or late evening.

**Note** The FCC hearing aid compatibility rules for telephones are not applicable to this equipment.

The Telephone Consumer Protection Act of 1991 makes it unlawful for any person to use a computer or other electronic device, including fax machines, to send any message unless such message clearly contains in a margin at the top or bottom of each transmitted page or on the first page of transmission, the date and time it is sent and an identification of the business, other entity, or other individual sending the message and the telephone number of the sending machine or such business, other entity, or individual. (The telephone number provided might not be a 900 number or any other number for which charges exceed local or long-distance transmission charges.) In order to program this information into your fax machine, you should complete the steps described in the software.

## <span id="page-196-0"></span>**Note à l'attention des utilisateurs du réseau téléphonique canadien/Notice to users of the Canadian telephone network**

Cet appareil est conforme aux spécifications techniques des équipements terminaux d'Industrie Canada. Le numéro d'enregistrement atteste de la conformité de l'appareil. L'abréviation IC qui précède le numéro d'enregistrement indique que l'enregistrement a été effectué dans le cadre d'une Déclaration de conformité stipulant que les spécifications techniques d'Industrie Canada ont été respectées. Néanmoins, cette abréviation ne signifie en aucun cas que l'appareil a été validé par Industrie Canada.

Pour leur propre sécurité, les utilisateurs doivent s'assurer que les prises électriques reliées à la terre de la source d'alimentation, des lignes téléphoniques et du circuit métallique d'alimentation en eau sont, le cas échéant, branchées les unes aux autres. Cette précaution est particulièrement importante dans les zones rurales.

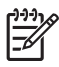

**Remarque** Le numéro REN (Ringer Equivalence Number) attribué à chaque appareil terminal fournit une indication sur le nombre maximal de terminaux qui peuvent être connectés à une interface téléphonique. La terminaison d'une interface peut se composer de n'importe quelle combinaison d'appareils, à condition que le total des numéros REN ne dépasse pas 5.

Basé sur les résultats de tests FCC Partie 68, le numéro REN de ce produit est 0.0B.

This equipment meets the applicable Industry Canada Terminal Equipment Technical Specifications. This is confirmed by the registration number. The abbreviation IC before the registration number signifies that registration was performed based on a Declaration of Conformity indicating that Industry Canada technical specifications were met. It does not imply that Industry Canada approved the equipment.

Users should ensure for their own protection that the electrical ground connections of the power utility, telephone lines and internal metallic water pipe system, if present, are connected together. This precaution might be particularly important in rural areas.

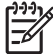

**Note** The REN (Ringer Equivalence Number) assigned to each terminal device provides an indication of the maximum number of terminals allowed to be connected to a telephone interface. The termination on an interface might consist of any combination of devices subject only to the requirement that the sum of the Ringer Equivalence Numbers of all the devices does not exceed 5.

The REN for this product is 0.0B, based on FCC Part 68 test results.

## <span id="page-197-0"></span>**Paziņojums lietotājiem Eiropas ekonomiskajā zonā**

## **Notice to users in the European Economic Area**

# C E

This product is designed to be connected to the analog Switched Telecommunication Networks (PSTN) of the European Economic Area (EEA) countries/regions.

Network compatibility depends on customer selected settings, which must be reset to use the equipment on a telephone network in a country/region other than where the product was purchased. Contact the vendor or Hewlett-Packard Company if additional product support is necessary.

This equipment has been certified by the manufacturer in accordance with Directive 1999/5/EC (annex II) for Pan-European single-terminal connection to the public switched telephone network (PSTN). However, due to differences between the individual PSTNs provided in different countries, the approval does not, of itself, give an unconditional assurance of successful operation on every PSTN network termination point.

In the event of problems, you should contact your equipment supplier in the first instance.

This equipment is designed for DTMF tone dialing and loop disconnect dialing. In the unlikely event of problems with loop disconnect dialing, it is recommended to use this equipment only with the DTMF tone dial setting.

## **Paziņojums Vācijas tālruņu tīkla lietotājiem**

## **Hinweis für Benutzer des deutschen Telefonnetzwerks**

Dieses HP-Fax ist nur für den Anschluss eines analogen Public Switched Telephone Network (PSTN) gedacht. Schließen Sie den TAE N-Telefonstecker, der im Lieferumfang des HP All-in-One enthalten ist, an die Wandsteckdose (TAE 6) Code N an. Dieses HP-Fax kann als einzelnes Gerät und/oder in Verbindung (mit seriellem Anschluss) mit anderen zugelassenen Endgeräten verwendet werden.

## **Paziņojums lietotājiem Austrālijā par faksa pieslēgšanu**

In Australia, the HP device must be connected to Telecommunication Network through a line cord which meets the requirements of the Technical Standard AS/ACIF S008.

## **Normatīvā informācija bezvadu izstrādājumiem**

Šajā nodaļā iekļauta normatīvā informācija, kas attiecas uz bezvadu izstrādājumiem:

- Pakļ[aušana radiofrekven](#page-198-0)ču starojumam
- Paziņ[ojums lietot](#page-198-0)ājiem Brazīlijā
- Paziņ[ojums lietot](#page-198-0)ājiem Kanādā
- Paziņ[ojums lietot](#page-198-0)ājiem Taivānā
- Paziņojums par atbilstī[bu Eiropas Savien](#page-199-0)ības normatīviem

## <span id="page-198-0"></span>**Pakļaušana radiofrekvenču starojumam**

**Exposure to radio frequency radiation**

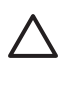

**Caution** The radiated output power of this device is far below the FCC radio frequency exposure limits. Nevertheless, the device shall be used in such a manner that the potential for human contact during normal operation is minimized. This product and any attached external antenna, if supported, shall be placed in such a manner to minimize the potential for human contact during normal operation. In order to avoid the possibility of exceeding the FCC radio frequency exposure limits, human proximity to the antenna shall not be less than 20 cm (8 inches) during normal operation.

## **Paziņojums lietotājiem Brazīlijā**

**Aviso aos usuários no Brasil**

Este equipamento opera em caráter secundário, isto é, não tem direito à proteção contra interferência prejudicial, mesmo de estações do mesmo tipo, e não pode causar interferência a sistemas operando em caráter primário. (Res.ANATEL 282/2001).

## **Paziņojums lietotājiem Kanādā**

## **Notice to users in Canada/Note à l'attention des utilisateurs canadiens**

**For Indoor Use.** This digital apparatus does not exceed the Class B limits for radio noise emissions from the digital apparatus set out in the Radio Interference Regulations of the Canadian Department of Communications. The internal wireless radio complies with RSS 210 and RSS GEN of Industry Canada.

**Utiliser à l'intérieur.** Le présent appareil numérique n'émet pas de bruit radioélectrique dépassant les limites applicables aux appareils numériques de la classe B prescrites dans le Règlement sur le brouillage radioélectrique édicté par le ministère des Communications du Canada. Le composant RF interne est conforme a la norme RSS-210 and RSS GEN d'Industrie Canada.

## **Paziņojums lietotājiem Taivānā**

## 低功率電波輻射性電機管理辦法

第十二條

經型式認證合格之低功率射頻電機,非經許可,公司、商號或使用者均不得擅自變更頻 率、加大功率或變更設計之特性及功能。

## 第十四條

低功率射頻電機之使用不得影響飛航安全及干擾合法通信;經發現有干擾現象時,應立 即停用,並改善至無干擾時方得繼續使用。

前項合法通信,指依電信法規定作業之無線電通信。低功率射頻電機須忍受合法通信或 工業、科學及醫藥用電波輻射性電機設備之干擾。

## <span id="page-199-0"></span>**Paziņojums par atbilstību Eiropas Savienības normatīviem**

## **European Union Regulatory Notice**

Products bearing the CE marking comply with the following EU Directives:

- **·** Low Voltage Directive 2006/95/EC
- **·** EMC Directive 2004/108/EC

CE compliance of this product is valid only if powered with the correct CE-marked AC adapter provided by HP.

If this product has telecommunications functionality, it also complies with the essential requirements of the following EU Directive:

**·** R&TTE Directive 1999/5/EC

Compliance with these directives implies conformity to harmonized European standards (European Norms) that are listed in the EU Declaration of Conformity issued by HP for this product or product family. This compliance is indicated by the following conformity marking placed on the product.

# CEO

The wireless telecommunications functionality of this product may be used in the following EU and EFTA countries:

Austria, Belgium, Bulgaria, Cyprus, Czech Republic, Denmark, Estonia, Finland, France, Germany, Greece, Hungary, Iceland, Ireland, Italy, Latvia, Liechtenstein, Lithuania, Luxembourg, Malta, Netherlands, Norway, Poland, Portugal, Romania, Slovak Republic, Slovenia, Spain, Sweden, Switzerland and United Kingdom.

## **Products with 2.4-GHz wireless LAN devices**

#### **France**

For 2.4 GHz Wireless LAN operation of this product certain restrictions apply: This product may be used indoor for the entire 2400-2483.5 MHz frequency band (channels 1-13). For outdoor use, only 2400-2454 MHz frequency band (channels 1-9) may be used. For the latest requirements, see http://www.art-telecom.fr.

## **Italy**

License required for use. Verify with your dealer or directly with the General Direction for Frequency Planning and Management (Direzione Generale Pianificazione e Gestione Frequenze).

## **Normatīvais modeļa numurs**

Reglamentējošās institūcijas identifikācijas nolūkā izstrādājumam ir piešķirts Regulatory Model Number (reglamentējošās institūcijas modeļa numurs). Jūsu ierīces normatīvais modeļa numurs ir SNPRC-1005-01. Nesajauciet šo normatīvo numuru ar mārketinga nosaukumu (HP Officejet 7500A (E910) Wide Format e-All-in-One) vai izstrādājuma numuru.

## <span id="page-200-0"></span>**Atbilstības deklarācija**

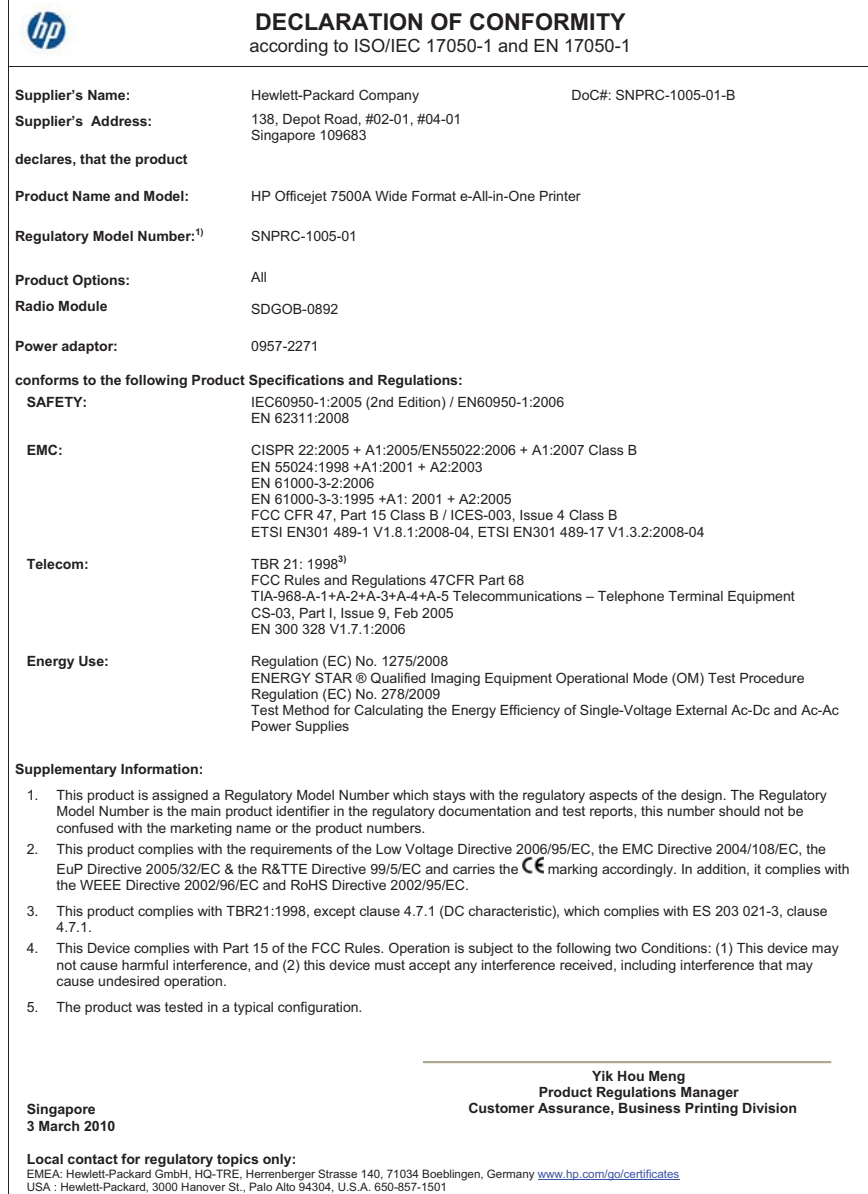

## **Vides produktu uzraudzības programma**

Kompānija Hewlett-Packard ir apņēmusies nodrošināt kvalitatīvus produktus ekoloģiski drošā veidā. Šie produkti ir izstrādāti tā, lai vēlāk tos varētu viegli pārstrādāt. Patērēto materiālu daudzums tiek samazināts līdz minimumam, vienlaikus nodrošinot pareizu funkcionalitāti un uzticamību. Detaļas no atšķirīgiem materiāliem ir izstrādātas tā, lai tās būtu viegli atdalāmas. Slēgmehānismi un citi savienojumi ir viegli atrodami, tiem viegli piekļūt un noņemt, izmantojot vienkāršus rīkus. Detaļas, kurām ir augsta prioritāte, ir izstrādātas tā, lai tām būtu ērti piekļūt un efektīvi izjaukt un labot. Lai iegūtu plašāku informāciju, apmeklējiet HP vietni, kurā aprakstīta kompānijas HP apņemšanās aizsargāt vides resursus:

[www.hp.com/hpinfo/globalcitizenship/environment/index.html](http://www.hp.com/hpinfo/globalcitizenship/environment/index.html)

Šajā nodaļā ir aprakstītas šādas tēmas:

- Papīra izmantošana
- Plastmasa
- Materiālu drošības datu lapas
- Pārstrādes programma
- HP Inkjet izstrādājumu pārstrādes programma
- Nolietotu iekārtu iznīcinā[šanas noteikumi lietot](#page-202-0)ājiem Eiropas Savienības privātajās mā[jsaimniec](#page-202-0)ībās
- Strā[vas pat](#page-202-0)ēriņš
- Ķī[miskas vielas](#page-203-0)
- Paziņ[ojumi par atbilst](#page-203-0)ību RoHS direktīvai (tikai Ķīnai)

## **Papīra izmantošana**

Šis produkts ir piemērots pārstrādāta papīra izmantošanai atbilstoši standartam DIN 19309 un EN 12281:2002.

#### **Plastmasa**

Plastmasas detaļas, kas sver vairāk par 25 gramiem, ir apzīmētas atbilstoši starptautiskajiem standartiem, kas atvieglo plastmasu atpazīšanu to pārstrādes nolūkā produkta dzīves cikla beigās.

## **Materiālu drošības datu lapas**

Materiālu drošības specifikācijas (Material safety data sheets — MSDS) var iegādāties HP vietnē: [www.hp.com/go/msds](http://www.hp.com/go/msds)

#### **Pārstrādes programma**

HP piedāvā arvien vairāk produktu atgriešanas un otrreizējās pārstrādes programmu, kuras darbojas daudzās valstīs/reģionos un kurās piedalās vairāki lieli elektronikas otrreizējās pārstrādes centri visā pasaulē. HP taupa resursus, dažus no saviem vispopulārākajiem izstrādājumiem pārdodot vēlreiz. Papildu informāciju par HP produktu pārstrādi meklējiet:

[www.hp.com/hpinfo/globalcitizenship/environment/recycle/](http://www.hp.com/hpinfo/globalcitizenship/environment/recycle/)

#### **HP Inkjet izstrādājumu pārstrādes programma**

Kompānija HP ir apņēmusies aizsargāt vidi. Programma HP Inkjet Supplies Recycling Program (HP strūklprinteru piederumu pārstrādes programma) ir pieejama daudzās valstīs/reģionos, un tā dod iespēju bez maksas atbrīvoties no lietotām drukas kasetnēm un tintes kasetnēm. Lai saņemtu plašāku informāciju, skatiet vietni:

[www.hp.com/hpinfo/globalcitizenship/environment/recycle/](http://www.hp.com/hpinfo/globalcitizenship/environment/recycle/)

## <span id="page-202-0"></span>**Nolietotu iekārtu iznīcināšanas noteikumi lietotājiem Eiropas Savienības privātajās mājsaimniecībās**

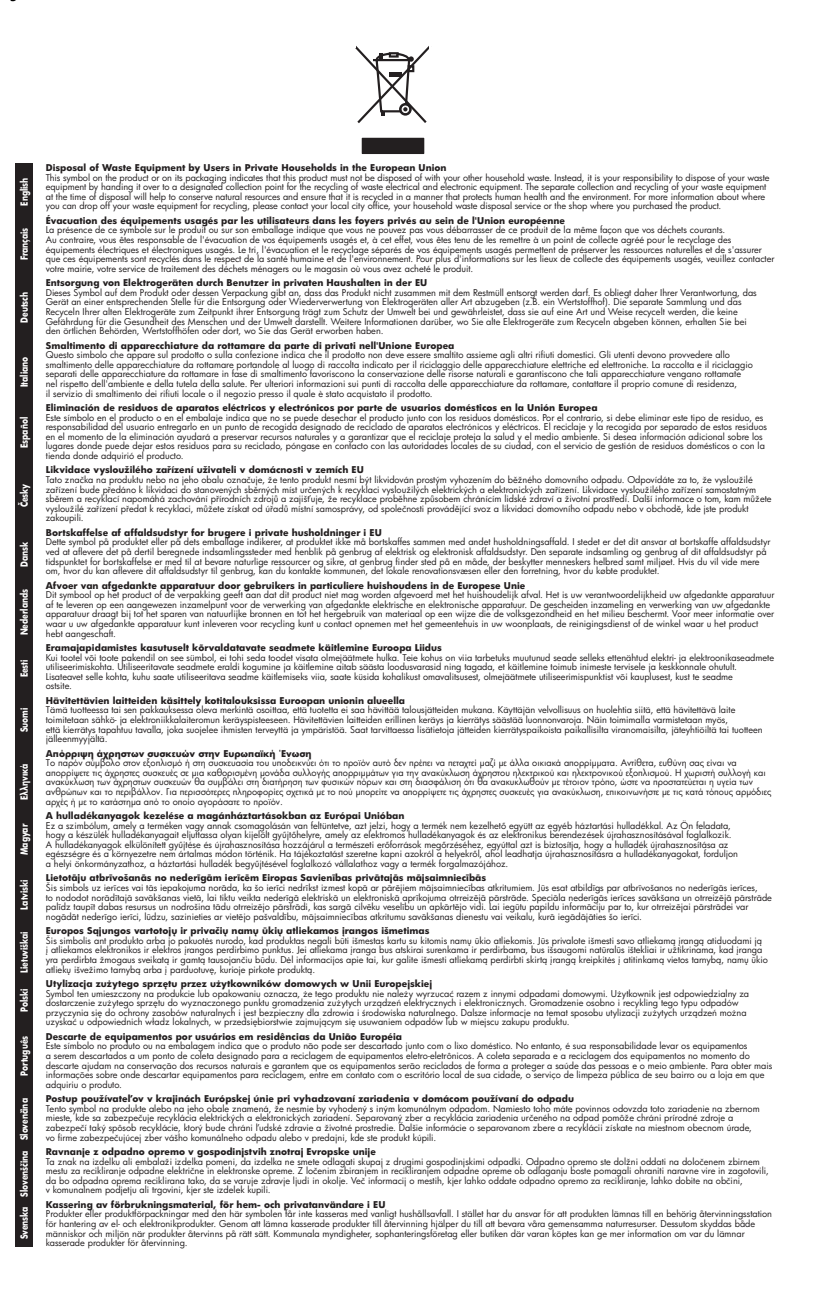

#### **Strāvas patēriņš**

Hewlett-Packard drukas un attēlveidošanas aparatūra, kas ir marķēta ar ENERGY STAR® logotipu, atbilst ASV Vides aizsardzības aģentūras ENERGY STAR specifikācijām attēlveidošanas

<span id="page-203-0"></span>aparatūrai. Attēlveidošanas ierīcēm, kas atbilst ENERGY STAR prasībām, jābūt šādam marķējumam:

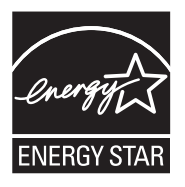

ENERGY STAR ir ASV reģistrēta pakalpojumu zīme, piederoša ASV EPA. Kā ENERGY STAR partneris, Hewlett-Packard Company ir noteikusi, ka is produkts atbilst ENERGY STAR energoefektivitātes noteikumiem.

Papildu informācija par attēlveidošanas izstrādājumu modeļiem, kas atbilst ENERGY STAR specifikācijai, ir atrodama tīmekļa lapā:

[www.hp.com/go/energystar](http://www.hp.com/go/energystar)

## **Ķīmiskas vielas**

Firma HP ir apņēmusies sniegt klientiem informāciju par ķīmiskām vielām savos izstrādājumos, lai pielāgotos tādu noteikumu kā REACH (*Eiropas Parlamenta un Padomes Regula (EK) Nr. 1907/2006)* juridiskajām prasībām. Šī izstrādājuma ķīmiskās informācijas pārskatu var atrast vietnē: [www.hp.com/go/reach](http://www.hp.com/go/reach)

## **Paziņojumi par atbilstību RoHS direktīvai (tikai Ķīnai)**

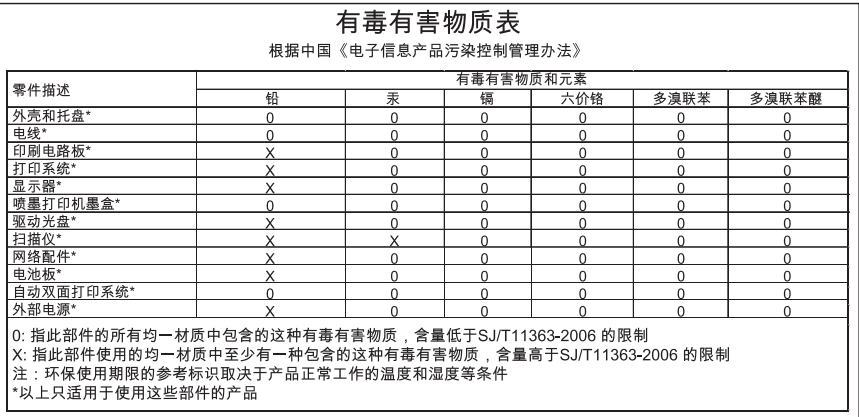

#### **Toksisko un bīstamo vielu tabula**

# **Trešās puses licences**

Šajā nodaļā ir aprakstītas šādas tēmas:

• HP Officejet 7500A (E910) e-All-in-One

## **HP Officejet 7500A (E910) e-All-in-One**

## **LICENSE.aes-pubdom--crypto**

/\* rijndael-alg-fst.c

- \*
- \* @version 3.0 (December 2000)
- \*

\*

\* Optimised ANSI C code for the Rijndael cipher (now AES)

- \* @author Vincent Rijmen <vincent.rijmen@esat.kuleuven.ac.be>
- \* @author Antoon Bosselaers <antoon.bosselaers@esat.kuleuven.ac.be>
- \* @author Paulo Barreto <paulo.barreto@terra.com.br>

\* This code is hereby placed in the public domain.

\*

\*

\* THIS SOFTWARE IS PROVIDED BY THE AUTHORS ''AS IS'' AND ANY EXPRESS

- \* OR IMPLIED WARRANTIES, INCLUDING, BUT NOT LIMITED TO, THE IMPLIED
- \* WARRANTIES OF MERCHANTABILITY AND FITNESS FOR A PARTICULAR PURPOSE
- \* ARE DISCLAIMED. IN NO EVENT SHALL THE AUTHORS OR CONTRIBUTORS BE
- \* LIABLE FOR ANY DIRECT, INDIRECT, INCIDENTAL, SPECIAL, EXEMPLARY, OR
- \* CONSEQUENTIAL DAMAGES (INCLUDING, BUT NOT LIMITED TO, PROCUREMENT OF
- \* SUBSTITUTE GOODS OR SERVICES; LOSS OF USE, DATA, OR PROFITS; OR
- \* BUSINESS INTERRUPTION) HOWEVER CAUSED AND ON ANY THEORY OF LIABILITY,
- \* WHETHER IN CONTRACT, STRICT LIABILITY, OR TORT (INCLUDING NEGLIGENCE
- \* OR OTHERWISE) ARISING IN ANY WAY OUT OF THE USE OF THIS SOFTWARE,

\* EVEN IF ADVISED OF THE POSSIBILITY OF SUCH DAMAGE.

\*/

## **LICENSE.expat-mit--expat**

Copyright (c) 1998, 1999, 2000 Thai Open Source Software Center Ltd

Permission is hereby granted, free of charge, to any person obtaining a copy of this software and associated documentation files (the "Software"), to deal in the Software without restriction, including without limitation the rights to use, copy, modify, merge, publish, distribute, sublicense, and/or sell copies of the Software, and to permit persons to whom the Software is furnished to do so, subject to the following conditions:

The above copyright notice and this permission notice shall be included in all copies or substantial portions of the Software.

THE SOFTWARE IS PROVIDED "AS IS", WITHOUT WARRANTY OF ANY KIND, EXPRESS OR IMPLIED, INCLUDING BUT NOT LIMITED TO THE WARRANTIES OF MERCHANTABILITY, FITNESS FOR A PARTICULAR PURPOSE AND NONINFRINGEMENT. IN NO EVENT SHALL THE AUTHORS OR COPYRIGHT HOLDERS BE LIABLE FOR ANY CLAIM, DAMAGES OR OTHER LIABILITY, WHETHER IN AN ACTION OF CONTRACT, TORT OR OTHERWISE, ARISING FROM, OUT OF OR IN CONNECTION WITH THE SOFTWARE OR THE USE OR OTHER DEALINGS IN THE SOFTWARE.

## **LICENSE.open\_ssl--open\_ssl**

#### Pielikums A

Copyright (C) 1995-1998 Eric Young (eay@cryptsoft.com)

All rights reserved.

This package is an SSL implementation written by Eric Young (eay@cryptsoft.com).

The implementation was written so as to conform with Netscapes SSL.

This library is free for commercial and non-commercial use as long as the following conditions are aheared to. The following conditions apply to all code found in this distribution, be it the RC4, RSA, lhash, DES, etc., code; not just the SSL code. The SSL documentation included with this distribution is covered by the same copyright terms except that the holder is Tim Hudson (tjh@cryptsoft.com).

Copyright remains Eric Young's, and as such any Copyright notices in the code are not to be removed.

If this package is used in a product, Eric Young should be given attribution as the author of the parts of the library used.

This can be in the form of a textual message at program startup or in documentation (online or textual) provided with the package.

Redistribution and use in source and binary forms, with or without modification, are permitted provided that the following conditions are met:

- **1.** Redistributions of source code must retain the copyright notice, this list of conditions and the following disclaimer.
- **2.** Redistributions in binary form must reproduce the above copyright notice, this list of conditions and the following disclaimer in the documentation and/or other materials provided with the distribution.
- **3.** All advertising materials mentioning features or use of this software must display the following acknowledgement:

"This product includes cryptographic software written by Eric Young (eay@cryptsoft.com)" The word 'cryptographic' can be left out if the rouines from the library being used are not cryptographic related :-).

**4.** If you include any Windows specific code (or a derivative thereof) from the apps directory (application code) you must include an acknowledgement: "This product includes software written by Tim Hudson (tjh@cryptsoft.com)"

THIS SOFTWARE IS PROVIDED BY ERIC YOUNG ``AS IS'' AND ANY EXPRESS OR IMPLIED WARRANTIES, INCLUDING, BUT NOT LIMITED TO, THE IMPLIED WARRANTIES OF MERCHANTABILITY AND FITNESS FOR A PARTICULAR PURPOSE ARE DISCLAIMED. IN NO EVENT SHALL THE AUTHOR OR CONTRIBUTORS BE LIABLE FOR ANY DIRECT, INDIRECT, INCIDENTAL, SPECIAL, EXEMPLARY, OR CONSEQUENTIAL DAMAGES (INCLUDING, BUT NOT LIMITED TO, PROCUREMENT OF SUBSTITUTE GOODS OR SERVICES; LOSS OF USE, DATA, OR PROFITS; OR BUSINESS INTERRUPTION) HOWEVER CAUSED AND ON ANY THEORY OF LIABILITY, WHETHER IN CONTRACT, STRICT LIABILITY, OR TORT (INCLUDING NEGLIGENCE OR OTHERWISE) ARISING IN ANY WAY OUT OF THE USE OF THIS SOFTWARE, EVEN IF ADVISED OF THE POSSIBILITY OF SUCH DAMAGE.

The licence and distribution terms for any publically available version or derivative of this code cannot be changed. i.e. this code cannot simply be copied and put under another distribution licence [including the GNU Public Licence.]

====================================================================

Copyright (c) 1998-2001 The OpenSSL Project. All rights reserved.

Redistribution and use in source and binary forms, with or without modification, are permitted provided that the following conditions are met:

- **1.** Redistributions of source code must retain the above copyright notice, this list of conditions and the following disclaimer.
- **2.** Redistributions in binary form must reproduce the above copyright notice, this list of conditions and the following disclaimer in the documentation and/or other materials provided with the distribution.
- **3.** All advertising materials mentioning features or use of this software must display the following acknowledgment: "This product includes software developed by the OpenSSL Project for use in the OpenSSL
- Toolkit. (http://www.openssl.org/)" **4.** The names "OpenSSL Toolkit" and "OpenSSL Project" must not be used to endorse or promote
- products derived from this software without prior written permission. For written permission, please contact openssl-core@openssl.org.
- **5.** Products derived from this software may not be called "OpenSSL" nor may "OpenSSL" appear in their names without prior written permission of the OpenSSL Project.
- **6.** Redistributions of any form whatsoever must retain the following acknowledgment: "This product includes software developed by the OpenSSL Project for use in the OpenSSL Toolkit (http://www.openssl.org/)"

THIS SOFTWARE IS PROVIDED BY THE OpenSSL PROJECT ``AS IS'' AND ANY EXPRESSED OR IMPLIED WARRANTIES, INCLUDING, BUT NOT LIMITED TO, THE IMPLIED WARRANTIES OF MERCHANTABILITY AND FITNESS FOR A PARTICULAR PURPOSE ARE DISCLAIMED. IN NO EVENT SHALL THE OpenSSL PROJECT OR ITS CONTRIBUTORS BE LIABLE FOR ANY DIRECT, INDIRECT, INCIDENTAL, SPECIAL, EXEMPLARY, OR CONSEQUENTIAL DAMAGES (INCLUDING, BUT NOT LIMITED TO, PROCUREMENT OF SUBSTITUTE GOODS OR SERVICES; LOSS OF USE, DATA, OR PROFITS; OR BUSINESS INTERRUPTION) HOWEVER CAUSED AND ON ANY THEORY OF LIABILITY, WHETHER IN CONTRACT, STRICT LIABILITY, OR TORT (INCLUDING NEGLIGENCE OR OTHERWISE) ARISING IN ANY WAY OUT OF THE USE OF THIS SOFTWARE, EVEN IF ADVISED OF THE POSSIBILITY OF SUCH DAMAGE.

====================================================================

This product includes cryptographic software written by Eric Young (eay@cryptsoft.com). This product includes software written by Tim Hudson (tjh@cryptsoft.com).

====================================================================

Copyright (c) 1998-2006 The OpenSSL Project. All rights reserved.

Redistribution and use in source and binary forms, with or without modification, are permitted provided that the following conditions are met:

- **1.** Redistributions of source code must retain the above copyright notice, this list of conditions and the following disclaimer.
- **2.** Redistributions in binary form must reproduce the above copyright notice, this list of conditions and the following disclaimer in the documentation and/or other materials provided with the distribution.
- **3.** All advertising materials mentioning features or use of this software must display the following acknowledgment:

"This product includes software developed by the OpenSSL Project for use in the OpenSSL Toolkit. (http://www.openssl.org/)"

- **4.** The names "OpenSSL Toolkit" and "OpenSSL Project" must not be used to endorse or promote products derived from this software without prior written permission. For written permission, please contact openssl-core@openssl.org.
- **5.** Products derived from this software may not be called "OpenSSL" nor may "OpenSSL" appear in their names without prior written permission of the OpenSSL Project.
- **6.** Redistributions of any form whatsoever must retain the following acknowledgment: "This product includes software developed by the OpenSSL Project for use in the OpenSSL Toolkit (http://www.openssl.org/)"

THIS SOFTWARE IS PROVIDED BY THE OpenSSL PROJECT ``AS IS'' AND ANY EXPRESSED OR IMPLIED WARRANTIES, INCLUDING, BUT NOT LIMITED TO, THE IMPLIED WARRANTIES OF MERCHANTABILITY AND FITNESS FOR A PARTICULAR PURPOSE ARE DISCLAIMED. IN NO EVENT SHALL THE OpenSSL PROJECT OR ITS CONTRIBUTORS BE LIABLE FOR ANY DIRECT, INDIRECT, INCIDENTAL, SPECIAL, EXEMPLARY, OR CONSEQUENTIAL DAMAGES (INCLUDING, BUT NOT LIMITED TO, PROCUREMENT OF SUBSTITUTE GOODS OR

SERVICES; LOSS OF USE, DATA, OR PROFITS; OR BUSINESS INTERRUPTION) HOWEVER CAUSED AND ON ANY THEORY OF LIABILITY, WHETHER IN CONTRACT, STRICT LIABILITY, OR TORT (INCLUDING NEGLIGENCE OR OTHERWISE) ARISING IN ANY WAY OUT OF THE USE OF THIS SOFTWARE, EVEN IF ADVISED OF THE POSSIBILITY OF SUCH DAMAGE.

====================================================================

This product includes cryptographic software written by Eric Young (eay@cryptsoft.com). This product includes software written by Tim Hudson (tjh@cryptsoft.com).

====================================================================

Copyright 2002 Sun Microsystems, Inc. ALL RIGHTS RESERVED.

ECC cipher suite support in OpenSSL originally developed by SUN MICROSYSTEMS, INC., and contributed to the OpenSSL project.

#### **LICENSE.sha2-bsd--nos\_crypto**

/\* FIPS 180-2 SHA-224/256/384/512 implementation

\* Last update: 02/02/2007

\* Issue date: 04/30/2005

\*

\* Copyright (C) 2005, 2007 Olivier Gay <olivier.gay@a3.epfl.ch>

\* All rights reserved.

\*

\* Redistribution and use in source and binary forms, with or without

\* modification, are permitted provided that the following conditions

\* are met:

\* 1. Redistributions of source code must retain the above copyright

\* notice, this list of conditions and the following disclaimer.

\* 2. Redistributions in binary form must reproduce the above copyright

\* notice, this list of conditions and the following disclaimer in the

\* documentation and/or other materials provided with the distribution.

\* 3. Neither the name of the project nor the names of its contributors

\* may be used to endorse or promote products derived from this software

\* without specific prior written permission.

\*

\* THIS SOFTWARE IS PROVIDED BY THE PROJECT AND CONTRIBUTORS ``AS IS'' AND

\* ANY EXPRESS OR IMPLIED WARRANTIES, INCLUDING, BUT NOT LIMITED TO, THE \* IMPLIED WARRANTIES OF MERCHANTABILITY AND FITNESS FOR A PARTICULAR PURPOSE

\* ARE DISCLAIMED. IN NO EVENT SHALL THE PROJECT OR CONTRIBUTORS BE LIABLE \* FOR ANY DIRECT, INDIRECT, INCIDENTAL, SPECIAL, EXEMPLARY, OR CONSEQUENTIAL \* DAMAGES (INCLUDING, BUT NOT LIMITED TO, PROCUREMENT OF SUBSTITUTE GOODS \* OR SERVICES; LOSS OF USE, DATA, OR PROFITS; OR BUSINESS INTERRUPTION) \* HOWEVER CAUSED AND ON ANY THEORY OF LIABILITY, WHETHER IN CONTRACT, STRICT \* LIABILITY, OR TORT (INCLUDING NEGLIGENCE OR OTHERWISE) ARISING IN ANY WAY \* OUT OF THE USE OF THIS SOFTWARE, EVEN IF ADVISED OF THE POSSIBILITY OF \* SUCH DAMAGE.

\*/

#### **LICENSE.zlib--zlib**

zlib.h -- interface of the 'zlib' general purpose compression library version 1.2.3, July 18th, 2005

Copyright (C) 1995-2005 Jean-loup Gailly and Mark Adler

This software is provided 'as-is', without any express or implied warranty. In no event will the authors be held liable for any damages arising from the use of this software.

Permission is granted to anyone to use this software for any purpose, including commercial applications, and to alter it and redistribute it freely, subject to the following restrictions:

- **1.** The origin of this software must not be misrepresented; you must not claim that you wrote the original software. If you use this software in a product, an acknowledgment in the product documentation would be appreciated but is not required.
- **2.** Altered source versions must be plainly marked as such, and must not be misrepresented as being the original software.
- **3.** This notice may not be removed or altered from any source distribution.

Jean-loup Gailly Mark Adler

jloup@gzip.org madler@alumni.caltech.edu

The data format used by the zlib library is described by RFCs (Request for Comments) 1950 to 1952 in the files http://www.ietf.org/rfc/rfc1950.txt (zlib format), rfc1951.txt (deflate format) and rfc1952.txt (gzip format).

# **B HP izejmateriāli un piederumi**

Šajā nodaļā ir sniegta informācija par šim printerim paredzētajiem HP izejmateriāliem un piederumiem. Informācija var tikt mainīta; jaunāko informāciju meklējiet HP vietnē [\(www.hpshopping.com](http://www.hpshopping.com)). Tīmekļa vietnē var arī iepirkties.

Šajā nodaļā ir aprakstītas šādas tēmas:

- Drukas piederumu pasūtīšana internetā
- **Izeimateriāli**

# **Drukas piederumu pasūtīšana internetā**

Lai pasūtītu izejmateriālus tiešsaistē vai izveidotu izdrukājamu iepirkumu sarakstu, atveriet printera komplektā iekļauto HP programmatūru un noklikšķiniet uz **Shopping** (Iepirkšanās). Izvēlieties **Shop for Supplies Online** (Iegādāties izejmateriālus tiešsaistē). HP programmatūra ar jūsu atļauju augšupielādē printera informāciju, tostarp modeļa numuru, sērijas numuru un aptuvenos tintes daudzumus. HP izejmateriāli, kas darbojas jūsu printerī ir iepriekš atlasīti. Jūs varat mainīt daudzumu, pievienot vai noņemt pirkumus un pēc tam izdrukāt sarakstu vai iegadāties tiešsaistē, HP veikalā vai pie citiem mazumtirgotājiem tiešsaistē (izvēle dažādās valstīs/reģionos ir atšķirīga). Informācija par kasetnēm un saites uz tiešsaistes iepirkšanās vietnēm ir norādītas arī tintes līmeņa brīdinājuma ziņojumos.

Tiešsaistes pasūtījumus var veikt arī apmeklējot [www.hp.com/buy/supplies.](http://www.hp.com/buy/supplies) Ja tas pieprasīts, izvēlieties savu valsti/reģionu, izpildiet norādes, lai izvēlētos savu printeri un pēc tam jums nepieciešamos izejmateriālus.

**Piezīme.** Kasetņu pasūtīšana internetā netiek veikta visās valstīs un reģionos. Tomēr daudzām valstīm ir informācija pasūtīšanai pa tālruni, vietējā veikala atrašanās vietas noteikšanai un iepirkumu saraksta izdrukāšanai. Tāpat var izvēlēties opciju 'How to Buy' (Kā iegādāties) lapas [www.hp.com/buy/supplies](http://www.hp.com/buy/supplies) augšpusē, lai iegūtu informāciju par HP izstrādājumu iegādi jūsu valstī.

# **Izejmateriāli**

Šajā nodaļā iekļautas šādas tēmas:

- Tintes kasetnes
- [HP materi](#page-210-0)āli

## **Tintes kasetnes**

Kasetņu pasūtīšana internetā netiek veikta visās valstīs un reģionos. Tomēr daudzām valstīm ir informācija pasūtīšanai pa tālruni, vietējā veikala atrašanās vietas noteikšanai un iepirkumu saraksta izdrukāšanai. Tāpat var izvēlēties opciju 'How to Buy' (Kā iegādāties) lapas [www.hp.com/buy/](http://www.hp.com/buy/supplies) [supplies](http://www.hp.com/buy/supplies) augšpusē, lai iegūtu informāciju par HP izstrādājumu iegādi jūsu valstī.

Tintes kasetņu numurus var atrast šādās vietās:

- Iegultajā tīmekļa serverī noklikšķiniet uz cilnes **Tools** (Rīki) un pēc tam **Product Information** (Produkta informācija) noklikšķiniet uz **Ink Gauge** (Tintes mērītājs). Papildinformāciju skatiet sadaļā Iegultais tīmekļ[a serveris](#page-243-0).
- Uz maināmās tintes kasetnes uzlīmes.
- Printera statusa lapā (skat. Informā[cija par printera statusa atskaiti\)](#page-171-0).

<span id="page-210-0"></span>**Piezīme.** Brīdinājumi un indikatori par tintes līmeni sniedz tikai plānošanas nolūkiem paredzētus norādījumus. Kad saņemat brīdinājuma ziņojumu par zemu tintes līmeni, pārliecinieties, vai ir pieejama nomaiņas kasetne, lai izvairītos no iespējamās drukāšanas aiztures. Kamēr nav attiecīgā paziņojuma, kasetnes nav jāmaina.

## **HP materiāli**

Lai pasūtītu apdrukājamos materiālus, piemēram, papīru HP Premium Paper, dodieties uz [www.hp.com](http://www.hp.com).

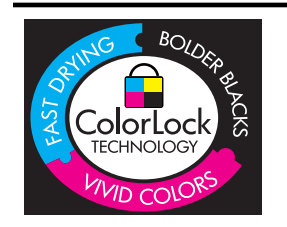

HP iesaka ikdienā dokumentu drukāšanai izmantot parastu papīru ar ColorLok logotipu. Papīram, kuram ir ColorLok logotips, ir veikta neatkarīga testēšana un tas atbilst augstiem drošuma un drukas kvalitātes standartiem. Uz tā drukātajiem dokumentiem ir dzīvas, spilgtas krāsas, izteiktāka melnā krāsa un tas žūst ātrāk nekā standarta papīrs. Meklējiet dažāda svara un izmēra papīru ar ColorLok logotipu, ko ražo lielākie papīra ražotāji.

# <span id="page-211-0"></span>**C Faksa papildiestatījumi**

Pēc visu darba sākšanas pamācībā minēto darbību izpildīšanas izmantojiet šajā nodaļā sniegtos norādījumus, lai pabeigtu faksa iestatīšanu. Paturiet darba sākšanas pamācību izmantošanai vēlāk. Šajā sadaļā uzzināsit, kā ierīce jāiestata, lai panāktu veiksmīgu faksa iekārtas darbu paralēli ierīcēm un pakalpojumiem, kas, iespējams, izmanto to pašu tālruņa līniju, kurai ir pieslēgta arī ierīce.

**Padoms** Varat arī izmantot vedni Fax Setup Wizard (Faksa iestatīšanas vednis; Windows) vai HP Setup Assistant (HP iestatīšanas palīgs; Mac OS X), kas palīdzēs jums ātri iestatīt tādus būtiskus faksa iestatījumus, kā atbildes režīms un faksa galvenes informācija. Šiem rīkiem var piekļūt, izmantojot printera uzstādīšanas laikā instalēto HP programmatūru. Kad būsit palaidis šos rīkus, izpildiet šajā sadaļā norādītās procedūras, lai pabeigtu faksa uzstādīšanu.

Šajā nodaļā ir aprakstītas šādas tēmas:

- Faksa iestatīšana (paralēlas tālruņu sistēmas)
- Seriālā [tipa faksa uzst](#page-234-0)ādīšana
- [Faksa iestat](#page-234-0)ījumu pārbaude

## **Faksa iestatīšana (paralēlas tālruņu sistēmas)**

Pirms sākat printera uzstādīšanu darbam ar faksu, noskaidrojiet, kāda tālruņu sistēma tiek izmantota jūsu valstī vai reģionā. Norādījumi faksa uzstādīšanai atšķiras atkarībā no tā, vai lietojat seriālo vai paralēlo tālruņu sistēmu.

- Ja jūsu valsts vai reģions nav norādīts nākamajā tabulā, visticamāk, izmantojat seriālo tālruņu sistēmu. Seriālās tālruņu sistēmas kopīgi izmantotā tālruņu aprīkojuma (modemu, tālruņu un automātisko atbildētāju) savienotāju veids neļauj veidot fizisku pieslēgumu printera portam "2- EXT". Tāpēc visam aprīkojumam jābūt pieslēgtam pie tālruņa sienas kontakta.
	- **Piezīme.** Dažās valstīs/reģionos, kuros izmanto seriālā tipa tālruņu sistēmas, printera komplektā iekļautajam tālruņa vadam var būt pievienots papildu sienas kontaktspraudnis. Tādējādi tajā sienas kontaktā, kuram pievienojat printeri, varat pievienot citas telekomunikāciju ierīces.

Iespējams, vajadzēs pievienot komplektā iekļauto tālruņa vadu jūsu valstij vai reģionam atbilstošam adapterim.

• Ja jūsu valsts/reģions ir minēts zemāk esošajā sarakstā, jums droši vien ir paralēlā tālruņu sistēma. Paralēlā telefonu sistēmā var pieslēgt koplietojamo tālruņu aprīkojumu tālruņa līnijai, izmantojot "2-EXT" portu printera aizmugurē.

**Piezīme.** Lai pieslēgtu printeri tālruņa sienas kontaktam — ja lietojat paralēlu tālruņu sistēmu — HP iesaka izmantot divdzīslu tālruņa kabeli, kas iekļauts printera komplektācijā.

| Argentīna  | Austrālija   | Brazīlija |
|------------|--------------|-----------|
| Kanāda     | Čīle         | Kīna      |
| Kolumbija  | Grieķija     | Indija    |
| Indonēzija | <b>Trija</b> | Japāna    |
| Koreja     | Latīņamerika | Malaizija |

#### **Tabula C-1 Valstis/reģioni ar paralēlu tālruņu sistēmu**

Valstis/reģioni ar paralēlu tālruņu sistēmu (turpinājums)

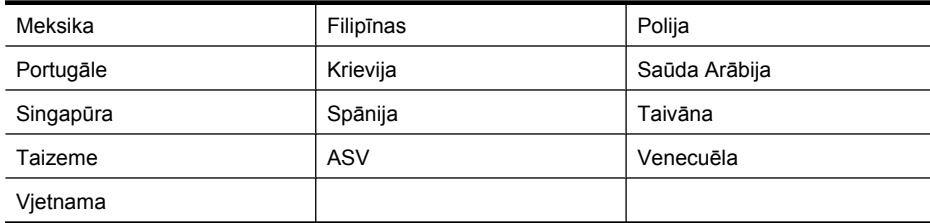

Ja neesat pārliecināts par to, kāda veida tālruņu sistēma jums ir (seriālā vai paralēlā), uzziniet to no sava telefonsakaru operatora.

Šajā nodaļā ir aprakstītas šādas tēmas:

- Pareizo faksa iestatījumu izvēle mājās un birojā
- A variants: atsevišķa faksa lī[nija \(balss zvani netiek sa](#page-214-0)ņemti)
- [B variants: printera uzst](#page-215-0)ādīšana darbam ar DSL
- [C variants: printera uzst](#page-216-0)ādīšana darbam ar PBX tālruņu sistēmu vai ISDN līniju
- D variants: fakss ar atšķirīgu zvanu signā[lu pakalpojumu uz vienas l](#page-217-0)īnijas
- [E variants: kop](#page-218-0)ēja balss/faksa līnija
- F variants: kopēja balss/faksa lī[nija ar balss pastu](#page-219-0)
- G variants: faksa līniju izmanto arī [datora modems \(balss zvani netiek sa](#page-220-0)ņemti)
- [H variants: balss/faksa l](#page-223-0)īnija kopā ar datora modemu
- I variants: kopē[ja balss/faksa l](#page-227-0)īnija ar automātisko atbildētāju
- J variants: balss/faksa līnija kopā [ar datora modemu un autom](#page-228-0)ātisko atbildētāju
- K variants: balss/faksa līnija kopā [ar datora iezvanes modemu un balss pastu](#page-232-0)

## **Pareizo faksa iestatījumu izvēle mājās un birojā**

Lai sekmīgi strādātu ar faksu, jāzina, kādam aprīkojumam un pakalpojumiem (ja tādi ir) vēl tiek izmantota tālruņa līnija, kuru lieto printeris. Tas ir svarīgi tāpēc, ka var rasties nepieciešamība nepastarpināti savienot daļu sava esošā biroja aprīkojuma ar printeri, turklāt, visticamāk, nāksies mainīt dažus faksa iestatījumus, lai varētu sekmīgi nosūtīt un saņemt faksa ziņojumus.

- **1.** Nosakiet, vai jūsu tālruņa sistēma ir seriālā vai paralēlā (skat. sadaļu [Faksa iestat](#page-211-0)īšana [\(paral](#page-211-0)ēlas tālruņu sistēmas)).
	- **a**. Seriāla tipa tālruņa sistēma skat. Seriālā [tipa faksa uzst](#page-234-0)ādīšana.
	- **b**. Paralēlā tipa tālruņa sistēma pārejiet pie 2. darbības.
- **2.** Izvēlieties aprīkojuma un pakalpojumu kombināciju, ko izmanto jūsu faksa līnija.
	- DSL: telefona operatora ciparu abonenta līnijas (DSL) pakalpojums. (Iespējams, ka jūsu valstī vai reģionā DSL sauc par ADSL.)
	- PBX: privāta nozaru apmaiņas (PBX) tālruņa sistēma vai integrēto pakalpojumu cipartīkla (ISDN) sistēma.
	- Atšķirīgās zvanīšanas pakalpojums: atšķirīgās zvanīšanas pakalpojums caur telefona operatoru nodrošina vairākus tālruņa numurus ar dažādiem zvanīšanas veidiem.
	- Balss zvani: balss zvani tiek saņemti uz to pašu tālruņa numuru, kuru izmantojat printera faksa izsaukumiem.
- Datora iezvanes modems: datora iezvanes modems ir pieslēgts tai pašai tālruņa līnijai, kurai pieslēgts printeris. Ja jūs atbilde ir Yes (Jā) uz jebkuru no nākamajiem jautājumiem, izmantojat datora iezvanes modemu:
	- Vai nepastarpināti nosūtāt faksus no datora programmas un saņemat faksus tajā, izmantojot iezvanpieejas savienojumu?
	- Vai jūs nosūtāt un saņemat e-pasta sūtījumus tieši no jūsu datoraprogrammas un uz to, izmantojot iezvanpieejas savienojumu?
	- Jai jūs piekļūstat Internetam no sava datora, izmantojot iezvanpieejas savienojumu?
- Automātiskais atbildētājs: automātiskais atbildētājs, kas atbild uz balss zvaniem uz to pašu tālruņa numuru, kuru izmantojat printera faksa izsaukumiem.
- Balss pasta pakalpojums: balss pasta pakalpojumi tiek abonēti no tālruņa pakalpojumu operatora uz to pašu numuru, kur saņemat printera faksa izsaukumus.
- **3.** Izvēlieties nākamajā tabulā izvēlieties savām mājām vai birojam atbilstošu aprīkojuma un pakalpojumu kombināciju. Pēc tam atrodiet ieteicamo faksa konfigurāciju. Par katru turpmākajās sadaļās norādīto scenāriju ir sniegti detalizēti, pakāpeniski norādījumi.
- **Piezīme.** Ja jūsu mājas vai biroja konfigurācija šajā nodaļā nav aprakstīta, uzstādiet printeri tā, kā jūs uzstādītu parastu analogu tālruņa aparātu. Izmantojiet komplektā iekļauto tālruņa vadu un vienu tā galu pievienojiet tālruņa sienas kontaktam, bet otru — portam, kas ir apzīmēts ar 1-LINE, printera aizmugurē. Izmantojot citu tālruņa vadu, var rasties problēmas, nosūtot un sanemot faksu.

Iespējams, vajadzēs pievienot komplektā iekļauto tālruņa vadu jūsu valstij vai reģionam atbilstošam adapterim.

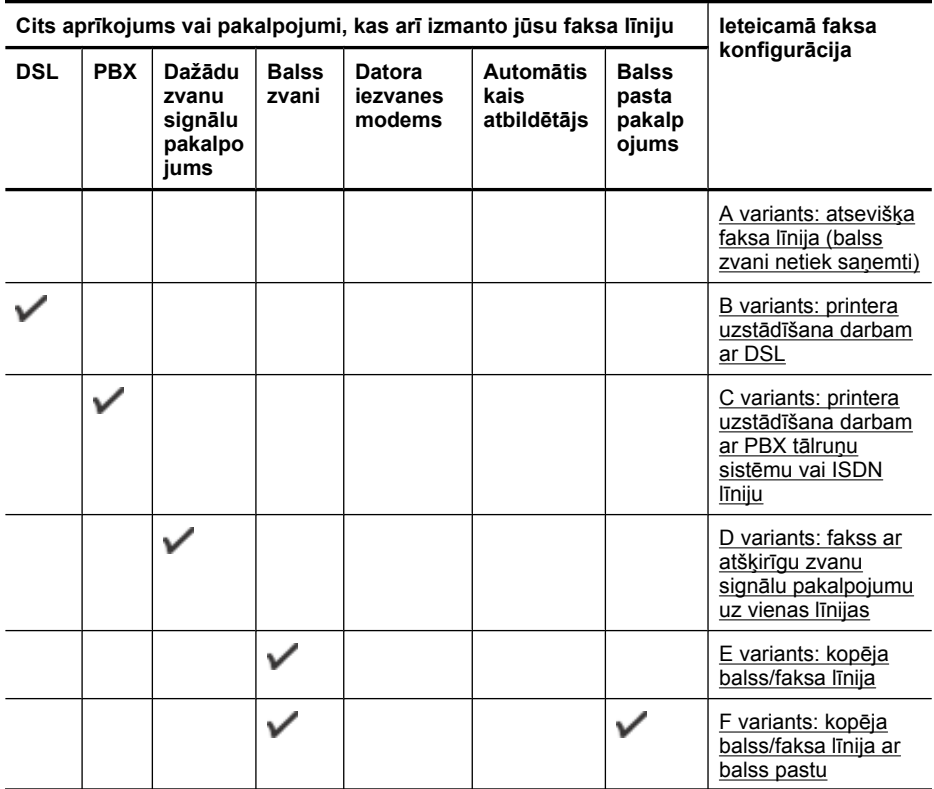

<span id="page-214-0"></span>(turpinājums)

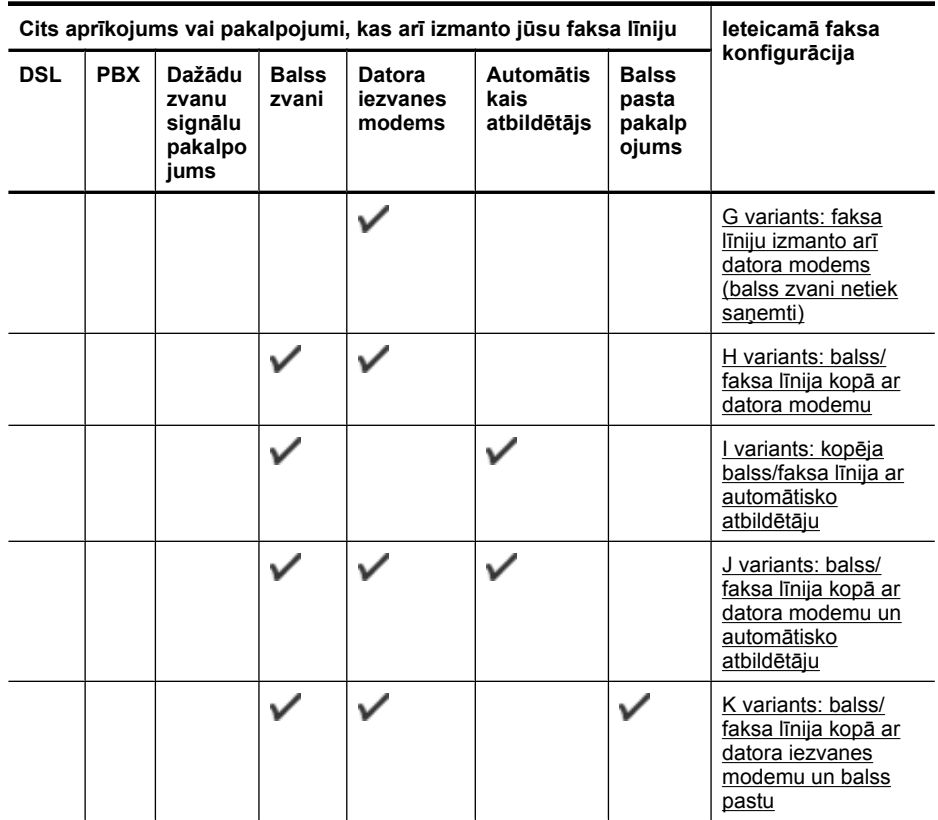

## **A variants: atsevišķa faksa līnija (balss zvani netiek saņemti)**

Ja jums ir atsevišķa tālruņa līnija, kurā netiek saņemti balss zvani, un šai tālruņa līnijai nav pievienotas citas ierīces, uzstādiet printeri tā, kā aprakstīts šajā nodaļā.

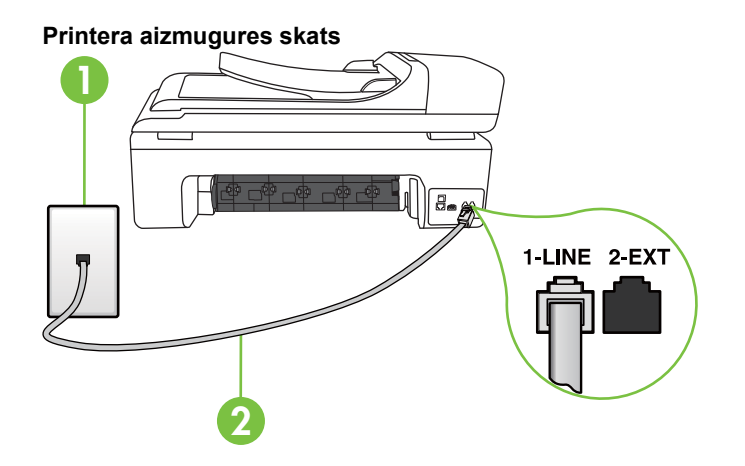

<span id="page-215-0"></span>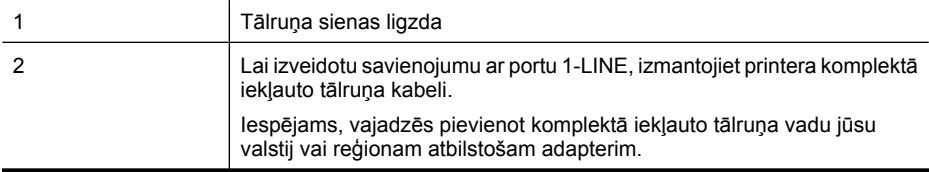

## **Lai uzstādītu printeri darbam ar atsevišķu faksa līniju**

- **1.** Pievienojiet vienu printera komplektā iekļautā tālruņa vada galu tālruņa sienas kontaktam un otru galu – portam printera aizmugurē ar apzīmējumu 1-LINE.
	- **Piezīme.** Iespējams, vajadzēs pievienot komplektā iekļauto tālruņa vadu jūsu valstij vai reģionam atbilstošam adapterim.

Ja neizmantojat komplektā iekļauto kabeli, lai savienotu tālruņa sienas kontaktu ar printeri, iespējams, faksu nevarēs izmantot. Šis speciālais tālruņa vads atšķiras no tiem tālruņa vadiem, kuri jau bija jūsu mājās vai birojā.

- **2.** Ieslēdziet iestatījumu **Auto Answer** (Automātiskais atbildētājs).
- **3.** (Izvēles iespēja) Samaziniet iestatījuma **Rings to Answer** (Zvana signālu skaits līdz atbildei) vērtību uz vismazāko (divi zvana signāli).
- **4.** Palaidiet faksa pārbaudi.

Atskanot tālruņa zvanam, printeris automātiski atbild pēc noteikta zvana signālu skaita, kuru norādāt iestatījumā **Rings to Answer** (Zvana signālu skaits līdz atbildei). Printeris sāk emitēt faksa saņemšanas tonālos signālus nosūtošajai faksa iekārtai un saņem faksa ziņojumu.

## **B variants: printera uzstādīšana darbam ar DSL**

Ja izmantojat tālruņa sakaru kompānijas DSL pakalpojumu un nepievienojat printerim jebkādu aprīkojumu, lietojiet šajā nodaļā sniegtos norādījumus, lai pievienotu DSL filtru starp tālruņa sienas kontaktu un printeri. DSL filtrs noņem ciparu signālu, kas var traucēt printerim, un nodrošina pareizus printera sakarus ar tālruņa līniju. (Iespējams, ka jūsu valstī vai reģionā DSL sauc par ADSL.)

**Piezīme.** Ja ir pieejama DSL līnija un nepievienojat DSL filtru, printeris nevar nosūtīt un saņemt faksa ziņojumus.

## **Printera aizmugures skats**

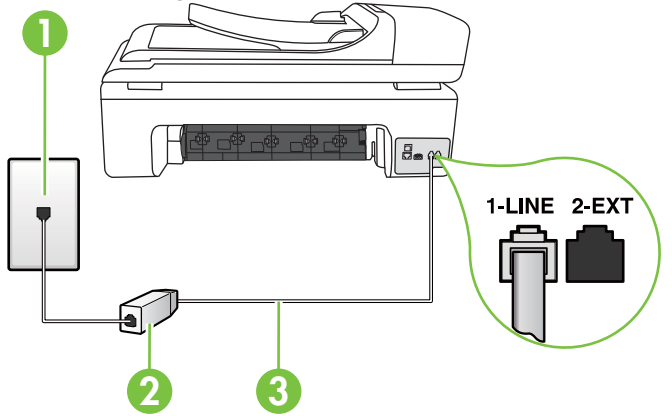
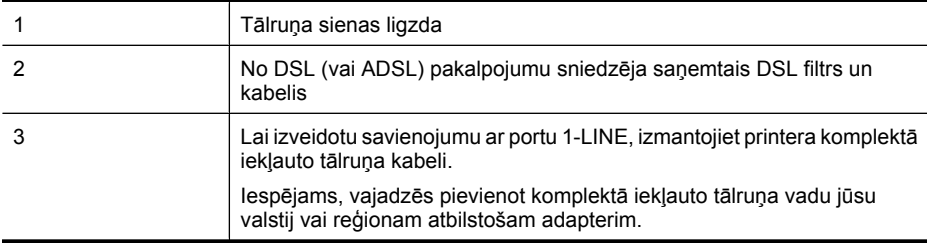

#### **Lai uzstādītu printeri darbam ar DSL**

- **1.** Iegādāties DSL filtru no sava pakalpojumu sniedzēja.
- **2.** Izmantojiet printera komplektācijā iekļauto tālruņa kabeli un pievienojiet vienu tā galu pie atvērta DSL filtra porta un pēc tam pievienojiet otru galu printera aizmugurē pie porta, kas apzīmēts kā 1-LINE.
	- **Piezīme.** Iespējams, vajadzēs pievienot komplektā iekļauto tālruņa vadu jūsu valstij vai reģionam atbilstošam adapterim.

Ja neizmantojat komplektācijā iekļauto vadu, lai savienotu DSL: filtru ar printeri, iespējams, faksu nevarēs izmantot. Šis speciālais tālruņa vads atšķiras no tiem tālruņa vadiem, kuri jau bija jūsu mājās vai birojā.

Tā kā komplektācijā ir iekļauts tikai viens tālruņa vads, šai konfigurācijai, iespējams, būs jāiegādājas papildu tālruņa vadi.

- **3.** Pievienojiet papildu tālruņa kabeli starp DSL filtru un tālruņa sienas kontaktligzdu.
- **4.** Palaidiet faksa pārbaudi.

Ja jums ir jautājumi par printera uzstādīšanu kopā ar papildaprīkojumu, vaicājiet palīdzību savam vietējam pakalpojumu sniedzējam vai ražotājam.

#### **C variants: printera uzstādīšana darbam ar PBX tālruņu sistēmu vai ISDN līniju**

Ja jūs izmantojat vai nu PBX telefonsistēmu vai ISDN pārveidotāju/terminālo adapteri, pārliecinieties, ka jūs:

- Ja izmantojat vai nu PBX vai ISDN pārveidotāju/terminālo adapteri, pievienojiet printeri portam, kas ir paredzēts faksa un tālruņa lietošanai. Turklāt nodrošiniet, lai galastacijas adapteris būtu iestatīts pareizam komutatora tipam jūsu valstij/reģionam, ja tas ir iespējams.
	- **Piezīme.** Dažas ISDN sistēmas ļauj konfigurēt portus īpašam tālruņu aprīkojumam. Piemēram, varat piešķirt vienu portu tālrunim un 3. grupas faksam un citu portu vairākiem atšķirīgiem mērķiem. Ja problēmas, kas saistītas ar ISDN pārveidotāja faksa/tālruņa portu, neizdodas novērst, mēģiniet lietot portu, kas paredzēts vairākiem mērķiem; tas var būt apzīmēts kā "multi-combi" vai ar līdzīgu vārdu.
- Izmantojot PBX tālruņu sistēmu, izsaukuma gaidīšanas tonālo signālu iestatiet stāvoklī "off" (izslēgts).
	- **Piezīme.** Daudzās ciparu PBX sistēmās pēc noklusējuma izsaukuma gaidīšanas tonālais signāls ir iestatīts stāvoklī "on" (ieslēgts). Izsaukuma gaidīšanas tonālais signāls rada faksa pārraides traucējumus, un jūs nevarat nosūtīt vai saņemt faksus, izmantojot printeri. Norādījumus par izsaukuma gaidīšanas tonālā signāla izslēgšanu skatiet PBX sistēmas komplektācijā iekļautajā dokumentācijā.
- <span id="page-217-0"></span>• Ja jūs izmantojat PBX telefonsistēmu, pirms attiecīgā faksa numura izsaukšanas sastādiet ārējās līnijas numuru.
- Lai pieslēgtu printeri tālruņa sienas kontaktam, izmantojiet tikai komplektā iekļauto kabeli. Pretējā gadījumā faksu sūtīšana var būt neveiksmīga. Šis speciālais telefonvads atšķiras no tiem tālruņa vadiem, kuri jau ir jūsu mājās vai birojā. Ja komplektācijā iekļautais kabelis ir par īsu, varat elektronisko preču veikalā iegādāties savienotāju un to pagarināt. Iespējams, vajadzēs pievienot komplektā iekļauto tālruņa vadu jūsu valstij vai reģionam atbilstošam adapterim.

Ja rodas jautājumi par printera uzstādīšanu kopā ar papildaprīkojumu, vaicājiet palīdzību savam vietējam pakalpojumu sniedzējam vai ražotājam.

#### **D variants: fakss ar atšķirīgu zvanu signālu pakalpojumu uz vienas līnijas**

Ja piesakāties uz dažādu zvanu signālu pakalpojumiem (ko piedāvā tālruņu pakalpojumu sniedzējs), tas dod iespēju izmantot vairākus tālruņu numurus vienā tālruņa līnijā; katram numuram ir noteikta atšķirīga zvana shēma; iestatiet printeri tā, kā aprakstīts šajā nodaļā.

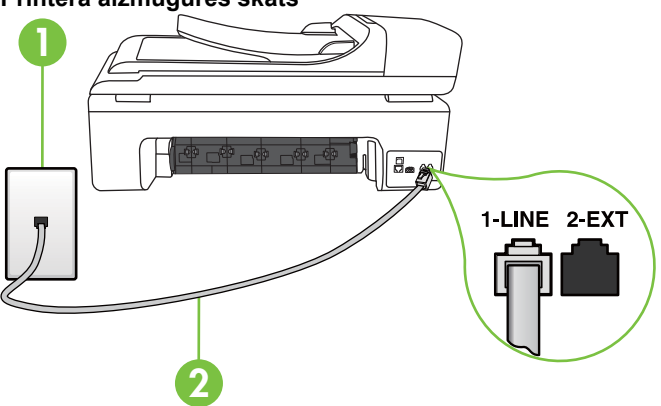

#### **Printera aizmugures skats**

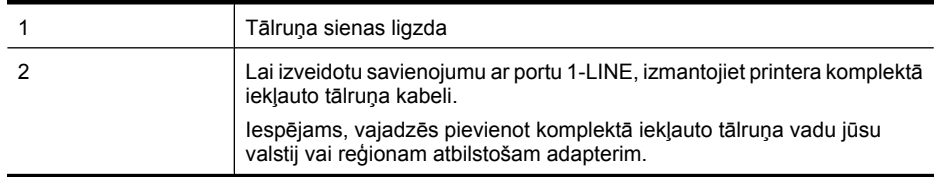

#### **Lai uzstādītu ierīci darbam ar atšķirīgu zvana signālu pakalpojumu**

- **1.** Pievienojiet vienu printera komplektā iekļautā tālruņa vada galu tālruņa sienas kontaktam un otru galu – portam printera aizmugurē ar apzīmējumu 1-LINE.
	- **Piezīme.** Iespējams, vajadzēs pievienot komplektā iekļauto tālruņa vadu jūsu valstij vai ľZ reģionam atbilstošam adapterim.

Ja neizmantojat komplektā iekļauto kabeli, lai savienotu tālruņa sienas kontaktu ar printeri, iespējams, faksu nevarēs izmantot. Šis speciālais tālruņa vads atšķiras no tiem tālruņa vadiem, kuri jau bija jūsu mājās vai birojā.

**2.** Ieslēdziet iestatījumu **Auto Answer** (Automātiskais atbildētājs).

- **3.** Nomainiet iestatījumu **Distinctive Ring** (Zvanu izšķiršana) atbilstoši shēmai, ko tālruņu pakalpojumu sniedzējs ir piešķīris faksa numuram.
	- **Piezīme.** Pēc noklusējuma ierīce ir iestatīta atbildēt uz visiem zvana signāla veidiem. Ja iestatījums **Distinctive Ring** (Zvanu izšķiršana) neatbilst faksa numuram piešķirtajam piešķirtajam zvana signāla veidam, iespējams, printeris atbildēs gan uz balss zvaniem, gan faksa zvaniem vai neatbildēs vispār.
	- **Padoms** Iespējams izmantot arī printera vadības panelī atrodamo līdzekli Zvana signāla veida noteikšana, lai uzstādītu atšķirīgu signālu. Ar šīs funkcijas palīdzību printeris atpazīst un ieraksta ienākošā zvana signāla veidu un, pamatojoties uz šo zvanu, automātiski nosaka īpašo signāla veidu, kuru jūsu tālruņu pakalpojumu sniedzējs ir piešķīris faksa zvaniem. Papildinformāciju skatiet sadaļā [Atbildes zvana sign](#page-70-0)āla maiņa zvanu izšķiršanas funkcijai.
- **4.** (Izvēles iespēja) Samaziniet iestatījuma **Rings to Answer** (Zvana signālu skaits līdz atbildei) vērtību uz vismazāko (divi zvana signāli).
- **5.** Palaidiet faksa pārbaudi.

Printeris automātiski atbild uz ienākošajiem zvaniem, kuriem ir izvēlētais zvana signāla veids (iestatījums **Distinctive Ring** (Zvanu izšķiršana)), pēc norādītā zvana signālu skaita (iestatījums **Rings to Answer** (Zvana signālu skaits līdz atbildei)). Printeris sāk emitēt faksa saņemšanas tonālos signālus nosūtošajai faksa iekārtai un saņem faksa ziņojumu.

Ja rodas jautājumi par printera uzstādīšanu kopā ar papildaprīkojumu, vaicājiet palīdzību savam vietējam pakalpojumu sniedzējam vai ražotājam.

#### **E variants: kopēja balss/faksa līnija**

Ja uz vienu tālruņa numuru saņemat gan balss, gan faksa zvanus, un šai tālruņa līnijai nav pievienotas citas biroja iekārtas (vai balss pasts), uzstādiet printeri, kā aprakstīts šajā nodaļā.

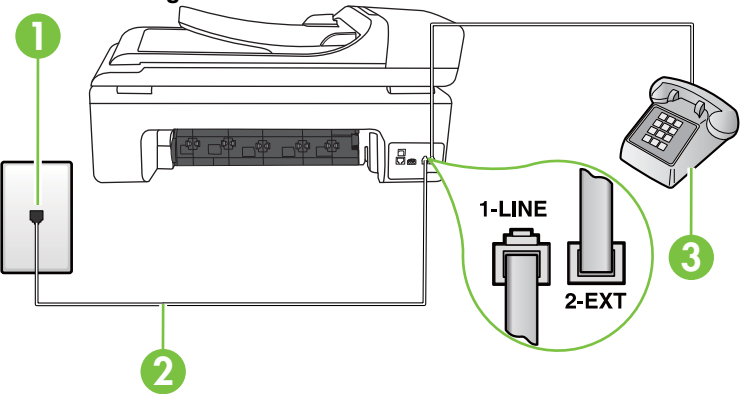

## **Printera aizmugures skats**

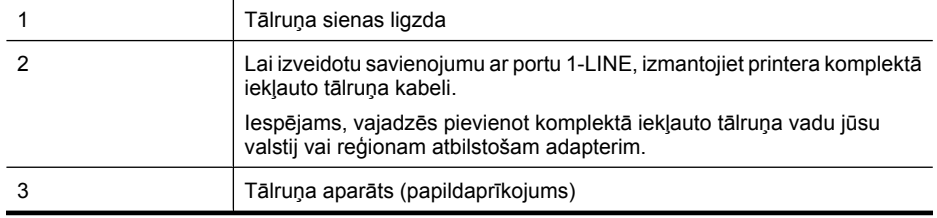

#### <span id="page-219-0"></span>**Lai uzstādītu printeri darbam ar kopēju balss/faksa līniju**

- **1.** Pievienojiet vienu printera komplektā iekļautā tālruņa vada galu tālruņa sienas kontaktam un otru galu – portam printera aizmugurē ar apzīmējumu 1-LINE.
	- **Piezīme.** Iespējams, vajadzēs pievienot komplektā iekļauto tālruņa vadu jūsu valstij vai reģionam atbilstošam adapterim.

Ja neizmantojat komplektā iekļauto kabeli, lai savienotu tālruņa sienas kontaktu ar printeri, iespējams, faksu nevarēs izmantot. Šis speciālais tālruņa vads atšķiras no tiem tālruņa vadiem, kuri jau bija jūsu mājās vai birojā.

- **2.** Veiciet vienu no šīm darbībām:
	- Ja izmantojat paralēlo tālruņu sistēmu, printera aizmugurē izņemiet balto spraudni no porta, kas apzīmēts ar 2-EXT, un tad pievienojat šim portam tālruni.
	- Ja izmantojat seriālo tālruņu sistēmu, varat pievienot tālruni tieši virs tā printera kabeļa, kuram ir pievienots sienas kontaktspraudnis.
- **3.** Tagad jums ir jāizlemj, kā jūs vēlaties, lai printeris atbildētu uz zvaniem automātiski vai manuāli:
	- Ja iestatāt, lai printeris atbildētu uz zvaniem **automātiski**, tas atbildēs uz visiem ienākošajiem zvaniem un saņems faksus. Šajā gadījumā printeris nevar atšķirt faksa un balss zvanus; ja jums ir aizdomas, ka zvans ir balss zvans, jums ir jāatbild uz to, pirms to izdara printeris. Lai iestatītu, ka printerim jāatbild uz zvaniem automātiski, aktivizējiet iestatījumu **Auto Answer** (Automātiskais atbildētājs).
	- Ja iestatāt, ka printerim ir jāatbild uz zvaniem **manuāli**, jābūt pieejamam cilvēkam, kas personīgi atbildētu uz ienākošajiem faksa zvaniem, jo savādāk printeris nevar saņemt faksus. Lai iestatītu, ka printerim ir jāatbild uz zvaniem manuāli, deaktivizējiet iestatījumu **Auto Answer** (Automātiskais atbildētājs).
- **4.** Palaidiet faksa pārbaudi.

Ja paceļat klausuli, pirms printeris atbild uz šo zvanu, un dzirdat faksa tonālos signālus no nosūtošās iekārtas, jums manuāli jāatbild uz faksa zvanu.

Ja rodas jautājumi par printera uzstādīšanu kopā ar papildaprīkojumu, vaicājiet palīdzību savam vietējam pakalpojumu sniedzējam vai ražotājam.

#### **F variants: kopēja balss/faksa līnija ar balss pastu**

Ja uz vienu tālruņa numuru saņemat gan balss zvanus, gan faksa zvanus un tiek abonēti arī balss pasta pakalpojumi, ko piedāvā tālruņa pakalpojumu sniedzējs, uzstādiet printeri, kā aprakstīts šajā nodaļā.

**Piezīme.** Faksus nevar saņemt automātiski, ja balss pasta pakalpojumiem ir tas pats tālruņa numurs, ko izmantojat faksa zvaniem. Faksi jāsaņem manuāli; tas nozīmē, ka jums jābūt klāt, lai personiski atbildētu uz ienākošo faksu zvaniem. Ja vēlaties saņemt faksus automātiski, sazinieties ar tālruņa pakalpojumu sniedzēju, lai pieteiktos uz atšķirīgu zvanu signālu pakalpojumiem vai iegūtu atsevišķu faksa līniju.

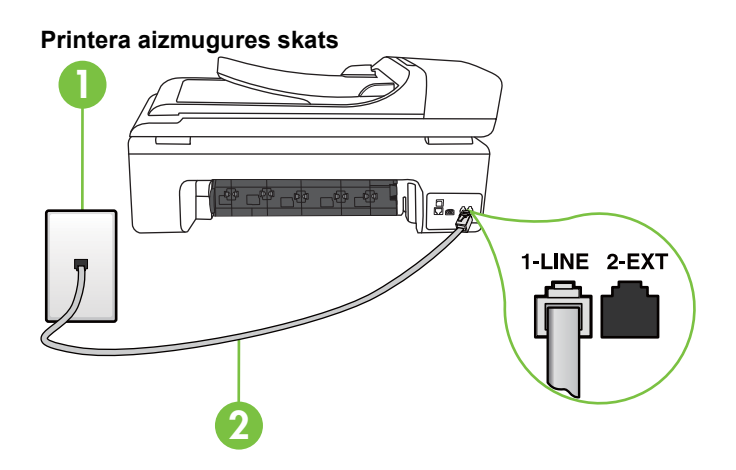

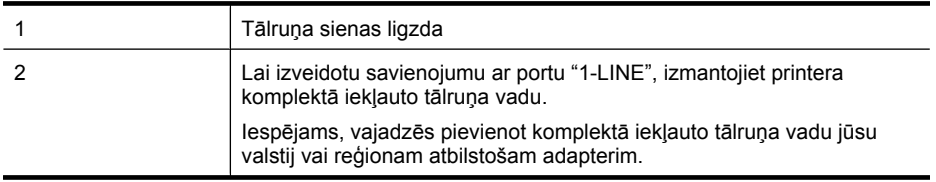

#### **Lai ierīci uzstādītu darbam ar balss pastu**

- **1.** Pievienojiet vienu printera komplektā iekļautā tālruņa vada galu tālruņa sienas kontaktam un otru galu – portam printera aizmugurē ar apzīmējumu 1-LINE. Iespējams, vajadzēs pievienot komplektā iekļauto tālruņa vadu jūsu valstij vai reģionam atbilstošam adapterim.
	- **Piezīme.** Iespējams, vajadzēs pievienot komplektā iekļauto tālruņa vadu jūsu valstij vai reģionam atbilstošam adapterim.

Ja neizmantojat komplektā iekļauto kabeli, lai savienotu tālruņa sienas kontaktu ar printeri, iespējams, faksu nevarēs izmantot. Šis speciālais tālruņa vads atšķiras no tiem tālruņa vadiem, kuri jau bija jūsu mājās vai birojā.

- **2.** Izslēdziet iestatījumu **Auto Answer** (Automātiskais atbildētājs).
- **3.** Palaidiet faksa pārbaudi.

Jābūt pieejamam cilvēkam, kas personīgi var atbildēt uz faksa zvaniem; pretējā gadījumā printeris nevar saņemt faksa ziņojumus. Jums jāuzsāk manuālā faksa pārraide, pirms uz zvanu atbild balss pasts.

Ja rodas jautājumi par printera uzstādīšanu kopā ar papildaprīkojumu, vaicājiet palīdzību savam vietējam pakalpojumu sniedzējam vai ražotājam.

#### **G variants: faksa līniju izmanto arī datora modems (balss zvani netiek saņemti)**

Ja ir faksa līnija, kas netiek izmantota balss zvanu saņemšanai, un šai līnijai ir pievienots arī datora modems, uzstādiet printeri, kā aprakstīts šajā nodaļā.

- **Piezīme.** Ja jums ir datora iezvanes modems, tas izmanto vienu tālruņa līniju kopā ar printeri. Modemu un printeri nevar izmantot vienlaicīgi. Piemēram, nevar izmantot printeri darbam ar faksu, kamēr datora iezvanes modems tiek lietots e-pasta ziņojuma sūtīšanai vai interneta pārlūkošanai.
- Printera uzstādīšana darbam ar datora iezvanes modemu
- Printera uzstādī[šana darbam ar datora DSL/ADSL modemu](#page-222-0)

#### **Printera uzstādīšana darbam ar datora iezvanes modemu**

Ja faksu nosūtīšanai un datora iezvanes modemam izmantojat vienu tālruņa līniju, izpildiet šos norādījumus, lai uzstādītu printeri.

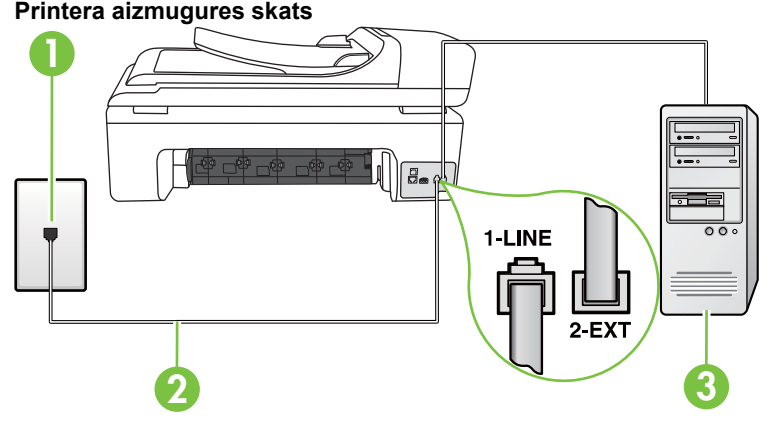

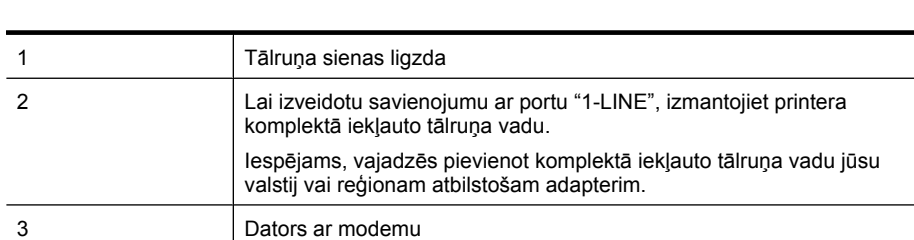

#### **Lai uzstādītu printeri darbam ar datora iezvanes modemu**

- **1.** Izņemiet balto spraudni no printera aizmugurē esošā porta, kas ir apzīmēts ar 2-EXT.
- **2.** Atrodiet datora aizmugurē tālruņa kabeli (datora iezvanes modema kabeli), kas pievienots tālruņa sienas kontaktligzdai. Atvienojiet kabeli no tālruņa sienas kontakta un pievienojiet to ierīces aizmugurē esošajam portam, kas apzīmēts ar 2-EXT.
- **3.** Pievienojiet vienu printera komplektā iekļautā tālruņa vada galu tālruņa sienas kontaktam un otru galu – portam printera aizmugurē ar apzīmējumu 1-LINE.
	- ₩ **Piezīme.** Iespējams, vajadzēs pievienot komplektā iekļauto tālruņa vadu jūsu valstij vai reģionam atbilstošam adapterim.

Ja neizmantojat komplektā iekļauto kabeli, lai savienotu tālruņa sienas kontaktu ar printeri, iespējams, faksu nevarēs izmantot. Šis speciālais tālruņa vads atšķiras no tiem tālruņa vadiem, kuri jau bija jūsu mājās vai birojā.

<span id="page-222-0"></span>**4.** Ja modema programmatūrai ir iestatīts, ka faksi automātiski jāsaņem datorā, izslēdziet šo iestatījumu.

**Piezīme.** Ja datora modema programmatūrā nav izslēgts automātiskās faksa saņemšanas iestatījums, printeris nevar saņemt faksu.

- **5.** Ieslēdziet iestatījumu **Auto Answer** (Automātiskais atbildētājs).
- **6.** (Izvēles iespēja) Samaziniet iestatījuma **Rings to Answer** (Zvana signālu skaits līdz atbildei) vērtību uz vismazāko (divi zvana signāli).
- **7.** Palaidiet faksa pārbaudi.

Atskanot tālruņa zvanam, printeris automātiski atbild pēc noteikta zvana signālu skaita, kuru norādāt iestatījumā **Rings to Answer** (Zvana signālu skaits līdz atbildei). Printeris sāk emitēt faksa saņemšanas tonālos signālus nosūtošajai faksa iekārtai un saņem faksa ziņojumu.

Ja rodas jautājumi par printera uzstādīšanu kopā ar papildaprīkojumu, vaicājiet palīdzību savam vietējam pakalpojumu sniedzējam vai ražotājam.

#### **Printera uzstādīšana darbam ar datora DSL/ADSL modemu**

Ja jums ir DSL līnija un šo tālruņa līniju izmantojat faksu sūtīšanai, izpildiet šos norādījumus, lai uzstādītu faksu.

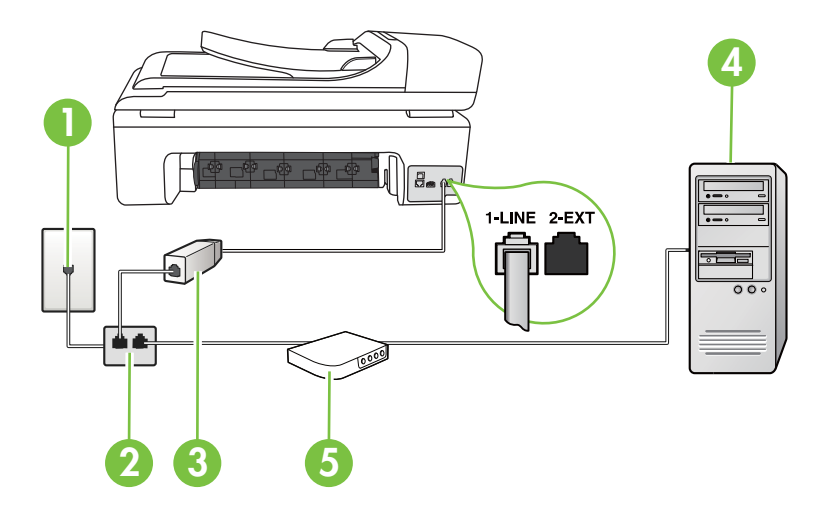

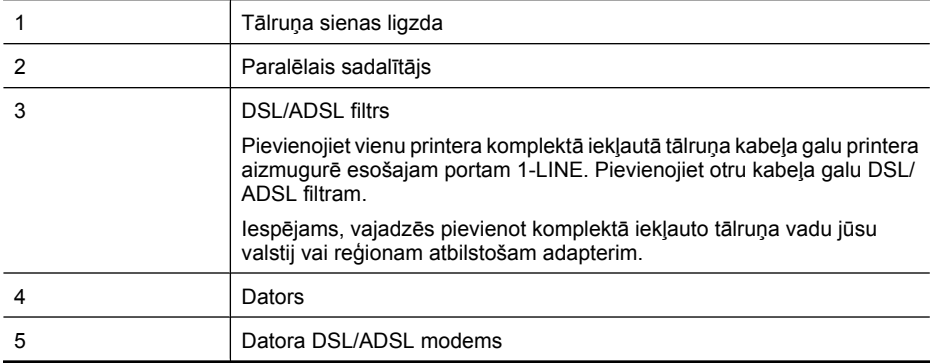

**Piezīme.** Jums jānopērk paralēlais sadalītājs. Paralēlajam sadalītājam ir viens RJ-11 ports priekšā un divi RJ-11 porti aizmugurē. Neizmantojiet 2 līniju telefona sadalītāju, seriālo telefonu sadalītāju vai paralēlo sadalītāju, kuram ir divi RJ-11 porti priekšpusē un kontaktdakša aizmugurē.

#### **Paralēlā sadalītāja piemērs**

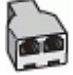

#### **Lai uzstādītu printeri darbam ar datora DSL/ADSL modemu**

- **1.** Iegādāties DSL filtru no sava pakalpojumu sniedzēja.
- **2.** Izmantojiet printera komplektācijā iekļauto tālruņa kabeli un pievienojiet vienu tā galu pie DSL filtra, pēc tam printera aizmugurē pievienojiet otru galu pie porta, kas apzīmēts ar 1-LINE.
	- **Piezīme.** Iespējams, vajadzēs pievienot komplektā iekļauto tālruņa vadu jūsu valstij vai reģionam atbilstošam adapterim.

Ja neizmantojat komplektācijā iekļauto vadu, lai savienotu DSL filtru ar printeri, iespējams, faksu nevarēs izmantot. Šis speciālais tālruņa vads atšķiras no tiem tālruņa vadiem, kuri jau bija jūsu mājās vai birojā.

- **3.** Pievienojiet DSL filtru paralēlajam sadalītājam.
- **4.** Pievienojiet DSL modemu paralēlajam sadalītājam.
- **5.** Savienojiet paralēlo sadalītāju ar sienas kontaktligzdu.
- **6.** Palaidiet faksa pārbaudi.

Atskanot tālruņa zvanam, printeris automātiski atbild pēc noteikta zvana signālu skaita, kuru norādāt iestatījumā **Rings to Answer** (Zvana signālu skaits līdz atbildei). Printeris sāk emitēt faksa saņemšanas tonālos signālus nosūtošajai faksa iekārtai un saņem faksa ziņojumu.

Ja rodas jautājumi par printera uzstādīšanu kopā ar papildaprīkojumu, vaicājiet palīdzību savam vietējam pakalpojumu sniedzējam vai ražotājam.

#### **H variants: balss/faksa līnija kopā ar datora modemu**

Pastāv divi veidi, kā savienot printeri ar datoru, atkarībā no tālruņa portu skaita jūsu datorā. Pirms sākat, pārbaudiet, vai datoram ir viens vai divi tālruņa porti.

- **Piezīme.** Ja datoram ir tikai viens tālruņa ports, jāiegādājas paralēlais sadalītājs (ko reizēm sauc arī par savienotājdetaļu). (Paralēlajam sadalītājam ir viens RJ-11 ports priekšā un divi RJ-11 porti aizmugurē. Neizmantojiet divu līniju telefona sadalītāju, seriālo telefonu sadalītāju vai paralēlo sadalītāju, kuram ir divi RJ-11 porti priekšpusē un kontaktdakša aizmugurē.)
- Balss/fakss kopā ar datora iezvanes modemu
- Balss/fakss kopā [ar datora DSL/ADSL modemu](#page-225-0)

#### **Balss/fakss kopā ar datora iezvanes modemu**

Ja izmantojat tālruņa līniju gan faksa, gan tālruņa zvaniem, faksa uzstādīšanai izmantojiet šos norādījumus.

Pastāv divi veidi, kā savienot printeri ar datoru, atkarībā no tālruņa portu skaita jūsu datorā. Pirms sākat, pārbaudiet, vai datoram ir viens vai divi tālruņa porti.

**Piezīme.** Ja datoram ir tikai viens tālruņa ports, jāiegādājas paralēlais sadalītājs (ko reizēm sauc arī par savienotājdetaļu). (Paralēlajam sadalītājam ir viens RJ-11 ports priekšā un divi RJ-11 porti aizmugurē. Neizmantojiet divu līniju telefona sadalītāju, seriālo telefonu sadalītāju vai paralēlo sadalītāju, kuram ir divi RJ-11 porti priekšpusē un kontaktdakša aizmugurē.)

#### **Paralēlā sadalītāja piemērs**

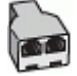

**Lai printeri uzstādītu darbam vienā tālruņa līnijā ar datoru, kam ir divi tālruņa porti**

#### **Printera aizmugures skats**

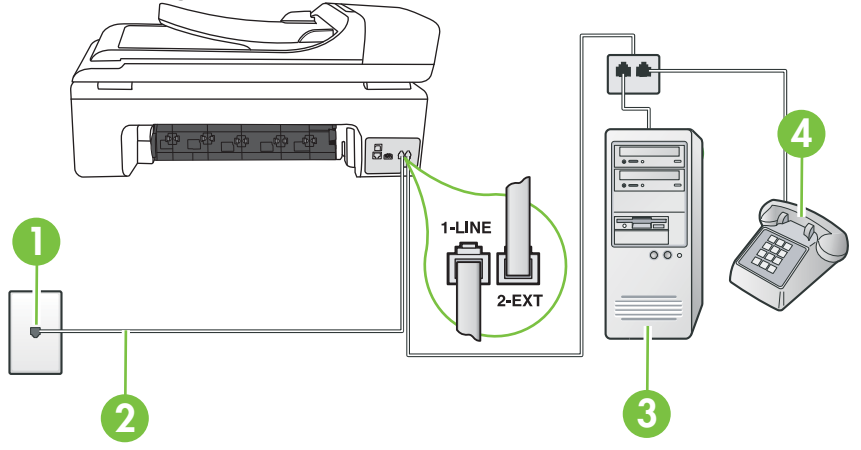

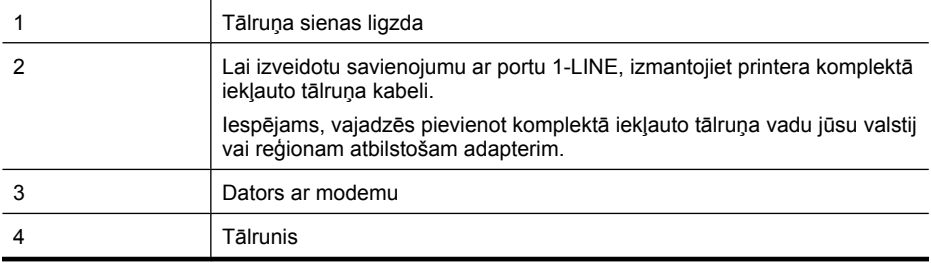

- **1.** Izņemiet balto spraudni no printera aizmugurē esošā porta, kas ir apzīmēts ar 2-EXT.
- **2.** Atrodiet datora aizmugurē tālruņa kabeli (datora iezvanes modema kabeli), kas pievienots tālruņa sienas kontaktligzdai. Atvienojiet kabeli no tālruņa sienas kontakta un pievienojiet to ierīces aizmugurē esošajam portam, kas apzīmēts ar 2-EXT.
- **3.** Pievienojiet tālruņa aparātu portam "OUT" datora iezvanes modema aizmugurē.
- <span id="page-225-0"></span>**4.** Pievienojiet vienu printera komplektā iekļautā tālruņa vada galu tālruņa sienas kontaktam un otru galu – portam printera aizmugurē ar apzīmējumu 1-LINE.
	- **Piezīme.** Iespējams, vajadzēs pievienot komplektā iekļauto tālruņa vadu jūsu valstij vai reģionam atbilstošam adapterim.

Ja neizmantojat komplektā iekļauto kabeli, lai savienotu tālruņa sienas kontaktu ar printeri, iespējams, faksu nevarēs izmantot. Šis speciālais tālruņa vads atšķiras no tiem tālruņa vadiem, kuri jau bija jūsu mājās vai birojā.

**5.** Ja modema programmatūrai ir iestatīts, ka faksi automātiski jāsaņem datorā, izslēdziet šo iestatījumu.

**Piezīme.** Ja datora modema programmatūrā nav izslēgts automātiskās faksa ₩ saņemšanas iestatījums, printeris nevar saņemt faksu.

- **6.** Tagad jums ir jāizlemj, kā jūs vēlaties, lai printeris atbildētu uz zvaniem automātiski vai manuāli:
	- Ja iestatāt, lai printeris atbildētu uz zvaniem **automātiski**, tas atbildēs uz visiem ienākošajiem zvaniem un saņems faksus. Šajā gadījumā printeris nevar atšķirt faksa un balss zvanus; ja jums ir aizdomas, ka zvans ir balss zvans, jums ir jāatbild uz to, pirms to izdara printeris. Lai iestatītu, ka printerim jāatbild uz zvaniem automātiski, aktivizējiet iestatījumu **Auto Answer** (Automātiskais atbildētājs).
	- Ja iestatāt, ka printerim ir jāatbild uz zvaniem **manuāli**, jums ir jābūt tuvumā, lai personīgi atbildētu uz ienākošajiem faksa zvaniem, jo savādāk printeris nevar saņemt faksus. Lai iestatītu, ka printerim ir jāatbild uz zvaniem manuāli, deaktivizējiet iestatījumu **Auto Answer** (Automātiskais atbildētājs).
- **7.** Palaidiet faksa pārbaudi.

Ja paceļat klausuli, pirms printeris atbild uz šo zvanu, un dzirdat faksa tonālos signālus no nosūtošās iekārtas, jums manuāli jāatbild uz faksa zvanu.

Ja izmantojat tālruņa līniju balss un faksa zvaniem un datora iezvanes modemam, izpildiet šos norādījumus, lai uzstādītu faksu.

Ja rodas jautājumi par printera uzstādīšanu kopā ar papildaprīkojumu, vaicājiet palīdzību savam vietējam pakalpojumu sniedzējam vai ražotājam.

#### **Balss/fakss kopā ar datora DSL/ADSL modemu**

Izpildiet šos norādījumus, ja datoram ir DSL/ADSL modems

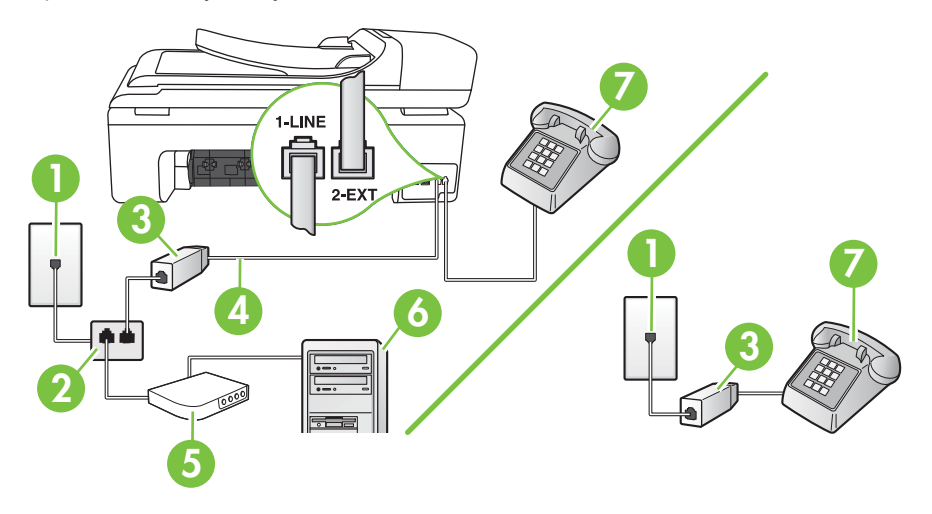

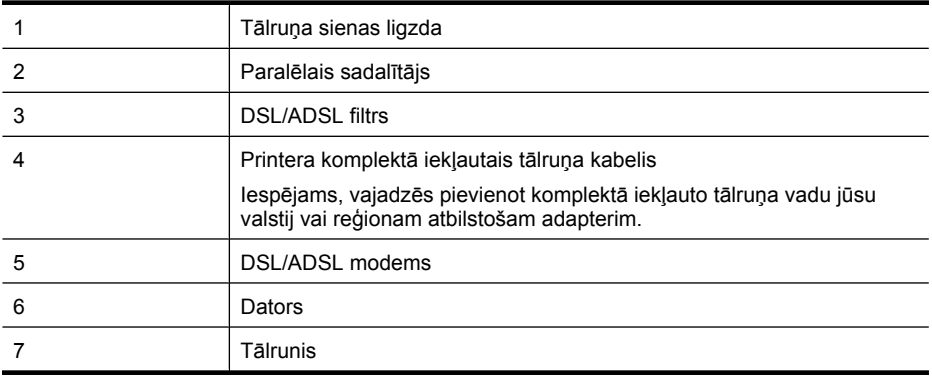

**Piezīme.** Jums jānopērk paralēlais sadalītājs. Paralēlajam sadalītājam ir viens RJ-11 ports priekšā un divi RJ-11 porti aizmugurē. Neizmantojiet 2 līniju telefona sadalītāju, seriālo telefonu sadalītāju vai paralēlo sadalītāju, kuram ir divi RJ-11 porti priekšpusē un kontaktdakša aizmugurē.

#### **Paralēlā sadalītāja piemērs**

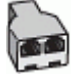

#### **Lai uzstādītu printeri darbam ar datora DSL/ADSL modemu**

**1.** Iegādāties DSL filtru no sava pakalpojumu sniedzēja.

**Piezīme.** Tālruņi, kas citās dzīvokļa/biroja daļās šo pašu tālruņa numuru izmanto DSL pakalpojumam, jāpievieno papildu DSL filtriem; pretējā gadījumā, veicot balss zvanus, dzirdēsit troksni.

- **2.** Izmantojot printera komplektā iekļauto tālruņa kabeli, pievienojiet vienu tā galu pie DSL filtra, pēc tam printera aizmugurē pievienojiet otru galu pie porta, kas apzīmēts ar 1-LINE.
	- **Piezīme.** Iespējams, vajadzēs pievienot komplektā iekļauto tālruņa vadu jūsu valstij vai reģionam atbilstošam adapterim.

Ja neizmantojat komplektā iekļauto vadu, lai savienotu DSL filtru ar printeri, iespējams, faksu nevarēs izmantot. Šis speciālais tālruņa vads atšķiras no visiem tālruņa vadiem, kādi jums, iespējams, jau ir mājās vai birojā.

- **3.** Ja izmantojat paralēlo tālruņu sistēmu, printera aizmugurē izņemiet balto spraudni no porta, kas apzīmēts ar 2-EXT, un tad pievienojat šim portam tālruni.
- **4.** Pievienojiet DSL filtru paralēlajam sadalītājam.
- **5.** Pievienojiet DSL modemu paralēlajam sadalītājam.
- **6.** Savienojiet paralēlo sadalītāju ar sienas kontaktligzdu.
- **7.** Palaidiet faksa pārbaudi.

Atskanot tālruņa zvanam, printeris automātiski atbild pēc noteikta zvana signālu skaita, kuru norādāt iestatījumā **Rings to Answer** (Zvana signālu skaits līdz atbildei). Printeris sāk emitēt faksa saņemšanas tonālos signālus nosūtošajai faksa iekārtai un saņem faksa ziņojumu.

Ja rodas jautājumi par printera uzstādīšanu kopā ar papildaprīkojumu, vaicājiet palīdzību savam vietējam pakalpojumu sniedzējam vai ražotājam.

#### <span id="page-227-0"></span>**I variants: kopēja balss/faksa līnija ar automātisko atbildētāju**

Ja uz vienu tālruņa numuru saņemat gan balss zvanus, gan faksa zvanus un šai tālruņa līnijai ir pievienots arī automātiskais atbildētājs, kas atbild uz šī tālruņa numura balss zvaniem, uzstādiet printeri, kā aprakstīts šajā nodaļā.

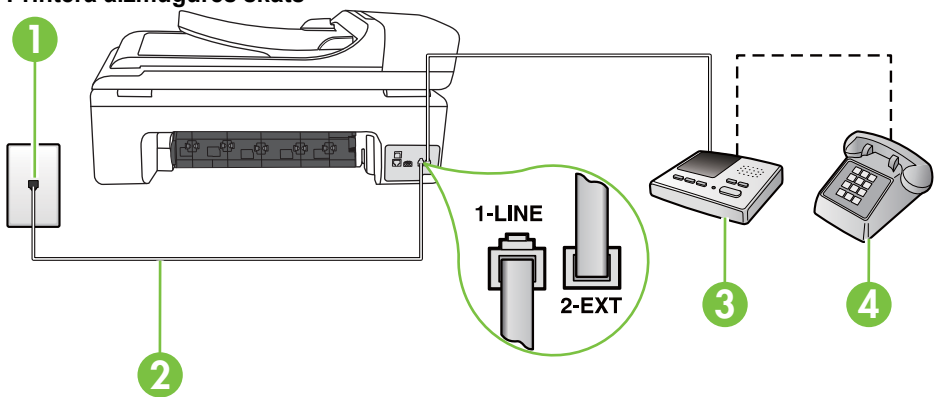

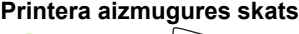

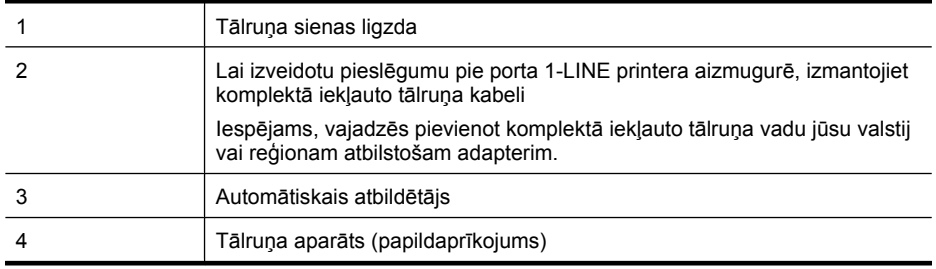

#### **Lai printeri iestatītu darbam ar tālruņa/faksa līniju, ko izmanto arī automātiskais atbildētājs**

- **1.** Izņemiet balto spraudni no printera aizmugurē esošā porta, kas ir apzīmēts ar 2-EXT.
- **2.** Atvienojiet automātisko atbildētāju no tālruņa sienas kontakta un pievienojiet to portam 2-EXT printera aizmugurē.

**Piezīme.** Ja automātiskais atbildētājs netiek pievienots printerim tieši, faksa tonālie signāli no nosūtošā faksa aparāta var tikt ierakstīti automātiskajā atbildētājā, un printeris nevarēs saņemt faksa ziņojumus.

**3.** Pievienojiet vienu printera komplektā iekļautā tālruņa vada galu tālruņa sienas kontaktam un otru galu – portam printera aizmugurē ar apzīmējumu 1-LINE.

**Piezīme.** Iespējams, vajadzēs pievienot komplektā iekļauto tālruņa vadu jūsu valstij vai reģionam atbilstošam adapterim.

Ja neizmantojat komplektā iekļauto kabeli, lai savienotu tālruņa sienas kontaktu ar printeri, iespējams, faksu nevarēs izmantot. Šis speciālais tālruņa vads atšķiras no tiem tālruņa vadiem, kuri jau bija jūsu mājās vai birojā.

- <span id="page-228-0"></span>**4.** Papildiespēja. Ja jūsu automātiskajam atbildētājam nav iebūvēta tālruņa, tālruni ieteicams pievienot tālruņa "OUT" portam automātiskā atbildētāja aizmugurē.
	- **Piezīme.** Ja automātiskajam atbildētājam nevar pieslēgt ārēju tālruni, varat iegādāties un lietot paralēlo sadalītāju (kuru dēvē arī par savienotāju), lai printerim pieslēgtu gan automātisko atbildētāju, gan tālruni. Šiem savienojumiem var izmantot standarta tālruņa kabeļus.
- **5.** Ieslēdziet iestatījumu **Auto Answer** (Automātiskais atbildētājs).
- **6.** Iestatiet, ka automātiskajam atbildētājam jāatbild pēc neliela zvana signālu skaita.
- **7.** Izmainiet printera iestatījumu **Rings to Answer** (Zvana signālu skaits līdz atbildei), norādot vislielāko zvana signālu skaitu, kādu jūsu printeris atbalsta. (Maksimālais zvana signālu skaits ir atkarīgs no valsts/reģiona.)
- **8.** Palaidiet faksa pārbaudi.

Kad zvana tālrunis, automātiskais atbildētājs atbild pēc jūsu iestatītā zvana signālu skaita un tad atskaņo jūsu iepriekš ierakstīto uzrunu. Printeris pārbauda zvanus šajā laikā, "klausoties", vai neatskan faksa signāls. Ja tiek noteikti ienākoši faksa signāli, printeris sāk emitēt faksa saņemšanas signālus un pieņemt faksu; ja faksa signāli netiek uztverti, printeris līniju vairs nepārbauda un automātiskais atbildētājs var ierakstīt balss ziņojumu.

Ja rodas jautājumi par printera uzstādīšanu kopā ar papildaprīkojumu, vaicājiet palīdzību savam vietējam pakalpojumu sniedzējam vai ražotājam.

#### **J variants: balss/faksa līnija kopā ar datora modemu un automātisko atbildētāju**

Ja saņemat gan tālruņa, gan faksa zvanus uz vienu un to pašu tālruņa numuru, un šai tālruņa līnijai ir pievienots arī datora modems un automātiskais atbildētājs, uzstādiet savu printeri, kā aprakstīts šajā nodaļā.

- **Piezīme.** Tā kā datora iezvanes modems un printeris izmanto vienu tālruņa līniju, datora modemu un printeri nevar lietot vienlaicīgi. Piemēram, nevar izmantot printeri darbam ar faksu, kamēr datora iezvanes modems tiek lietots e-pasta ziņojuma sūtīšanai vai interneta pārlūkošanai.
- Balss/faksa līnija kopā ar datora iezvanes modemu un automātisko atbildētāju
- Balss/faksa līnija kopā [ar datora DSL/ADSL modemu un autom](#page-230-0)ātisko atbildētāju

#### **Balss/faksa līnija kopā ar datora iezvanes modemu un automātisko atbildētāju**

Pastāv divi veidi, kā savienot printeri ar datoru, atkarībā no tālruņa portu skaita jūsu datorā. Pirms sākat, pārbaudiet, vai datoram ir viens vai divi tālruņa porti.

**Piezīme.** Ja datoram ir tikai viens tālruņa ports, jāiegādājas paralēlais sadalītājs (ko reizēm sauc arī par savienotāju), kā norādīts tālāk. (Paralēlajam sadalītājam ir viens RJ-11 ports priekšā un divi RJ-11 porti aizmugurē. Neizmantojiet divu līniju telefona sadalītāju, seriālo telefonu sadalītāju vai paralēlo sadalītāju, kuram ir divi RJ-11 porti priekšpusē un kontaktdakša aizmugurē.)

#### **Paralēlā sadalītāja piemērs**

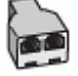

**Lai printeri uzstādītu darbam vienā tālruņa līnijā ar datoru, kam ir divi tālruņa porti**

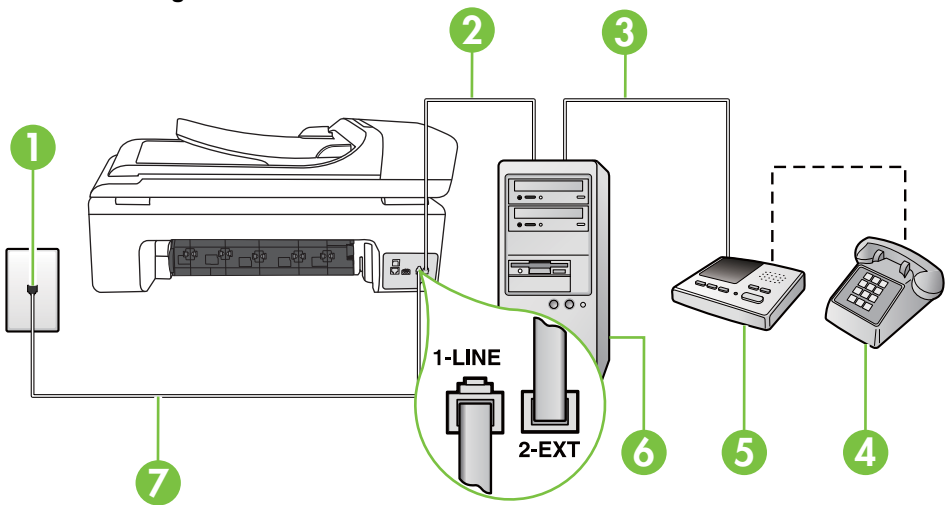

#### **Printera aizmugures skats**

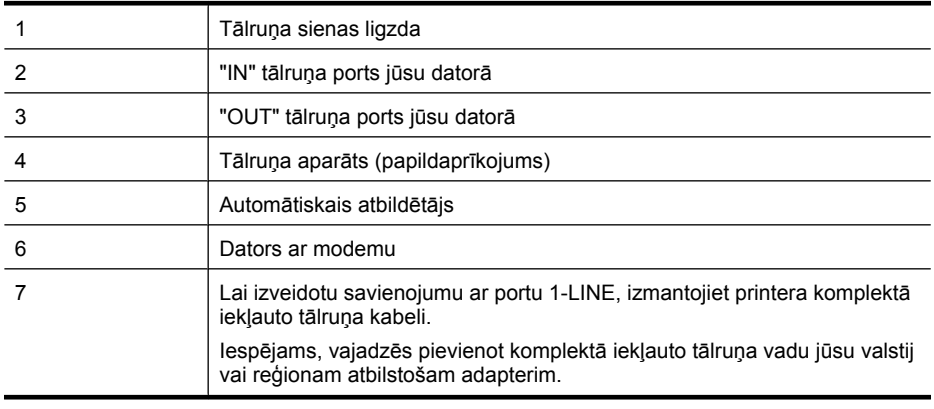

- **1.** Izņemiet balto spraudni no printera aizmugurē esošā porta, kas ir apzīmēts ar 2-EXT.
- **2.** Atrodiet datora aizmugurē tālruņa kabeli (datora iezvanes modema kabeli), kas pievienots tālruņa sienas kontaktligzdai. Atvienojiet kabeli no tālruņa sienas kontakta un pievienojiet to ierīces aizmugurē esošajam portam, kas apzīmēts ar 2-EXT.
- **3.** Atvienojiet automātisko atbildētāju no telefona sienas kontaktligzdas un pievienojiet to portam "OUT" datora (datora iezvanpieejas modema) aizmugurē.
- **4.** Pievienojiet vienu printera komplektā iekļautā tālruņa vada galu tālruņa sienas kontaktam un otru galu – portam printera aizmugurē ar apzīmējumu 1-LINE.
	- **Piezīme.** Iespējams, vajadzēs pievienot komplektā iekļauto tālruņa vadu jūsu valstij vai reģionam atbilstošam adapterim.

Ja neizmantojat komplektā iekļauto kabeli, lai savienotu tālruņa sienas kontaktu ar printeri, iespējams, faksu nevarēs izmantot. Šis speciālais tālruņa vads atšķiras no tiem tālruņa vadiem, kuri jau bija jūsu mājās vai birojā.

- <span id="page-230-0"></span>**5.** Papildiespēja. Ja jūsu automātiskajam atbildētājam nav iebūvēta tālruņa, tālruni ieteicams pievienot tālruņa "OUT" portam automātiskā atbildētāja aizmugurē.
	- **Piezīme.** Ja automātiskajam atbildētājam nevar pieslēgt ārēju tālruni, varat iegādāties un lietot paralēlo sadalītāju (kuru dēvē arī par savienotāju), lai printerim pieslēgtu gan automātisko atbildētāju, gan tālruni. Šiem savienojumiem var izmantot standarta tālruņa kabeļus.
- **6.** Ja modema programmatūrai ir iestatīts, ka faksi automātiski jāsaņem datorā, izslēdziet šo iestatījumu.

**Piezīme.** Ja datora modema programmatūrā nav izslēgts automātiskās faksa saņemšanas iestatījums, printeris nevar saņemt faksu.

- **7.** Ieslēdziet iestatījumu **Auto Answer** (Automātiskais atbildētājs).
- **8.** Iestatiet, ka automātiskajam atbildētājam jāatbild pēc neliela zvana signālu skaita.
- **9.** Izmainiet printera iestatījumu **Rings to Answer** (Signāli pirms atbildes) uz maksimālo zvana signālu skaitu, ko atbalsta printeris. (Maksimālais zvana signālu skaits ir atkarīgs no valsts/ reģiona.)
- **10.** Palaidiet faksa pārbaudi.

Kad zvana tālrunis, automātiskais atbildētājs atbild pēc jūsu iestatītā zvana signālu skaita un tad atskaņo jūsu iepriekš ierakstīto uzrunu. Printeris pārbauda zvanus šajā laikā, "klausoties", vai neatskan faksa signāls. Ja tiek noteikti ienākoši faksa signāli, printeris sāk emitēt faksa saņemšanas signālus un pieņemt faksu; ja faksa signāli netiek uztverti, printeris līniju vairs nepārbauda un automātiskais atbildētājs var ierakstīt balss ziņojumu.

Ja rodas jautājumi par printera uzstādīšanu kopā ar papildaprīkojumu, vaicājiet palīdzību savam vietējam pakalpojumu sniedzējam vai ražotājam.

### **Balss/faksa līnija kopā ar datora DSL/ADSL modemu un automātisko atbildētāju**

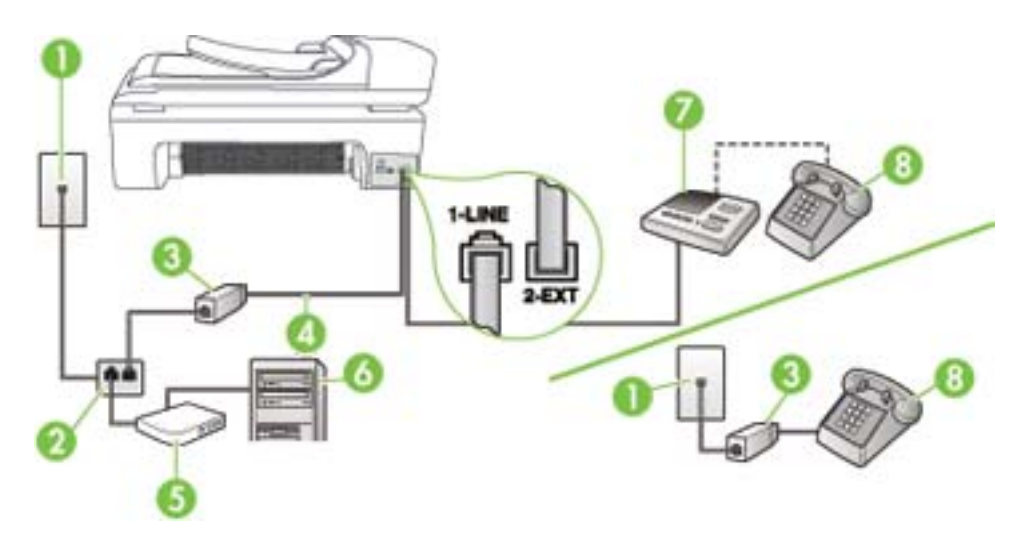

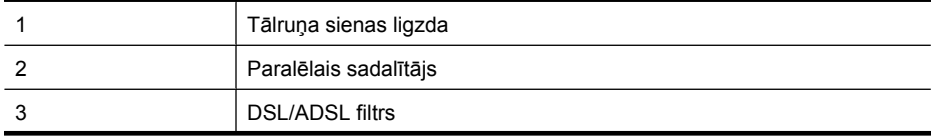

 $(t_1, \ldots, t_m)$  with  $t_1, \ldots, t_m$ 

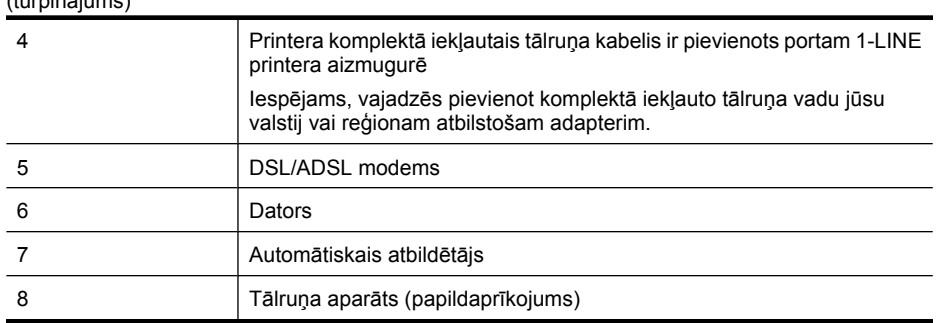

**Piezīme.** Ir jāiegādājas paralēlais sadalītājs. Paralēlajam sadalītājam ir viens RJ-11 ports priekšā un divi RJ-11 porti aizmugurē. Neizmantojiet 2 līniju telefona sadalītāju, seriālo telefonu sadalītāju vai paralēlo sadalītāju, kuram ir divi RJ-11 porti priekšpusē un kontaktdakša aizmugurē.

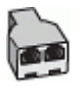

#### **Lai uzstādītu printeri darbam ar datora DSL/ADSL modemu**

- **1.** Iegādāties DSL/ADSL filtru no DSL/ADSL pakalpojumu sniedzēja.
	- **Piezīme.** Tālruņi, kas citās dzīvokļa/biroja daļās šo pašu tālruņa numuru izmanto DSL/ ADSL pakalpojumam, jāpievieno papildu DSL/ADSL filtriem; pretējā gadījumā, veicot balss zvanus, dzirdēsit troksni.
- **2.** Izmantojiet printera komplektā iekļauto tālruņa kabeli un pievienojiet vienu tā galu pie DSL/ADSL filtra, pēc tam printera aizmugurē pievienojiet otru galu pie porta, kas apzīmēts ar 1-LINE.
	- **Piezīme.** Iespējams, vajadzēs pievienot komplektā iekļauto tālruņa vadu jūsu valstij vai reģionam atbilstošam adapterim.

Ja neizmantojat komplektā iekļauto vadu, lai savienotu DSL/ADSL filtru ar printeri, iespējams, faksu nevarēs izmantot. Šis speciālais tālruņa vads atšķiras no tiem tālruņa vadiem, kuri jau bija jūsu mājās vai birojā.

- **3.** Savienojiet DSL/ADSL filtru ar sadalītāju.
- **4.** Atvienojiet automātisko atbildētāju no tālruņa sienas kontakta un pievienojiet to printera aizmugurē portam, kas apzīmēts ar 2-EXT.

序 **Piezīme.** Ja automātiskais atbildētājs netiek pievienots printerim tieši, faksa tonālie signāli no nosūtošā faksa aparāta var tikt ierakstīti automātiskajā atbildētājā, un printeris, visticamāk, nevarēs saņemt faksa ziņojumus.

- **5.** Pievienojiet DSL modemu paralēlajam sadalītājam.
- **6.** Savienojiet paralēlo sadalītāju ar sienas kontaktligzdu.
- **7.** Iestatiet, ka automātiskajam atbildētājam jāatbild pēc neliela zvana signālu skaita.
- **8.** Izmainiet printera iestatījumu **Rings to Answer** (Zvana signālu skaits līdz atbildei), norādot vislielāko zvana signālu skaitu, kādu jūsu printeris atbalsta.

**Piezīme.** Maksimālais zvana signālu skaits dažādās valstīs/reģionos ir atšķirīgs.

**9.** Palaidiet faksa pārbaudi.

<span id="page-232-0"></span>Kad zvana tālrunis, automātiskais atbildētājs atbild pēc jūsu iestatītā zvana signālu skaita un tad atskaņo jūsu iepriekš ierakstīto uzrunu. Printeris pārbauda zvanus šajā laikā, "klausoties", vai neatskan faksa signāls. Ja tiek noteikti ienākoši faksa signāli, printeris sāk emitēt faksa saņemšanas signālus un pieņemt faksu; ja faksa signāli netiek uztverti, printeris līniju vairs nepārbauda un automātiskais atbildētājs var ierakstīt balss ziņojumu.

Ja vienu tālruņa līniju izmantojat tālrunim, faksam un jums ir datora DSL modems, izpildiet šos norādījumus, lai uzstādītu faksu.

Ja rodas jautājumi par printera uzstādīšanu kopā ar papildaprīkojumu, vaicājiet palīdzību savam vietējam pakalpojumu sniedzējam vai ražotājam.

#### **K variants: balss/faksa līnija kopā ar datora iezvanes modemu un balss pastu**

Ja uz vienu tālruņa numuru saņemat gan tālruņa, gan faksa zvanus, šai tālruņa līnijai ir pievienots datora iezvanes modems un izmantojat to arī balss pasta pakalpojumam, ko piedāvā tālruņu pakalpojumu sniedzējs, uzstādiet printeri, kā aprakstīts šajā nodaļā.

**Piezīme.** Faksus nevar saņemt automātiski, ja balss pasta pakalpojumiem ir tas pats tālruņa numurs, ko izmantojat faksa zvaniem. Faksi jāsaņem manuāli; tas nozīmē, ka jums jābūt klāt, lai personiski atbildētu uz ienākošo faksu zvaniem. Ja vēlaties saņemt faksus automātiski, sazinieties ar tālruņa pakalpojumu sniedzēju, lai pieteiktos uz atšķirīgu zvanu signālu pakalpojumiem vai iegūtu atsevišķu faksa līniju.

Tā kā datora iezvanes modems un printeris izmanto vienu tālruņa līniju, datora modemu un printeri nevar lietot vienlaicīgi. Piemēram, printeri nevar izmantot darbam ar faksu, ja datora iezvanes modems tiek lietots e-pasta ziņojuma sūtīšanai vai interneta pārlūkošanai.

Pastāv divi veidi, kā savienot printeri ar datoru, atkarībā no tālruņa portu skaita jūsu datorā. Pirms sākat, pārbaudiet, vai datoram ir viens vai divi tālruņa porti.

• Ja datoram ir tikai viens tālruņa ports, jāiegādājas paralēlais sadalītājs (ko reizēm sauc arī par savienotāju), kā norādīts tālāk. (Paralēlajam sadalītājam ir viens RJ-11 ports priekšā un divi RJ-11 porti aizmugurē. Neizmantojiet divu līniju telefona sadalītāju, seriālo telefonu sadalītāju vai paralēlo sadalītāju, kuram ir divi RJ-11 porti priekšpusē un kontaktdakša aizmugurē.)

#### **Paralēlā sadalītāja piemērs**

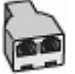

• Ja datoram ir divi tālruņa porti, uzstādiet printeri, kā aprakstīts tālāk.

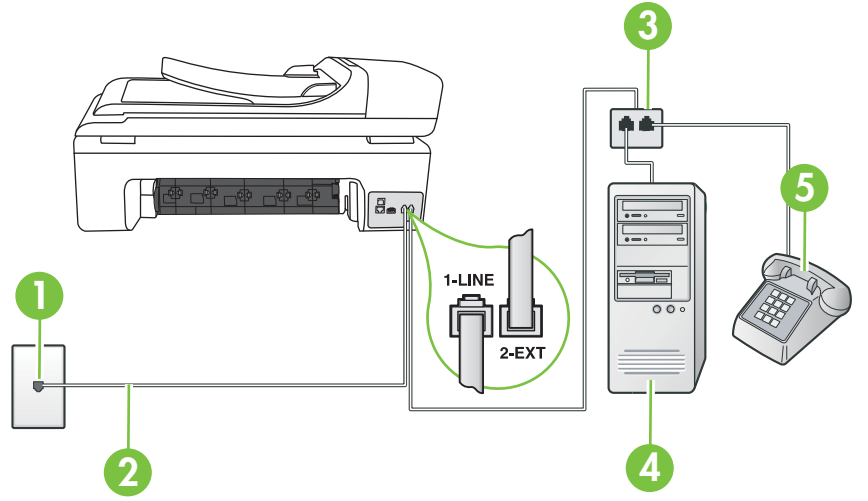

#### **Printera aizmugures skats**

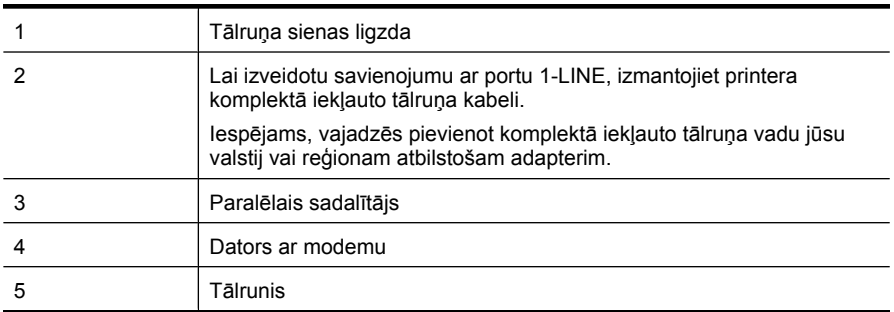

#### **Lai printeri uzstādītu darbam vienā tālruņa līnijā ar datoru, kam ir divi tālruņa porti**

- **1.** Izņemiet balto spraudni no printera aizmugurē esošā porta, kas ir apzīmēts ar 2-EXT.
- **2.** Atrodiet datora aizmugurē tālruņa kabeli (datora iezvanes modema kabeli), kas pievienots tālruņa sienas kontaktligzdai. Atvienojiet kabeli no tālruņa sienas kontakta un pievienojiet to printera aizmugurē esošajam portam, kas apzīmēts ar 2-EXT.
- **3.** Pievienojiet tālruņa aparātu portam "OUT" datora iezvanes modema aizmugurē.
- **4.** Pievienojiet vienu printera komplektā iekļautā tālruņa vada galu tālruņa sienas kontaktam un otru galu – portam printera aizmugurē ar apzīmējumu 1-LINE.
	- **Piezīme.** Iespējams, vajadzēs pievienot komplektā iekļauto tālruņa vadu jūsu valstij vai reģionam atbilstošam adapterim.

Ja neizmantojat komplektā iekļauto kabeli, lai savienotu tālruņa sienas kontaktu ar printeri, iespējams, faksu nevarēs izmantot. Šis speciālais tālruņa vads atšķiras no tiem tālruņa vadiem, kuri jau bija jūsu mājās vai birojā.

**5.** Ja modema programmatūrai ir iestatīts, ka faksi automātiski jāsaņem datorā, izslēdziet šo iestatījumu.

**Piezīme.** Ja datora modema programmatūrā nav izslēgts automātiskās faksa saņemšanas iestatījums, printeris nevar saņemt faksu.

- **6.** Izslēdziet iestatījumu **Auto Answer** (Automātiskais atbildētājs).
- **7.** Palaidiet faksa pārbaudi.

Jābūt pieejamam cilvēkam, kas personīgi var atbildēt uz faksa zvaniem; pretējā gadījumā printeris nevar saņemt faksa ziņojumus.

Ja rodas jautājumi par printera uzstādīšanu kopā ar papildaprīkojumu, vaicājiet palīdzību savam vietējam pakalpojumu sniedzējam vai ražotājam.

## **Seriālā tipa faksa uzstādīšana**

Informāciju par to, kā uzstādīt printeri darbam ar faksu, izmantojot seriālā tipa tālruņu sistēmu, skatiet savai valstij/reģionam atbilstošajā faksa konfigurēšanas vietnē.

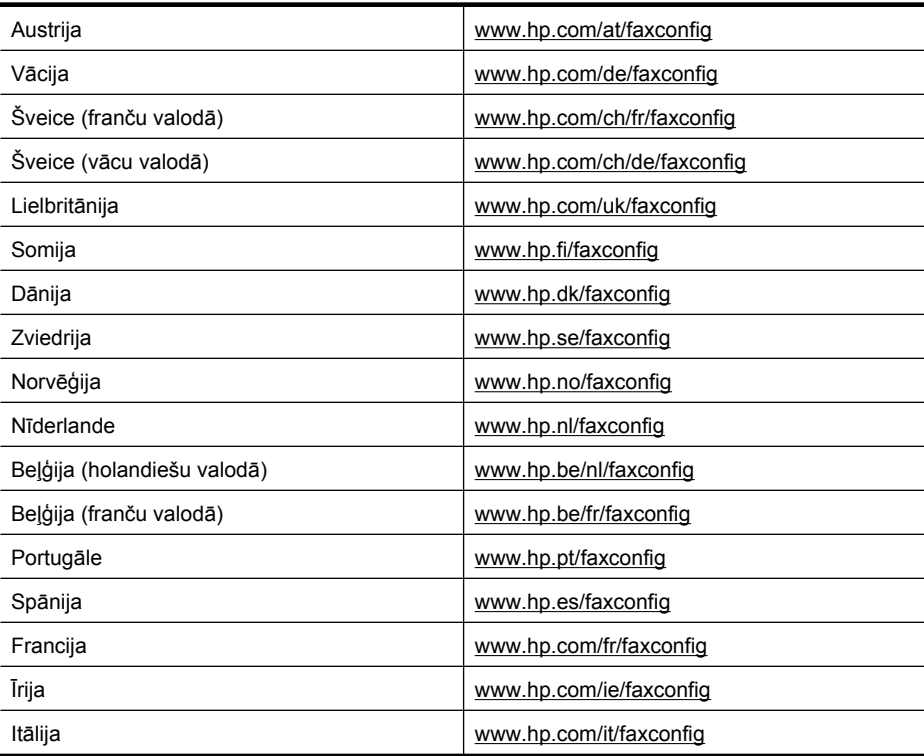

## **Faksa iestatījumu pārbaude**

Var pārbaudīt faksa iestatījumus, lai noteiktu printera statusu un pārliecinātos, vai tas ir pareizi iestatīts faksa darbību veikšanai. Veiciet šo pārbaudi pēc tam, kad esat pabeidzis uzstādīt printeri faksa darbību veikšanai. Pārbaudes laikā ierīce veic šādas darbības:

- tiek pārbaudīta faksa aparatūra;
- tiek pārbaudīts, vai printerim ir pievienots pareiza veida tālruņa vads;
- tiek pārbaudīts, vai tālruņa vads ir pievienots pareizajai pieslēgvietai;
- tiek pārbaudīts, vai atskan centrāles gatavības signāls;
- tiek pārbaudīta aktīvā tālruņa līnija;
- tiek pārbaudīts tālruņa līnijas savienojuma statuss.

Printeris izdrukā atskaiti ar pārbaudes rezultātiem. Ja tests ir neveiksmīgs, iepazīstieties ar atskaiti, lai iegūtu informāciju par problēmas novēršanu un testa atkārtošanu.

#### **Lai pārbaudītu faksa iestatījumus, izmantojot ierīces vadības paneli**

- **1.** Iestatiet printeri faksa darbību veikšana atbilstoši konkrētajām mājas vai biroja iestatīšanas instrukcijām.
- **2.** Pirms pārbaudes palaišanas pārliecinieties, vai ir ievietotas tintes kasetnes un pārbaudiet, vai ievades teknē ir ievietots pilnformāta papīrs.
- **3.** Printera vadības panelī pieskarieties (labā bultiņa) un tad izvēlieties **Setup** (Iestatīšana).
- **4.** Izvēlieties **Tools** (Rīki) un pēc tam izvēlieties **Run Fax Test** (Palaist faksa pārbaudi). Printeris parāda pārbaudes statusu vadības paneļa displejā un izdrukā atskaiti.
- **5.** Iepazīstieties ar atskaiti.
	- Ja arī pēc veiksmīgas pārbaudes faksa darbības problēmas aizvien nav novērstas, pārbaudiet atskaitē norādītos faksa iestatījumus, lai pārliecinātos, vai tie ir pareizi. Izlaisti vai nepareizi faksa iestatījumi var izraisīt faksa darbības problēmas.
	- Ja pārbaude ir neveiksmīga, iepazīstieties ar atskaiti, lai iegūtu plašāku informāciju par problēmas novēršanu.

## **D Tīkla iestatīšana**

Printera tīkla iestatījumus var mainīt ar printera vadības paneļa palīdzību, kā aprakstīts nākamajā sadaļā. Iegultajā tīmekļa serverī — konfigurācijas un statusa rīkā, kuram var piekļūt no tīmekļa pārlūkprogrammas, izmantojot esošu tīkla savienojumu ar printeri — ir pieejami citi papildu iestatījumi. Plašāku informāciju skatiet sadaļā legultais tīmekļ[a serveris.](#page-243-0)

Šajā nodaļā ir aprakstītas šādas tēmas:

- Tīkla pamatiestatījumu mainīšana
- Tīkla papildiestatījumu mainīšana
- [Bezvadu sakaru iestat](#page-238-0)īšana printerim
- [HP programmat](#page-241-0)ūras atinstalēšana un atkārtota instalēšana

## **Tīkla pamatiestatījumu mainīšana**

Vadības panelī pieejamās opcijas ļauj iestatīt un pārvaldīt bezvadu savienojumu un veikt daudzus tīkla pārvaldības uzdevumus. Šajos uzdevumos ietilpst tīkla iestatījumu skatīšana, tīkla noklusēto iestatījumu atjaunošana, bezvadu raidītāja ieslēgšana un izslēgšana, kā arī tīkla iestatījumu mainīšana.

Šajā nodaļā ir aprakstītas šādas tēmas:

- Tīkla iestatījumu skatīšana un drukāšana
- Bezvadu raidītāja ieslēgšana un izslēgšana

#### **Tīkla iestatījumu skatīšana un drukāšana**

Tīkla iestatījumu kopsavilkumu var apskatīt printera vadības panelī vai tīkla rīklodziņā. Varat drukāt daudz detalizētāku tīkla konfigurācijas lapu, kurā uzskaitīti visi svarīgie tīkla iestatījumi, piemēram, IP adrese, savienojuma ātrums, DNS un mDNS. Papildinformāciju par tīkla iestatījumiem skatiet sadaļā Tīkla konfigurā[cijas lapas skaidrojums.](#page-173-0)

#### **Bezvadu raidītāja ieslēgšana un izslēgšana**

Bezvadu raidītājs pēc noklusējuma ir ieslēgts, uz ko norāda zilais indikators printera priekšpusē. Lai bezvadu tīkls būtu pieslēgts, raidītājam ir jābūt ieslēgtam. Taču raidītājs netiek lietots, ja printeris ir savienots ar vadu tīklu vai eksistē USB savienojums. Šādā gadījumā, iespējams, vēlēsieties raidītāju izslēgt.

- **1.** Pieskarieties (labā bultiņa) un pēc tam izvēlieties **Network** (Tīkls).
- **2.** Pieskarieties **Wireless** (Bezvadu), izvēlieties **Wireless Radio** (Bezvadu raidītājs) un tad izvēlieties **On** (Ieslēgt), lai ieslēgtu raidītāju, vai **Off** (Izslēgt), lai izslēgtu raidītāju.

## **Tīkla papildiestatījumu mainīšana**

Lietotāju ērtībai ir nodrošināti tīkla papildiestatījumi. Tomēr nemainiet šos iestatījumus, ja neesat pieredzējis lietotājs. Papildiestatījumos ietilpst **Link Speed** (Savienojuma ātrums), **IP Settings** (IP iestatījumi) un **Default Gateway** (Noklusējuma vārteja).

Šajā nodaļā ir aprakstītas šādas tēmas:

[Savienojuma](#page-237-0) ātruma iestatīšana

- IP iestatī[jumu skat](#page-237-0)īšana
- IP iestatī[jumu main](#page-237-0)īšana
- Tīkla iestatī[jumu atiestat](#page-237-0)īšana

#### <span id="page-237-0"></span>**Savienojuma ātruma iestatīšana**

Varat mainīt ātrumu, ar kādu dati tiek pārraidīti tīklā. Noklusētais iestatījums ir **Automatic** (Automātiski).

- **1.** Pieskarieties (labā bultiņa) un pēc tam izvēlieties **Network** (Tīkls).
- **2.** Izvēlieties **Advanced Setup** (Papildiestatījumi), pēc tam izvēlieties **Link Speed** (Savienojuma ātrums).
- **3.** Pieskarieties numuram blakus tīkla aparatūrai atbilstošajam savienojuma ātrumam:
	- **1. Automatic** (1. Automātisks)
	- **2. 10-Full** (2. 10-pilns)
	- **3. 10-Half** (3. 10-puse)
	- **4. 100-Full** (4. 100-pilns)
	- **5. 100-Half** (5. 100-puse)

#### **IP iestatījumu skatīšana**

Lai skatītu printera IP adresi:

- Izdrukājiet tīkla konfigurācijas lapu. Plašāku informāciju skatiet sadaļā Tī[kla konfigur](#page-173-0)ācijas lapas [skaidrojums](#page-173-0).
- Varat arī atvērt tīkla rīklodziņu (Windows), noklikšķināt uz cilnes **Network Settings** (Tīkla iestatījumi), noklikšķināt uz cilnes **Wired** (Vadu) vai **Wireless** (Bezvadu) (atkarībā no pašreizējā savienojuma) un pēc tam noklikšķināt uz **IP Settings** (IP iestatījumi).

#### **IP iestatījumu mainīšana**

Noklusējuma iestatījums ir **Automatic** (Automātiski), ar kuru IP iestatījumi tiek izvēlēti automātiski. Taču, ja esat kvalificēts lietotājs, iespējams vēlēsities manuāli nomainīt iestatījumus, piemēram, IP adresi, apakštīkla masku vai noklusējuma vārteju.

- **Uzmanību** Uzmanieties, manuāli nosakot IP adresi. Ja instalēšanas laikā ievadāt nederīgu IP adresi, tīkla komponenti nevar izveidot savienojumu ar printeri.
- **1.** Pieskarieties (labā bultiņa) un pēc tam izvēlieties **Network** (Tīkls).
- **2.** Izvēlieties **Advanced Setup** (Papildiestatījumi), pēc tam izvēlieties **IP Settings** (IP iestatījumi).
- **3.** Parādās brīdinājuma paziņojums, ka IP adreses maiņa noņems printeri no tīkla. Lai turpinātu, nospiediet **OK** (Labi).
- **4.** Pēc noklusējuma ir izvēlēta opcija **Automatic** (Automātiski). Lai iestatījumus mainītu manuāli, pieskarieties **Manual** (Manuāli).
- **5.** Pieskarieties IP iestatījumam:
	- **IP Address** (IP adrese)
	- **Subnet Mask** (Apakštīkla maska)
	- **Default Gateway** (Noklusējuma vārteja)
- **6.** Ievadiet izmaiņas un pēc tam pieskarieties **Done** (Gatavs).

#### **Tīkla iestatījumu atiestatīšana**

- **1.** Pieskarieties (labā bultiņa) un pēc tam izvēlieties **Network** (Tīkls).
- **2.** Pieskarieties **Restore Network Defaults** (Atjaunot tīkla noklusējuma iestatījumus) un tad izvēlieties **Yes** (Jā).
- **Piezīme.** Izdrukājiet tīkla konfigurācijas lapu un pārliecinieties, vai ir atiestatīti tīkla iestatījumi. Plašāku informāciju skatiet Tīkla konfigurā[cijas lapas skaidrojums](#page-173-0). Pēc noklusējuma tīkla nosaukums (SSID) ir "hpsetup" un sakaru režīms ir "ad hoc" (ekspromta).

## <span id="page-238-0"></span>**Bezvadu sakaru iestatīšana printerim**

Varat iestatīt printerim bezvadu sakarus.

**Piezīme.** Ja rodas problēmas, skatiet nodaļu [Bezvadu sakaru probl](#page-160-0)ēmu risināšana Printeris nedrīkst būt savienots ar tīklu, izmantojot tīkla vadu. Nosūtošajā ierīcē jābūt iebūvētai tīkla 802.11 funkcionalitātei vai uzstādītai tīkla 802.11 kartei. Printerim un datoriem, kas izmanto printeri, jāatrodas vienā apakštīklā.

Pirms HP programmatūras instalēšanas, jūs, iespējams, gribēsit uzzināt tīkla iestatījumus. Noskaidrojiet šo informāciju no sistēmas administratoriem vai izpildiet šādus uzdevumus:

- Uzziniet tīkla nosaukumu vai pakalpojumu komplekta identifikatoru (Service Set Identifier SSID) un sakaru režīmu (infrastruktūras vai ekspromta), izmantojot tīkla bezvadu piekļuves punkta (wireless access point — WAP) konfigurācijas utilītu vai datora tīkla karti.
- Noskaidrojiet, kādu šifrēšanas metodi tīkls izmanto, piemēram, WEP (Wired Equivalent Privacy — Kabeļu tīklam līdzvērtīga konfidencialitāte).
- Uzziniet bezvadu ierīces drošības paroli vai šifrēšanas atslēgu.

Šajā nodaļā ir aprakstītas šādas tēmas:

- Lai iestatītu bezvadu sakarus, izmantojot rīku Wireless Setup Wizard (Bezvadu sakaru iestatīšanas vednis)
- Bezvadu tī[kla 802.11 iestat](#page-239-0)ījumi
- [Bezvadu savienojuma p](#page-240-0)ārbaude
- [Savienojuma metodes main](#page-240-0)īšana
- Pamatnostā[dnes bezvadu t](#page-240-0)īkla drošībai
- Pamatnostādnes traucējumu samazinā[šanai bezvadu t](#page-241-0)īklā

#### **Lai iestatītu bezvadu sakarus, izmantojot rīku Wireless Setup Wizard (Bezvadu sakaru iestatīšanas vednis)**

Rīks Wireless Setup Wizard (Bezvadu sakaru iestatīšanas vednis) nodrošina vienkāršu veidu, kā iestatīt un pārvaldīt bezvadu savienojumu (gan infrastruktūras, gan ekspromta savienojumos) ar printeri.

**Piezīme.** Lai izveidotu savienojumu ar infrastruktūras tīklu, jābūt iestatītam un aktīvam bezvadu tīklam.

- **1.** Uzstādiet printera aparatūru. Skatiet printera komplektācijā iekļauto darba sākšanas rokasgrāmatu vai uzstādīšanas plakātu.
- **2.** Printera vadības panelī pieskarieties (labā bultiņa) un tad izvēlieties **Network** (Tīkls).
- **3.** Pieskarieties **Wireless** (Bezvadu), izvēlieties **Wireless Setup Wizard** (Bezvadu sakaru iestatīšanas vednis) un pieskarieties **OK** (Labi).
- **4.** Lai pabeigtu uzstādīšanu, izpildiet displejā redzamos norādījumus.
- **Piezīme.** Ja nevarat atrast tīkla nosaukumu (SSID) un WPA atslēgu vai WEP ieejas frāzi, sazinieties ar tīkla administratoru vai personu, kas iestatījusi bezvadu tīklu.

**Piezīme.** Ja vēlaties pievienot printeri, izmantojot ekspromta savienojumu, pievienojiet datoru tīklam (SSID) "hpsetup". (Šis ir noklusētais tīkla nosaukums ekspromta tīklam, ko izveido printeris.)

Ja jūsu printeris iepriekš ir konfigurēta citam tīklam, varat atjaunot tīkla noklusētos iestatījumus, lai atļautu printerim izmantot nosaukumu "hpsetup". Lai atjaunotu tīkla noklusētos iestatījumus, veiciet šādas darbības:

#### <span id="page-239-0"></span>**Bezvadu tīkla 802.11 iestatījumi**

#### **Tīkla nosaukums (SSID)**

Pēc noklusējuma printeris meklē bezvadu tīkla nosaukumu vai SSID ar nosaukumu "hpsetup". Tīklam var būt cits SSID.

#### **Sakaru režīms**

Ir divas sakaru režīma iespējas:

- **Ad hoc (Ekspromta):** ekspromta tīklā printerim tiek iestatīts ekspromta sakaru režīms, un printeris veido tiešus sakarus ar citām bezvadu ierīcēm, neizmantojot bezvadu piekļuves punktu. Visām ekspromta tīklā esošajām ierīcēm:
	- jābūt saderīgām ar standartu 802.11;
	- jāizmanto ekspromta sakaru režīms;
	- jāizmanto viens tīkla nosaukums (SSID);
	- jāatrodas vienā apakštīklā un vienā kanālā;
	- jāizmanto tie paši 802.11 drošības iestatījumi.
- **Infrastruktūra (ieteicams):** infrastruktūras tīklā printerim ir iestatīts infrastruktūras sakaru režīms, un printeris veido sakarus ar citām ierīcēm tīklā, izmantojot piekļuves punktu, neatkarīgi no tā, vai šīm ierīcēm ir kabeļu vai bezvadu savienojums. Bezvadu piekļuves punkti parasti darbojas kā maršrutētāji vai vārtejas mazos tīklos.

#### **Drošības iestatījumi**

• **Tīkla autentifikācija:** Printera rūpnīcas noklusētais iestatījums ir Open (Atvērts), kuram nav nepieciešama drošība autentificēšanai vai šifrēšanai. Citas iespējamās vērtības ir 'OpenThenShared,' (Koplietots pēc atvēršanas) 'Shared' (Koplietots) un 'WPA-PSK' (Wi-Fi® Protected Access Pre-Shared Key — Iepriekš koplietota atslēga ar aizsargātu piekļuvi). Standarts WPA palielina ētera datu aizsardzību un piekļuves kontroli esošiem un nākotnē veidotiem Wi-Fi tīkliem. Tas novērš visus zināmos trūkumus, kas piemīt tīkla 802.11 standarta drošības mehānismam — WEP.

Standarts WPA2 ir drošības standarta WPA otrā paaudze; tas sniedz korporatīvajiem un privātajiem Wi-Fi lietotājiem augstu garantijas līmeni, ka to bezvadu tīkliem var piekļūt tikai autorizēti lietotāji.

#### • **Datu šifrēšana:**

◦ Standarts WEP (Wired Equivalent Privacy — Kabeļu tīklam līdzvērtīga konfidencialitāte) sniedz drošību, šifrējot datus, kas, izmantojot radioviļņus, tiek nosūtīti no vienas bezvadu ierīces uz citu. Tīklā, kurā tiek lietota WEP drošība, ierīces datu kodēšanai izmanto WEP atslēgas. Ja tīklā tiek lietota WEP drošība, jums jāzina izmantojamo(ās) WEP atslēga(s).

**Piezīme.** Koplietojamā WEP atslēgšifrēšana netiek atbalstīta.

- Standarts WPA datu šifrēšanai izmanto protokolu TKIP (Temporal Key Integrity Protocol Pagaidu atslēgas integritātes protokols) un lieto 802.1X autentifikāciju kopā ar kādu no mūsdienās pieejamajiem standartveida EAP (Extensible Authentication Protocol — Paplašinātais autentifikācijas protokola) protokoliem.
- Standarts WPA2 piedāvā jaunu šifrēšanas shēmu, AES (Advanced Encryption Standard Uzlabotais šifrēšanas standarts). Shēma AES tiek definēta kā kodu pretbloķēšanas režīms ķēdē (counter cipher-block chaining mode — CCM), un tā atbalsta standartu IBSS (Independent Basic Service Set — Neatkarīgais pamatpakalpojumu komplekts), lai padarītu iespējamu drošību starp klientdarbstacijām, kas darbojas ekspromta režīmā.

#### <span id="page-240-0"></span>**Bezvadu savienojuma pārbaude**

Izdrukājiet bezvadu sakaru pārbaudes lapu, lai iegūtu informāciju par printera bezvadu savienojumu. Bezvadu sakaru pārbaudes lapa sniedz informāciju par printera statusu, MAC adresi un IP adresi. Ja printeris ir pievienots tīklam, pārbaudes lapā ir redzama informācija par tīkla iestatījumiem.

▲ **Printera vadības panelis:** Pieskarieties (labā bultiņa), izvēlieties **Network** (Tīkls), **Wireless** (Bezvadu) un tad izvēlieties **Wireless Network Test** (Bezvadu tīkla pārbaude).

#### **Savienojuma metodes mainīšana**

#### **Lai mainītu savienojuma veidu (operētājsistēma Windows)**

- **Piezīme.** Savienojuma veidu mainot uz bezvadu savienojumu, pārliecinieties, vai Ethernet kabelis nav savienots ar printeri. Pievienojot Ethernet kabeli, tiek izslēgtas printera bezvadu sakaru iespējas.
- **1.** Datora darbvirsmā noklikšķiniet uz izvēlnes **Sākt**, atlasiet **Programmas** vai **Visas programmas**, noklikšķiniet uz **HP**, atlasiet printera nosaukumu un pēc tam noklikšķiniet uz **Pievienot jaunu printeri**.
- **2.** Izpildiet ekrānā redzamos norādījumus.

#### **Lai mainītu savienojuma veidu (Mac OS X)**

- **1.** Atveriet programmu HP Utility (HP utilītprogramma). Papildinformāciju skatiet sadaļā [HP Utility](#page-243-0) (HP utilī[tprogramma; Mac OS X\).](#page-243-0)
- **2.** Rīkjoslā noklikšķiniet uz ikonas **Application** (Lietojumprogramma).
- **3.** Veiciet dubultklikšķi uz **HP Setup Assistant** (HP iestatīšanas palīgs) un izpildiet ekrānā redzamās instrukcijas.

#### **Pamatnostādnes bezvadu tīkla drošībai**

Šajā nodaļā ir aprakstītas šādas tēmas:

- Lai bezvadu piekļuves punktam pievienotu aparatūras adreses
- Citas pamatnostādnes

#### **Lai bezvadu piekļuves punktam pievienotu aparatūras adreses**

MAC filtrēšana ir drošības funkcija, kurā bezvadu piekļuves punktam ir konfigurēts MAC adrešu saraksts (tās sauc arī par "aparatūras adresēm"), un šīs adreses pieder ierīcēm, kas drīkst piekļūt tīklam, izmantojot bezvadu piekļuves punktu.

Ja WAP nav aparatūras adreses ierīcei, kas mēģina piekļūt tīklam, tad WAP liedz ierīcei piekļuvi tīklam.

Ja bezvadu piekļuves punkts filtrē MAC adreses, printera MAC adresei jābūt pievienotai bezvadu piekļuves punkta akceptēto MAC adrešu sarakstam.

- **1.** Izdrukājiet tīkla konfigurācijas lapu. Informāciju par tīkla konfigurācijas lapu skatiet sadaļā Tī[kla](#page-173-0) konfigurā[cijas lapas skaidrojums.](#page-173-0)
- **2.** Atveriet bezvadu piekļuves punkta konfigurācijas utilītu un pievienojiet printera aparatūras adresi akceptēto MAC adrešu sarakstam.

#### **Citas pamatnostādnes**

Lai saglabātu bezvadu tīklu drošu, ievērojiet šīs pamatnostādnes:

- Izmantojiet paroli, kurā ir vismaz 20 nejaušas rakstzīmes. WPA parolē var izmantot līdz 64 rakstzīmēm.
- Neizmantojiet parolēs parastus vārdus vai teicienus, vienkāršas rakstzīmju virknes (piem., 1s) un konkrētai personai piesaistītu informāciju. Vienmēr lietojiet nejaušas virknes, kas sastāv no lielajiem un mazajiem burtiem, cipariem un, ja ir atļauts, īpašām rakstzīmēm, piemēram, pieturzīmēm.
- Periodiski mainiet paroles.
- <span id="page-241-0"></span>• Nomainiet noklusējuma paroli, ko ražotājs piešķīris administratoram, lai piekļūtu pie bezvadu maršrutētāja vai piekļuves punkta. Daži maršrutētāji ļauj nomainīt arī administratora vārdu.
- Ja iespējams, izslēdziet administratora piekļuvi pa bezvadu savienojumu. Šādā gadījumā ikreiz, kad vēlēsities veikt konfigurācijas izmaiņas, vajadzēs pievienot maršrutētāju, kuram ir kabeļu Ethernet savienojums.
- Ja iespējams, izslēdziet administratora piekļuvi maršrutētājam no interneta. Varat izmantot attālo darbvirsmu, lai veidotu šifrētu savienojumu ar datoru, kas atrodas aiz maršrutētāja, un veiktu konfigurācijas izmaiņas no lokālā datora, ja piekļūstat no interneta.
- Lai izvairītos no nejaušas savienojuma izveides ar citu bezvadu tīklu, izslēdziet iestatījumu, kas ļauj automātiski veidot savienojumu ar tīkliem ārpus vēlamo saraksta. Pēc noklusējuma šī iespēja sistēmā Windows XP ir deaktivizēta.

#### **Pamatnostādnes traucējumu samazināšanai bezvadu tīklā**

Tālāk sniegtie padomi palīdzēs samazināt traucējumu varbūtību bezvadu tīklā:

- Turiet bezvadu ierīces tālāk no lieliem metāla objektiem, piemēram, dokumentu skapjiem, un citām elektromagnētiskām ierīcēm, piemēram, mikroviļņu krāsnīm un radiotālruņiem, jo šie priekšmeti var pārtraukt radiosignālus.
- Turiet bezvadu ierīces tālāk no lieliem mūrētiem blokiem un citiem ēku blokiem, jo tie var uzņemt radioviļņus un samazināt signāla stiprumu.
- Lietojot infrastruktūras tīklu, novietojiet bezvadu piekļuves punktu centrālā vietā, lai starp bezvadu piekļuves punktu un ierīcēm nebūtu šķēršļu.
- Turiet visas tīkla bezvadu ierīces tuvu vienu otrai.

## **HP programmatūras atinstalēšana un atkārtota instalēšana**

Ja instalācija nav pabeigta, vai ja jūs pievienojāt datoram USB kabeli, pirms tas tika prasīts HP programmatūras instalācijas ekrānā, iespējams, vajadzēs atinstalēt printera komplektā iekļauto HP programmatūru un instalēt to atkārtoti. Lai to izdarītu, nepietiek vienkārši izdzēst printera lietojumprogrammas failus no datora. Noteikti noņemiet tos pareizi, izmantojot atinstalēšanas utilītprogrammu, kas tika instalēta kopā HP programmatūru.

#### **Lai atinstalētu no Windows datora, 1. metode**

- **1.** Atvienojiet printeri no datora. Nepievienojiet to pie datora, kamēr neesat no jauna instalējis HP programmatūru.
- **2.** Datora darbvirsmā noklikšķiniet uz izvēlnes **Sākt**, atlasiet **Programmas** vai **Visas programmas**, noklikšķiniet uz **HP**, noklikšķiniet uz printera nosaukuma un pēc tam noklikšķiniet uz **Atinstalēt**.
- **3.** Rīkojieties atbilstoši ekrānā redzamajiem norādījumiem.
- **4.** Ja jums jautā, vai vēlaties iznīcināt pārsūtītos failus, noklikšķiniet **No** (Nē). Ja šie faili tiks izdzēsti, var nedarboties pārējās programmas, kas izmanto tos.
- **5.** Pārstartējiet datoru.
- **6.** Lai pārinstalētu HP programmatūru, ievietojiet HP programmatūras kompaktdisku datora CD diskdzinī un izpildiet ekrānā redzamos norādījumus.
- **7.** Pievienojiet printeri, kad HP programmatūra prasa to pievienot datoram.
- **8.** Nospiediet pogu **Barošana**, lai ieslēgtu printeri. Pēc printera pievienošanas un ieslēgšanas, iespējams, nāksies pagaidīt vairākas minūtes, līdz tiks pabeigtas visas Plug and Play ierīču pieslēgšanas darbības.
- **9.** Rīkojieties atbilstoši ekrānā redzamajiem norādījumiem.

#### **Lai atinstalētu no Windows datora, 2. metode**

- **Piezīme.** Izmantojiet šo metodi, ja Windows izvēlnē Start (Sākt) nav pieejama iespēja **Uninstall** (Atinstalēt).
- **1.** Datora darbvirsmā noklikšķiniet uz izvēlnes **Sākt**, atlasiet **Iestatījumi**, noklikšķiniet uz **Vadības panelis** un pēc tam noklikšķiniet uz **Pievienot/noņemt programmas**. -vai-

Noklikšķiniet uz **Start** (Sākt), noklikšķiniet uz **Control Panel** (Vadības panelis) un pēc tam veiciet dubultklikšķi uz **Programs and Features** (Programmas un funkcijas).

**2.** Izvēlieties printera nosaukumu un pēc tam noklikšķiniet uz **Change/Remove** (Mainīt/noņemt) vai **Uninstall/Change** (Atinstalēt/mainīt).

Rīkojieties atbilstoši ekrānā redzamajiem norādījumiem.

- **3.** Atvienojiet printeri no datora.
- **4.** Pārstartējiet datoru.

**Piezīme.** Ir svarīgi pirms datora restartēšanas atvienot printeri. Nesavienojiet printeri ar datoru, pirms HP programmatūra nav pārinstalēta.

- **5.** Ievietojiet HP programmatūras kompaktdisku datora CD diskdzinī un palaidiet iestatīšanas programmu.
- **6.** Rīkojieties atbilstoši ekrānā redzamajiem norādījumiem.

#### **Lai atinstalētu no Macintosh datora, 1. metode**

- **1.** Atveriet HP Utility (HP utilītprogramma). Norādījumus skatiet sadaļā [HP Utility \(HP](#page-243-0) utilī[tprogramma\) atv](#page-243-0)ēršana.
- **2.** Rīkjoslā noklikšķiniet uz ikonas Application (Lietojumprogramma).
- **3.** Veiciet dubultklikšķi uz **HP Uninstaller** (HP atinstalētājs). Rīkojieties atbilstoši ekrānā redzamajiem norādījumiem.
- **4.** Kad HP programmatūra ir atinstalēta, pārstartējiet datoru.
- **5.** Lai pārinstalētu HP programmatūru, ievietojiet datora CD diskdzinī HP programmatūras kompaktdisku.
- **6.** Darbvirsmā atveriet kompaktdiska saturu un pēc tam veiciet dubultklikšķi uz **HP Installer** (HP instalētājs).
- **7.** Rīkojieties atbilstoši ekrānā redzamajiem norādījumiem.

#### **Lai atinstalētu no Macintosh datora, 2. metode**

- **1.** Atveriet rīku Finder (Meklētājs), atlasiet **Applications** (Lietojumprogrammas), atlasiet **HP** un pēc tam atlasiet sava printera modeli.
- **2.** Veiciet dubultklikšķi uz **HP Uninstaller** (HP atinstalētājs).
- **3.** Izpildiet ekrānā redzamos norādījumus.

## <span id="page-243-0"></span>**E Printera pārvaldības rīki**

Šajā nodaļā ir aprakstītas šādas tēmas:

- HP printera programmatūra (Windows)
- HP Utility (HP utilītprogramma; Mac OS X)
- Iegultais tīmekļa serveris

## **HP printera programmatūra (Windows)**

Printera komplektā iekļautā HP programmatūra nodrošina printera tehniskās apkopes informāciju.

**Piezīme.** HP printera programmatūru var instalēt no HP programmatūras kompaktdiska, ja dators atbilst sistēmas prasībām.

#### **HP programmatūras atbēršana**

Datora darbvirsmā noklikšķiniet uz izvēlnes **Sākt**, atlasiet **Programmas** vai **Visas programmas**, atlasiet **HP** un pēc tam noklikšķiniet uz sava HP printera.

## **HP Utility (HP utilītprogramma; Mac OS X)**

HP Utility (HP utilītprogramma) ietver rīkus drukas iestatījumu konfigurēšanai, printera kalibrēšanai, izejmateriālu pasūtīšanai internetā un atbalsta informācijas atrašanai tīmekļa vietnē.

**Piezīme.** Macintosh datorā pieejamās HP Utility (HP utilītprogramma) funkcijas ir atkarīgas no izvēlētā printera.

Tintes līmeņa brīdinājumi un indikatori ir paredzēti tikai plānošanas nolūkam. Saņemot tintes brīdinājuma ziņojumu, apsveriet rezerves kasetnes sagatavošanu, lai izvairītos no drukas darbu kavēšanās. Kasetnes nav jānomaina, kamēr drukas kvalitāte ir pieņemama.

**Padoms** Kad programmatūra HP Utility (HP utilītprogramma) ir atvērta, joslas Dock izvēlņu saīsnēm var piekļūt, joslā Dock izvēloties un turot peles kursoru virs HP Utility (HP utilītprogramma) atbilstošās ikonas.

#### **HP Utility (HP utilītprogramma) atvēršana**

#### **Lai atvērtu HP Utility (HP utilītprogramma)**

- Joslā Dock noklikšķiniet uz ikonas HP Utility (HP utilītprogramma).
	- **Piezīme.** Ja ikona joslā Dock nav redzama, noklikšķiniet uz meklēšanas programmas Spotlight ikonas izvēlņu joslas labajā pusē, uzrakstiet lodziņā HP Utility (HP utilītprogramma) un pēc tam noklikšķiniet uz atrastā ieraksta **HP Utility** (HP utilītprogramma).

### **Iegultais tīmekļa serveris**

Ja printeris ir pievienots tīklam, varat izmantot iegulto tīmekļa serveri, lai apskatītu statusa informāciju, mainītu iestatījumus un pārvaldītu printeri no datora.

**Piezīme.** Sistēmas prasību sarakstu iegultā Web servera lietošanai skatiet nodaļā [Iegult](#page-182-0)ā tīmekļ[a servera tehniskie parametri](#page-182-0).

Lai skatītu vai mainītu dažus iestatījumus, var būt nepieciešama parole.

Iegulto tīmekļa serveri var atvērt un izmantot arī, ja nav izveidots savienojums ar internetu. Taču dažas funkcijas nebūs pieejamas.

Šajā nodaļā ir aprakstītas šādas tēmas:

- Par sīkfailiem
- Lai atvērtu iegulto tīmekļa serveri

#### **Par sīkfailiem**

Kad lietojat pārlūkprogrammu, iegultais tīmekļa serveris (ITS) novieto jūsu cietajā diskā ļoti mazus teksta failus (sīkfailus). Šie faili nākamajā apmeklējuma reizē ļauj ITS atpazīt jūsu datoru. Piemēram, ja esat konfigurējis ITS valodu, sīkfails palīdzēs atcerēties, kuru valodu esat izvēlējies, tā, lai nākamreiz, kad piekļūsit ITS, lapas tiktu parādītas tajā pašā valodā. Lai gan daži sīkfaili tiek dzēsti katras sesijas beigās (piemēram, sīkfails, kurā tiek saglabāta izvēlētā valoda), citi (piemēram, sīkfails, kurā tiek glabātas noteiktas klienta preferences) glabājas datorā, kamēr tos manuāli izdzēš.

Varat konfigurēt savu pārlūkprogrammu, lai tā pieņemtu visus sīkfailus, vai arī konfigurēt to tā, lai ikreiz, kad tiek piedāvāts sīkfails, parādītos brīdinājums; tādā veidā varēsit izvēlēties, kurus sīkfailus pieņemt un kurus - noraidīt. Pārlūkprogrammu var izmantot arī nevēlamu sīkfailu noņemšanai.

**Piezīme.** Atkarībā no printera, ja izvēlaties atspējot sīkfailus, tiks atspējotas arī viena vai vairākas no tālāk minētajām funkcijām:

- Sākšana no vietas, kur izgājāt no lietojumprogrammas (īpaši noderīgi, ja lieto iestatīšanas vedņus)
- ITS pārlūkprogrammas valodas iestatījuma iegaumēšana
- Iegultā tīmekļa servera sākuma lapas personalizēšana

Informāciju par privātuma un sīkfailu iestatījumu mainīšanu, kā arī sīkfailu skatīšanu un dzēšanu, skatiet tīmekļa pārlūkprogrammas dokumentācijā.

#### **Lai atvērtu iegulto tīmekļa serveri**

**Piezīme.** Printerim ir jābūt pievienotam tīklam un tam ir jābūt IP adresei. Printera IP adrese un resursdatora nosaukums ir norādīti statusa pārskatā. Papildinformāciju skatiet sadaļā Tī[kla](#page-173-0) konfigurā[cijas lapas skaidrojums.](#page-173-0) .

Atbalstītā tīmekļa pārlūkprogrammā datorā ievadiet printerim piešķirto IP adresi vai resursdatora nosaukumu.

Piemēram, ja IP adrese ir 123.123.123.123, rakstiet tīmekļa pārlūkprogrammā šādu adresi: http:// 123.123.123.123.

**Padoms** Pēc iegultā tīmekļa servera atvēršanas varat tā adresi pievienot grāmatzīmēm, lai varētu ātri tajā atgriezties.

**Padoms** Ja izmantojat Safari vai Macintosh datoru, EWS (iegulto tīmekļa serveri) varat atvērt, noklikšķinot uz atvērtās grāmatas rīkjoslas pogas (atrodas līdzās pārlūka loga augšdaļai), noklikšķinot **Bonjour** sarakstā **Kolekcijas** un pēc tam atlasot printera nosaukumu.

## **F Kā var...?**

- [Darba s](#page-13-0)ākšana
- Drukā[šana](#page-36-0)
- [Sken](#page-45-0)ēšana
- Kopē[šana](#page-50-0)
- [Fakss](#page-52-0)
- [Darbs ar tintes kasetn](#page-80-0)ēm
- Problē[mu risin](#page-85-0)āšana

# **G Kļūdas (sistēmā Windows)**

Šajā sarakstā parādītas dažas kļūdas, ko, iespējams, redzēsit sava datora ekrānā (sistēmā Windows) un kā šīs kļūdas labot.

- Fax Memory Full (Faksa atmiņa ir pilna)
- **Atvienots printeris**
- Ink Alert (Brīdinājums par zemu tintes līmeni)
- [Drukas galvi](#page-247-0)ņas problēma
- [Kasetnes probl](#page-247-0)ēma
- [Paper mismatch \(Pap](#page-248-0)īra neatbilstība)
- [The cartridge cradle cannot move \(Kasetnes tur](#page-249-0)ētāja kustība nav iespējama)
- [Paper Jam \(Pap](#page-249-0)īra iestrēgšana)
- [The printer is out of paper \(Printer](#page-249-0)ī ir beidzies papīrs)
- [Printer Offline \(Printeris ir bezsaist](#page-249-0)ē)
- [Printer Paused \(Printeris ir pauz](#page-249-0)ēts)
- [Document failed to print \(Dokumentu neizdev](#page-250-0)ās izdrukāt)
- [General printer error \(Visp](#page-250-0)ārīga printera kļūda)
- Atvē[rtas durti](#page-250-0)ņas vai vāks
- Uzstādī[ta iepriekš izmantota tintes kasetne](#page-250-0)

## **Fax Memory Full (Faksa atmiņa ir pilna)**

Ja ir aktivizēta opcija Backup Fax Reception vai HP Digital Fax (Fax to PC (Faksa saņemšana PC datorā) vai Fax to Mac (Faksa saņemšana Mac datorā)) un ierīcei ir radusies problēma (piemēram, iestrēdzis papīrs), ierīce ienākošos faksa ziņojumus saglabā atmiņā, kamēr problēma tiek novērsta. Tomēr pastāv iespēja, ka ierīces atmiņa aizpildīsies ar faksa ziņojumiem, kuri vēl nav izdrukāti vai pārnesti uz datoru.

Lai atrisinātu šo situāciju, novērsiet ierīces problēmas.

Plašāku informāciju skatiet sadaļā [Faksa probl](#page-143-0)ēmu novēršana

## **Atvienots printeris**

Dators nevar sazināties ar printeri kāda šeit minētā iemesla dēļ:

- Printeris ir izslēgts.
- No printera ir atvienots kabelis, piemēram, USB vai tīkla (Ethernet) kabelis.
- Ja printeris ir pievienots bezvadu tīklam, ir pārtraukts bezvadu savienojums.

Lai novērstu šo problēmu, izmēģiniet šādus risinājumus:

- <sup>P</sup>ārliecinieties, vai ierīce ir ieslēgta un ir iedegts indikators (Barošana).
- Pārliecinieties, vai strāvas kabelis un citi kabeli darbojas un tie ir cieši pievienoti printerim.
- Pārbaudiet, vai strāvas kabelis ir kārtīgi pievienots funkcionējošai maiņstrāvas kontaktligzdai.
- Ja ierīce ir pievienota tīklam, pārbaudiet, vai tīkls darbojas pareizi. Papildinformāciju skatiet sadaļā [Vadu \(Ethernet\) t](#page-159-0)īkla problēmu novēršana.
- Ja ierīce ir pievienota bezvadu tīklam, pārbaudiet, vai bezvadu tīkls darbojas pareizi. Papildinformāciju skatiet sadaļā [Bezvadu sakaru probl](#page-160-0)ēmu risināšana.

## **Ink Alert (Brīdinājums par zemu tintes līmeni)**

Ziņojumā norādītajā tintes kasetnē ir maz tintes.

<span id="page-247-0"></span>Brīdinājumi par zemu tintes līmeni un zema tintes līmeņa indikatori ir aptuveni un paredzēti tikai plānošanas nolūkiem. Kad saņemat brīdinājuma ziņojumu par zemu tintes līmeni, pārliecinieties, vai ir pieejama nomaiņas kasetne, lai izvairītos no iespējamās drukāšanas aiztures. Kamēr drukāšanas kvalitāte ir apmierinoša, tintes kasetnes nav jāmaina.

Informāciju par tintes kasetņu nomaiņu skatiet sadaļā [Tintes kaset](#page-81-0)ņu nomaiņa.

Informāciju par tintes kasetņu pasūtīšanu skatiet sadaļā HP izejmateriā[li un piederumi.](#page-209-0)

Informāciju par lietotu tintes izejmateriālu otrreizējo pārstrādi skatiet sadaļā [HP Inkjet izstr](#page-201-0)ādājumu pārstrā[des programma](#page-201-0).

**Piezīme.** Kasetņu tinte drukāšanas procesā tiek izmantota dažādiem mērķiem, tostarp inicializēšanai, kas ļauj sagatavot printeri un kasetnes drukāšanai. Turklāt kasetnē pēc izlietošanas paliek tintes atlikums. Plašāku informāciju skatiet tīmekļa lapā [www.hp.com/go/](http://www.hp.com/go/inkusage) [inkusage.](http://www.hp.com/go/inkusage)

## **Drukas galviņas problēma**

Ziņojumā norādītās drukas galviņas trūkst, tā nav atrasta vai printerī ir ievietota nepareizi. Lai novērstu šo problēmu, izmēģiniet turpmāk norādītos risinājumus. Risinājumi uzskaitīti secībā; pirmais norādīts visticamākais risinājums. Ja problēma netiek novērsta, izmantojot pirmo risinājumu, turpiniet mēģināt atlikušos risinājumus, līdz problēma ir novērsta.

- 1. risinājums: Izslēdziet un vēlreiz ieslēdziet printeri
- 2. risinājums: notīriet elektriskos kontaktus
- 3. risinājums: nomainiet drukas galviņu

#### **1. risinājums: Izslēdziet un vēlreiz ieslēdziet printeri**

izslēdziet printeri un vēlreiz to ieslēdziet.

Ja problēma nav novērsta, izmēģiniet nākamo risinājumu.

#### **2. risinājums: notīriet elektriskos kontaktus**

Notīriet drukas galviņas elektriskos kontaktus. Papildinformāciju skatiet sadaļā [Drukas galvi](#page-127-0)ņas [apkopes papildiesp](#page-127-0)ējas.

Ja problēma nav novērsta, izmēģiniet nākamo risinājumu.

#### **3. risinājums: nomainiet drukas galviņu**

Nomainiet drukas galviņu. Papildinformāciju skatiet sadaļā HP izejmateriā[li un piederumi](#page-209-0).

**Piezīme.** Ja drukas galviņai joprojām ir spēkā garantija, sazinieties ar HP klientu atbalsta dienestu, lai veiktu apkopi vai nomainītu drukas galviņu. Papildinformāciju par drukas galviņas garantiju skatiet sadaļā [HP atbalsts.](#page-85-0)

Ja problēma pastāv arī pēc kasetnes nomaiņas, sazinieties ar HP klientu atbalsta dienestu. Papildinformāciju skatiet sadaļā [HP atbalsts.](#page-85-0)

## **Kasetnes problēma**

Ziņojumā norādītās tintes kasetnes trūkst, tā ir bojāta vai ievietota nepareizajā printera slotā.

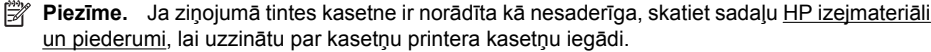

<span id="page-248-0"></span>Lai novērstu šo problēmu, izmēģiniet turpmāk norādītos risinājumus. Risinājumi uzskaitīti secībā; pirmais norādīts labākais iespējamais risinājums. Ja problēma netiek novērsta, izmantojot pirmo risinājumu, turpiniet mēģināt atlikušos risinājumus, līdz problēma ir novērsta.

- 1. risinājums: Izslēdziet un vēlreiz ieslēdziet printeri
- 2. risinājums: ievietojiet tintes kasetnes pareizi
- 3. risinājums: notīriet elektriskos kontaktus
- 4. risinājums: nomainiet tintes kasetni

#### **1. risinājums: Izslēdziet un vēlreiz ieslēdziet printeri**

izslēdziet printeri un vēlreiz to ieslēdziet.

Ja problēma nav novērsta, izmēģiniet nākamo risinājumu.

#### **2. risinājums: ievietojiet tintes kasetnes pareizi**

Parūpējieties, lai būtu pareizi ievietotas visas tintes kasetnes:

- **1.** Printerim ir jābūt ieslēgtam.
- **2.** Atveriet drukas kasetņu piekļuves vāku.

**Piezīme.** Pirms turpiniet, pagaidiet, kamēr apstājas drukas kasetņu turētājs.

- **3.** Nospiediet fiksatoru uz tintes kasetnes priekšpuses, lai to atbrīvotu, un izņemiet kasetni no slota.
- **4.** Iebīdiet tintes kasetni tukšajā slotā, līdz tā dzirdami fiksējas un iekļaujas cieši slotā.
	- **Uzmanību** Ievietojot tintes kasetnes, nepaceliet drukas kasetņu turētāja fiksatoru. Šādi izdarot, var nepareizi nofiksēt tintes kasetnes un var rasties drukas problēmas. Lai pareizi ievietotu tintes kasetnes, ir jānolaiž fiksators.
- **5.** Aizveriet drukas kasetņu piekļuves vāku un pārbaudiet, vai kļūdas ziņojums ir pazudis.

Ja problēma nav novērsta, izmēģiniet nākamo risinājumu.

#### **3. risinājums: notīriet elektriskos kontaktus**

Notīriet elektriskos kontaktus uz tintes kasetnes.

- **1.** Atveriet drukas kasetņu piekļuves vāku un uzgaidiet, līdz tas apstājas.
- **2.** Izņemiet kasetni un novietojiet to uz papīra lapas tā, lai sprauslu plate būtu vērsta uz augšu.
- **3.** Samērcējiet sūkli vai citu saudzīgu, bezplūksnu materiālu, kas nepielips kasetnēm destilētā ūdenī, un pēc tam to izspiediet, lai tajā nebūtu liela mitruma. Sūklim jābūt tikai nedaudz mitram.
- **4.** Notīriet tintes kasetņu kontaktus. Neaiztieciet sprauslas.
- **5.** Nosusiniet elektriskos kontaktus ar jaunu, tīru sūkli.
- **6.** Ievietojiet tintes kasetni atpakaļ un pēc tam aizveriet drukas kasetņu piekļuves vāku.

Ja problēma nav novērsta, izmēģiniet nākamo risinājumu.

#### **4. risinājums: nomainiet tintes kasetni**

Nomainiet norādīto tintes kasetni. Papildinformāciju skatiet sadaļā HP izejmateriā[li un piederumi.](#page-209-0)

**Piezīme.** Ja jūsu kasetnei joprojām ir spēkā garantija, sazinieties ar HP klientu atbalsta dienestu, lai veiktu apkopi vai nomainītu kasetni. Papildinformāciju par tintes kasetnes garantiju skatiet tintes kasetnes garantijas informācijā. Ja problēma pastāv arī pēc kasetnes nomaiņas, sazinieties ar HP klientu atbalsta dienestu. Papildinformāciju skatiet sadaļā [HP atbalsts](#page-85-0).

## **Paper mismatch (Papīra neatbilstība)**

Printera draiverī izvēlētais papīra formāts vai veids neatbilst printerī ievietotajam papīram.

<span id="page-249-0"></span>Lai novērstu šo problēmu, izmēģiniet kādu no šiem risinājumiem:

- Ievietojiet printerī pareizo papīru un nospiediet OK (Labi). Papildinformāciju skatiet sadaļā Apdrukājamo materiā[lu ievietošana](#page-24-0)
- Nospiediet ierīces vadības paneļa pogu **X** (Atcelt), atlasiet printera draiverī citu papīra formātu un vēlreiz mēģiniet drukāt dokumentu.

## **The cartridge cradle cannot move (Kasetnes turētāja kustība nav iespējama)**

Kāds šķērslis bloķē tintes kasetņu turētāja (printera detaļa, kurā atrodas tintes kasetnes) kustību.

Lai novērstu šķērsli, izslēdziet ierīci, nospiežot pogu (Strāva), un pārbaudiet, vai ierīcē nav iestrēdzis papīrs.

Papildinformāciju skatiet sadaļā lestrē[guša pap](#page-174-0)īra izņemšana.

## **Paper Jam (Papīra iestrēgšana)**

Printerī ir iestrēdzis papīrs.

Pirms mēģināt izņemt iestrēgušo papīru:

- Pārbaudiet, vai ir ievietots specifikācijām atbilstošs papīrs un vai tas nav saburzīts, salocīts vai bojāts. Papildinformāciju skatiet sadaļā Apdrukā[jamo materi](#page-182-0)ālu specifikācija.
- Pārliecinieties, vai printeris ir tīrs. Papildinformāciju skatiet sadaļā [Printera apkope](#page-30-0).
- Pārbaudiet, vai apdrukājamie materiāli teknēs ir pareizi ievietoti un vai teknes nav pārāk pilnas. Papildinformāciju skatiet sadaļā Apdrukājamo materiā[lu ievietošana.](#page-24-0)

Instrukcijas iestrēguša papīra izņemšanai, kā arī informāciju par izvairīšanos no papīra iestrēgšanas skatiet sadaļā lestrē[guša pap](#page-174-0)īra izņemšana.

## **The printer is out of paper (Printerī ir beidzies papīrs)**

Noklusētā tekne ir tukša. Ievietojiet vairāk papīra un tad nospiediet **OK** (Labi). Papildinformāciju skatiet sadaļā Apdrukājamo materiā[lu ievietošana.](#page-24-0)

## **Printer Offline (Printeris ir bezsaistē)**

Printeris pašlaik ir bezsaistē. Kad printeris ir bezsaistē, to nevar lietot. Lai mainītu printera statusu, izpildiet šādas darbības:

**1.** Noklikšķiniet uz **Start** (Sākt), norādiet uz **Settings** (Iestatījumi) un pēc tam noklikšķiniet uz **Printers** (Rekvizīti) vai **Printers and Faxes** (Printeri un faksa aparāti). -vai-

Noklikšķiniet uz **Start** (Sākt), klikšķiniet uz **Control Panel** (Vadības panelis) un pēc tam veiciet dubultklikšķi uz **Printers** (Printeri).

- **2.** Ja dialoglodziņā norādītie printeri netiek rādīti skatā **Details** (Detaļas), noklikšķiniet uz izvēlnes **View** (Skatīt) un pēc tam uz **Details** (Detaļas).
- **3.** Ja printera uzrādītais statuss ir **Offline** (Bezsaistē), ar peles labo pogu noklikšķiniet uz printera un pēc tam noklikšķiniet uz **Use Printer Online** (Lietot printeri tiešsaistē).
- **4.** Vēlreiz mēģiniet lietot printeri.

## **Printer Paused (Printeris ir pauzēts)**

Printeris pašlaik ir pauzēts. Kad ierīce ir pauzēta, rindai tiek pievienoti jauni uzdevumi, taču netiek drukāts.

<span id="page-250-0"></span>Lai mainītu printera statusu, izpildiet šādas darbības.

**1.** Noklikšķiniet uz **Start** (Sākt), norādiet uz **Settings** (Iestatījumi) un pēc tam noklikšķiniet uz **Printers** (Rekvizīti) vai **Printers and Faxes** (Printeri un faksa aparāti). -vai-

Noklikšķiniet uz **Start** (Sākt), klikšķiniet uz **Control Panel** (Vadības panelis) un pēc tam veiciet dubultklikšķi uz **Printers** (Printeri).

- **2.** Ja dialoglodziņā norādītie printeri netiek rādīti skatā **Details** (Detaļas), noklikšķiniet uz izvēlnes **View** (Skatīt) un pēc tam uz **Details** (Detaļas).
- **3.** Ja printera uzrādītais statuss ir **Paused** (Pauzēts), ar peles labo pogu noklikšķiniet uz printera un pēc tam noklikšķiniet uz **Resume Printing** (Atsākt drukāšanu).
- **4.** Vēlreiz mēģiniet lietot printeri.

## **Document failed to print (Dokumentu neizdevās izdrukāt)**

Printerim neizdevās izdrukāt dokumentu, jo drukas sistēmā radās problēma. Informāciju par drukas problēmu risināšanu skatiet sadaļā [Drukas probl](#page-91-0)ēmu novēršana.

## **General printer error (Vispārīga printera kļūda)**

Bija radusies problēma ar printeri. Parasti šādas problēmas var novērst, veicot šādas darbības:

- **1.** Lai izslēgtu printeri, nospiediet pogu (Strāva).
- **2.** Atvienojiet strāvas vadu un pēc tam atkal to pievienojiet.
- **3.** Lai ieslēgtu printeri, nospiediet pogu (Strāva).

Ja šī problēma netiek novērsta, pierakstiet ziņojumā norādīto kļūdas kodu un tad sazinieties ar HP klientu atbalsta dienestu. Papildinformāciju par sazināšanos ar HP klientu atbalsta dienestu skatiet sadaļā [HP atbalsts](#page-85-0).

## **Atvērtas durtiņas vai vāks**

Pirms printeris var drukāt dokumentus, visām durtiņām un vākiem jābūt aizvērtiem.

**Padoms** Kad tie ir pilnībā aizvērti, lielākā daļa durtiņu un vāku tiek fiksēti. Ja problēma netiek novērsta pēc tam, kad visas durtiņas un vāki ir aizvērti, sazinieties ar HP atbalstu. Papildinformāciju skatiet sadaļā [HP atbalsts](#page-85-0).

## **Uzstādīta iepriekš izmantota tintes kasetne**

Ziņojumā norādītā tintes kasetne ir iepriekš izmantota citā printerī.

Tintes kasetnes var izmantot dažādos printeros, bet ja tās ilgāku laiku ir ārpus printera, iespējams, tiks ietekmēta dokumentu drukas kvalitāte. Arī izmantojot tintes kasetnes, kas lietotas jau citā printerī, tintes līmeņa indikators var būt neprecīzs vai nebūt pieejams.

Ja drukas kvalitāte nav apmierinoša, notīriet drukas galviņas. Papildinformāciju skatiet sadaļā [Drukas galvi](#page-120-0)ņas tīrīšana.

**Piezīme.** Kasetņu tinte drukāšanas procesā tiek izmantota dažādos veidos, tai skaitā arī inicializēšanā, kuras laikā printeris un kasetnes tiek sagatavotas drukāšanai, un drukas galviņas apkopē, pateicoties kurai drukas sprauslas tiek uzturētas tīras un tinte plūst vienmērīgi. Turklāt kasetnē pēc izlietošanas paliek tintes atlikums. Papildinformāciju skatiet vietnē [www.hp.com/](http://www.hp.com/go/inkusage) [go/inkusage.](http://www.hp.com/go/inkusage)

Papildinformāciju par tintes kasetņu uzglabāšanu skatiet sadaļā [Drukas izejmateri](#page-84-0)ālu glabāšana.

## **Alfabētiskais rādītājs**

## **A**

abonenta identifikācijas kods [66](#page-69-0) ADF (automātiskā dokumentu padeve) oriģinālu ievietošana [20](#page-23-0) ADSL, faksa uzstādīšana darbam paralēlās tālruņu sistēmas [212](#page-215-0) aizmugurējais noņemamais panelis attēls [12](#page-15-0) iestrēguša papīra izņemšana [171](#page-174-0) akustiskā emisija [187](#page-190-0) aparatūra, faksa uzstādījumu pārbaude [142](#page-145-0) apdrukājamie materiāli iestrēguša papīra izņemšana [171](#page-174-0) ievietošana teknē [21](#page-24-0) padeves problēmu novēršana [131](#page-134-0) sašķiebtas lapas [132](#page-135-0) apdrukājamo materiālu ievietošana [22](#page-25-0) apkope drukas galviņa [117](#page-120-0) tintes kasetne [129](#page-132-0) aploksnes atbalstītie formāti [181](#page-184-0) tekne, kas atbalsta [183](#page-186-0) aploksnes apdruka [36](#page-39-0) Aplokšņu apdruka Mac OS [36](#page-39-0) aplokšņu ievietošana [23](#page-26-0) apraides faksa sūtīšana sūtīšana [54](#page-57-0) apstiprinājuma atskaites, fakss [72](#page-75-0) atbalstītās operētājsistēmas [178](#page-181-0) atbalsts [82](#page-85-0)

atbildes zvana signāla veids mainīšana [67](#page-70-0) paralēlās tālruņu sistēmas [214](#page-217-0) Atbilstības deklarācija [197](#page-200-0) atcelšana ieplānots fakss [54](#page-57-0) atmina faksu pārdrukāšana [57](#page-60-0) faksu saglabāšana [56](#page-59-0) Atmiņas karte Secure Digital ievietošana [27](#page-30-0) atmiņas kartes DPOF failu drukāšana [38](#page-41-0) failu drukāšana [38](#page-41-0) ievietošana [27](#page-30-0) problēmu novēršana [155](#page-158-0) tehniskie parametri [188](#page-191-0) atskaite bezvadu savienojuma pārbaude [237](#page-240-0) atskaites apstiprinājums, fakss [72](#page-75-0) faksa pārbaude ir nesekmīga [141](#page-144-0) kļūda, fakss [73](#page-76-0) atšķirīgi zvani paralēlās tālruņu sistēmas [214](#page-217-0) attēli izskatās savādāk nekā skenētajā oriģinālā [139](#page-142-0) nepilnīgi aizkrāsoti kopijās [135](#page-138-0) automātiska faksa samazināšana [59](#page-62-0) automātiskais atbildētājs ierakstīti faksa signāli [153](#page-156-0) uzstādīšana darbam ar faksu (paralēlās tālruņu sistēmas) [224](#page-227-0) uzstādīt ar faksu un modemu [225](#page-228-0) automātiskā dokumentu padeve ietilpība [21](#page-24-0)

padeves problēmas, problēmu novēršana [29](#page-32-0) tīrīšana [29](#page-32-0) automātiskā dokumentu padeve (ADF) oriģinālu ievietošana [20](#page-23-0)

## **Ā**

ātrais zvans faksa sūtīšana [49](#page-52-0) ātrums drukas problēmu novēršana [88](#page-91-0) skenera problēmu novēršana [137](#page-140-0) ātrums bodos [69](#page-72-0)

## **B**

balss pasts faksa uzstādīšana (paralēlās tālruņu sistēmas) [216](#page-219-0) uzstādīšana darbam ar faksu un datora modemu (paralēlās tālruņu sistēmas) [229](#page-232-0) baltas joslas vai svītras, problēmu novēršana ieskenētie attēli [139](#page-142-0) kopijas [135](#page-138-0), [136](#page-139-0) barošana problēmu novēršana [88](#page-91-0) specifikācija [187](#page-190-0) Bezmalu drukāšana Mac OS [40](#page-43-0) Windows [40](#page-43-0) bezvadu pieslēguma ikonas [14](#page-17-0) bezvadu sakari citu bezvadu sakaru problēmu novēršana [157](#page-160-0) drošība [237](#page-240-0) galveno bezvadu sakaru problēmu novēršana [157](#page-160-0)
#### Alfabētiskais rādītājs

iestatījumi [236](#page-239-0) iestatīšana [235](#page-238-0) normatīvā informācija [194](#page-197-0) raidītājs, izslēgšana [233](#page-236-0) traucējumu samazināšana [238](#page-241-0) vednis [235](#page-238-0) bezvadu savienojuma pārbaudes atskaite drukāšana [237](#page-240-0) bloķētie faksa numuri iestatīšana [59](#page-62-0) Brošūru drukāšana drukāšana [35](#page-38-0)

## **C**

Cancel (Atcelt) [13](#page-16-0) caurspīdīgo plēvju ievietošana [25](#page-28-0) ciparkameras atmiņas karšu ievietošana [27](#page-30-0) pievienošana [38](#page-41-0) Copy (Kopēt) [14](#page-17-0)

## **D**

darba vides specifikācija [187](#page-190-0) datora modems kopā ar faksa un balss līniju (paralēlās tālruņu sistēmas) [220](#page-223-0) kopā ar faksu (paralēlās tālruņu sistēmas) [217](#page-220-0) kopā ar faksu un automātisko atbildētāju (paralēlās tālruņu sistēmas) [225](#page-228-0) kopā ar faksu un balss pastu (paralēlās tālruņu sistēmas) [229](#page-232-0) diagnostikas lapa [118](#page-121-0) draiveris garantija [175](#page-178-0) drošība bezvadu iestatījumi [236](#page-239-0) bezvadu sakari [237](#page-240-0) drukas draiveris garantija [175](#page-178-0) drukas galviņa tīrīšana [117](#page-120-0) drukas galviņa, izlīdzināšana [118](#page-121-0)

drukas galviņas detaļu numuri [206](#page-209-0) pasūtīšana internetā [206](#page-209-0) drukas galviņas bloka nodalījuma vāks, atrašana [12](#page-15-0) drukas galviņas izlīdzināšana [118](#page-121-0) drukas iestatījumi drukāšanas kvalitāte [101](#page-104-0) drukas kvalitātes pārskats [118](#page-121-0) drukāšana aploksnes tiek izdrukātas nepareizi [89](#page-92-0) bezmalu neizdodas [90](#page-93-0) deformēta izdruka [107](#page-110-0) diagnostikas lapa [118](#page-121-0) drukas kvalitātes pārskats [118](#page-121-0) faksa atskaites [71](#page-74-0) faksa žurnāli [73](#page-76-0) faksi [57](#page-60-0) fotoattēli no DPOF faila [38](#page-41-0) fotogrāfijas no atmiņas kartēm [38](#page-41-0) izbalējusi [110](#page-113-0) kvalitāte, problēmu novēršana [101,](#page-104-0) [105](#page-108-0), [108](#page-111-0), [111](#page-114-0) lēni [88](#page-91-0) lēni, problēmu novēršana [116](#page-119-0) nekas nenotiek [90](#page-93-0) nepareizas piemales [95](#page-98-0), [96](#page-99-0) nesakarīgas rakstzīmes [94](#page-97-0) otrāda lappušu secība [95](#page-98-0) pēdējā faksa informācija [74](#page-77-0) problēmu novēršana [88,](#page-91-0) [89](#page-92-0) tukša izdruka [98](#page-101-0) vertikālas svītras [113](#page-116-0) drukāšanas kvalitāte tintes smērēšanās [101](#page-104-0) DSL, faksa uzstādīšana darbam paralēlās tālruņu sistēmas [212](#page-215-0)

## **E**

ECM. *skatīt* kļūdu labošanas režīms elektropadeves specifikācija [187](#page-190-0)

### **F**

faksa dublējumkopija [56](#page-59-0) Faksa ekrāns [14](#page-17-0) faksa plānošana [53](#page-56-0) faksa samazināšana [59](#page-62-0) faksa saņemšanas pieprasījums [57](#page-60-0) fakss apstiprinājuma atskaites [72](#page-75-0) atbildes režīms [67](#page-70-0) atsevišķas līnijas uzstādīšana (paralēlās tālruņu sistēmas) [211](#page-214-0) atskaites [71](#page-74-0) atšķirīgu zvanu signālu uzstādīšana (paralēlās tālruņu sistēmas) [214](#page-217-0) automātiskais atbildētājs [67](#page-70-0) automātiskais atbildētājs, uzstādīšana (paralēlās tālruņu sistēmas) [224](#page-227-0) automātiskā atbildētāja problēmu novēršana [153](#page-156-0) ātrums [69](#page-72-0) balss pasts, uzstādīšana (paralēlās tālruņu sistēmas) [216](#page-219-0) DSL, uzstādīšana (paralēlās tālruņu sistēmas) [212](#page-215-0) faksa dublējumkopija [56](#page-59-0) galvene [66](#page-69-0) iestatījumi, mainīšana [66](#page-69-0) iestatījumu veidi [209](#page-212-0) interneta protokols, izmantošana [70](#page-73-0) ISDN līnija, uzstādīšana (paralēlās tālruņu sistēmas) [213](#page-216-0) kļūdu atskaites [73](#page-76-0) kļūdu labošanas režīms [54](#page-57-0) kontrolētā numura sastādīšana [52,](#page-55-0) [54](#page-57-0)

kopējas tālruņu līnijas uzstādīšana (paralēlās tālruņu sistēmas) [215](#page-218-0) līnijas stāvokļa pārbaude, neveiksmīga [146](#page-149-0) manuāla saņemšana [55](#page-58-0) modems un automātiskais atbildētājs, kopā ar (paralēlās tālruņu sistēmas) [225](#page-228-0) modems un balss līnija, kopā ar (paralēlās tālruņu sistēmas) [220](#page-223-0) modems un balss pasts, kopā ar (paralēlās tālruņu sistēmas) [229](#page-232-0) modems, kopā ar (paralēlās tālruņu sistēmas) [217](#page-220-0) numura sastādīšanas toņa pārbaude, neveiksmīga [145](#page-148-0) numuru bloķēšana [59](#page-62-0) numuru izsaukšanas metode, iestatīšana [68](#page-71-0) papīra formāts [59](#page-62-0) paralēlas tālruņu sistēmas [208](#page-211-0) pāradresācija [58](#page-61-0) pārbaude ir nesekmīga [141](#page-144-0) pārbaudīt iestatījumus [231](#page-234-0) pārdrukāšana [57](#page-60-0) PBX sistēma, uzstādīšana (paralēlās tālruņu sistēmas) [213](#page-216-0) pēdējās operācijas informācijas drukāšana [74](#page-77-0) plānošana [53](#page-56-0) problēmu novēršana [140](#page-143-0) samazināšana [59](#page-62-0) sanemšana [55](#page-58-0) saņemšana, problēmu novēršana [147,](#page-150-0) [150](#page-153-0) saņemšanas pieprasījums [57](#page-60-0) sienas kontaktligzdas pārbaude, nesekmīga [142](#page-145-0) skaņas skaļums [70](#page-73-0) specifikācija [186](#page-189-0) sūtīšana [49](#page-52-0)

sūtīšana, problēmu novēršana [147,](#page-150-0) [149](#page-152-0), [152](#page-155-0) tālruņa kabeļa savienojuma pārbaude, neveiksmīga [143](#page-146-0) tālruņa kabeļa veida pārbaude, neveiksmīga [144](#page-147-0) tālruņa vads pārāk īss [153](#page-156-0) zvana atkārtošanas opcijas [69](#page-72-0) zvana signālu skaits līdz atbildei [67](#page-70-0) zvanu izšķiršana, signāla veida mainīšana [67](#page-70-0) žurnāls, drukāšana [73](#page-76-0) žurnāls, notīrīšana [73](#page-76-0) faksu pāradresācija [58](#page-61-0) faksu saņemšana automātiskā atbildētāja režīms [67](#page-70-0) automātiski [55](#page-58-0) manuāli [55](#page-58-0) numuru bloķēšana [59](#page-62-0) pāradresācija [58](#page-61-0) pieprasījums [57](#page-60-0) problēmu novēršana [147](#page-150-0), [150](#page-153-0) zvana signālu skaits līdz atbildei [67](#page-70-0) faksu sūtīšana atmiņa, no [53](#page-56-0) kontrolētā numura sastādīšana [52,](#page-55-0) [54](#page-57-0) manuāli [51](#page-54-0) plānošana [53](#page-56-0) problēmu novēršana [147](#page-150-0), [149](#page-152-0), [152](#page-155-0) standarta fakss [49](#page-52-0) fax automātiskais atbildētājs un modems, kopā ar (paralēlās tālruņu sistēmas) [225](#page-228-0) FoIP [70](#page-73-0) formāts ieskenētie attēli, problēmu novēršana [140](#page-143-0) kopēšanas problēmu novēršana [134](#page-137-0)

fotoattēli atmiņas karšu ievietošana [27](#page-30-0) atmiņas karšu problēmu novēršana [155](#page-158-0) drukāšana no atmiņas kartēm [38](#page-41-0) drukāšana no DPOF failiem [38](#page-41-0) fotoattēlu drukāšana Windows [37](#page-40-0) Fotoattēlu drukāšana Mac OS [37](#page-40-0) Fotoattēlu ekrāns [14](#page-17-0)

### **G**

gaiši attēli, problēmu novēršana ieskenētie attēli [140](#page-143-0) kopijas [135](#page-138-0) galvene, fakss [66](#page-69-0) galviņa [117](#page-120-0) garantija [175](#page-178-0) glabāšanas vides specifikācija [187](#page-190-0) graudainas vai baltas joslas kopijās, problēmu novēršana [136](#page-139-0)

# **H**

Help (Palīdzība) [14](#page-17-0) HP programmatūra atinstalēšana no Macintosh OS X [239](#page-242-0) atinstalēšana operētājsistēmā Windows [238](#page-241-0) HP programmatūras atinstalēšana Mac OS X [239](#page-242-0) Windows [238](#page-241-0) HP Utility (HP utilītprogramma; Mac OS X) atvēršana [240](#page-243-0)

# **I**

iegultais tīmekļa serveris atvēršana [241](#page-244-0) par [240](#page-243-0) problēmu novēršana, nevar atvērt [164](#page-167-0)

sistēmas prasības [179](#page-182-0) Webscan (skenēšana no tīmekļa) [45](#page-48-0) ieskenēto attēlu sūtīšana OCR apstrādei [45](#page-48-0) ieskenētu attēlu sūtīšana problēmu novēršana [136](#page-139-0) iestatījumi ātrums, fakss [69](#page-72-0) faksa lietošanas scenāriji [209](#page-212-0) kopēšana [48](#page-51-0) pārbaudīt faksam [231](#page-234-0) tīkls [233](#page-236-0) iestatīšana fakss, paralēlas tālruņu sistēmas [208](#page-211-0) zvanu izšķiršana [67](#page-70-0) iestrēdzis papīrs izņemšana [171](#page-174-0) iestrēgšana materiāli, kurus nevajadzētu lietot [19](#page-22-0) papīrs [171,](#page-174-0) [173](#page-176-0) ietilpība automātiskā dokumentu padeve [21](#page-24-0) tekne [183](#page-186-0) ievietošana fotoattēls [24,](#page-27-0) [26](#page-29-0) tekne [22,](#page-25-0) [23](#page-26-0) iezvanes modems kopā ar faksa un balss līniju (paralēlās tālruņu sistēmas) [220](#page-223-0) kopā ar faksu (paralēlās tālruņu sistēmas) [217](#page-220-0) kopā ar faksu un automātisko atbildētāju (paralēlās tālruņu sistēmas) [225](#page-228-0) kopā ar faksu un balss pastu (paralēlās tālruņu sistēmas) [229](#page-232-0) impulskoda numuru izsaukšana [68](#page-71-0) indikatori, vadības panelis [13](#page-16-0) informācija par trokšņiem [187](#page-190-0) instalēšana HP programmatūras instalēšanas ieteikumi [167](#page-170-0)

ieteikumi aparatūras uzstādīšanai [165](#page-168-0) problēmu novēršana [165](#page-168-0) Interneta protokols fakss, lietošana [70](#page-73-0) IP adrese pārbaude printerim [165](#page-168-0) IP iestatījumi [234](#page-237-0) ISDN līnija, uzstādīšana darbam ar faksu paralēlo telefonu līnijas [213](#page-216-0) ITS. *skatīt* iegultais tīmekļa serveris izbalējušas kopijas [134](#page-137-0) izbalējušas svītras kopijās, problēmu novēršana [135](#page-138-0) izejmateriāli pasūtīšana internetā [206](#page-209-0) rādītāji [177](#page-180-0) izvades tekne atbalstītie materiāli [183](#page-186-0) atrašana [11](#page-14-0)

## **K**

kameras atmiņas karšu ievietošana [27](#page-30-0) kartinas atbalstītie formāti [181](#page-184-0) tekne, kas atbalsta [183](#page-186-0) kartīšu ievietošana [24](#page-27-0), [26](#page-29-0) kasetnes. *skatīt* tintes kasetnes klientu atbalsts elektronisks [83](#page-86-0) kļūdu atskaites, fakss [73](#page-76-0) kļūdu labošanas režīms [54](#page-57-0) kļūdu ziņojumi nevar aktivizēt TWAIN avotu [139](#page-142-0) Kompānijas Hewlett-Packard paziņojumi [3](#page-3-0) konfigurēšana ugunsmūris [162](#page-165-0) kontrolētā numura sastādīšana [52,](#page-55-0) [54](#page-57-0) kopēšana iestatījumi [48](#page-51-0) kvalitāte [135](#page-138-0) problēmu novēršana [133](#page-136-0) specifikācija [185](#page-188-0) kopēšanas iestatījumi kopēšana [48](#page-51-0)

krāsains teksts un OCR [45](#page-48-0) krāsu blāva [110](#page-113-0) krāsu kopēšana [47](#page-50-0) kvalitāte, problēmu novēršana kopēšana [135](#page-138-0) skenēšana [139](#page-142-0)

## **L**

lēna drukāšana, problēmu novēršana [88](#page-91-0) līnijas ieskenētie attēli, problēmu novēršana [139,](#page-142-0) [140](#page-143-0) kopijas, novērst problēmas [135](#page-138-0) līnijas stāvokļa pārbaude, fakss [146](#page-149-0) lpp./mēn. (noslodze) [177](#page-180-0)

## **M**

Mac OS Bezmalu drukāšana [40](#page-43-0) drukas iestatījumi [34](#page-37-0) Fotoattēlu drukāšana [37](#page-40-0) nestandarta formāta papīrs [39](#page-42-0) Mac OS X HP programmatūras atinstalēšana [239](#page-242-0) HP Utility (HP utilītprogramma) [240](#page-243-0) manuāla faksa sūtīšana saņemšana [55](#page-58-0) sūtīšana [52](#page-55-0) manuāla faksu sūtīšana sūtīšana [51](#page-54-0) materiāli atbalstītie formāti [179](#page-182-0) atbalstītie veidi un svars [183](#page-186-0) automātiskās dokumentu padeves ietilpība [21](#page-24-0) drukāšana uz nestandarta formāta papīra [39](#page-42-0) izvēle [19](#page-22-0) specifikācija [179](#page-182-0) tehniskie parametri [179](#page-182-0) materiāli fotoattēlu drukāšanai atbalstītie formāti [181](#page-184-0)

melnbaltas lapas fakss [49](#page-52-0) kopēšana [47](#page-50-0) melni punkti vai svītras, problēmu novēršana ieskenētie attēli [140](#page-143-0) kopijas [135](#page-138-0) mitruma specifikācija [187](#page-190-0) MMC atmiņas karte ievietošana [27](#page-30-0) modeļa numurs [169](#page-172-0) modem kopā ar faksu un automātisko atbildētāju (paralēlās tālruņu sistēmas) [225](#page-228-0) modems kopā ar faksa un balss līniju (paralēlās tālruņu sistēmas) [220](#page-223-0) kopā ar faksu (paralēlās tālruņu sistēmas) [217](#page-220-0) kopā ar faksu un balss pastu (paralēlās tālruņu sistēmas) [229](#page-232-0)

## **N**

navigācija pa labi [13](#page-16-0) nestandarta formāta apdrukājamie materiāli atbalstītie formāti [182](#page-185-0) nestandarta formāta papīrs drukāšana uz [39](#page-42-0) Mac OS [39](#page-42-0) nevēlamā faksa režīms [59](#page-62-0) noklusētie iestatījumi kopēt [48](#page-51-0) normatīvais modeļa numurs [196](#page-199-0) normatīvā informācija [189](#page-192-0), [194](#page-197-0) noslodze [177](#page-180-0) notīrīšana faksa žurnāli [73](#page-76-0) novērst problēmas automātiskie atbildētāji [153](#page-156-0) numura sastādīšanas toņa konstatēšana, neveiksmīga [145](#page-148-0) numuru izsaukšanas metode, iestatīšana [68](#page-71-0)

# **O**

**OCR** problēmu novēršana [138](#page-141-0) skenētu dokumentu rediģēšana [45](#page-48-0) oriģināli skenēšana [42](#page-45-0)

## **P**

Papīra padeves problēmas, problēmu novēršana [131](#page-134-0) papīrs formāts, iestatīšana faksam [59](#page-62-0) iestrēgšana [171,](#page-174-0) [173](#page-176-0) padeves kļūme [99](#page-102-0) pasūtīšana [207](#page-210-0) paralēlas tālruņu sistēmas valstis/reģioni [208](#page-211-0) paralēlās tālruņu sistēmas atsevišķas līnijas uzstādīšana [211](#page-214-0) atšķirīgu zvanu signālu uzstādīšana [214](#page-217-0) automātiskā atbildētāja uzstādīšana [224](#page-227-0) DSL uzstādīšana [212](#page-215-0) iestatījumu veidi [209](#page-212-0) kopējas līnijas uzstādīšana [215](#page-218-0) kopējas modema un balss līnijas uzstādīšana [220](#page-223-0) modema un automātiskā atbildētāja uzstādīšana [225](#page-228-0) modema un balss pasta uzstādīšana [229](#page-232-0) modema uzstādīšana [217](#page-220-0) paralēlo telefonu līnijas ISDN uzstādīšana [213](#page-216-0) PBX uzstādīšana [213](#page-216-0) pareizā porta pārbaude, fakss [143](#page-146-0) pārbaudes, fakss aparatūra, nesekmīga [142](#page-145-0) faksa līnijas stāvoklis [146](#page-149-0) faksa tālruņa kabeļa veida pārbaude ir nesekmīga [144](#page-147-0) iestatījumi [231](#page-234-0) nesekmīga [141](#page-144-0) numura sastādīšanas tonis, nesekmīgs [145](#page-148-0)

porta savienojums, neizdevies [143](#page-146-0) tālruna sienas kontaktligzda [142](#page-145-0) pārdrukāšana faksi, no atmiņas [57](#page-60-0) pārskati diagnostika [118](#page-121-0) drukas galviņa [117](#page-120-0) drukāšanas kvalitāte [118](#page-121-0) pārstrāde drukas kasetnes [198](#page-201-0) PBX sistēma, uzstādīšana darbam ar faksu paralēlo telefonu līnijas [213](#page-216-0) PCL 3 atbalsts [177](#page-180-0) pēc atbalsta perioda [87](#page-90-0) piederumi garantija [175](#page-178-0) Printer Status Report (Printera statusa atskaite) [169](#page-172-0) pieejamība [10](#page-13-0) piemales iestatīšana, specifikācija [183](#page-186-0) nepareizas [95](#page-98-0) nogriezts teksts vai attēls [96](#page-99-0) pogas, vadības panelis [13](#page-16-0) porti, specifikācija [177](#page-180-0) Printer Status Report (Printera statusa atskaite) informācija par [168](#page-171-0) printera draiveris garantija [175](#page-178-0) printera programmatūra (Windows) atvēršana [240](#page-243-0) par [240](#page-243-0) printera vadības panelis atrašana [11](#page-14-0) faksu sūtīšana [50](#page-53-0) skenēšana, izmantojot [42](#page-45-0) tīkla iestatījumi [233](#page-236-0) printeris nereaģē [90](#page-93-0) problēmas drukāšana [89](#page-92-0)

problēmu novēršana apdrukājamie materiāli netiek uztverti no teknes [131](#page-134-0) atmiņas kartes [155](#page-158-0) barošana [88](#page-91-0) bezvadu sakaru problēmas [157](#page-160-0) drukāšana [88,](#page-91-0) [89](#page-92-0) drukāšanas kvalitāte [101](#page-104-0) faksa aparatūras pārbaude ir nesekmīga [142](#page-145-0) faksa līnijas pārbaude nesekmīga [146](#page-149-0) faksa numura sastādīšanas toņa pārbaude ir neveiksmīga [145](#page-148-0) faksa pārbaudes [141](#page-144-0) faksa tālruņa kabeļa savienojuma pārbaude ir neveiksmīga [143](#page-146-0) faksa tālruņa kabeļa veida pārbaude ir nesekmīga [144](#page-147-0) faksa tālruņa sienas kontaktligzda, nesekmīga [142](#page-145-0) fakss [140](#page-143-0) faksu saņemšana [147,](#page-150-0) [150](#page-153-0) faksu sūtīšana [147,](#page-150-0) [149,](#page-152-0) [152](#page-155-0) HP programmatūras instalēšanas ieteikumi [167](#page-170-0) iegultais tīmekļa serveris [164](#page-167-0) iestrēgšana, papīrs [173](#page-176-0) ieteikumi aparatūras uzstādīšanai [165](#page-168-0) kopēšana [133](#page-136-0) kopēšanas kvalitāte [135](#page-138-0) lēna drukāšana [88](#page-91-0) padomi [87](#page-90-0) papīra padeves problēmas [131](#page-134-0) Printer Status Report (Printera statusa atskaite) [168](#page-171-0) sašķiebtas kopijas [135](#page-138-0) sašķiebtas lapas [132](#page-135-0) skenēšana [136](#page-139-0) skenēšanas kvalitāte [139](#page-142-0)

tīkla konfigurācijas lapa [170](#page-173-0) tīkla problēmu novēršana [167](#page-170-0) trūkstoša vai nepareiza informācija [89](#page-92-0) uzstādīšanas problēmas [165](#page-168-0) vadu tīkls [156](#page-159-0) vienlaikus tiek padotas vairākas lapas [133](#page-136-0) vispārīgu tīkla problēmu novēršana [156](#page-159-0) procesora specifikācija [178](#page-181-0) programmatūra garantija [175](#page-178-0) OCR [45](#page-48-0) Webscan (skenēšana no tīmekļa) [45](#page-48-0) punkti vai svītras, problēmu novēršana kopijas [135](#page-138-0) punkti, problēmu novēršana ieskenētie attēli [140](#page-143-0)

**R**

radiotraucējumi normatīvā informācija [194](#page-197-0) samazināšana [238](#page-241-0) raidītājs, izslēgšana [233](#page-236-0) rediģēšana teksts OCR programmā [45](#page-48-0)

# **S**

saglabāšana faksi atmiņā [56](#page-59-0) sašķiebts, problēmu novēršana kopēšana [135](#page-138-0) skenēšana [139](#page-142-0) savienojuma ātrums, iestatīšana [234](#page-237-0) savienojuma veids mainīšana [237](#page-240-0) savienotāji, atrašana [12](#page-15-0) seriālās tālruņu sistēmas iestatījumu veidi [209](#page-212-0) valstis/reģioni [208](#page-211-0) Setup (Iestatīšana) [14](#page-17-0) sērijas numurs [169](#page-172-0) sistēmas prasības [178](#page-181-0)

skalums faksa skaņas [70](#page-73-0) skaņas spiediens [187](#page-190-0) skatīšana tīkla iestatījumi [233](#page-236-0) skenera stikls atrašana [11](#page-14-0) oriģinālu ievietošana [20](#page-23-0) tīrīšana [27](#page-30-0) skenēšana izmantojot printera vadības paneli [42](#page-45-0) izmantojot Webscan [45](#page-48-0) kļūdu ziņojumi [139](#page-142-0) kvalitāte [139](#page-142-0) lēni [137](#page-140-0) OCR [45](#page-48-0) problēmu novēršana [136](#page-139-0) Skenēšanas ekrāns [14](#page-17-0) skenēšanas specifikācija [186](#page-189-0) Skenēšanas ekrāns [14](#page-17-0) specifikācija akustiskā emisija [187](#page-190-0) darba vide [187](#page-190-0) elektrība [187](#page-190-0) glabāšanas vide [187](#page-190-0) materiāli [179](#page-182-0) procesors un atmiņa [178](#page-181-0) tīkla protokoli [178](#page-181-0) sprieguma specifikācija [187](#page-190-0) statusa ikonas [14](#page-17-0) statuss Printer Status Report (Printera statusa atskaite) [169](#page-172-0) tīkla konfigurācijas lapa [170](#page-173-0) stikls, skenera atrašana [11](#page-14-0) oriģinālu ievietošana [20](#page-23-0) tīrīšana [27](#page-30-0) strāvas kabeļa ieeja, atrašana [12](#page-15-0) svītras ieskenētajos attēlos, problēmu novēršana [139](#page-142-0) svītras, problēmu novēršana ieskenētie attēli [140](#page-143-0) kopijas [135](#page-138-0)

# **Š**

šķiebšanās, problēmu novēršana drukāšana [132](#page-135-0)

## **T**

tālrunis, faksa sūtīšana izmantojot sūtīšana, [51](#page-54-0) tālrunis, fakss izmantojot sūtīšana [51](#page-54-0) tālrunis, fakss no saņemšana [55](#page-58-0) tālruņa kabelis pagarināt [153](#page-156-0) pareizā veida pārbaude ir neveiksmīga [144](#page-147-0) pievienošana pareizajam faksa aparāta portam ir nesekmīga [143](#page-146-0) tālruņa kontaktligzdas pārbaude, fakss [142](#page-145-0) tālruņa līnija, atbildes zvana signāla veids [67](#page-70-0) tālruņa sienas kontaktligzda, fakss [142](#page-145-0) tehniskā apkope diagnostikas lapa [118](#page-121-0) drukas galviņa [117](#page-120-0) drukas galviņas izlīdzināšana [118](#page-121-0) drukas galviņas tīrīšana [117](#page-120-0) drukas kvalitātes pārskats [118](#page-121-0) tintes kasetņu nomaiņa [78](#page-81-0) tintes līmeņu pārbaude [78](#page-81-0) tehniskā informācija atmiņas karšu tehniskie parametri [188](#page-191-0) faksa specifikācija [186](#page-189-0) kopēšanas specifikācija [185](#page-188-0) skenēšanas specifikācija [186](#page-189-0) tehniskie parametri fiziskie [177](#page-180-0) materiāli [179](#page-182-0) sistēmas prasības [178](#page-181-0) tekne atbalstītie materiālu formāti [179](#page-182-0)

atbalstītie materiālu veidi un svars [183](#page-186-0) ietilpība [183](#page-186-0) teknes apdrukājamo materiālu ievietošana [21](#page-24-0) atbalstītie materiālu formāti [179](#page-182-0) atrašana [11](#page-14-0) iestrēguša papīra izņemšana [171](#page-174-0) ietilpība [183](#page-186-0) padeves problēmu novēršana [131](#page-134-0) papīra vadotņu attēls [11](#page-14-0) teksts gludi burti [115](#page-118-0) nav ieskenēts, problēmu novēršana [138](#page-141-0) neaizpildīts [105](#page-108-0) nepilnīgi aizkrāsots kopijās [135](#page-138-0) nesakarīgas rakstzīmes [94](#page-97-0) neskaidri ieskenētie attēli [140](#page-143-0) neskaidrs kopijās, problēmu novēršana [135](#page-138-0) nevar rediģēt pēc skenēšanas, problēmu novēršana [138](#page-141-0) nogriezts [96](#page-99-0) notraipīts kopijās [136](#page-139-0) robots [115](#page-118-0) telefoniskais atbalsts [83](#page-86-0) telefoniskā atbalsta periods atbalsta periods [84](#page-87-0) temperatūras specifikācija [187](#page-190-0) tinte maz [98](#page-101-0) svītras uz papīra lapu aizmugures [114](#page-117-0) tintes daudzuma ikonas [14](#page-17-0) tintes kasetne [129](#page-132-0) tintes kasetnes atbalstītās [177](#page-180-0) atrašana [12](#page-15-0) beidzas tintes [98](#page-101-0) detaļu numuri [206](#page-209-0) garantija [175](#page-178-0) nomainīšana [78](#page-81-0) padomi [77](#page-80-0)

pasūtīšana internetā [206](#page-209-0) rādītāji [177](#page-180-0) tintes līmeņu pārbaude [78](#page-81-0) tintes kasetnes svira, atrašana [12](#page-15-0) tintes kasetņu nodalījuma vāks, atrašana [12](#page-15-0) tintes kasetņu nomaiņa [78](#page-81-0) tintes līmenis, pārbaude [78](#page-81-0) tintes smērēšanās [101](#page-104-0) tīkla ports adrese [156](#page-159-0) tīkli atbalstītās operētājsistēmas [178](#page-181-0) atbalstītie protokoli [178](#page-181-0) bezvadu iestatījumi [170,](#page-173-0) [236](#page-239-0) bezvadu sakaru iestatīšana [235](#page-238-0) iestatījumi, mainīšana [233](#page-236-0) iestatījumu skatīšana un drukāšana [233](#page-236-0) IP iestatījumi [234](#page-237-0) papildiestatījumi [233](#page-236-0) problēmu novēršana [167](#page-170-0) savienojuma ātrums [234](#page-237-0) savienotāja attēls [12](#page-15-0) sistēmas prasības [179](#page-182-0) tīmekļa vietnes izejmateriālu un piederumu pasūtīšana [206](#page-209-0) vides programmas [198](#page-201-0) tīrīšana automātiskā dokumentu padeve [29](#page-32-0) drukas galviņa [117](#page-120-0) korpuss [28](#page-31-0) skenera stikls [27](#page-30-0) toņu numuru izsaukšana [68](#page-71-0) trūkstoša vai nepareiza informācija, problēmu novēršana [89](#page-92-0) tukšas lapas, problēmu novēršana kopēšana [134](#page-137-0) skenēšana [140](#page-143-0) tumši attēli, problēmu novēršana ieskenētie attēli [140](#page-143-0) kopijas [135](#page-138-0) TWAIN nevar aktivizēt avotu [139](#page-142-0)

#### **U**

ugunsm ūris konfigur ēšana [162](#page-165-0) USB savienojums ports, atrašana [11,](#page-14-0) [12](#page-15-0) specifik ācija [177](#page-180-0) uzst ā d ījumi ska ļums, faksa [70](#page-73-0) uzst ā d īšana atseviš ķa faksa l īnija (paral ē l ās t ālru ņ u sist ēmas) [211](#page-214-0) atšķirīgi zvani (paralēlās t ālru ņu sist ēmas) [214](#page-217-0) automātiskais atbildētājs (paral ē l ās t ālru ņ u sist ēmas) [224](#page-227-0) automātiskais atbildētājs un modems (paralēlās t ālru ņu sist ēmas) [225](#page-228-0) balss pasts (paralēlās t ālru ņu sist ēmas) [216](#page-219-0) balss pasts un datora modems (paralēlās t ālru ņu sist ēmas) [229](#page-232-0) datora modems (paralēlās t ālru ņu sist ēmas) [217](#page-220-0) datora modems un automātiskais atbildētājs (paral ē l ās t ālru ņ u sist ēmas) [225](#page-228-0) datora modems un balss līnija (paralēlās tālruņu sist ēmas) [220](#page-223-0) datora modems un balss pasts (paralēlās tālruņu sist ēmas) [229](#page-232-0) DSL (paralēlās tālruņu sist ēmas) [212](#page-215-0) ISDN līnija (paralēlās tālruņu sist ēmas) [213](#page-216-0) kop ēja t ālru ņa l īnija (paral ē l ās t ālru ņ u sist ēmas) [215](#page-218-0) PBX sistēma (paralēlās t ālru ņu sist ēmas) [213](#page-216-0)

#### vair āku lapu padošana, probl ēmu nov ēršana [133](#page-136-0) valoda, printeris [177](#page-180-0) vertik ālas sv ītras kopij ās, nov ērst probl ēmas [135](#page-138-0) vides ilgtsp ēj ības programma [198](#page-201-0) vides specifik ācija [187](#page-190-0) vietnes izejmateriālu rādītāju dati [177](#page-180-0) klientu atbalsts [83](#page-86-0) pieejam ības inform ācija [10](#page-13-0)

#### **W**

Webscan (sken ēšana no tīmek ļa) [45](#page-48-0) **Windows** bezmalu [40](#page-43-0) broš ūru druk āšana [34](#page-37-0) drukas iestatījumi [34](#page-37-0) fotoatt ēlu druk āšana [37](#page-40-0) HP programmat ūras atinstal ēšana [238](#page-241-0) sist ēmas pras ības [178](#page-181-0)

## **X**

xD-Picture atmi ņas karte ievietošana [27](#page-30-0)

### **Z**

zema izdrukas kvalit āte [101](#page-104-0) zvana atk ārtošanas opcijas, iestatīšana [69](#page-72-0) zvana sign ālu skaits l īdz atbildei [67](#page-70-0) zvanu izš ķiršana main īšana [67](#page-70-0)

## **Ž**

žurn āls, fakss druk āšana [73](#page-76-0)

#### **V**

vad ības panelis indikatori [13](#page-16-0) pogas [13](#page-16-0) statusa ikonas [14](#page-17-0)

© 2010 Hewlett-Packard Development Company, L.P.

www.hp.com/support